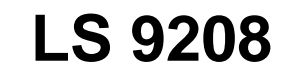

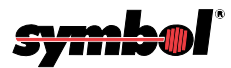

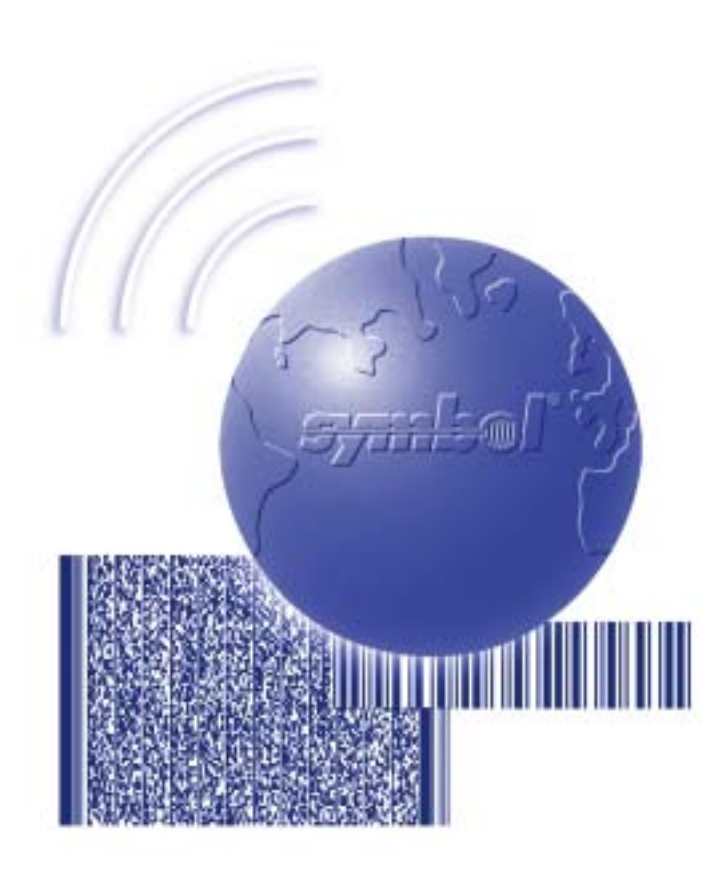

# Product Reference Guide

## *LS 9208 Product Reference Guide*

*72-60833-01 Revision A March 2003*

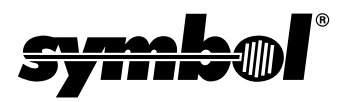

© **2003** by Symbol Technologies, Inc. All rights reserved.

No part of this publication may be reproduced or used in any form, or by any electrical or mechanical means, without permission in writing from Symbol. This includes electronic or mechanical means, such as photocopying, recording, or information storage and retrieval systems. The material in this guide is subject to change without notice.

The software is provided strictly on an "as is" basis. All software, including firmware, furnished to the user is on a licensed basis. Symbol grants to the user a non-transferable and non-exclusive license to use each software or firmware program delivered hereunder (licensed program). Except as noted below, such license may not be assigned, sublicensed, or otherwise transferred by the user without prior written consent of Symbol. No right to copy a licensed program in whole or in part is granted, except as permitted under copyright law. The user shall not modify, merge, or incorporate any form or portion of a licensed program with other program material, create a derivative work from a licensed program, or use a licensed program in a network without written permission from Symbol. The user agrees to maintain Symbol's copyright notice on the licensed programs delivered hereunder, and to include the same on any authorized copies it makes, in whole or in part. The user agrees not to decompile, disassemble, decode, or reverse engineer any licensed program delivered to the user or any portion thereof.

Symbol reserves the right to make changes to any software or product to improve reliability, function, or design.

Symbol does not assume any product liability arising out of, or in connection with, the application or use of any product, circuit, or application described herein.

No license is granted, either expressly or by implication, estoppel, or otherwise under any Symbol Technologies, Inc., intellectual property rights. An implied license only exists for equipment, circuits, and subsystems contained in Symbol products.

Symbol, Spectrum One, and Spectrum24 are registered trademarks of Symbol Technologies, Inc. Other product names mentioned in this guide may be trademarks or registered trademarks of their respective companies and are hereby acknowledged.

Symbol Technologies, Inc. One Symbol Plaza Holtsville, New York 11742-1300 <http://www.symbol.com>

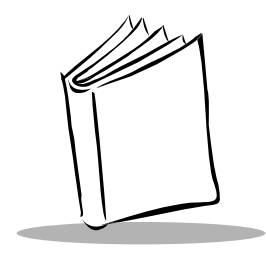

*[Contents](#page-12-0)*

### **[About This Guide](#page-12-0)**

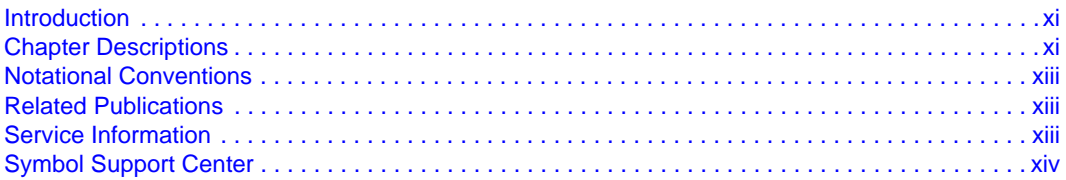

### **[Chapter 1. Getting Started](#page-20-0)**

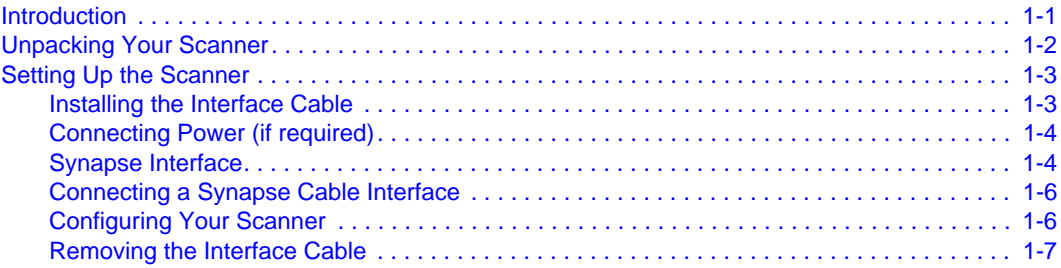

### **[Chapter 2. Scanning](#page-28-0)**

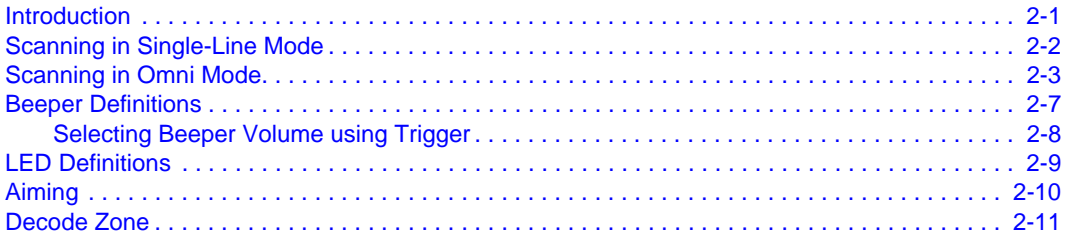

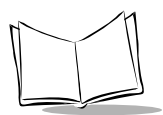

### **[Chapter 3. Maintenance and Technical Specifications](#page-40-0)**

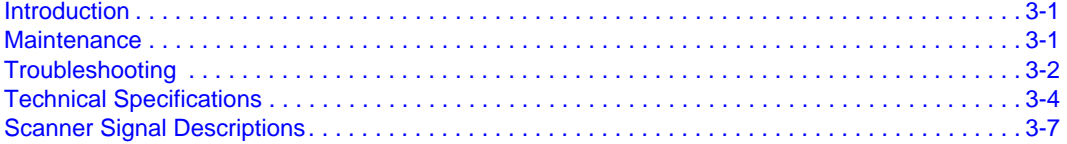

### **[Chapter 4. User Preferences](#page-48-0)**

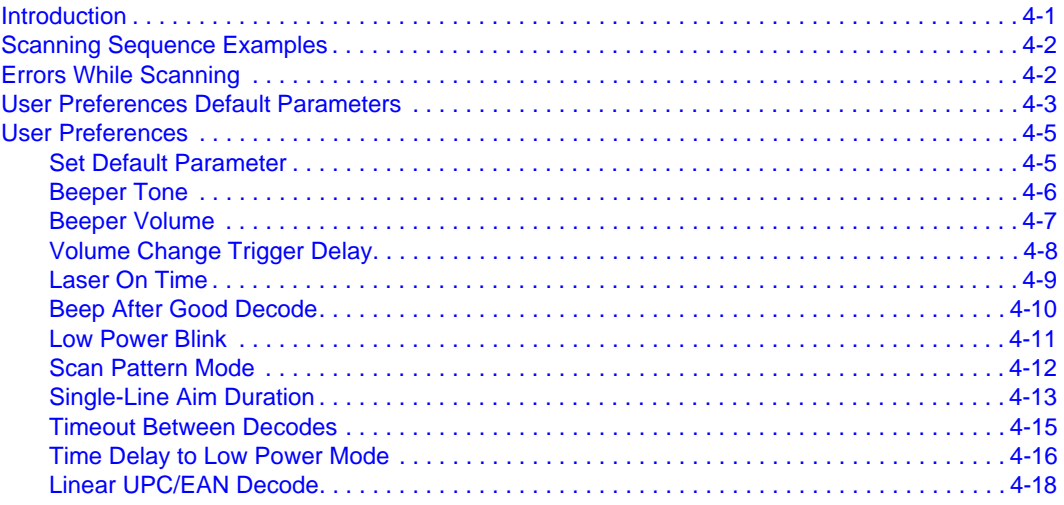

### **[Chapter 5. Keyboard Wedge Interface](#page-66-0)**

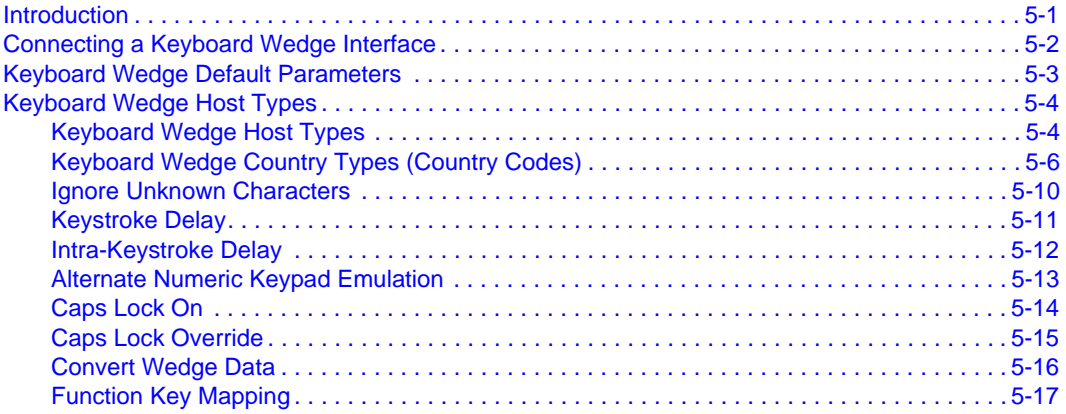

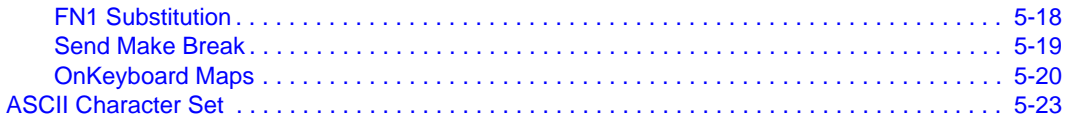

### **Chapter 6. RS-232 Interface**

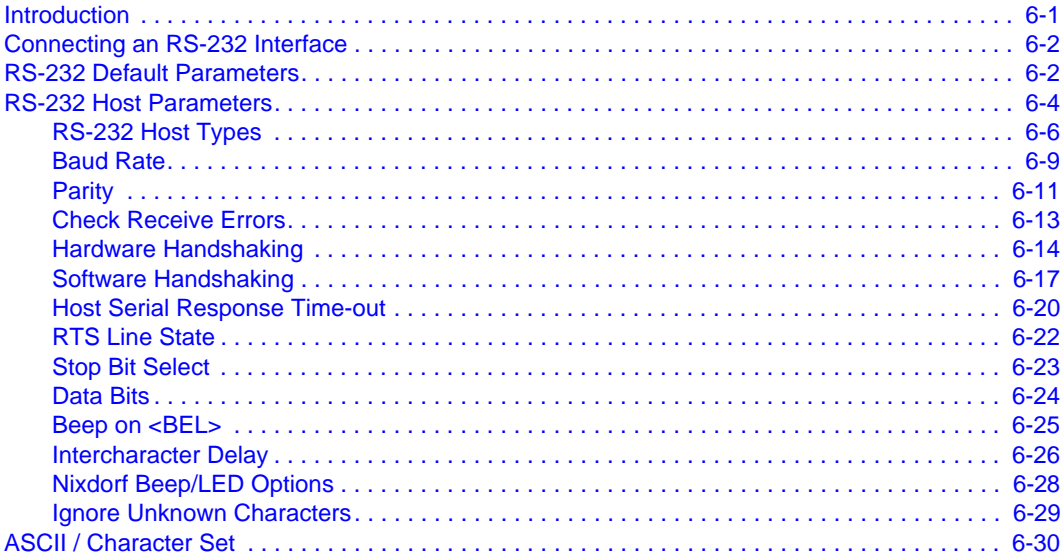

## **Chapter 7. USB Interface**

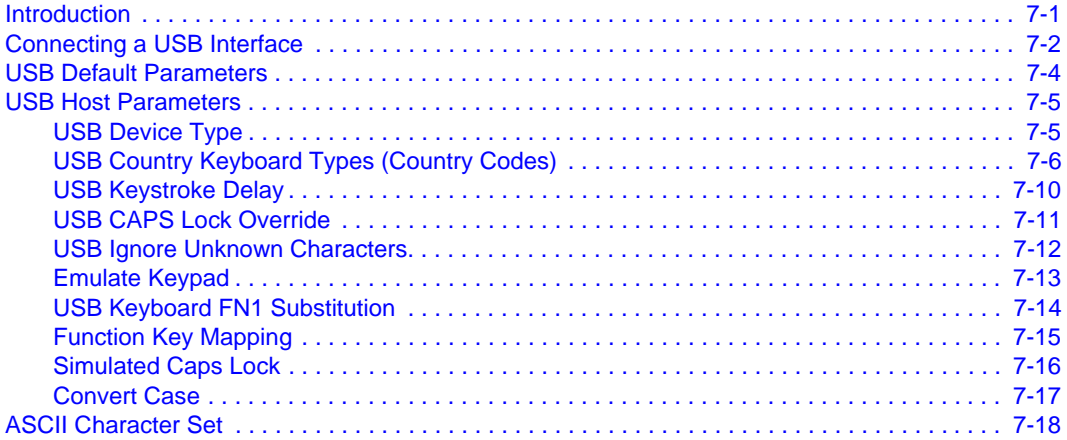

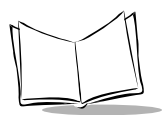

### **[Chapter 8. IBM 468X/469X Interface](#page-164-0)**

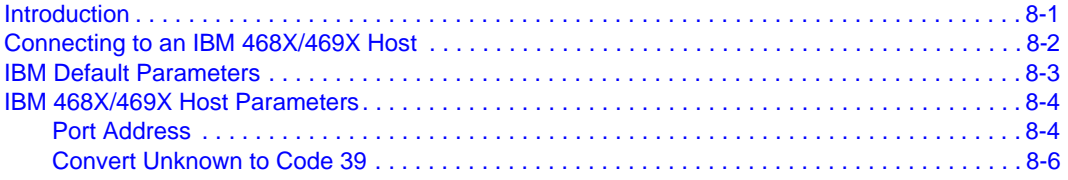

### **[Chapter 9. Wand Emulation Interface](#page-170-0)**

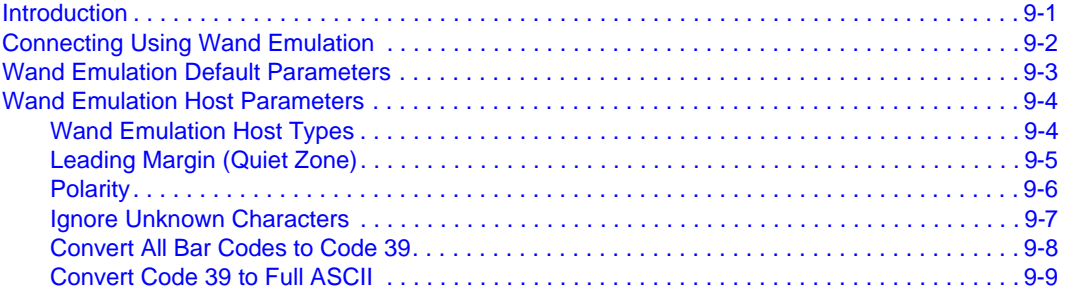

### **[Chapter 10. 123Scan](#page-180-0)**

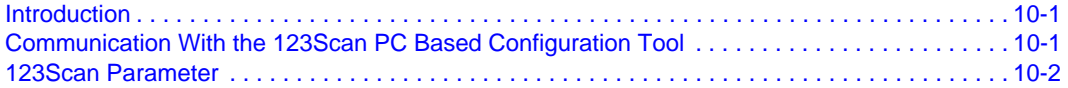

### **[Chapter 11. Symbologies](#page-182-0)**

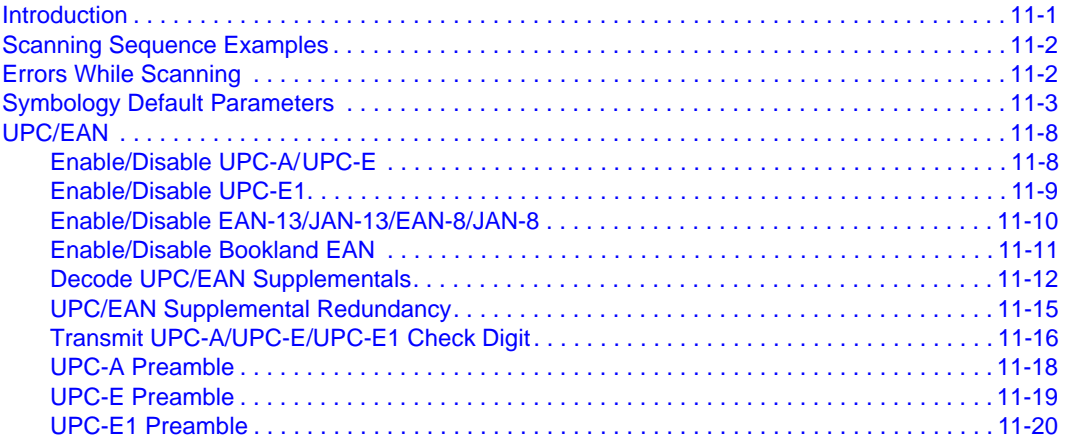

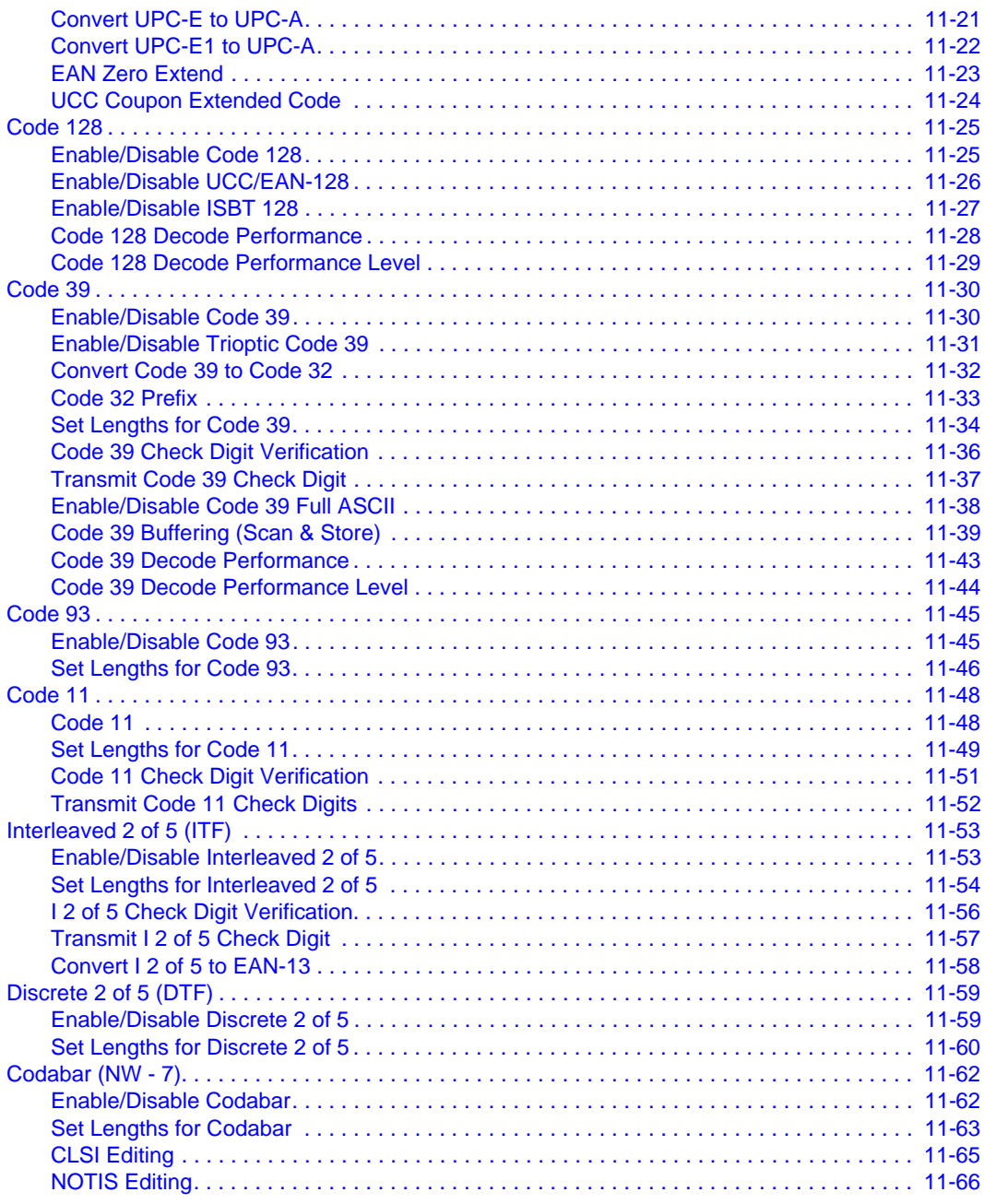

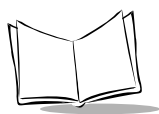

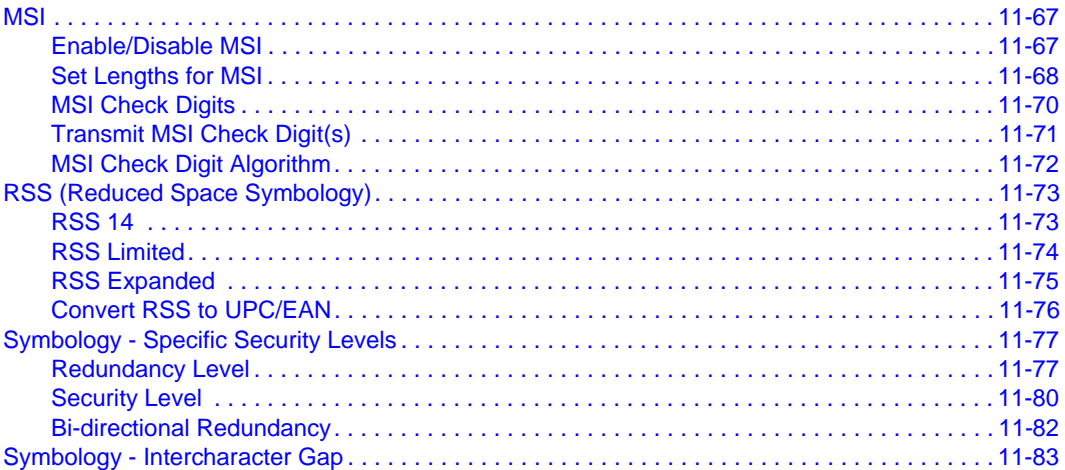

### **[Chapter 12. Miscellaneous Scanner Options](#page-266-0)**

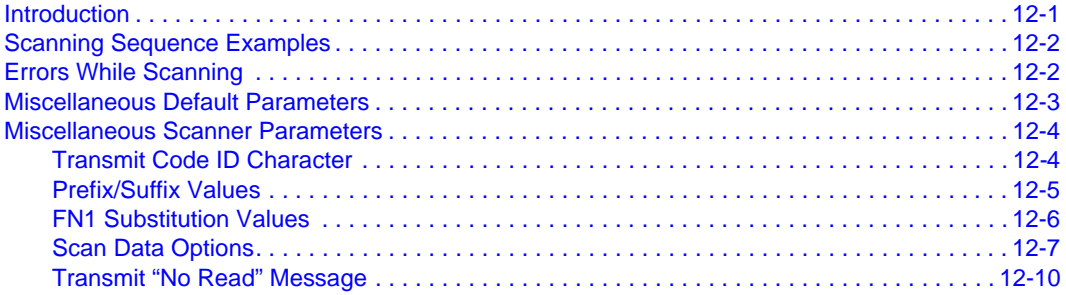

### **[Chapter 13. Advanced Data Formatting](#page-276-0)**

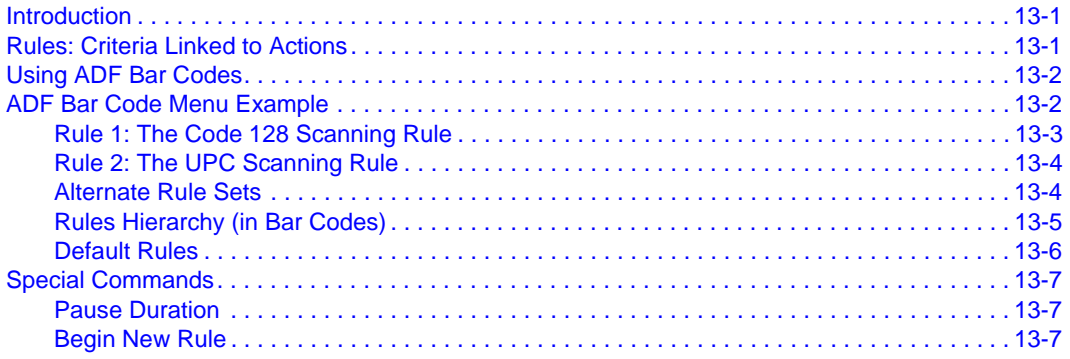

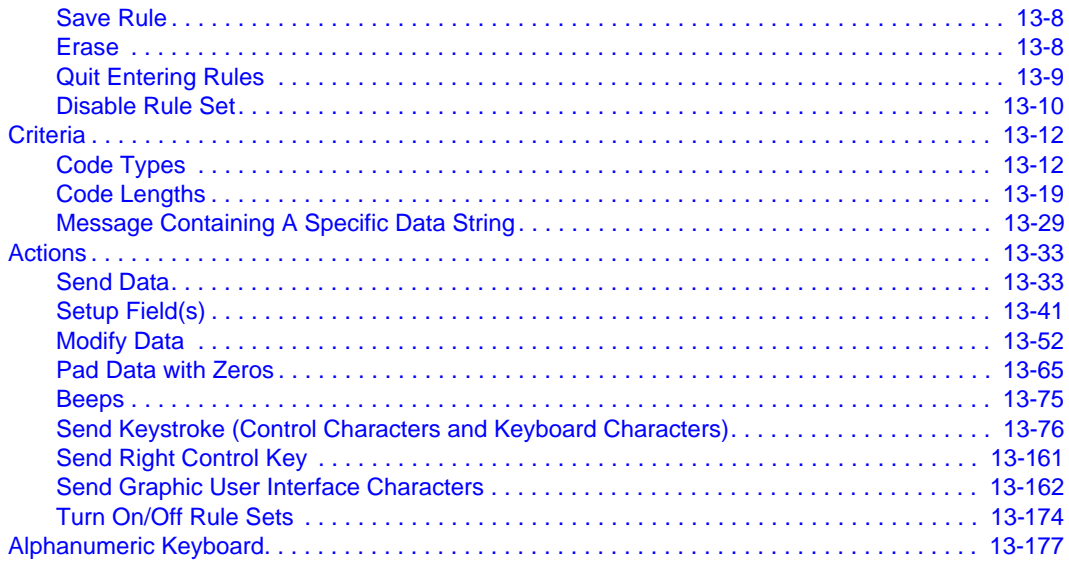

### **Appendix A. Standard Default Parameters**

### **Appendix B. Programming Reference**

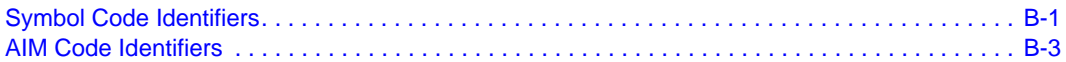

### **Appendix C. Sample Bar Codes**

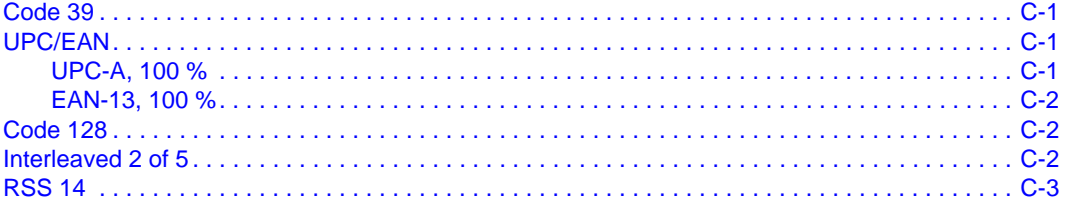

### **Appendix D. Numeric Bar Codes**

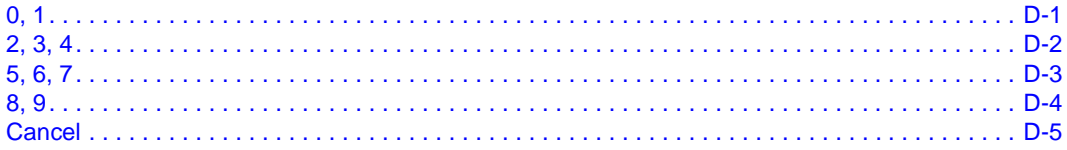

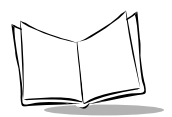

## **[Glossary](#page-512-0)**

**[Index](#page-518-0)**

**[Feedback](#page-524-0)**

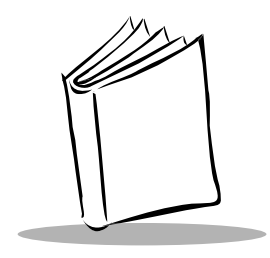

# *About This Guide*

## <span id="page-12-1"></span><span id="page-12-0"></span>**Introduction**

The *LS 9208 Product Reference Guide* provides general instructions for setting up, operating, maintaining and troubleshooting the LS 9208 scanner.

## <span id="page-12-2"></span>**Chapter Descriptions**

- Chapter 1, *[Getting Started](#page-20-2)* provides a product overview and unpacking instructions.
- [Chapter 2,](#page-28-2) *Scanning* describes parts of the scanner, beeper and LED definitions, how to use the scanner in hand-held and hands-free modes.
- Chapter 3, *[Maintenance and Technical Specifications](#page-40-3)* provides information on how to care for your scanner, troubleshooting, and technical specifications.
- Chapter 4, *[User Preferences](#page-48-2)* provides the programming bar codes necessary for selecting user preference features for your scanner.
- Chapter 5, *[Keyboard Wedge Interface](#page-66-2)* covers information for setting up your scanner for Keyboard Wedge operation.
- Chapter 6, *[RS-232 Interface](#page-100-2)* covers information for setting up your scanner for RS-232 operation.
- Chapter 7, *[USB Interface](#page-136-2)* covers information for setting up your scanner for USB operation.
- Chapter 8, *[IBM 468X/469X Interface](#page-164-2)* covers all information for setting up your scanner with IBM 468X/469X POS systems.
- Chapter 9, *[Wand Emulation Interface](#page-170-2)* covers all information for setting up your scanner for Wand emulation operation.

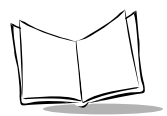

- [Chapter 10,](#page-180-3) *123Scan* (PC based scanner configuration tool) provides the bar code you must scan to communicate with the 123Scan program.
- Chapter 11, *[Symbologies](#page-182-2)* describes all symbology features and provides the programming bar codes necessary for selecting these features for your scanner.
- Chapter 12, *[Miscellaneous Scanner Options](#page-266-2)* includes commonly used bar codes to customize how your data is transmitted to your host device.
- Chapter 13, *[Advanced Data Formatting](#page-276-3)* (ADF) describes how to customize scanned data before transmitting to the host.
- Appendix A, *[Standard Default Parameters](#page-484-1)* provides a table of all host devices and miscellaneous scanner defaults.
- Appendix B, *[Programming Reference](#page-494-2)* provides a table of AIM code identifiers, ASCII character conversions, and keyboard maps.
- Appendix C, *[Sample Bar Codes](#page-502-4)* includes sample bar codes.
- Appendix D, *[Numeric Bar Codes](#page-506-2)* includes the numeric bar codes to scan for parameters requiring specific numeric values.

## <span id="page-14-0"></span>**Notational Conventions**

The following conventions are used in this document:

- Bullets (•) indicate:
	- action items
	- lists of alternatives
	- lists of required steps that are not necessarily sequential
- Sequential lists (e.g., those that describe step-by-step procedures) appear as numbered lists.
- Throughout the programming bar code menus, asterisks (\*) are used to denote default parameter settings.

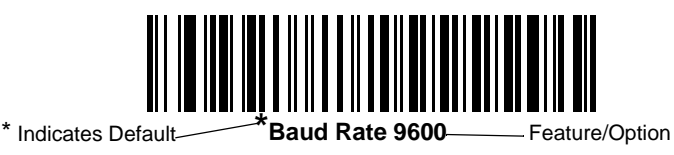

## <span id="page-14-1"></span>**Related Publications**

The *LS 9208 Quick Reference Guide*, p/n *72-60830-01*, provides general information to help the user get started with the scanner. It includes basic set-up and operation instructions.

For the latest versions of the *LS 9208 Quick Reference Guide* and *Product Reference Guide* go to:<http://www.symbol.com/manuals>.

## <span id="page-14-2"></span>**Service Information**

If you have a problem with your equipment, contact the *[Symbol Support Center](#page-15-0)* for your region. See [page xiv](#page-15-0) for contact information. Before calling, have the model number, serial number, and several of your bar code symbols at hand.

Call the Support Center from a phone near the scanning equipment so that the service person can try to talk you through your problem. If the equipment is found to be working properly and the problem is reading bar codes, the Support Center will request samples of your bar codes for analysis at our plant.

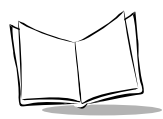

If your problem cannot be solved over the phone, you may need to return your equipment for servicing. If that is necessary, you will be given specific directions.

**Note:** *Symbol Technologies is not responsible for any damages incurred during shipment if the approved shipping container is not used. Shipping the units improperly can possibly void the warranty. If the original shipping container was not kept, contact Symbol to have another sent to you.*

## <span id="page-15-1"></span><span id="page-15-0"></span>**Symbol Support Center**

For service information, warranty information or technical assistance contact or call the Symbol Support Center in:

If you purchased your Symbol product from a Symbol Business Partner, contact that Business Partner for service.

#### **United States** <sup>1</sup>

Symbol Technologies, Inc. One Symbol Plaza Holtsville, New York 11742-1300 1-800-653-5350

#### **United Kingdom**

Symbol Technologies Symbol Place Winnersh Triangle, Berkshire RG41 5TP United Kingdom 0800 328 2424 (Inside UK) +44 118 945 7529 (Outside UK)

#### **Australia**

Symbol Technologies Pty. Ltd. 432 St. Kilda Road Melbourne, Victoria 3004 1-800-672-906 (Inside Australia) +61-3-9866-6044 (Outside Australia)

#### **Canada**

Symbol Technologies Canada, Inc. 2540 Matheson Boulevard East Mississauga, Ontario, Canada L4W 4Z2 905-629-7226

#### **Asia/Pacific**

Symbol Technologies Asia, Inc (Singapore Branch) 230 Victoria Street #05-07/09 Bugis Junction Office Tower Singapore 188024 Tel : +65-6796-9600 Fax : +65-6337-6488

#### **Austria/Österreich**

Symbol Technologies Austria GmbH Prinz-Eugen Strasse 70 / 2.Haus 1040 Vienna, Austria 01-5055794-0 (Inside Austria) +43-1-5055794-0 (Outside Austria)

*About This Guide*

#### **Denmark/Danmark**

Symbol Technologies AS Dr. Neergaardsvej 3 2970 Hørsholm 7020-1718 (Inside Denmark) +45-7020-1718 (Outside Denmark)

#### **Finland/Suomi**

Oy Symbol Technologies Kaupintie 8 A 6 FIN-00440 Helsinki, Finland 9 5407 580 (Inside Finland) +358 9 5407 580 (Outside Finland)

#### **Germany/Deutchland**

Symbol Technologies GmbH Waldstrasse 66 D-63128 Dietzenbach, Germany 6074-49020 (Inside Germany) +49-6074-49020 (Outside Germany)

#### **Latin America Sales Support**

2730 University Dr. Coral Springs, FL 33065 USA 1-800-347-0178 (Inside United States) +1-954-255-2610 (Outside United States) 954-340-9454 (Fax)

#### **Europe/Mid-East Distributor Operations**

Contact your local distributor or call +44 118 945 7360

#### **France**

Symbol Technologies France Centre d'Affaire d'Antony 3 Rue de la Renaissance 92184 Antony Cedex, France 01-40-96-52-21 (Inside France) +33-1-40-96-52-50 (Outside France)

#### **Italy/Italia**

Symbol Technologies Italia S.R.L. Via Cristoforo Columbo, 49 20090 Trezzano S/N Navigilo Milano, Italy 2-484441 (Inside Italy) +39-02-484441 (Outside Italy)

#### **Mexico/México**

Symbol Technologies Mexico Ltd. Torre Picasso Boulevard Manuel Avila Camacho No 88 Lomas de Chapultepec CP 11000 Mexico City, DF, Mexico 5-520-1835 (Inside Mexico) +52-5-520-1835 (Outside Mexico)

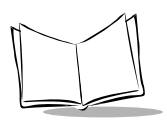

*LS 9208 Product Reference Guide*

#### **Netherlands/Nederland** Symbol Technologies

Kerkplein 2, 7051 CX Postbus 24 7050 AA Varsseveld, Netherlands 315-271700 (Inside Netherlands) +31-315-271700 (Outside Netherlands)

#### **Norway/Norge**

Symbol's registered and mailing address: Symbol Technologies Norway Hoybratenveien 35 C N-1055 OSLO, Norway

Symbol's repair depot and shipping address: Symbol Technologies Norway Enebakkveien 123 N-0680 OSLO, Norway

#### +47 2232 4375

**South Africa** Symbol Technologies Africa Inc. Block B2 Rutherford Estate 1 Scott Street Waverly 2090 Johannesburg Republic of South Africa 11-809 5311 (Inside South Africa) +27-11-809 5311 (Outside South Africa) **Spain/España** Symbol Technologies S.L. C/ Peonias, 2 Edificio Piovera Azul 28042 Madrid, Spain 91 324 40 00 (Inside Spain) +34 91 324 40 00 (Outside Spain)

#### **Sweden/Sverige**

"Letter" address: Symbol Technologies AB Box 1354 S-171 26 SOLNA Sweden

Visit/shipping address: Symbol Technologies AB Solna Strandväg 78 S-171 54 SOLNA Sweden

Switchboard: 08 445 29 00 (domestic) Call Center: +46 8 445 29 29 (international) Support E-Mail: Sweden.Support@se.symbol.com

 $1$ Customer support is available 24 hours a day, 7 days a week.

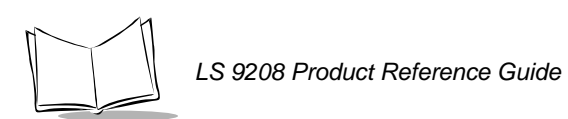

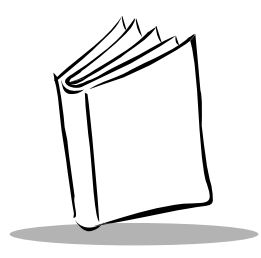

<span id="page-20-2"></span>*Chapter 1 Getting Started*

## <span id="page-20-1"></span><span id="page-20-0"></span>**Introduction**

The LS 9208 projection scanner provides multiple scan pattern capabilities that support various applications at the POS (point of sale). For fast, intuitive, hands-free scanning, use the rastering, 100-line, omni-directional scan pattern. To read bar code menus and pick lists, use the Single-Scan line. The scanner can also be picked up to scan heavy or bulky merchandise. The scanner reads all retail symbologies and has multi-interface capability to allow it to interface to all popular POS devices..

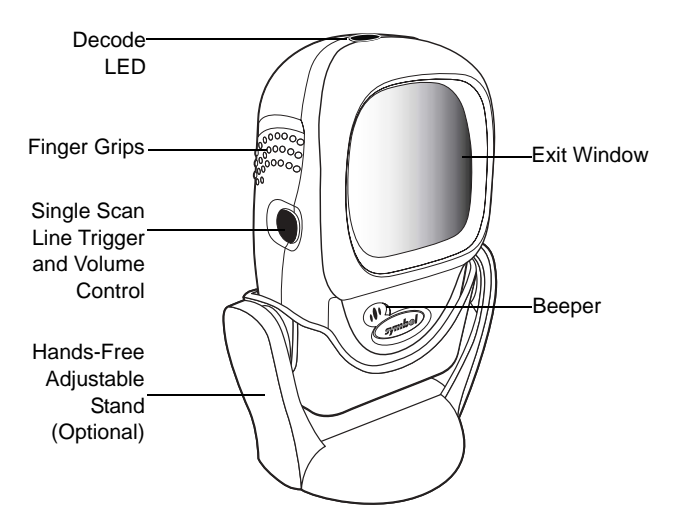

**Figure 1-1. LS 9208 Scanner**

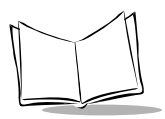

The LS 9208 scanner supports the following interfaces:

- Standard RS-232 connection to a host. Proper communications of the scanner with the host is set up by scanning bar code menus.
- Keyboard Wedge connection to a host. Scanned data is interpreted by your host as keystrokes.
	- International Keyboards supported (for Windows<sup>TM</sup> environment): North American, German, French, Spanish, Italian, Swedish, UK English, Brazilian/ Portuguese and Japanese.
	- International Keyboards supported (for Win  $XP/2000^{TM}$  environment): French Canadian
	- International Keyboards supported (for Win 95/98 environment):French Canadian
- Wand Emulation connection to a host. The scanner is connected to a portable data terminal, a controller, or host which collects the data as wand data and decodes it.
- Connection to IBM 468X/469X hosts. Proper communications of the scanner with the IBM terminal is set up by scanning bar codes.
- USB connection to a host. The scanner autodetects a USB host and defaults to the HID keyboard interface type. Other USB interface types are selectable by scanning programming bar code menus.
	- International Keyboards supported (for Windows<sup>TM</sup> environment): North America, German, French, French International, Spanish, Italian, Swedish, British, and Japanese.
- Synapse capability which allows you to connect to a wide variety of host systems using a Synapse and Synapse adapter cable to connect to a host. The scanner autodetects a Synapse.

## <span id="page-21-0"></span>**Unpacking Your Scanner**

Remove the scanner from its packing and inspect it for damage. If the scanner was damaged in transit, call the *[Symbol Support Center](#page-15-1)* at one of the telephone numbers listed on [page xiv](#page-15-1). **KEEP THE PACKING**. It is the approved shipping container and should be used if you ever need to return your equipment for servicing.

## <span id="page-22-0"></span>**Setting Up the Scanner**

## <span id="page-22-1"></span>*Installing the Interface Cable*

- 1. Connect the interface cable to the host computer.
- 2. Plug the interface cable modular connector into the interface cable port on the rear of the LS 9208 (See [Figure 1-2](#page-22-2).)
- 3. Push the connector into the housing until a "click" sound is heard. *The green LED lights up and three short high beeps sound, indicating that the scanner is operational.*.

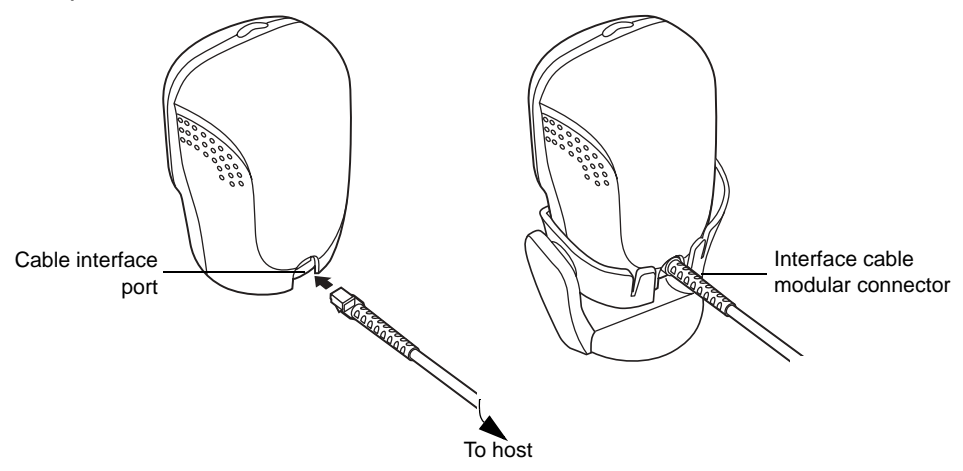

**Figure 1-2. Installing the Interface Cable**

<span id="page-22-2"></span>**Note:** *Different cables are required for different hosts. The connectors illustrated in each host chapter are examples only. Your connectors may be different than those illustrated, but the steps to connect your scanner remain the same.*

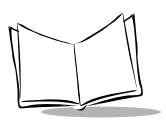

## <span id="page-23-0"></span>*Connecting Power (if required)*

If your host does not provide power to the scanner, you will need an external power connection to the scanner:

- 1. Connect the interface cable to the back of the scanner, as described in *[Installing](#page-22-1)  [the Interface Cable](#page-22-1)* on page 1-3.
- 2. Connect the other end of the interface cable to the host (refer to your host manual to locate the correct port).
- 3. Plug the power supply into the power jack on the interface cable.
- 4. Plug the other end of the power supply into an AC outlet.

## <span id="page-23-1"></span>*Synapse Interface*

The auto-detection of a Synapse cable varies in duration depending on the type of Synapse connection. If a scanner is connected to a host using a Synapse cable then the Auxiliary Synapse Port connection should be used. In all other cases, where a Synapse cable is used the default setting is recommended.

Should the user want to disconnect and reconnect the scanner from a Synapse cable that is connected to a live host, then the "Plug and Play" setting should be used. This setting should not be changed from the default if an on-board wedge host is enabled.

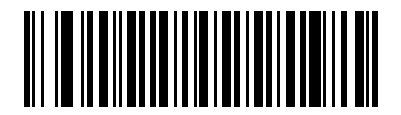

**\* Standard Synapse Connection** 

## *Synapse Interface (continued)*

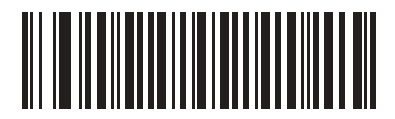

**Auxiliary Synapse Port Connection**

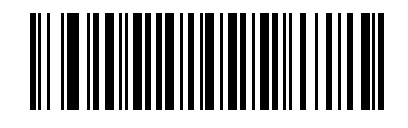

**"Plug and Play" Synapse Connection**

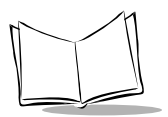

## <span id="page-25-0"></span>*Connecting a Synapse Cable Interface*

**Note:***See the Synapse Interface Guide provided with your Synapse cable for detailed setup instructions.*

Symbol's Synapse Smart Cables enable interfacing to a variety of hosts. The appropriate Synapse cable has the built-in intelligence to detect the host to which it is connected.

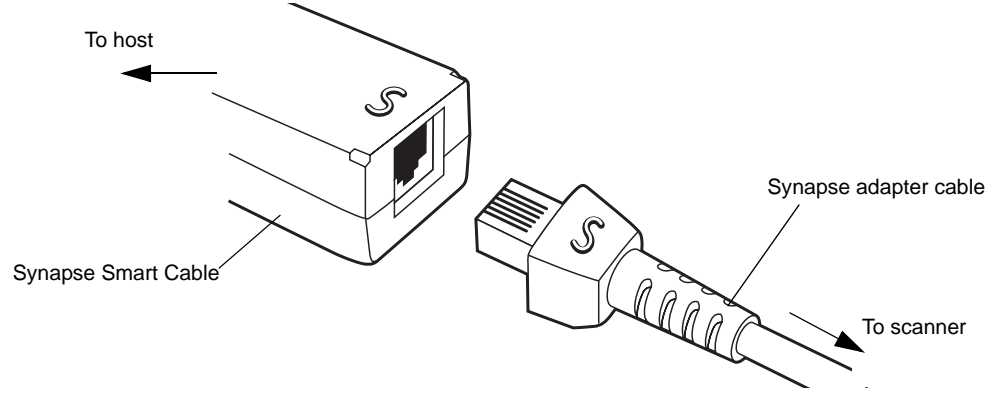

**Figure 1-3. Synapse Cable Connection**

- 1. Plug the Synapse adapter cable (p/n 25-32463-xx) into the bottom of the scanner, as described in *[Installing the Interface Cable](#page-22-1)* on page 1-3.
- 2. Align the 'S' on the Synapse adapter cable with the 'S' on the Synapse Smart Cable and plug the cable in.
- 3. Connect the other end of the Synapse Smart Cable to the host.

## <span id="page-25-1"></span>*Configuring Your Scanner*

Two methods are available to configure your scanner: using the bar codes included in this manual, or the 123Scan configuration program.

Refer to Chapter 4, *[User Preferences](#page-48-2)* for information about programming your scanner using bar code menus. Refer to [Chapter 10,](#page-180-3) *123Scan* to configure your scanner using this configuration program. A helpfile is available in the program.

The scanner supports RS-232, IBM 468X/469X, Keyboard Wedge, Wand Emulation, USB, and Synapse to interface to a host system. Each host specific chapter describes how to set up each of these connections.

## <span id="page-26-0"></span>*Removing the Interface Cable*

To remove the interface cable:

- 1. Unplug the installed cable's modular connector by depressing the connector clip and gently pulling back.
- 2. Follow the steps for *[Installing the Interface Cable](#page-22-1)* on page 1-3 to connect a new cable.

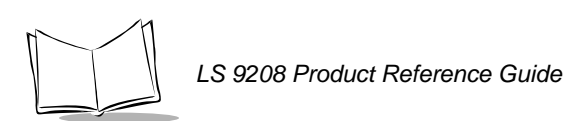

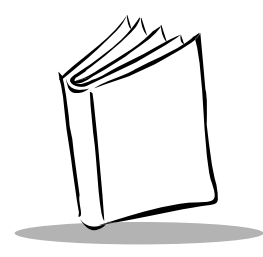

<span id="page-28-2"></span>*Chapter 2 Scanning*

## <span id="page-28-1"></span><span id="page-28-0"></span>**Introduction**

This chapter covers the techniques involved in scanning bar codes, beeper and LED definitions, and general instructions and tips about scanning.

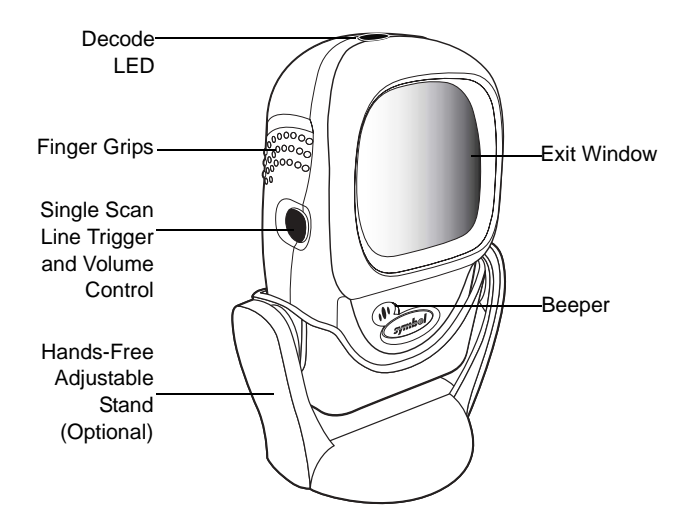

**Figure 2-1. Scanner Parts**

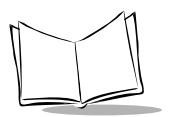

## <span id="page-29-0"></span>**Scanning in Single-Line Mode**

Install and program your scanner. (Refer to each host chapter and [Chapter 4,](#page-48-2) *User [Preferences](#page-48-2)*, Chapter 11, *[Symbologies](#page-182-2)*, Chapter 12, *[Miscellaneous Scanner Options](#page-266-2)*, and Chapter 13, *[Advanced Data Formatting](#page-276-3)* for instructions on programming your scanner.) If you need assistance, contact your local supplier or your local *[Symbol Support Center](#page-15-1)*.

- 1. Ensure all connections are secure. (Refer to the host chapter for your scanner.)
- 2. Pick up the scanner. **Press and then release the trigger.** A single scan line displays.

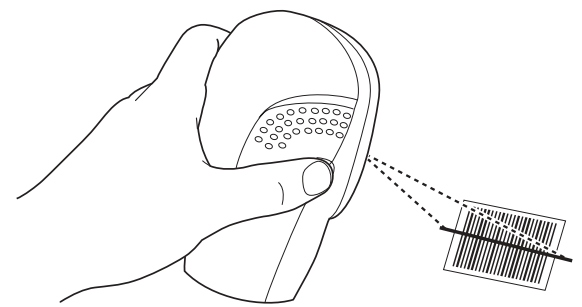

**Figure 2-2. Scanning in Hand-Held Mode**

3. Ensure the scan line crosses every bar and space of the symbol.

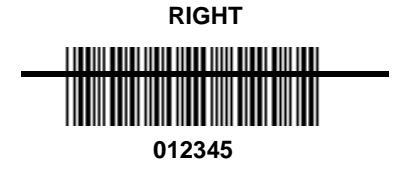

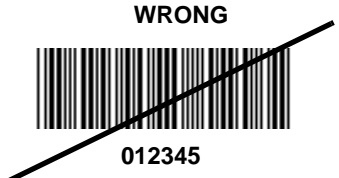

- 4. Depress and hold the trigger until either:
	- a. The scanner reads the bar code. The scanner beeps, the LED flashes and the laser turns off.
	- b. The scanner does not read the barcode and the laser turns off.
- 5. Release the trigger. This causes the aim scan line to reappear. To read another bar code in single-line mode, repeat steps 2, 3 and 4. This step can be repeated as often as desired.
- 6. After a programmable time period, the omni-directional scan pattern displays. This indicates the scanner is ready to read bar codes without use of the trigger.
- 7. For more information on beeper definitions, refer to [Table 2-1](#page-34-1).

## <span id="page-30-0"></span>**Scanning in Omni Mode**

In this mode, an omni scan pattern provides rapid, orientation-free scanning. This scan pattern is used with either hands-free or hand-held scanning..

To scan a bar code, direct it in toward the window of the scanner ("presentation" scanning, see [Figure 2-7 on page 2-6](#page-33-0)) or from side to side in a sweeping motion ("swipe" scanning, see [Figure 2-8 on page 2-6](#page-33-1)).

- 1. Ensure all cable connections are secure.
- 2. Insert the scanner in the optional hands-free stand by placing the front of the scanner into the stand's "cradle" (see [Figure 2-3](#page-31-0)) or place the scanner on a flat surface (see [Figure 2-4](#page-31-1)).
- 3. To scan a bar code, present the bar code and ensure the scan lines cross every bar and space of the symbol. The scan pattern becomes steady when the scanner detects the bar code. See [Figure 2-5 on page 2-5](#page-32-0) for scanning in hands-free mode and [Figure 2-6 on page 2-5](#page-32-1) for scanning in hand-held mode.
- 4. Upon successful decode, the scanner beeps and the green LED flashes momentarily.

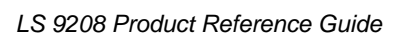

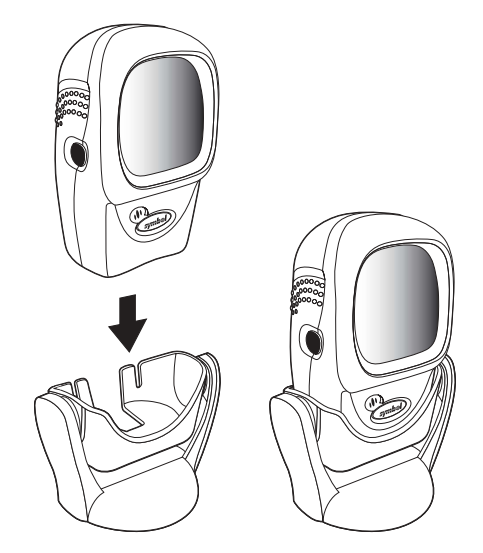

<span id="page-31-0"></span>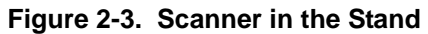

<span id="page-31-1"></span>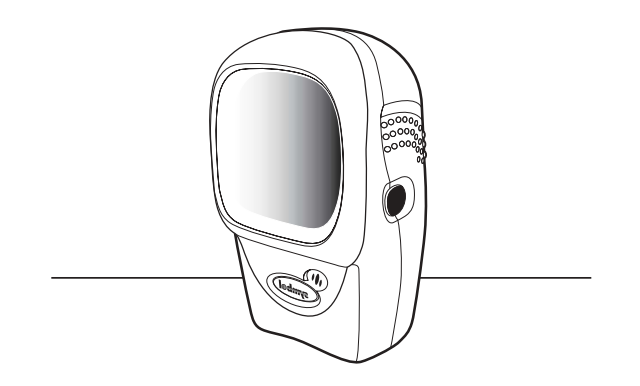

**Figure 2-4. Scanner Standing Alone**

A rastering, 100-line, omni-directional scan pattern provides rapid, orientation-free scanning. This scan pattern can be used in either hands-free or hand-held mode.

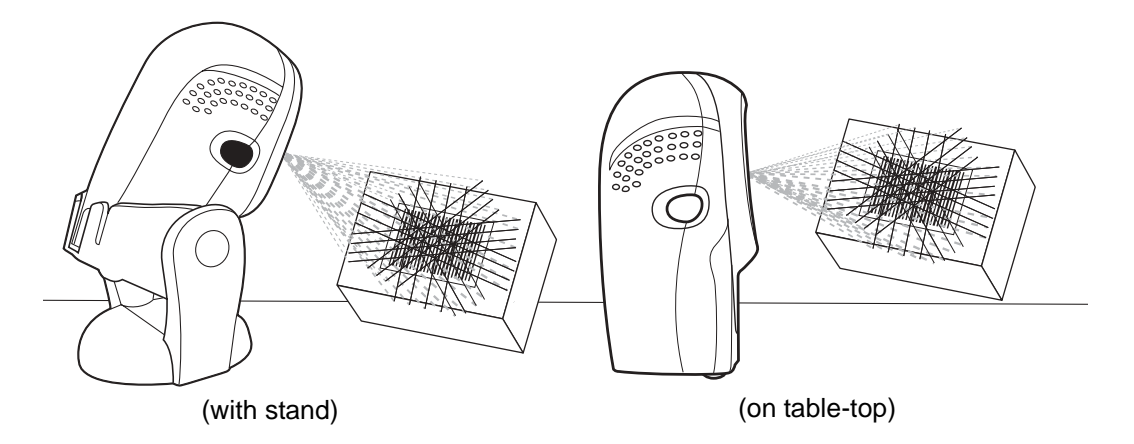

**Figure 2-5. Hands-Free Mode**

<span id="page-32-0"></span>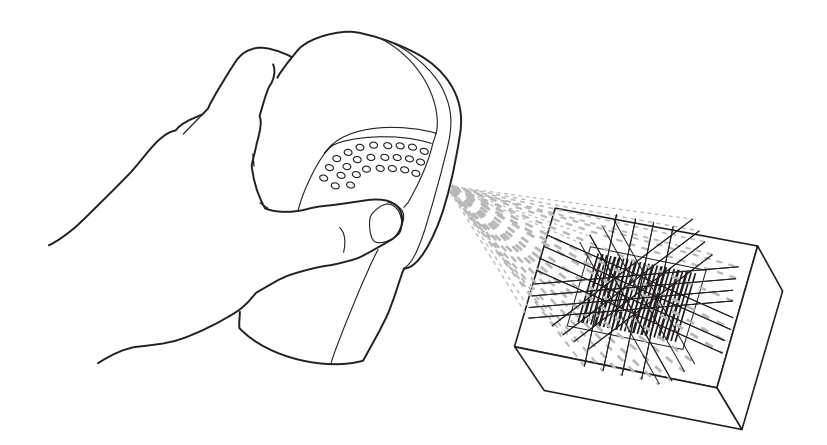

<span id="page-32-1"></span>**Figure 2-6. Hand-Held Mode**

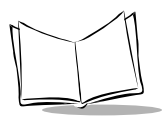

To scan a bar code, present it to the exit window of the scanner ("presentation" scanning) or move it from side-to-side in a sweeping motion ("swipe" scanning) as show below:

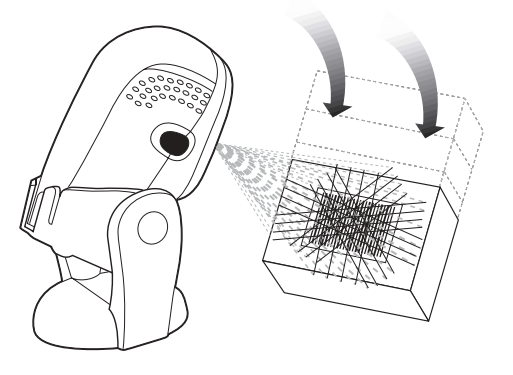

**Figure 2-7. "Presentation" scanning**

<span id="page-33-0"></span>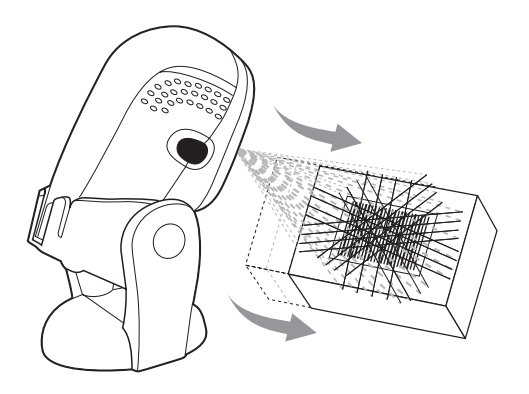

<span id="page-33-1"></span>**Figure 2-8. "Swipe" scanning**

## <span id="page-34-0"></span>**Beeper Definitions**

The scanner communicates with the user by emitting different beeper sequences and patterns. Table 2-1 defines beep sequences that occur during both normal scanning and while programming the scanner.

<span id="page-34-1"></span>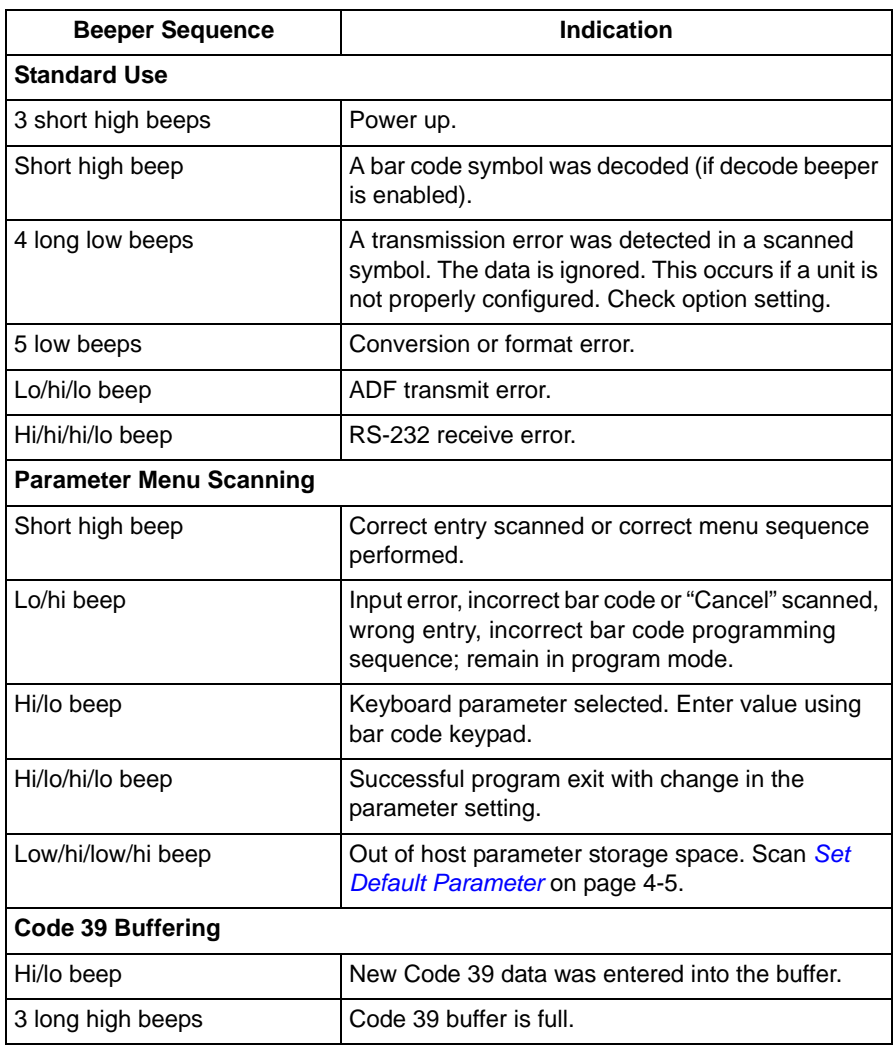

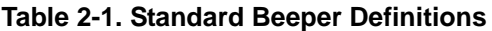

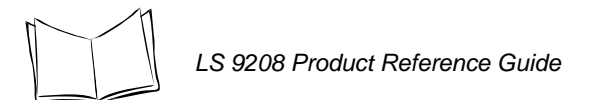

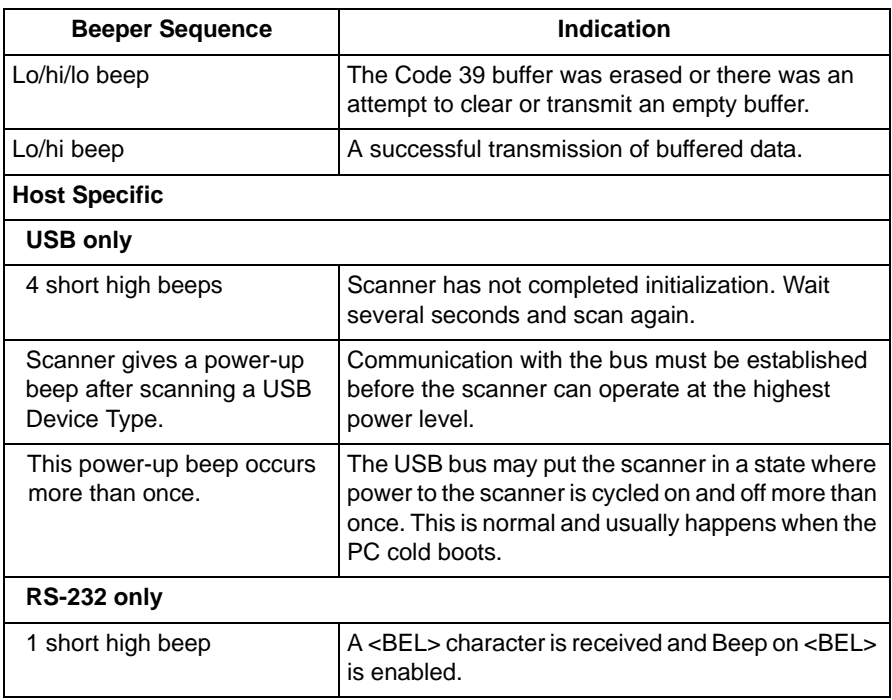

#### **Table 2-1. Standard Beeper Definitions**

## <span id="page-35-0"></span>*Selecting Beeper Volume using Trigger*

The scanner emits a short beep when it successfully reads a bar code. The volume of the beep can be changed either by scanning the appropriate bar code in *[Beeper Volume](#page-54-1)* on [page 4-7](#page-54-1), or by utilizing the trigger as follows:

- 1. Press and hold the trigger for an extended period of time (approximately 5 seconds). The scanner cycles through three settings (Low, Medium, High) emitting a 2-beep tone at each setting.
- 2. To select a particular setting, release the trigger after the desired 2-beep tone is heard.
# **LED Definitions**

In addition to beeper sequences, the scanner communicates with the user using an LED display. Table 2-2 defines LED flashes that display during scanning.

| I ED                     | <b>Indication</b>                                                             |
|--------------------------|-------------------------------------------------------------------------------|
| Off                      | No power is applied to the scanner.                                           |
| Green                    | The scanner is on and "ready to scan."                                        |
| Momentary flash          | A bar code was successfully decoded.                                          |
| Slow continuous flashing | The scanner is in programming mode.                                           |
| Fast continuous flashing | There is a internal problem; the laser is shut off for<br>regulatory reasons. |

**Table 2-2. Standard LED Definitions**

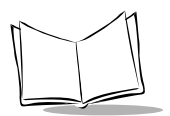

# **Aiming**

Do not hold the scanner directly over the bar code. Laser light reflecting *directly* back into the scanner from the bar code is known as specular reflection. This specular reflection can make decoding difficult.

You can tilt the scanner up to 45° forward or back and achieve a successful decode (Figure [2-9](#page-37-0)). Simple practice quickly shows what tolerances to work within.

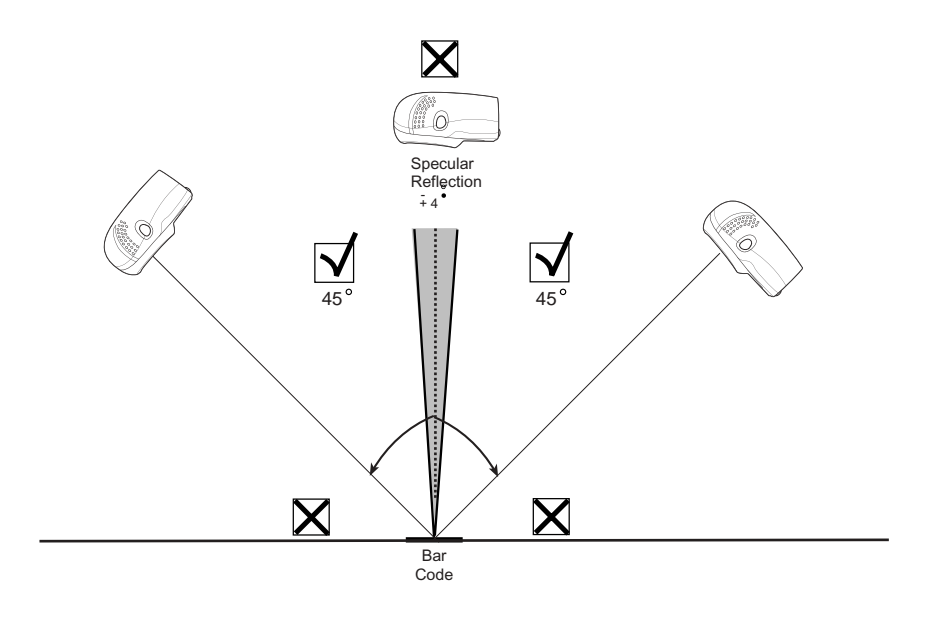

<span id="page-37-0"></span>**Figure 2-9. Maximum Tilt Angles and Dead Zone**

*Scanning*

#### **Decode Zone**

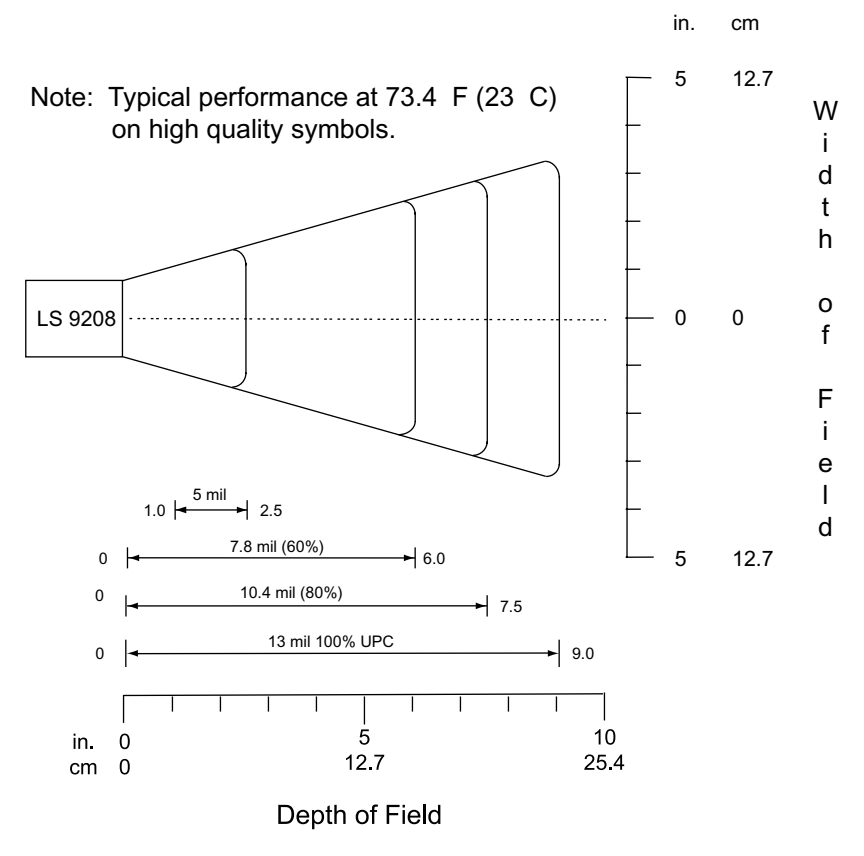

\*Minimum distance determined by symbol length and scan angle

**Figure 2-10. LS 9208 Decode Zone**

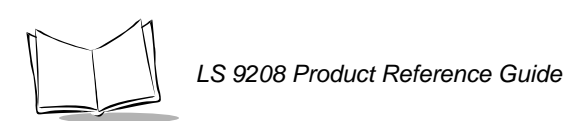

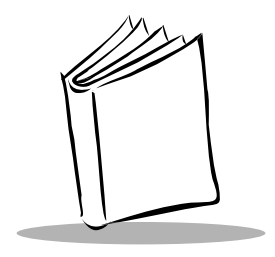

# *Chapter 3 Maintenance and Technical Specifications*

## **Introduction**

This chapter covers suggested scanner maintenance, troubleshooting, technical specifications, and signal descriptions (pinouts).

## **Maintenance**

Cleaning the exit window is the only maintenance required. A dirty window may affect scanning accuracy.

- Do not allow any abrasive material to touch the window.
- Remove any dirt particles with a damp cloth.
- Wipe the window using a tissue moistened with ammonia/water.
- Do not spray water or other cleaning liquids directly into the window.

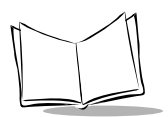

# **Troubleshooting**

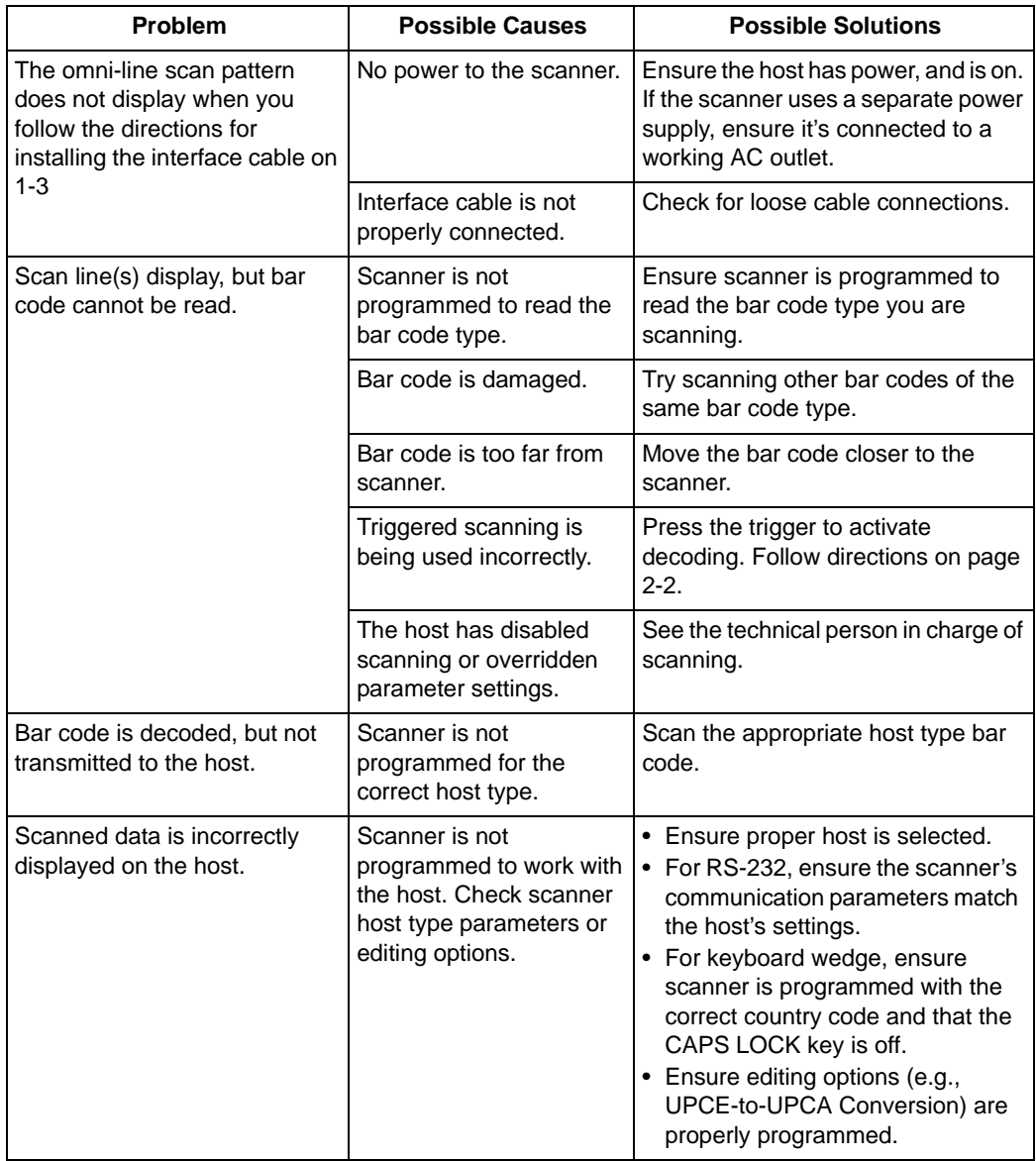

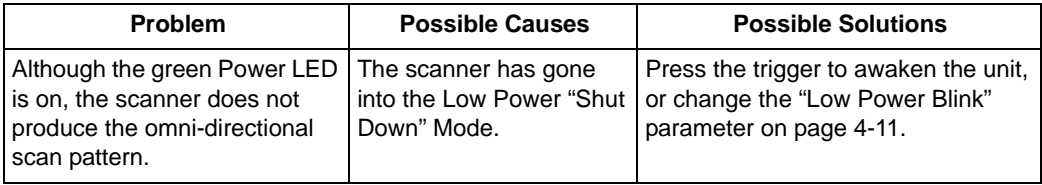

**Note:**If after performing these checks the symbol still does not scan, contact your distributor or call the local Symbol Support Center. See [page xiv](#page-15-0) for the telephone numbers.

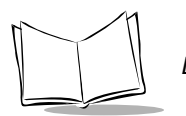

## **Technical Specifications**

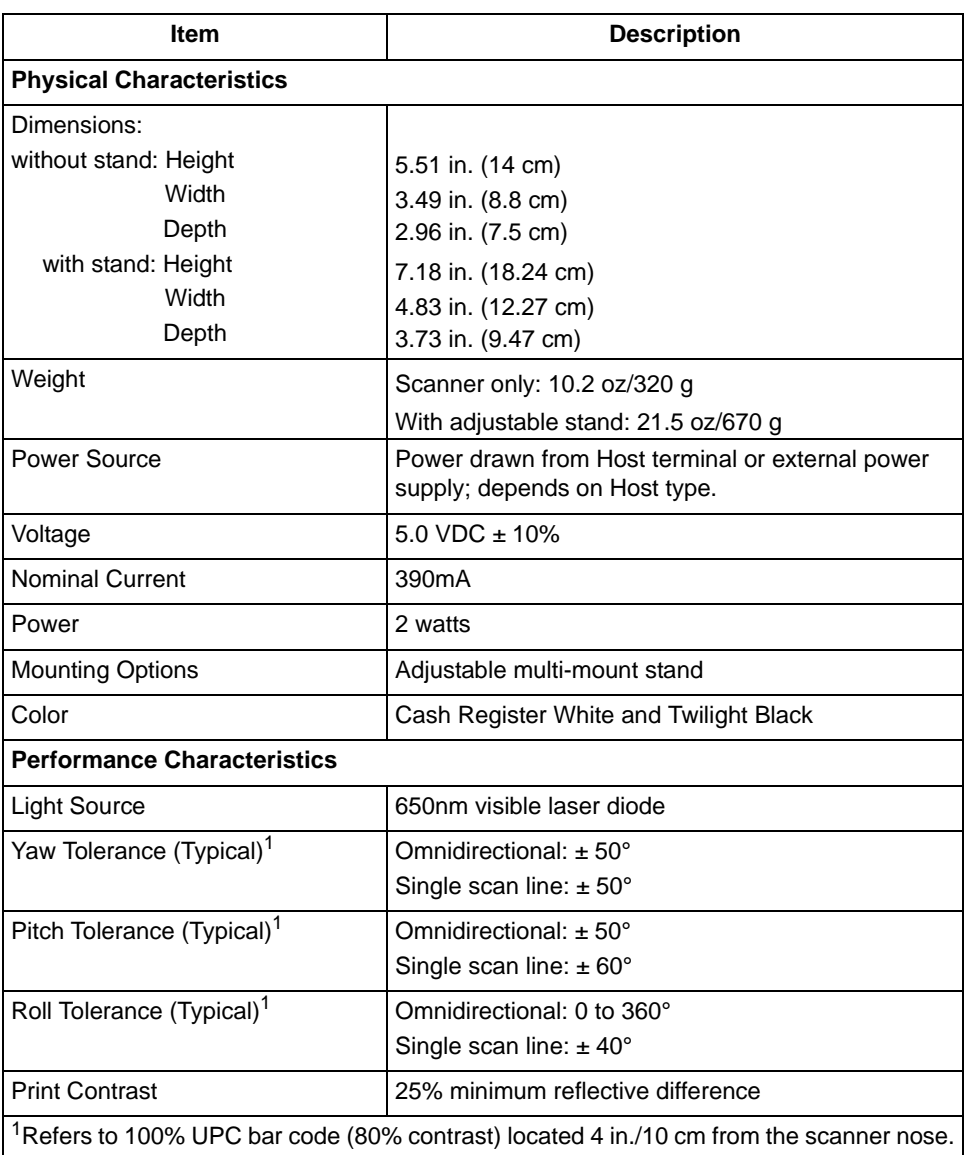

#### **Table 3-1. Technical Specifications**

| <b>Item</b>                  | <b>Description</b>                                                                                                    |
|------------------------------|----------------------------------------------------------------------------------------------------|
| <b>Scan Patterns</b>         | Omnidirectional: 20 interlocking lines,                                                                                                    |
|                              | 5 scan lines.                                                                                                    |
|                              | 4 lines per angle rastering @ 5Hz                                                                                                    |
|                              | Single scan line capability                                                                                                    |
| Scan Rate                    | Omnidirectional: 1500 scans/second                                                                                                    |
|                              | Single scan line: 75 scans/second                                                                                                    |
| Depth of Field               | 0-9 in./0-22.9 cm @ 13 mil (100% UPC/EAN)                                                                                                    |
| Nominal Working Range        | 5 mil: (38%) 1 to 2.5 in./ 2.5 to 6.4 cm                                                                                                    |
|                              | 7.8 mil: (60%) 0 to 6 in./ 0 to 15.2 cm                                                                                                    |
|                              | 10.4 mil: (80%) 0 to 7.5 in./ 0 to 19 cm                                                                                                    |
|                              | 13 mil: (100%) 0 to 9 in./ 0 to 22.9 cm                                                                                                    |
| Width of Field               | 1.6 in. (40 mm) @ Face                                                                                                    |
|                              | 6.7 in. (170 mm) @ 9 in.                                                                                                    |
| Minimum Resolution           | 5 mil                                                                                                    |
| Decode Capability            | UPC/EAN/JAN, UPC/EAN with Supplementals, UCC/<br>EAN 128, Code 128, ISBT 128, Code 39, Code 39<br>Trioptic, Interleaved 2 of 5, Discrete 2 of 5, Code 93,<br>Code 11, Codabar, MSI, RSS Variants |
| Interfaces Supported         | USB, RS 232, IBM® 468X/9X,                                                                                                    |
|                              | Keyboard Wedge, Wand and Synapse™ (allows                                                                                                    |
|                              | connectivity to virtually every POS host type)                                                                                                    |
| <b>User Environment</b>      |                                                                                                    |
| <b>Operating Temperature</b> | 32° to 104°F (0° to 40°C)                                                                                                    |
| Storage Temperature          | $-40^{\circ}$ to 158°F ( $-40^{\circ}$ to 70°C)                                                                                                    |
| Humidity                     | 5% to 95% (non-condensing)                                                                                                    |
| <b>Drop Specifications</b>   | Functions normally after repeated 4 ft (1.2m) drops to<br>concrete                                                                                                    |

**Table 3-1. Technical Specifications (Continued)**

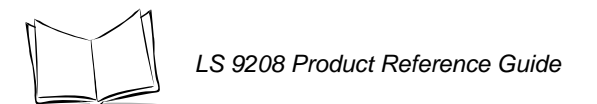

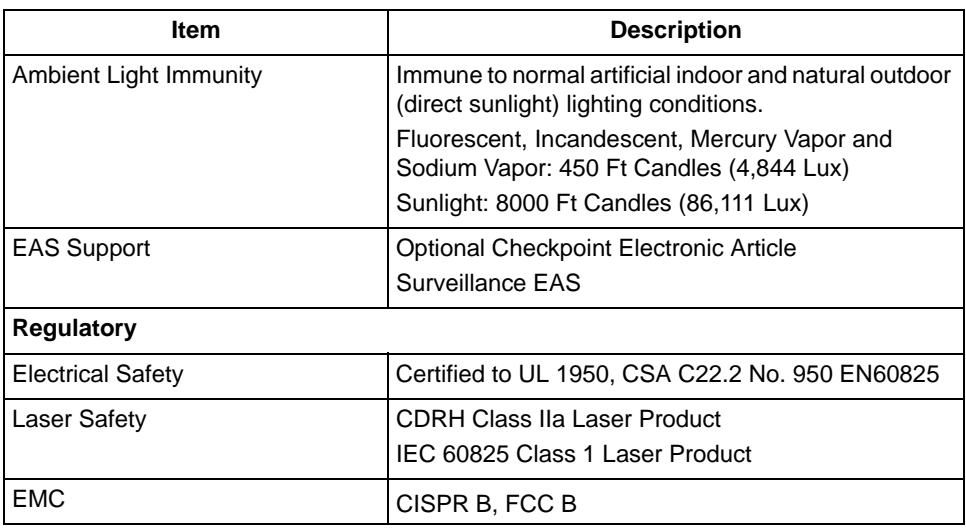

#### **Table 3-1. Technical Specifications (Continued)**

## **Scanner Signal Descriptions**

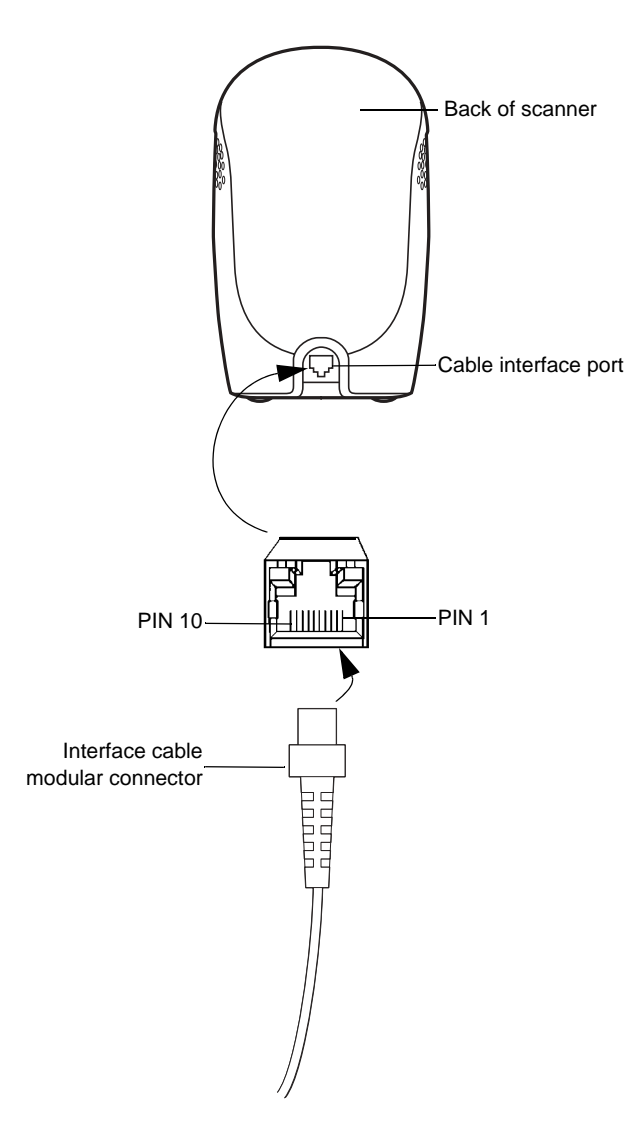

**Figure 3-1. Scanner Cable Pinouts**

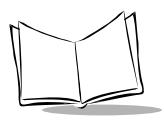

The signal descriptions in [Table 3-2](#page-47-0) apply to the connector on the scanner and are for reference only.

<span id="page-47-0"></span>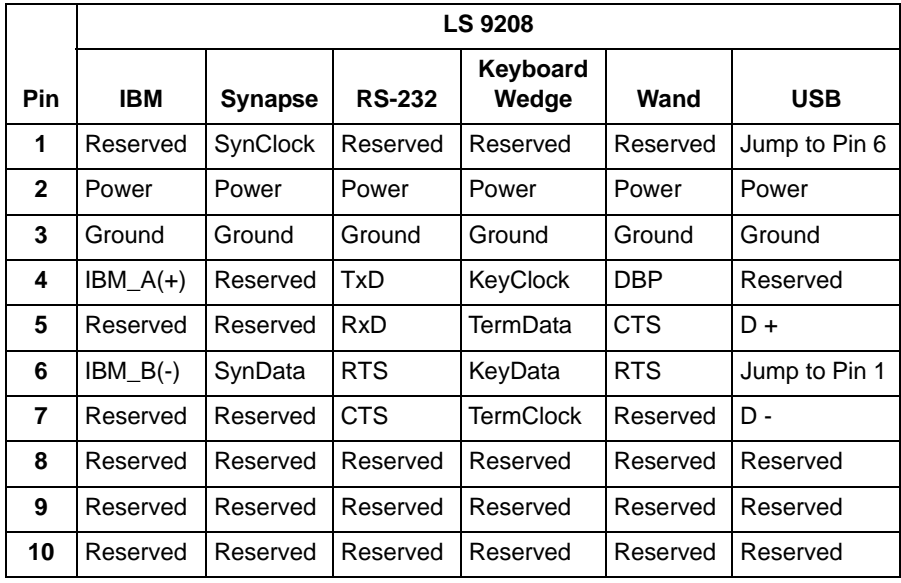

#### **Table 3-2. Scanner Signal Pin-outs**

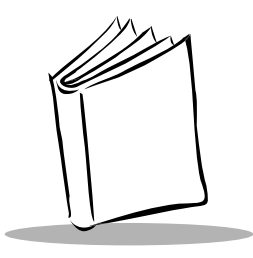

# *Chapter 4 User Preferences*

## **Introduction**

You have the option to program the LS 9208 scanner to perform various functions, or activate different features. This chapter describes each user preference feature and provides the programming bar codes necessary for selecting these features for your LS 9208 scanner. Before programming, follow the instructions in Chapter 1, *[Getting Started](#page-20-0)*.

Your LS 9208 is shipped with the settings shown in the *[User Preferences Default Table](#page-50-0)* on [page 4-3](#page-50-0) (also see Appendix A, *[Standard Default Parameters](#page-484-0)* for all host device and miscellaneous scanner defaults). If the default values suit your requirements, programming may not be necessary.

Features values are set by scanning single bar codes or short bar code sequences. The settings are stored in non-volatile memory and are preserved even when the scanner is powered down.

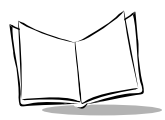

If you are not using a Synapse or USB cable you must select a host type (see each host chapter for specific host information). After you hear the power-up beeps, select a host type. This only needs to be done once, upon the first power-up when connected to a new host.

To return all features to their default values, all you need to do is scan the *[Set All Defaults](#page-52-0)* [bar code on page 4-5.](#page-52-0) Throughout the programming bar code menus, default values are indicated with asterisks (**\***).

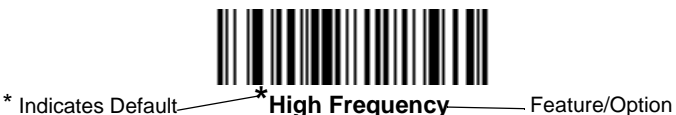

# **Scanning Sequence Examples**

In most cases you need only scan one bar code to set a specific parameter value. For example, if you want to set the beeper tone to high, simply scan the High Frequency (beeper tone) bar code listed under *[Beeper Tone](#page-53-0)* on page 4-6. The scanner issues a short

high beep and the LED turns green, signifying a successful parameter entry.

Other parameters, such as specifying Serial Response Time-Out or setting Data Transmission Formats, require that you scan several bar codes. Refer to *[Host Serial](#page-119-0)  [Response Time-out](#page-119-0)* on page 6-20 and *[Scan Data Options](#page-272-0)* on page 12-7 for descriptions of this procedure.

## **Errors While Scanning**

Unless otherwise specified, if you make an error during a scanning sequence, just re-scan the correct parameter.

#### **User Preferences Default Parameters**

[Table 4-1](#page-50-0) lists the defaults for user preferences parameters. If you wish to change any option, scan the appropriate bar code(s) provided in the User Preferences section beginning on page [4-5](#page-52-0).

**Note:***See [Appendix A, Standard Default Parameters](#page-484-0) for all user preferences, hosts, symbologies, and miscellaneous default parameters.*

<span id="page-50-0"></span>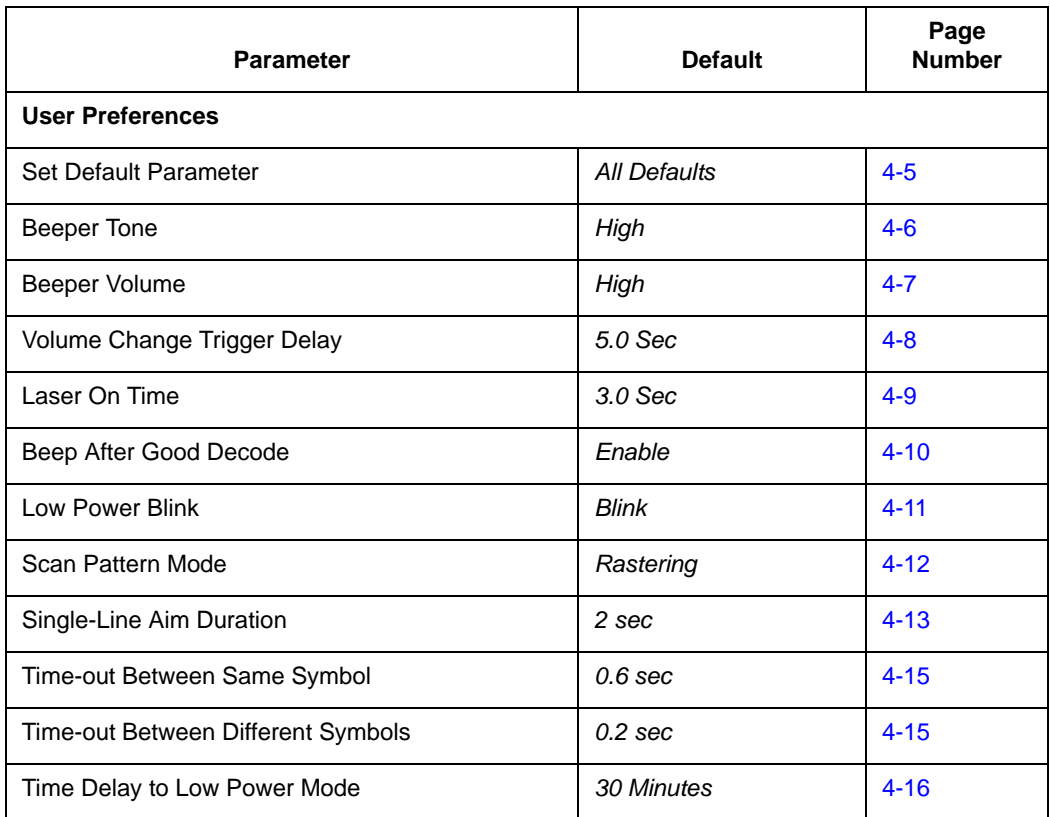

#### **Table 4-1. User Preferences Default Table**

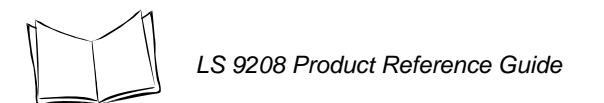

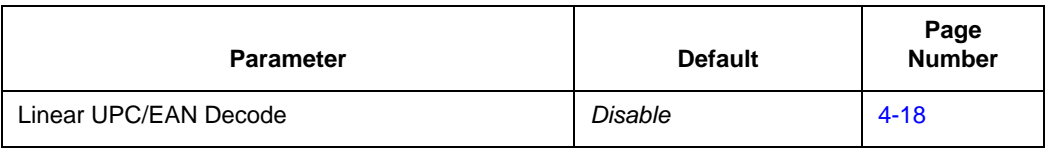

#### **Table 4-1. User Preferences Default Table**

#### **User Preferences**

#### *Set Default Parameter*

<span id="page-52-0"></span>Scanning this bar code returns all parameters to the default values listed in [Table A-1 on](#page-484-1)  [page A-1.](#page-484-1)

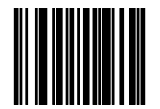

**Set All Defaults**

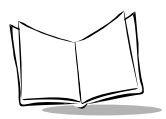

#### <span id="page-53-0"></span>*Beeper Tone*

To select a decode beep frequency (tone), scan the **Low Frequency, Medium Frequency**, or **High Frequency** bar code.

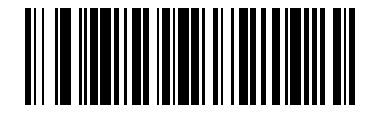

**Low Frequency**

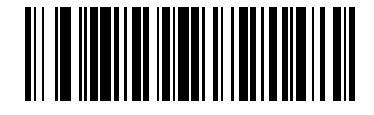

**Medium Frequency**

<span id="page-53-1"></span>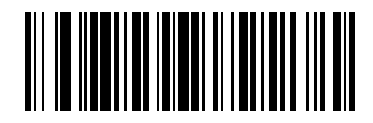

**\*High Frequency**

#### *Beeper Volume*

To select a beeper volume, scan the **Low Volume, Medium Volume**, or **High Volume** bar code.

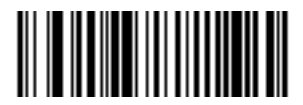

**Low Volume**

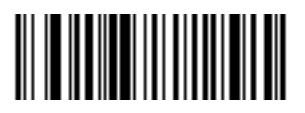

**Medium Volume**

<span id="page-54-0"></span>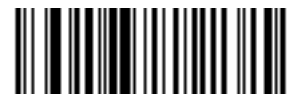

**\*High Volume**

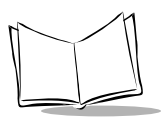

## <span id="page-55-0"></span>*Volume Change Trigger Delay*

The volume on the LS 9208 scanner is adjusted by pressing and holding the trigger for a certain amount of time, after which the scanner changes the volumes, and beeps with the new volume.

The parameters below control the length of time needed to hold the trigger before the volume is adjusted.

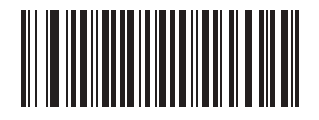

**Volume Trigger Duration 3 sec**

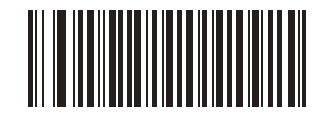

**\*Volume Trigger Duration 5 sec**

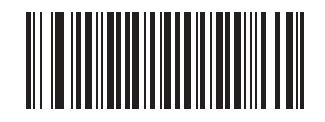

**Volume Trigger Duration 7 sec**

#### *Laser On Time*

This parameter sets the maximum time that decode processing continues during a scan attempt. It is programmable in 0.1 second increments from 0.5 to 10 seconds. The default Laser On Time is 3.0 seconds.

To set a Laser On Time, scan the bar code below. Next, scan two numeric bar codes beginning on page [D-1](#page-506-0) in [Appendix D](#page-506-0) that correspond to the desired on time. Single digit numbers must have a leading zero. For example, to set an On Time of 0.5 seconds, scan the bar code below, then scan the "0" and "5" bar codes. If you make an error, or wish to change your selection, scan **Cancel** on page [D-5](#page-510-0).

<span id="page-56-0"></span>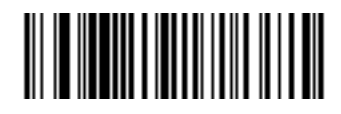

**Laser On Time**

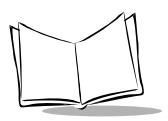

#### *Beep After Good Decode*

Scan a bar code below to select whether or not the scanner beeps after a good decode. If **Do Not Beep After Good Decode** is selected, the beeper still operates during parameter menu scanning and indicates error conditions.

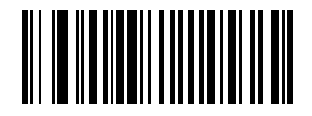

<span id="page-57-0"></span>**\*Beep After Good Decode (Enable)**

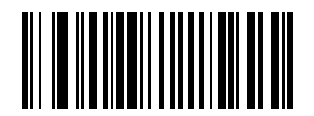

**Do Not Beep After Good Decode (Disable)**

#### <span id="page-58-1"></span><span id="page-58-0"></span>*Low Power Blink*

After a period of inactivity, the scanner will go into a reduced power mode. This parameter controls how aggressively power is conserved, and therefore determines the method of waking the scanner up.

If "Low Power - Blink Mode" is selected, then the scanner (after a period of inactivity) will blink infrequently to save power. To restore the scanner to full power mode, the user must simply use the scanner by presenting a barcode.

If "Motor and Laser Shut Down" is selected, then the scanner (after a period of inactivity) will turn off the motor and laser, but leave the green Power LED lit. The user must then depress the trigger to awaken the scanner to its full power mode.

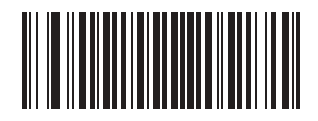

**\*Low Power - Blink Mode**

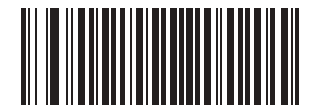

**Low Power - Shut Down**

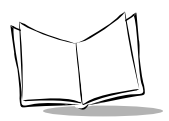

#### <span id="page-59-0"></span>*Scan Pattern Mode*

The LS 9208 has a very aggressive scan pattern that is not only omnidirectional, but also raster. If a static omnidirectional pattern is desired, scan the "Omnidirectional Pattern" parameter below to change the scan pattern.

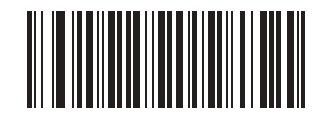

**\*Rastering Omnidirectional Pattern**

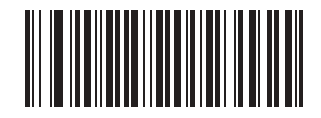

**Omnidirectional Pattern**

#### <span id="page-60-0"></span>*Single-Line Aim Duration*

The LS 9200 can enter the single-line scan mode by tapping the trigger. Once in this mode, each trigger pull will attempt to decode the barcode in front of the scanner. After a period of inactivity while the trigger is not pressed, the scanner will revert to the omnidirectional pattern.

This parameter controls the length of the period of inactivity in single-line mode before the scanner reverts to the omnidirectional pattern.

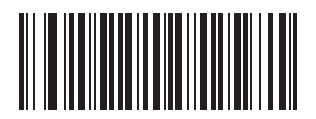

**\*Aim Duration 2 sec**

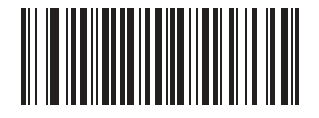

**Aim Duration 3 sec**

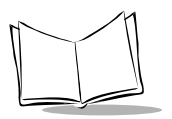

*LS 9208 Product Reference Guide*

## *Single-Line Aim Duration (Continued)*

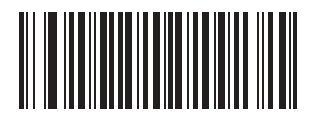

**Aim Duration 4 sec**

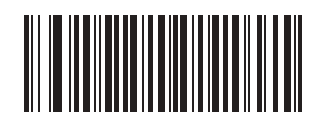

**Aim Duration 5 sec**

#### *Timeout Between Decodes*

#### <span id="page-62-1"></span>**Timeout Between Decodes, Same Symbol**

This parameter sets the minimum time between decodes of different symbols. It is programmable in 0.1-second increments from 0.0 to 9.9 seconds. Setting this above 0.4 seconds is recommended.) The default for this parameter is 0.6 seconds.

Scan the bar code below to select a new timeout. Next, scan two numeric bar codes beginning in *[Numeric Bar Codes](#page-506-0)* on page D-1 that correspond to the desired timeout. Single digit numbers must have a leading zero. For example, to set a timeout of 0.5 seconds, scan the bar code below, then scan the "0" and "5" bar codes. If you make an error, or wish to change your selection, scan *Cancel* [on page D-5](#page-510-0).

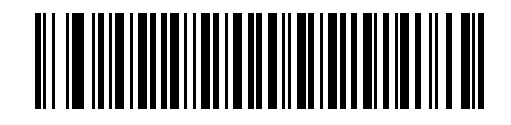

**Timeout Between Same Symbol**

#### <span id="page-62-0"></span>**Timeout Between Decodes, Different Symbol**

This parameter sets the minimum time between decodes of different symbols. It is programmable in 0.1-second increments from 0.0 to 9.9 seconds. The default for this parameter is 0.2 seconds.

Scan the bar code below to select a new timeout. Next, scan two numeric bar codes beginning in *[Numeric Bar Codes](#page-506-0)* on page D-1 that correspond to the desired timeout. Single digit numbers must have a leading zero. For example, to set a timeout of 0.5 seconds, scan the bar code below, then scan the "0" and "5" bar codes. If you make an error, or wish to change your selection, scan *Cancel* [on page D-5](#page-510-0).

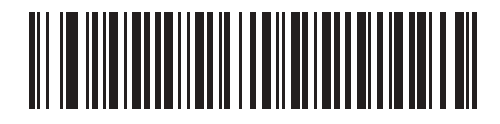

**Timeout Between Different Symbol**

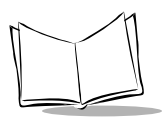

#### <span id="page-63-0"></span>*Time Delay to Low Power Mode*

This parameter sets the time that the scanner remains active after any scanning activity. Scan one of the four options. Depending on the selection, the scanner enters a sleep mode 15, 30, 60 or 90 minutes after the last attempted decode. To awaken the scanner, please refer to the explanation of the Low Power Blink parameter on [page 4-11.](#page-58-1)

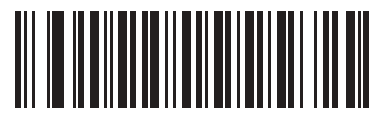

**15 Minutes**

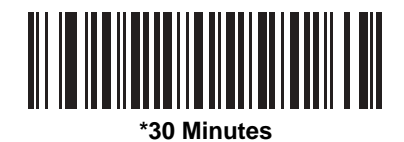

#### *Time Delay to Low Power Mode (Continued)*

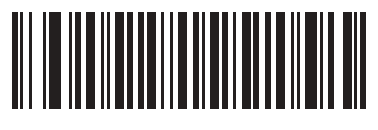

**60 Minutes**

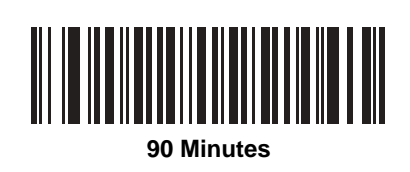

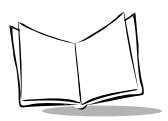

#### <span id="page-65-0"></span>*Linear UPC/EAN Decode*

This option applies to code types containing two adjacent blocks (e.g., UPC-A, EAN-8, EAN-13). When enabled, a bar code is transmitted only when both the left and right blocks are successfully decoded within one laser scan. Enable this option when bar codes are in proximity to each other.

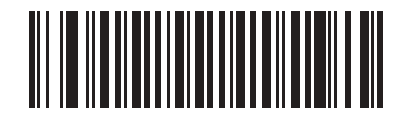

**Enable Linear UPC/EAN Decode**

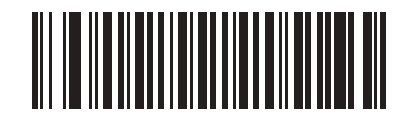

**\*Disable Linear UPC/EAN Decode**

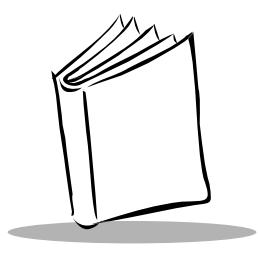

# *Chapter 5 Keyboard Wedge Interface*

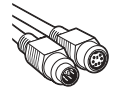

## **Introduction**

This chapter covers Keyboard Wedge interface information for setting up your scanner. This interface type is used to attach the scanner between the keyboard and host computer. The scanner translates the bar code data into keystrokes. The host computer accepts the keystrokes as if they originate from the keyboard.

This mode of operation allows adding bar code reading functionality to a system designed for manual keyboard input. In this mode the keyboard keystrokes are simply passed through.

Throughout the programming bar code menus, default values are indicated with asterisks (**\***).

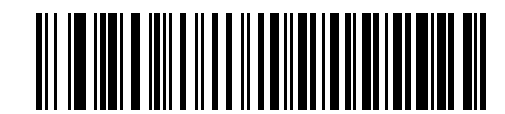

Indicates Default**Way The Morth American** Feature/Option

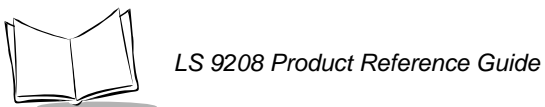

# **Connecting a Keyboard Wedge Interface**

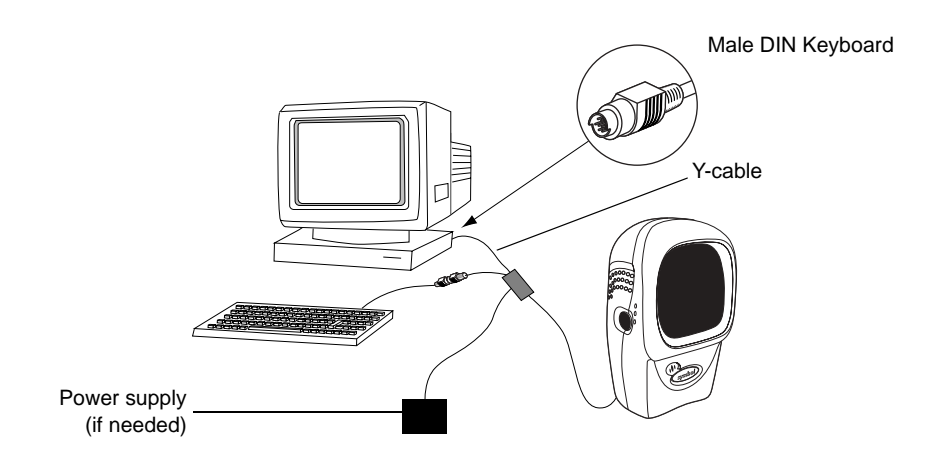

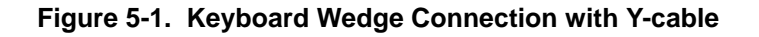

To connect the Keyboard Wedge Y-cable:

- 1. Switch off the host and unplug the keyboard connector.
- 2. Attach the modular connector of the Y-cable to the cable interface port on the scanner. (See *[Installing the Interface Cable](#page-22-1)* on page 1-3.)
- 3. Connect the round male DIN host connector of the Y-cable to the keyboard port on the host device.
- 4. Connect the round female DIN keyboard connector of the Y-cable to the keyboard.
- 5. If needed, attach the optional power supply to the connector in the middle of the Ycable.
- 6. Ensure that all connections are secure.
- 7. Switch on your host system.
- 8. Scan the appropriate bar codes in this chapter to configure the scanner.

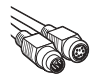

## **Keyboard Wedge Default Parameters**

[Table 5-1](#page-68-0) lists the defaults for Keyboard Wedge host parameters. If you wish to change any option, scan the appropriate bar code(s) provided in the Keyboard Wedge Host Parameters section beginning on page [5-4.](#page-69-0)

**Note:***See [Appendix A, Standard Default Parameters](#page-484-0) for all user preferences, hosts, symbologies, and miscellaneous default parameters.*

<span id="page-68-0"></span>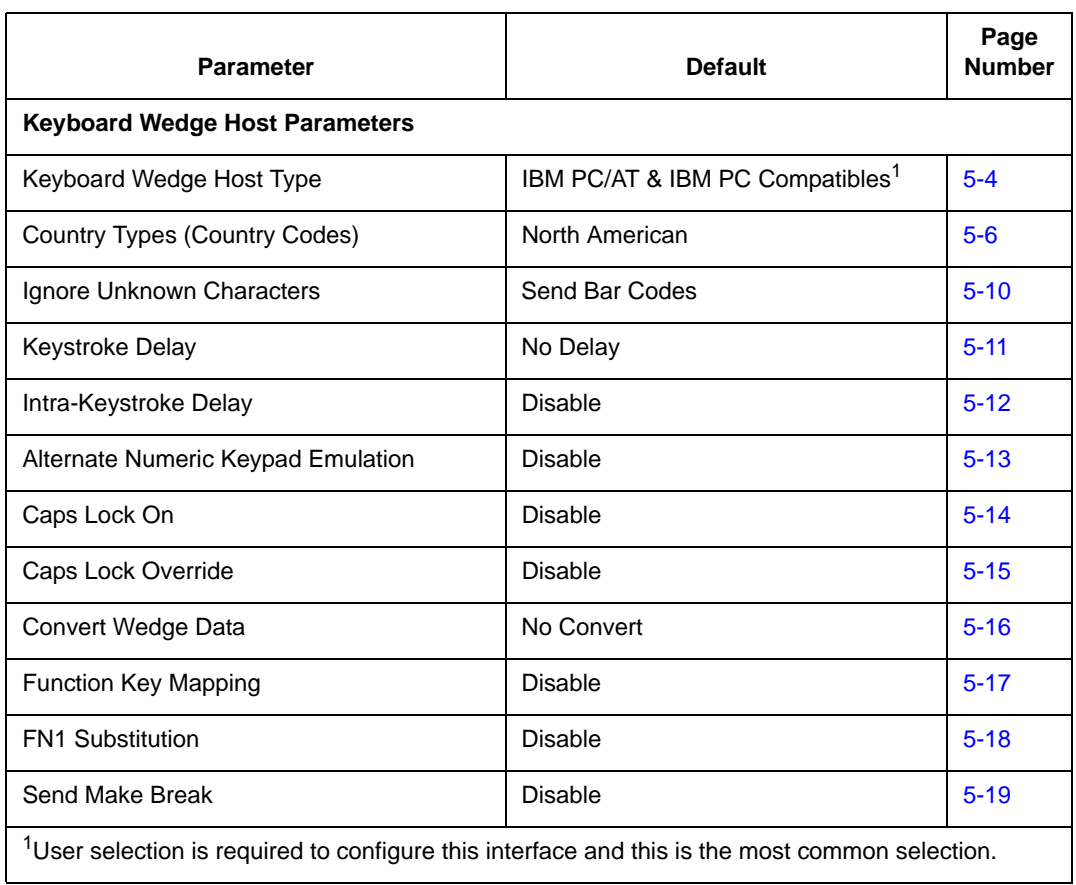

#### **Table 5-1. Keyboard Wedge Host Default Table**

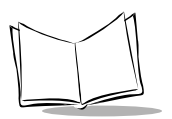

# <span id="page-69-0"></span>**Keyboard Wedge Host Types**

#### *Keyboard Wedge Host Types*

<span id="page-69-1"></span>Select your keyboard wedge host by scanning one of the bar codes below.

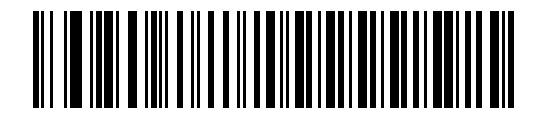

**IBM PC/AT & IBM PC Compatibles**<sup>1</sup>

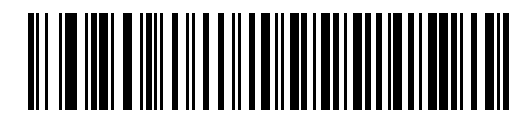

**IBM PS/2 (Model 30)**

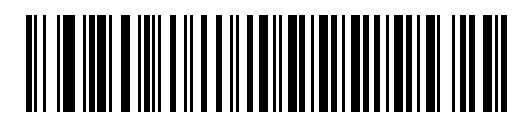

**IBM AT NOTEBOOK**

*Keyboard Wedge Interface* 

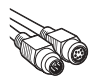

#### *Keyboard Wedge Host Types (Continued)*

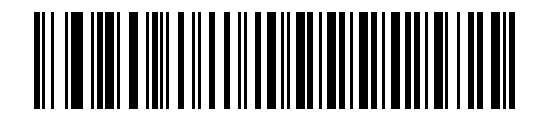

**IBM XT**

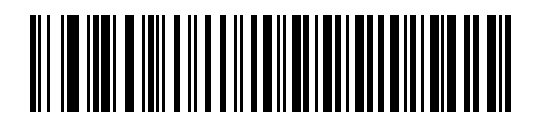

**NCR 7052**

**Note:** *1User selection is required to configure this interface and this is the most common selection.*

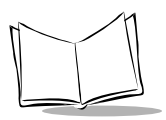

*LS 9208 Product Reference Guide*

## *Keyboard Wedge Country Types (Country Codes)*

<span id="page-71-0"></span>Scan the bar code corresponding to your keyboard type. If your particular keyboard type is not listed, see *[Alternate Numeric Keypad Emulation](#page-78-1)* on page 5-13.

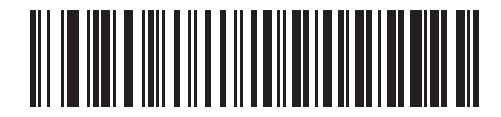

**\*North American**

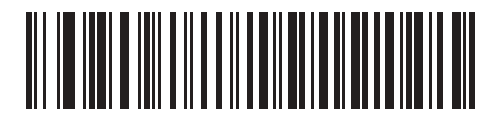

**German Windows**

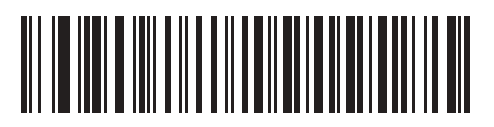

**French Windows**
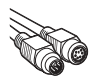

### *Keyboard Wedge Country Types (Continued)*

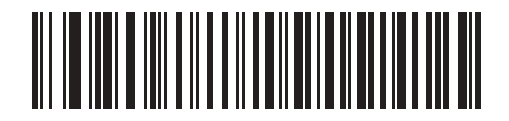

**French Canadian Win 95/98**

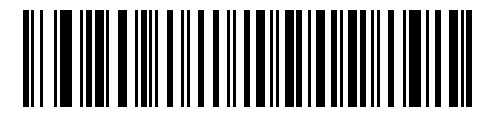

**French Canadian Windows XP/2000**

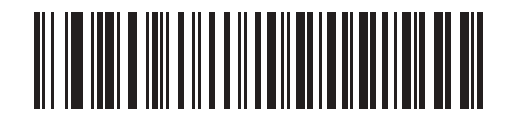

**Spanish Windows**

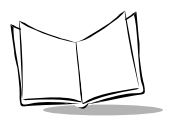

*LS 9208 Product Reference Guide*

### *Keyboard Wedge Country Types (Continued)*

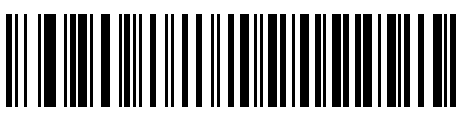

**Italian Windows**

# 

**Swedish Windows**

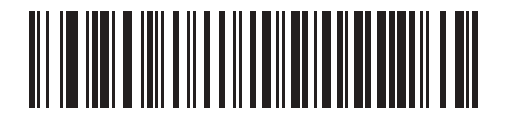

**UK English Windows**

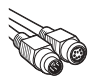

### *Keyboard Wedge Country Types (Continued)*

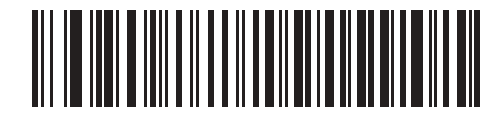

**Japanese Windows**

# <u> AN IS NO BIAN ANN AN IS NO AN DIA NO AN IS NO AN IS NO AN IS NO AN IS NO AN IS NO AN IS NO AN IS NO AN IS NO </u>

**Brazilian/Portuguese Windows**

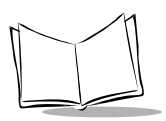

### *Ignore Unknown Characters*

Unknown characters are characters the host does not recognize. When **Send Bar Codes With Unknown Characters** is selected, all bar code data is sent except for unknown characters, and no error beeps sound on the scanner. When **Do Not Send Bar Codes With Unknown Characters** is selected, bar code data is sent up to the first unknown character and then four (error) beeps sound on the scanner.

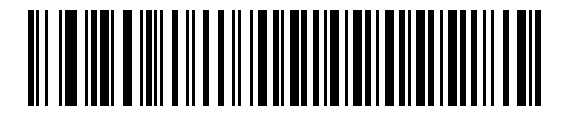

**\*Send Bar Codes With Unknown Characters**

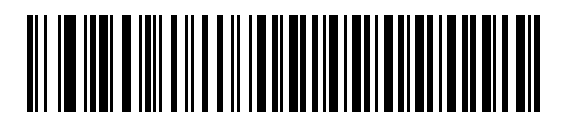

**Do Not Send Bar Codes With Unknown Characters**

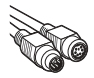

### *Keystroke Delay*

This is the delay in milliseconds between emulated keystrokes. Scan a bar code below to increase the delay when hosts require a slower transmission of data.

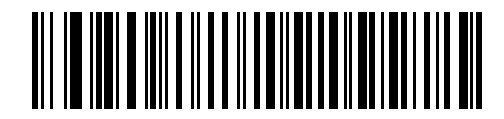

**\*No Delay**

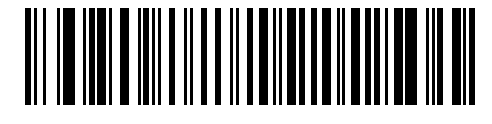

**Medium Delay (20 msec)**

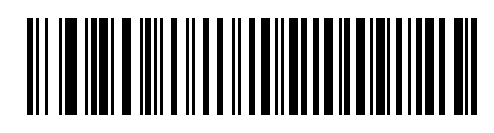

**Long Delay (40 msec)**

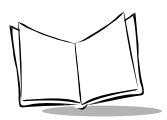

### *Intra-Keystroke Delay*

When enabled, an additional delay is inserted between each emulated key depression and release. This sets the Keystroke Delay parameter to a minimum of 5 msec as well.

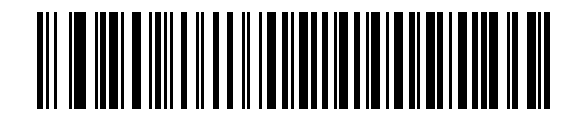

**Enable**

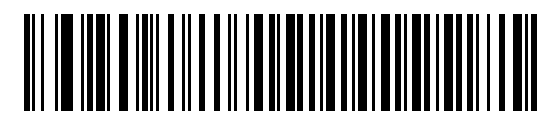

**\*Disable**

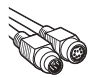

### *Alternate Numeric Keypad Emulation*

This allows emulation of most other country keyboard types not listed in *[Keyboard Wedge](#page-71-0)  [Country Types \(Country Codes\)](#page-71-0)* on page 5-6 in a Microsoft operating system environment.

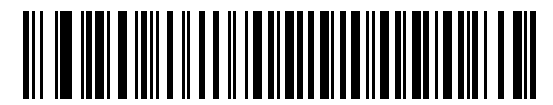

**Enable Alternate Numeric Keypad**

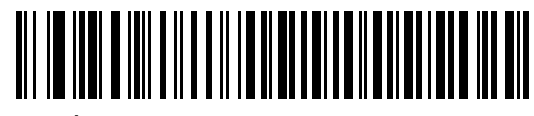

**\*Disable Alternate Numeric Keypad**

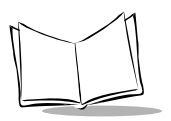

### *Caps Lock On*

When enabled, the scanner emulates keystrokes as if the Caps Lock key is always pressed.

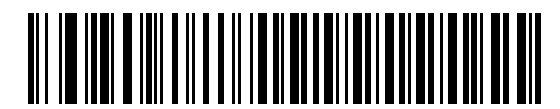

**Enable Caps Lock On**

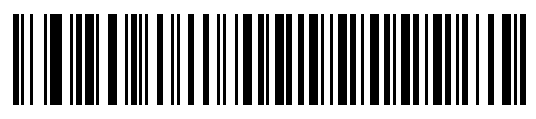

**\*Disable Caps Lock On**

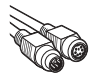

### *Caps Lock Override*

When enabled, on AT or AT Notebook hosts, the keyboard ignores the state of the Caps Lock key. Therefore, an 'A' in the bar code is sent as an 'A' no matter what the state of the keyboard's Caps Lock key.

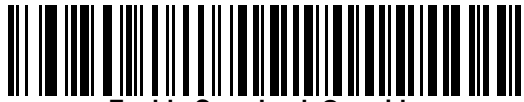

**Enable Caps Lock Override**

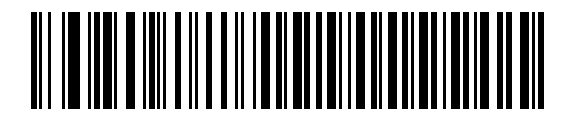

**\*Disable Caps Lock Override**

**Note:***If both Caps Lock On and Caps Lock Override are enabled, Caps Lock Override takes precedence.*

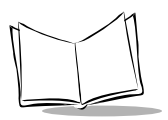

*LS 9208 Product Reference Guide*

### *Convert Wedge Data*

When enabled, the scanner will convert all bar code data to the selected case.

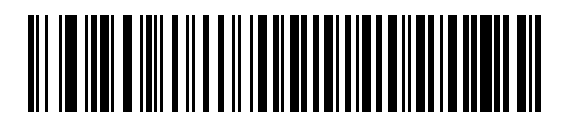

**Convert to Upper Case**

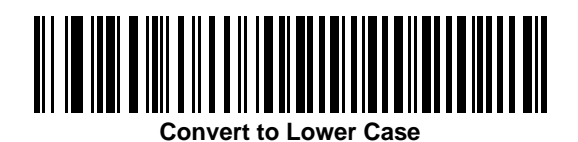

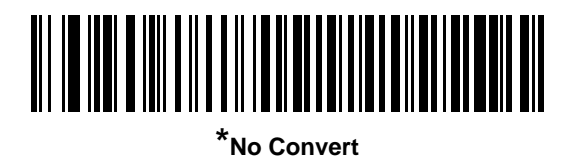

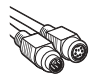

### *Function Key Mapping*

ASCII values under 32 are normally sent as a control-key sequences (see [Table 7-2 on](#page-153-0)  [page 7-18\)](#page-153-0). When this parameter is enabled, the keys in bold are sent in place of the standard key mapping. Table entries that do not have a bold entry remain the same whether or not this parameter is enabled.

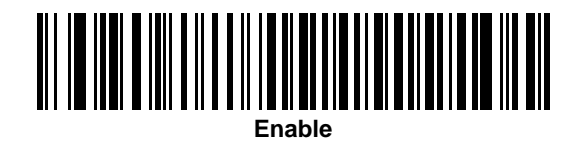

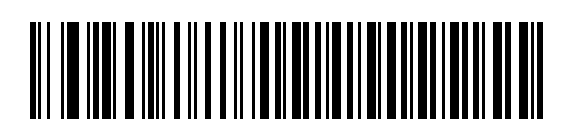

**\*Disable**

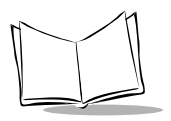

### *FN1 Substitution*

When enabled, this allows replacement of any FN1 characters in an EAN 128 bar code with a Key Category and Key Value choose by the user (see *[FN1 Substitution Values](#page-271-0)* on page [12-6](#page-271-0)).

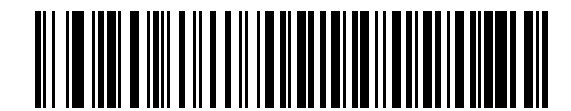

**Enable**

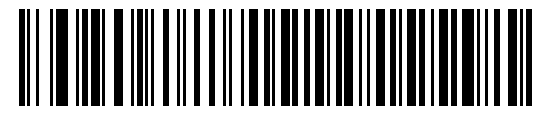

**\*Disable**

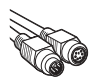

### *Send Make Break*

When enabled, the scan codes for releasing a key are not sent.

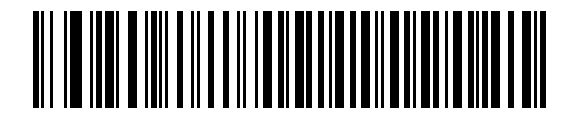

**\*Send Make and Break Scan Codes**

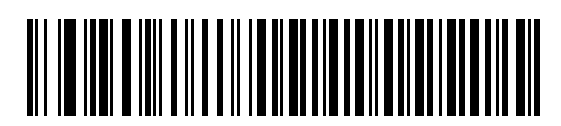

**Send Make Scan Code Only**

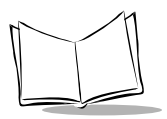

### *OnKeyboard Maps*

The following keyboard maps are provided for prefix/suffix keystroke parameters. To program the prefix/suffix values, see the bar codes on page[12-5](#page-270-0).

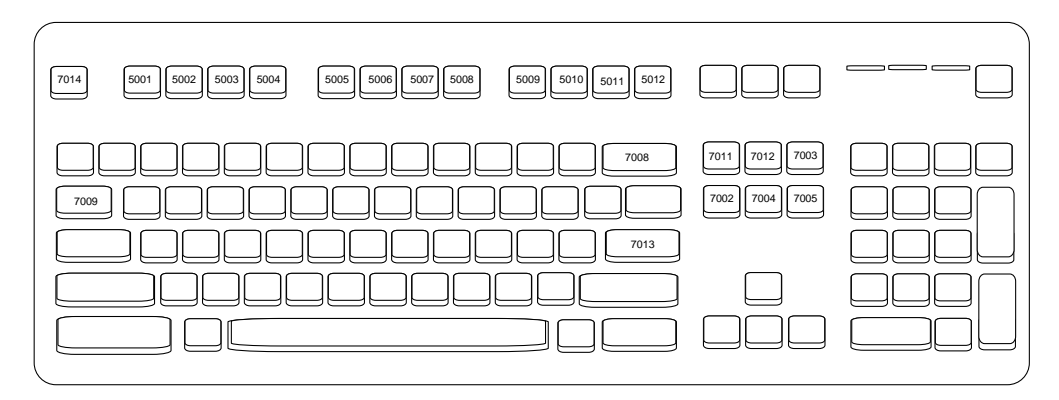

**Figure 5-2. IBM PS2 Type Keyboard**

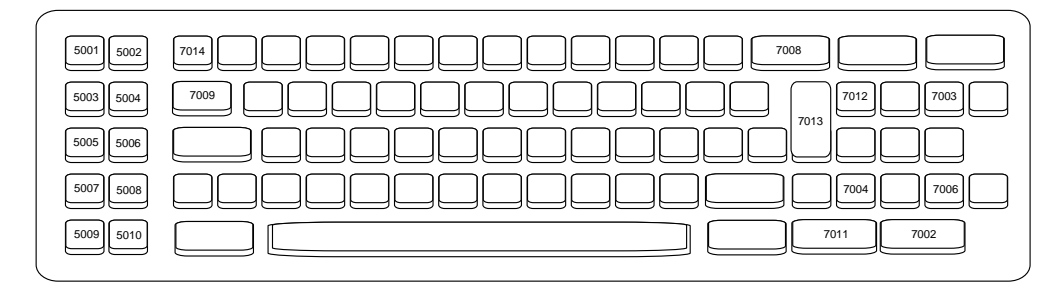

**Figure 5-3. IBM PC/XT**

.

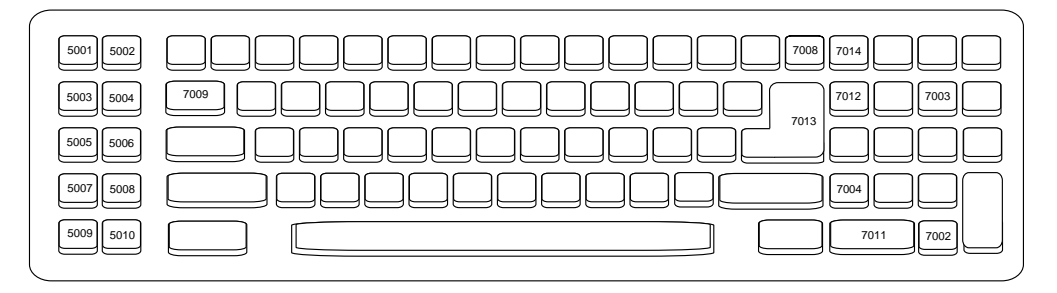

**Figure 5-4. IBM PC/AT**

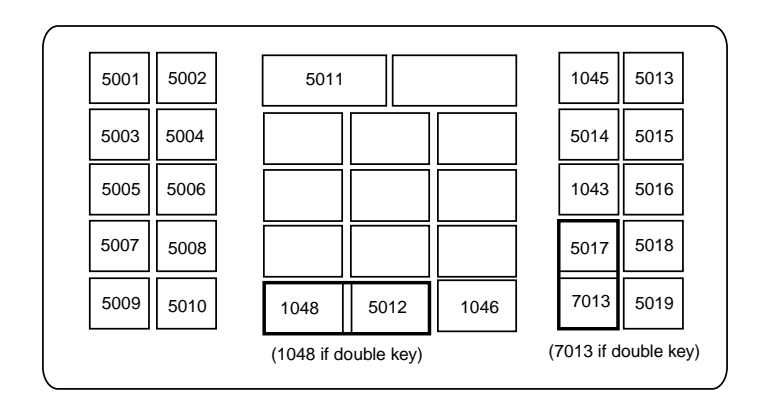

**Figure 5-5. NCR 7052 32-KEY**

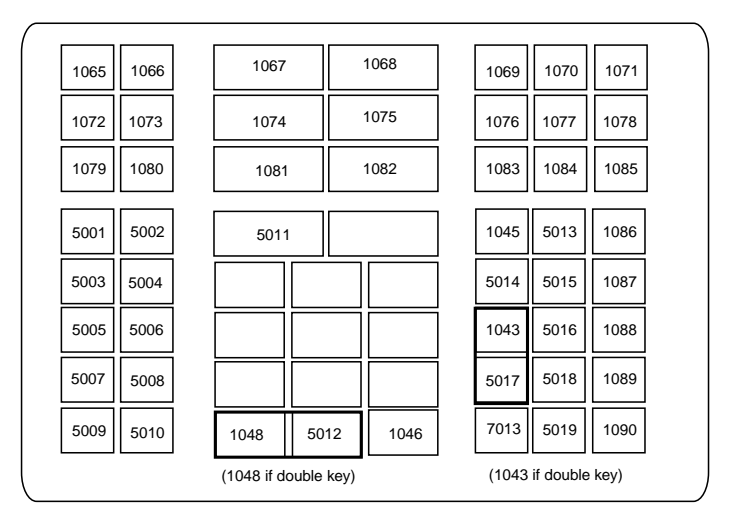

**Figure 5-6. NCR 7052 58-KEY**

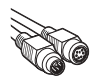

### **ASCII Character Set**

**Note:** *Code 39 Full ASCII interprets the bar code special character (\$ + % /) preceding a Code 39 character and assigns an ASCII character value to the pair. For example, when Code 39 Full ASCII is enabled and a +B is scanned, it is interpreted as b, %J as ?, and %V as @. Scanning ABC%I outputs the keystroke equivalent of ABC >.*

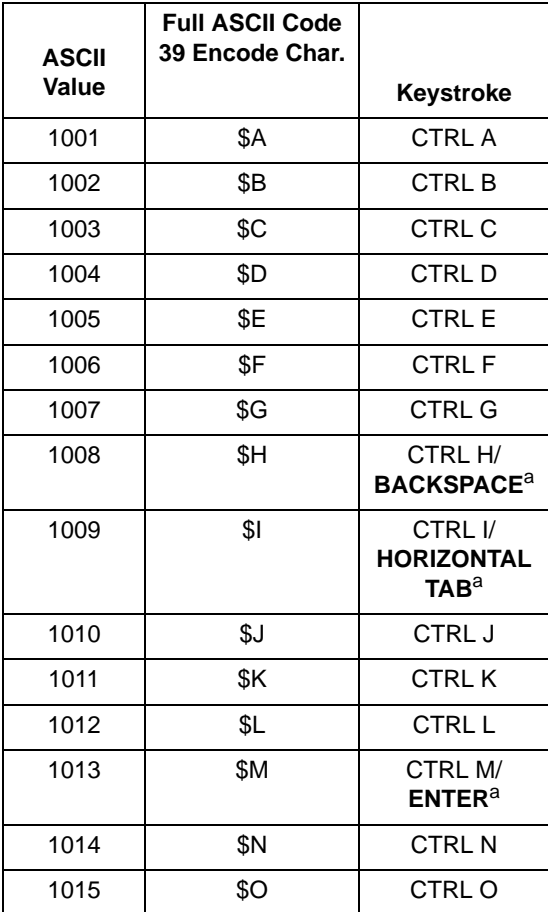

#### **Table 5-2. Keyboard Wedge ASCII Character Set**

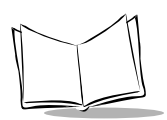

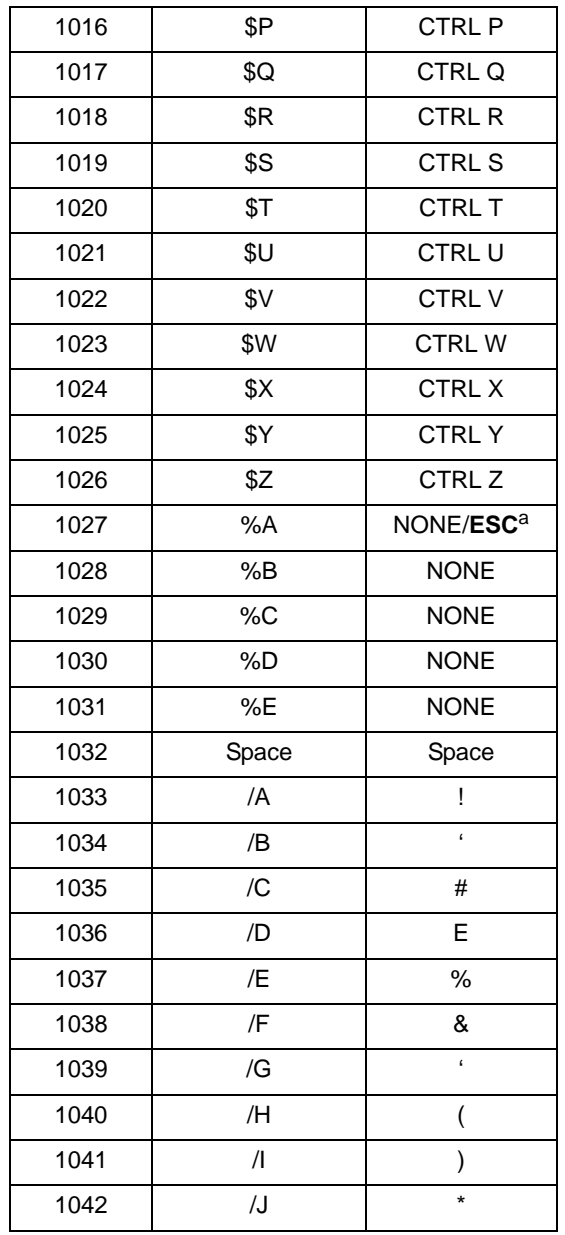

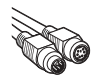

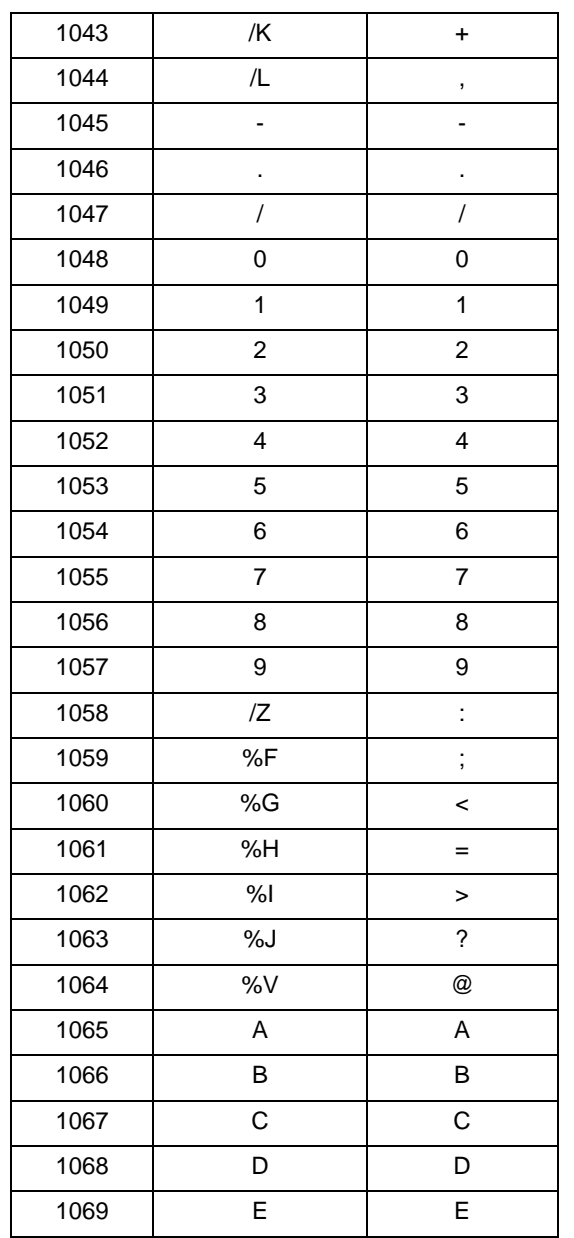

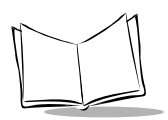

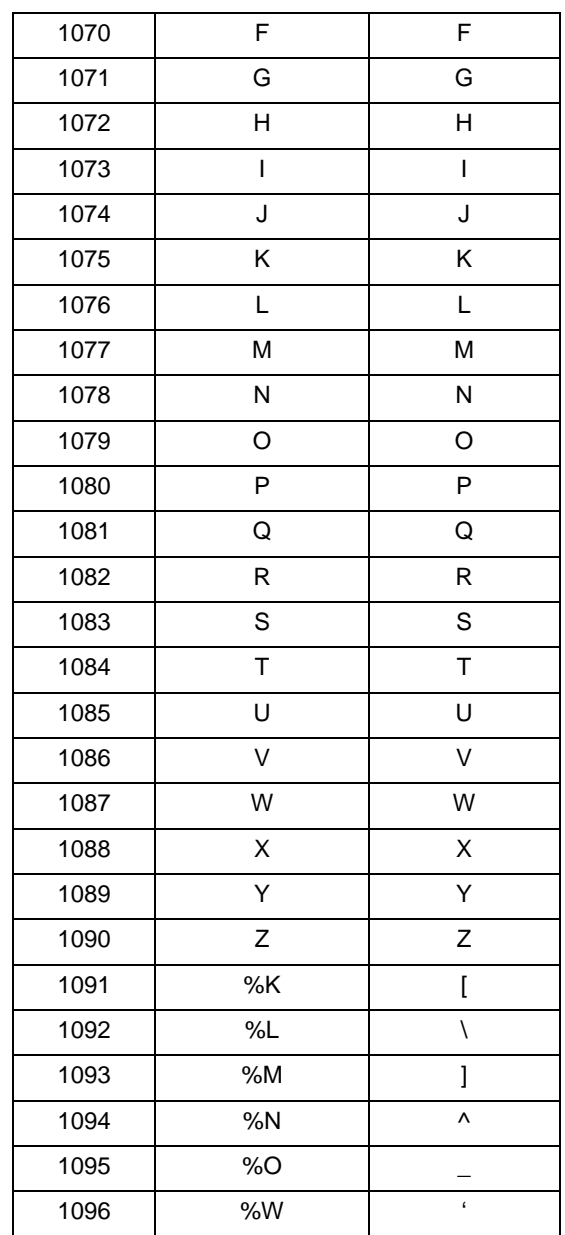

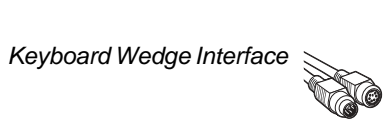

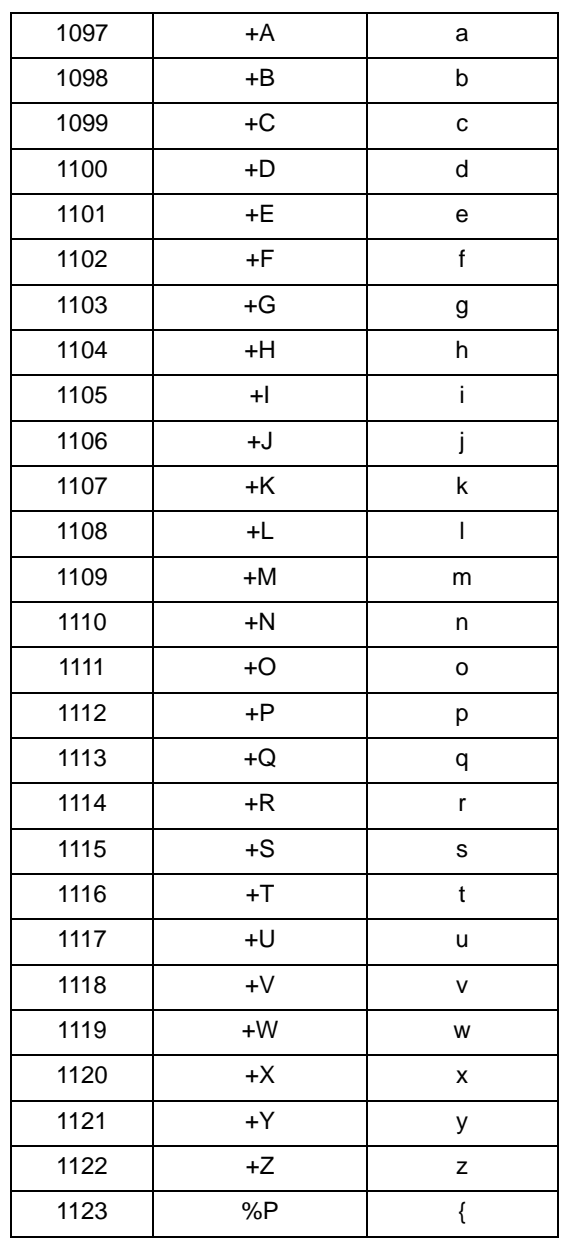

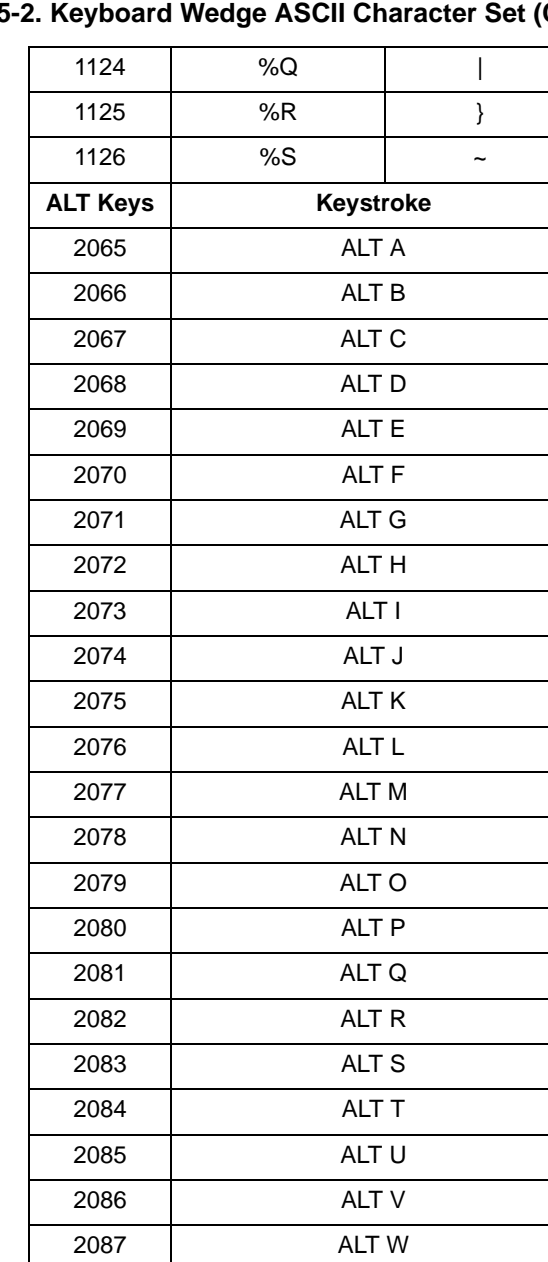

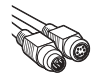

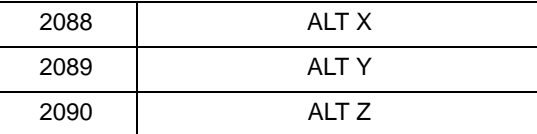

GUI Shift Keys

The Apple™ iMac keyboard has an apple key on either side of the space bar. Windows-based systems have a GUI key to the left of the left ALT key, and to the right of the right ALT key

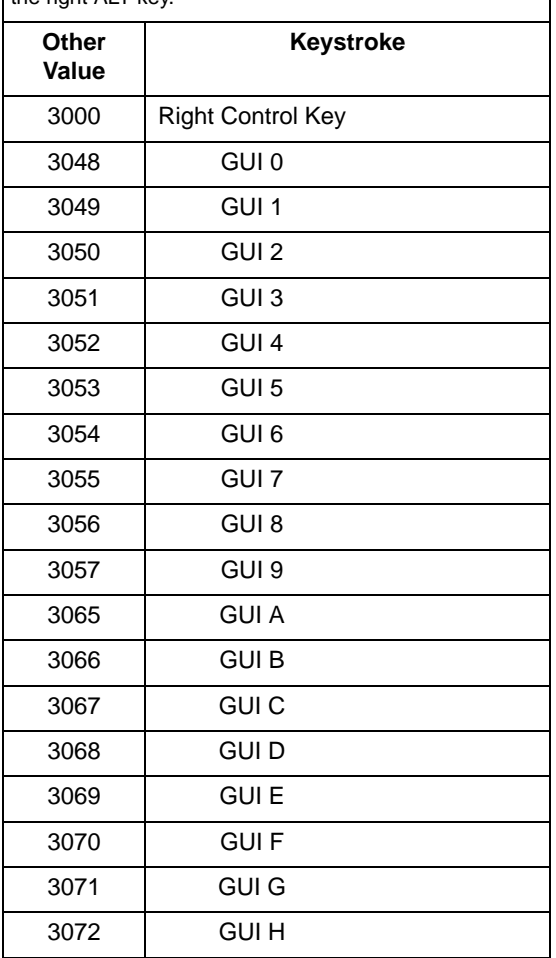

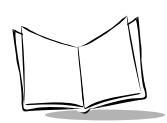

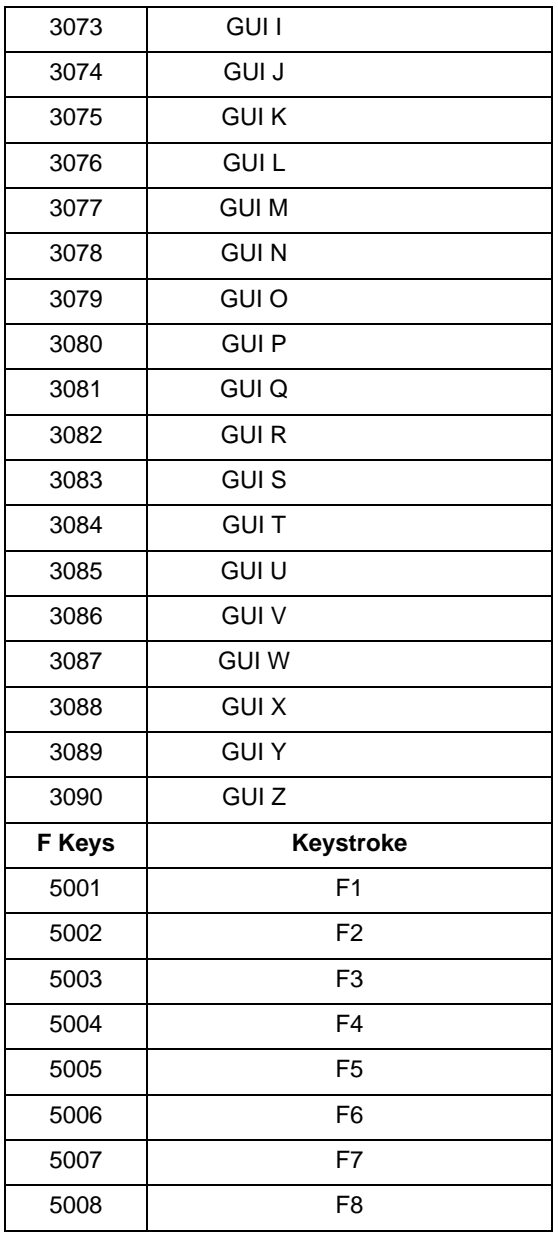

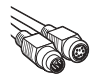

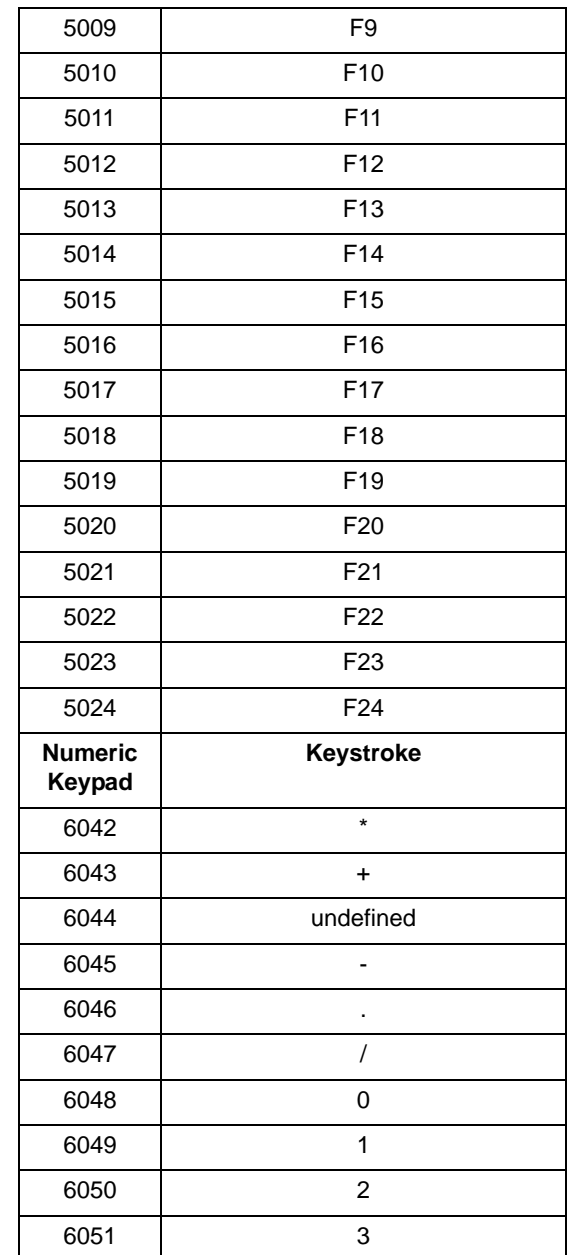

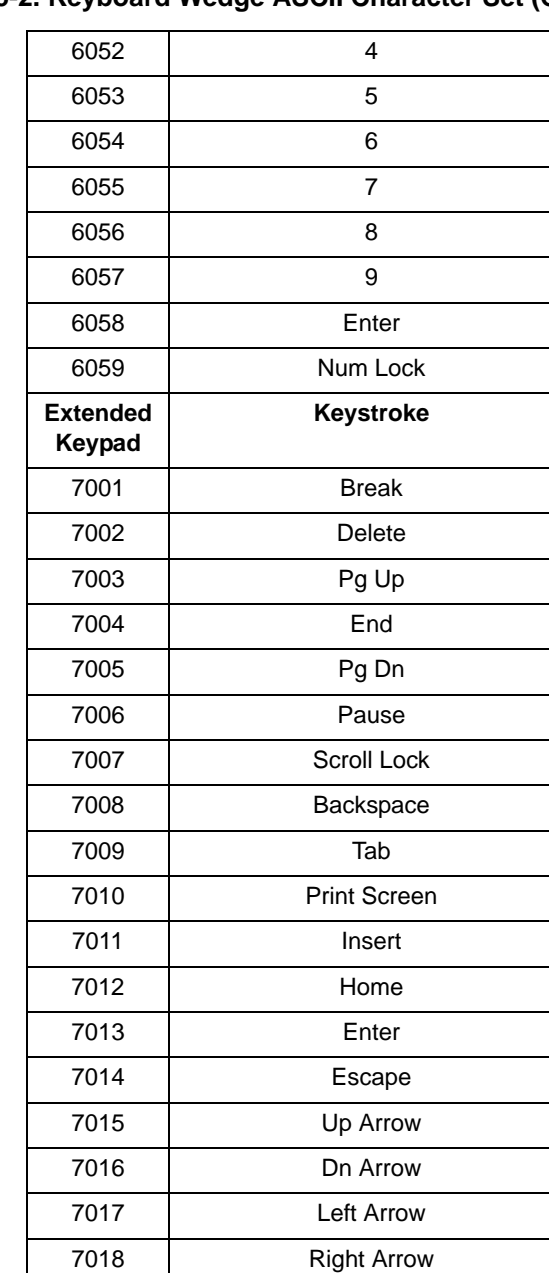

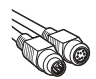

a. The Keystroke in bold is sent only if the "Function Key Mapping" parameter is enabled. Otherwise, the unbolded keystroke is sent.

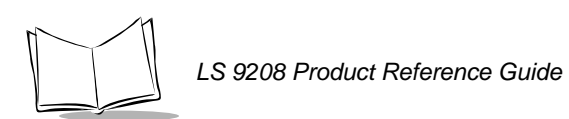

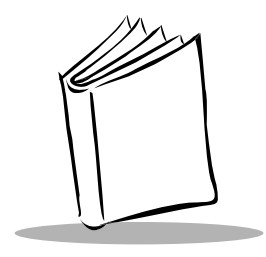

# *Chapter 6 RS-232 Interface*

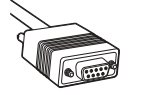

### **Introduction**

This chapter covers RS-232 host information for setting up your scanner. The RS-232 interface is used to attach the scanner to point-of-sale devices, host computers, or other devices with an available RS-232 port (e.g., com port). This scanner uses TTL RS-232 levels which will interface with all PC's without any additional hardware.

**Note:***For particularly noisy electrical environments you may require a cable with a RS-232 transceiver. To obtain this cable, contact Symbol Support Center.* 

If your particular host is not listed in [Table 6-2](#page-103-0), you need to set the communication parameters to match your host device. To set communication parameters for hosts not listed, refer to the documentation for the host device.

Throughout the programming bar code menus, default values are indicated with asterisks (**\***).

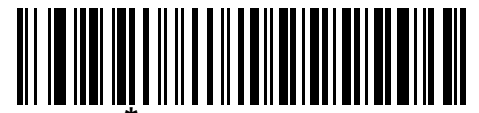

\* Indicates Default**/ Feature Baud Rate 9600** Feature/Option

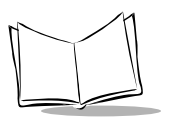

# **Connecting an RS-232 Interface**

This connection is made directly from the scanner to the host computer.

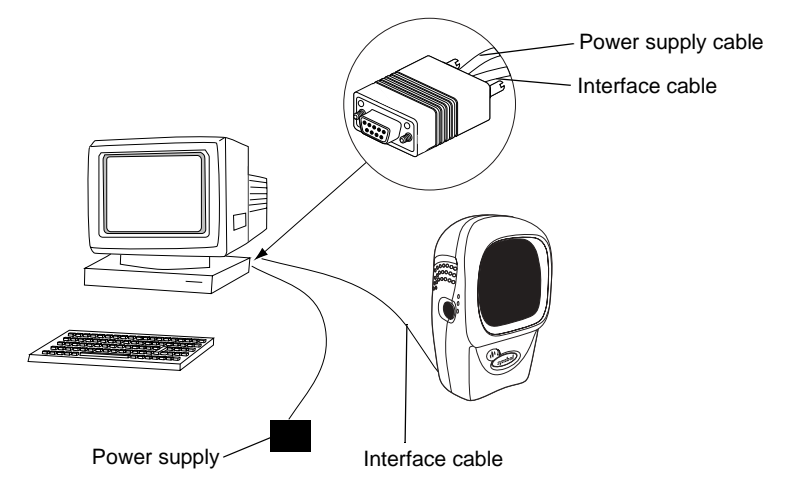

Serial Port Connector to Host

**Figure 6-1. RS-232 Direct Connection**

- 1. Connect the RS-232 interface cable to the rear of the scanner, as described in *[Installing the Interface Cable](#page-22-0)* on page 1-3.
- 2. Connect the other end of the interface cable to the serial port on the host.
- 3. Connect the power supply.
- 4. Scan appropriate bar codes in this chapter to match your host settings.

### **RS-232 Default Parameters**

[Table 6-1](#page-102-0) lists the defaults for RS-232 host parameters. If you wish to change any option, scan the appropriate bar code(s) provided in the Parameter Descriptions section beginning on page [6-4](#page-103-1).

#### **Note:***See [Appendix A, Standard Default Parameters](#page-484-0) for all user preferences, hosts, symbologies, and miscellaneous default parameters.*

<span id="page-102-0"></span>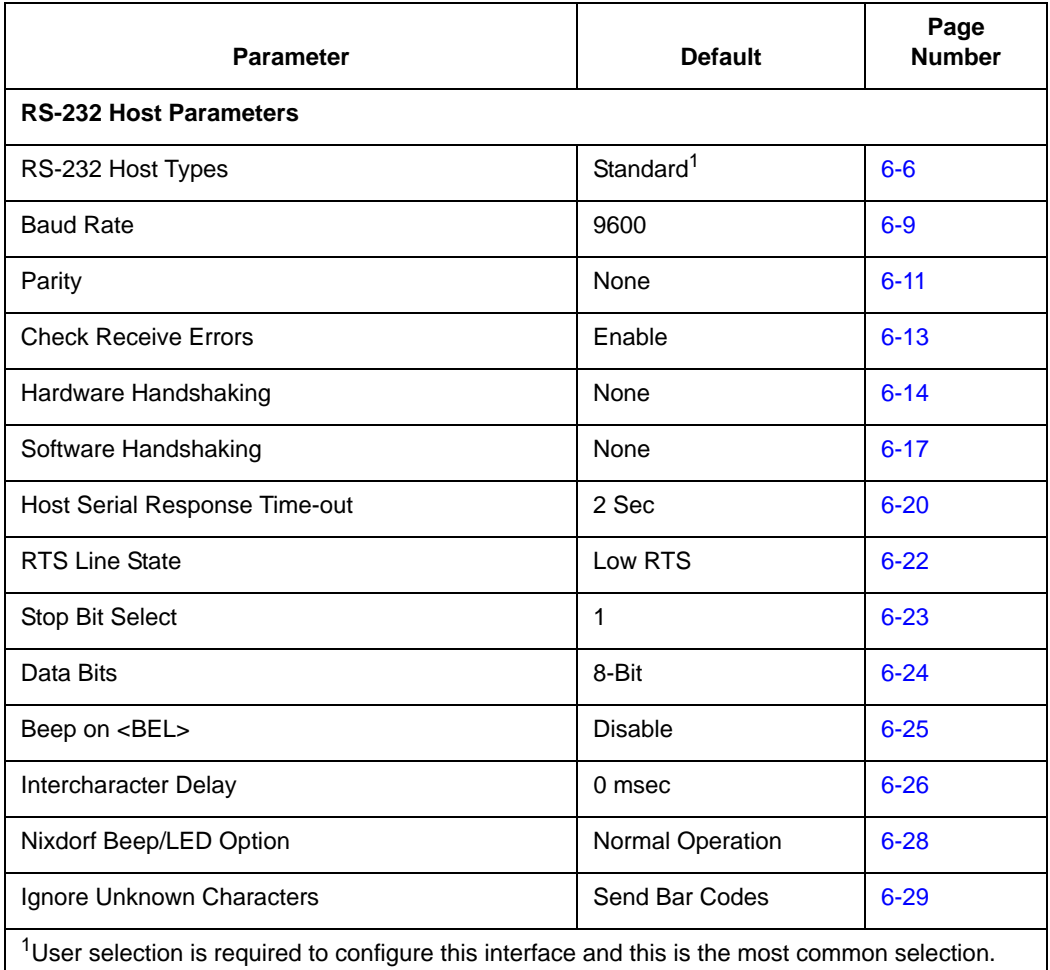

#### **Table 6-1. RS-232 Host Default Table**

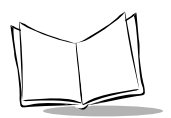

### <span id="page-103-1"></span>**RS-232 Host Parameters**

Various RS-232 hosts are set up with their own parameter default settings ([Table 6-2\)](#page-103-0). Selecting the ICL, Fujitsu, Wincor-Nixdorf Mode A, Wincor-Nixdorf Mode B, Olivetti, Omron, or terminal sets the defaults listed below.

<span id="page-103-0"></span>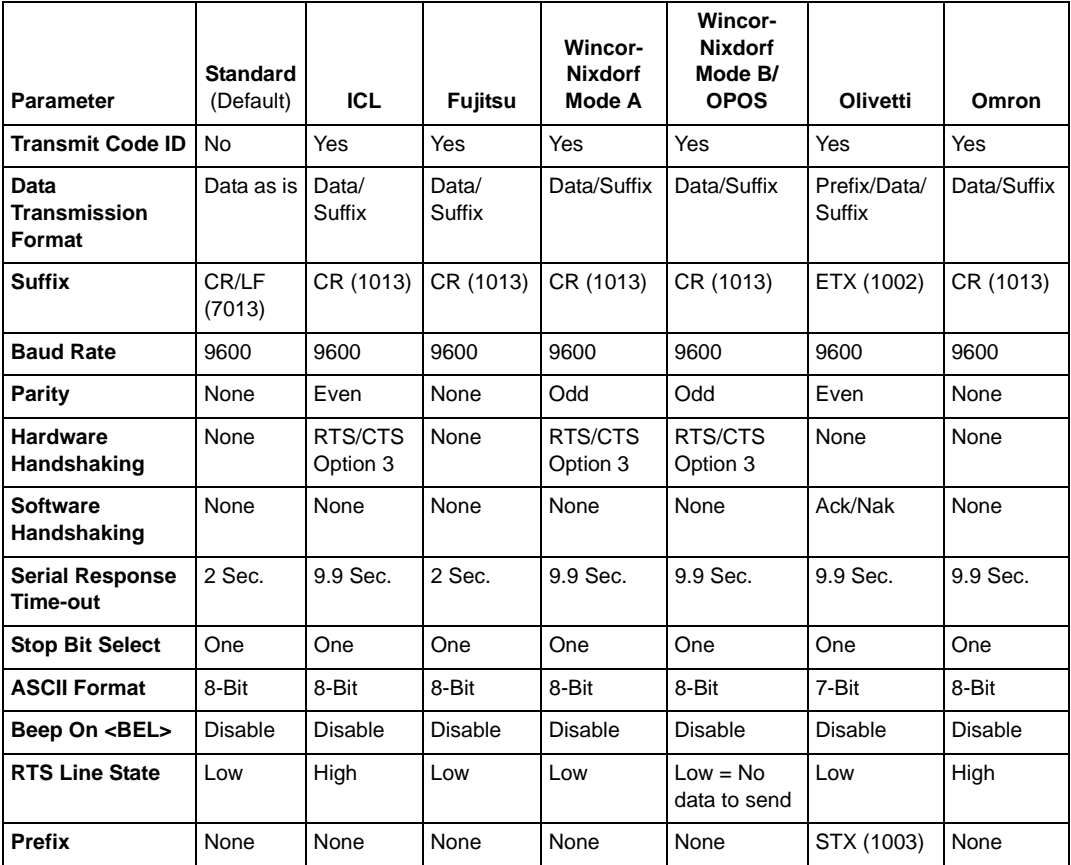

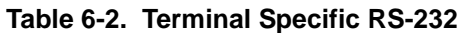

\*In the Nixdorf Mode B, if CTS is Low, scanning is disabled. When CTS is High, the user can scan bar codes.

\*\*If Nixdorf Mode B is scanned without the scanner connected to the proper host, it may appear unable to scan. If this happens, scan a different RS-232 host type within 5 seconds of cycling power to the scanner.

## **RS-232 Host Parameters (continued)**

Selecting the ICL, Fujitsu, Wincor-Nixdorf Mode A, Wincor-Nixdorf Mode B, OPOS, JPOS terminal enables the transmission of code ID characters listed in [Table 6-3](#page-104-0) below. These code ID characters are not programmable and are separate from the Transmit Code ID feature. The Transmit Code ID feature should not be enabled for these terminals.

<span id="page-104-0"></span>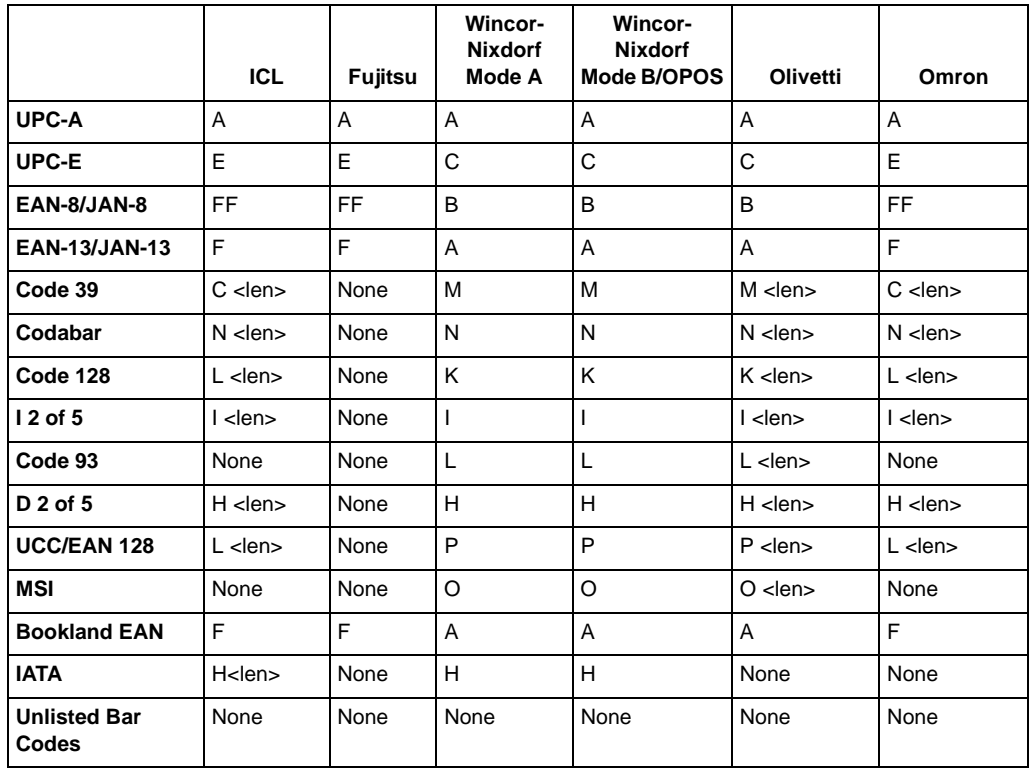

#### **Table 6-3. Terminal Specific Code ID Characters**

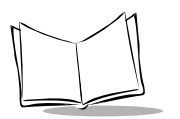

*LS 9208 Product Reference Guide*

### *RS-232 Host Types*

<span id="page-105-0"></span>To select an RS-232 host interface, scan one of the following bar codes.

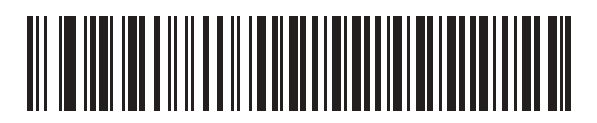

**Standard RS-232**<sup>1</sup>

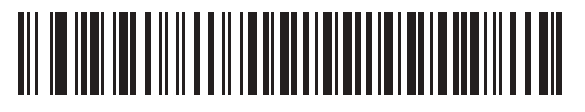

**ICL RS-232**

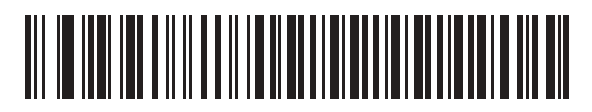

**Wincor-Nixdorf RS-232 Mode A**

**Note:** *1User selection is required to configure this interface and this is the most common selection.*

*RS-232 Interface*

### *RS-232 Host Types (continued)*

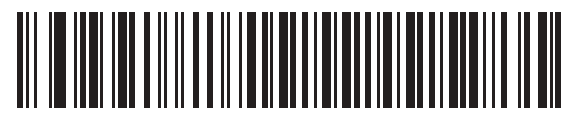

**Wincor-Nixdorf RS-232 Mode B**

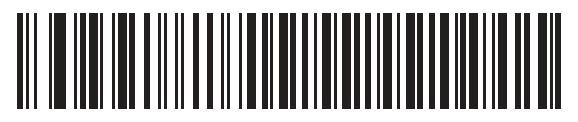

**Fujitsu RS-232**

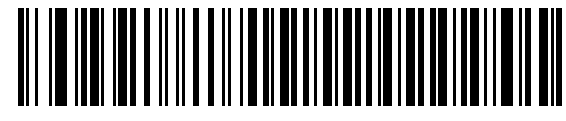

**Olivetti ORS4500**

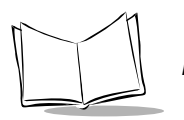

*LS 9208 Product Reference Guide*

### *RS-232 Host Types (continued)*

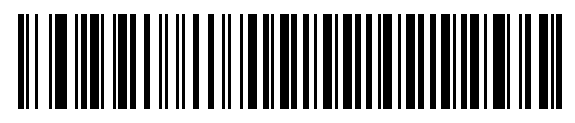

**Omron**

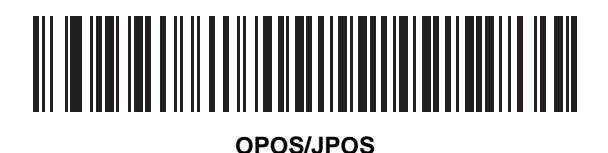

**Note:** *1User selection is required to configure this interface and this is the most common selection.*
### *Baud Rate*

Baud rate is the number of bits of data transmitted per second. The scanner's baud rate setting should match the baud rate setting of the host device. If not, data may not reach the host device or may reach it in distorted form.

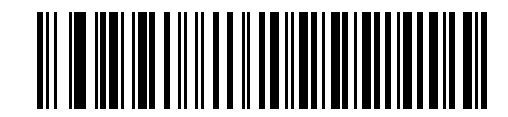

**Baud Rate 600**

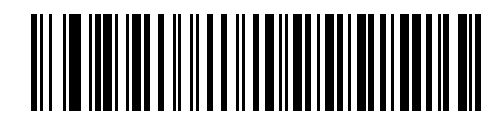

**Baud Rate 1200**

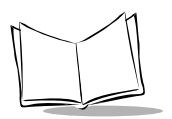

*LS 9208 Product Reference Guide*

## *Baud Rate (continued)*

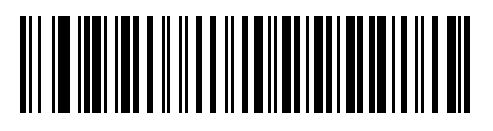

**Baud Rate 2400**

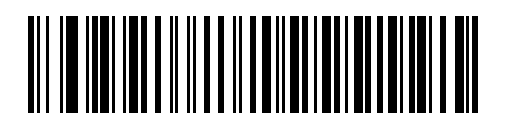

**Baud Rate 4800**

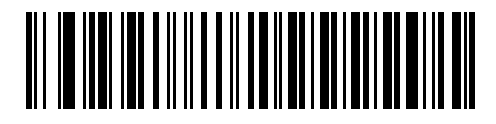

**\*Baud Rate 9600**

*RS-232 Interface*

### *Baud Rate (continued)*

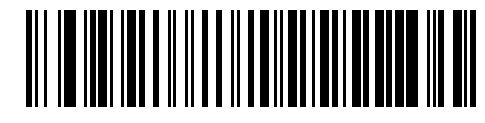

**Baud Rate 19,200**

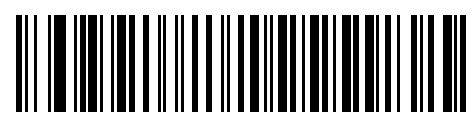

**Baud Rate 38,400**

## *Parity*

A parity check bit is the most significant bit of each ASCII coded character. Select the parity type according to host device requirements.

Select **Odd** parity and the parity bit value is set to 0 or 1, based on data, to ensure that an odd number of 1 bits are contained in the coded character.

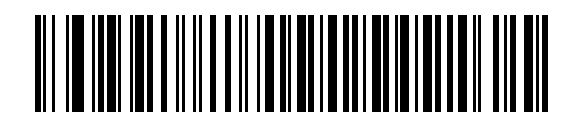

**Odd**

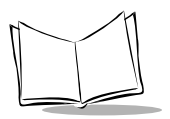

# *Parity (continued)*

Select **Even** parity and the parity bit value is set to 0 or 1, based on data, to ensure that an even number of 1 bits are contained in the coded character.

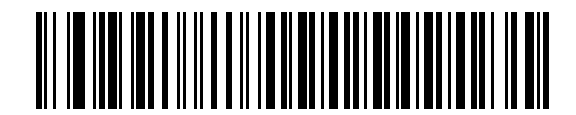

**Even**

Select **Mark** parity and the parity bit is always 1.

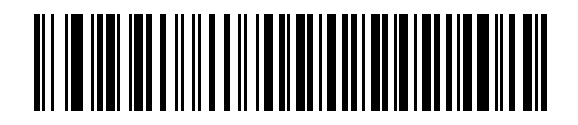

**Mark**

Select **Space** parity and the parity bit is always 0.

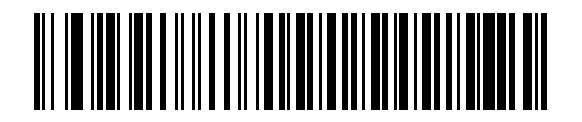

**Space**

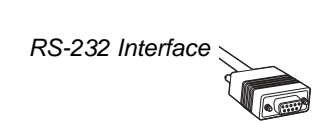

## *Parity (continued)*

Select **None** when no parity bit is required.

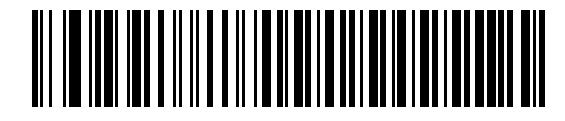

**\*None**

### *Check Receive Errors*

Select whether or not the parity, framing, and overrun of received characters are checked. The parity value of received characters is verified against the parity parameter selected above.

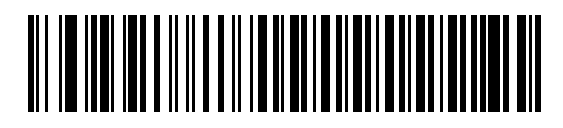

**\*Check For Received Errors**

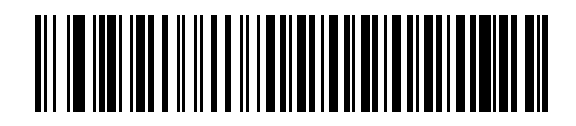

**Do Not Check For Received Errors**

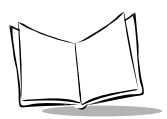

## *Hardware Handshaking*

The data interface consists of an RS-232 port designed to operate either with or without the hardware handshaking lines, *Request to Send (*RTS*)*, and *Clear to Send (*CTS*)*.

If Standard RTS/CTS handshaking is not selected, scan data is transmitted as it becomes available. If Standard RTS/CTS handshaking is selected, scan data is transmitted according to the following sequence:

- The scanner reads the CTS line for activity. If CTS is asserted, the scanner waits up to 2 seconds for the host to negate the CTS line. If, after 2 seconds (default), the CTS line is still asserted, the scanner sounds a transmit error, and any scanned data is lost.
- When the CTS line is negated, the scanner asserts the RTS line and waits up to 2 seconds for the host to assert CTS. When the host asserts CTS, data is transmitted. If, after 2 seconds (default), the CTS line is not asserted, the scanner sounds a transmit error, and discards the data.
- When data transmission is complete, the scanner negates RTS 10 msec after sending the last character.
- The host should respond by negating CTS. The scanner checks for a negated CTS upon the next transmission of data.

During the transmission of data, the CTS line should be asserted. If CTS is deasserted for more than 50 ms between characters, the transmission is aborted, the scanner sounds a transmission error, and the data is discarded.

If the above communications sequence fails, the scanner issues an error indication. In this case, the data is lost and must be rescanned.

If Hardware Handshaking and Software Handshaking are both enabled, Hardware Handshaking takes precedence.

**Note:***The DTR signal is jumpered to the active state.* 

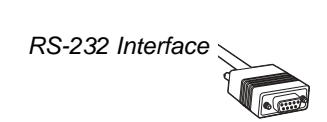

#### **None**

Scan the bar code below if no Hardware Handshaking is desired.

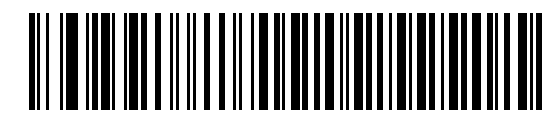

**\*None**

#### **Standard RTS/CTS**

Scan the bar code below to select Standard RTS/CTS Hardware Handshaking.

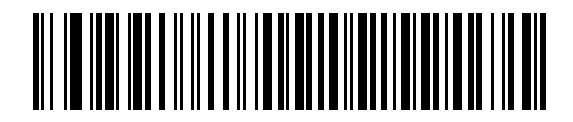

**Standard RTS/CTS**

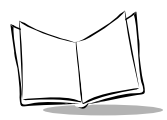

*LS 9208 Product Reference Guide*

### **RTS/CTS Option 1**

When RTS/CTS Option 1 is selected, the scanner asserts RTS before transmitting and ignores the state of CTS. The scanner de-asserts RTS when the transmission is complete.

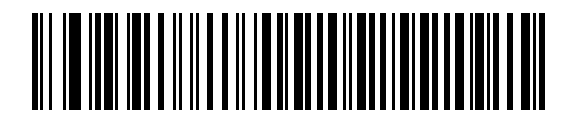

**RTS/CTS Option 1**

#### **RTS/CTS Option 2**

When Option 2 is selected, RTS is always high or low (user-programmed logic level). However, the scanner waits for CTS to be asserted before transmitting data. If CTS is not asserted within 2 seconds (default), the scanner issues an error indication and discards the data.

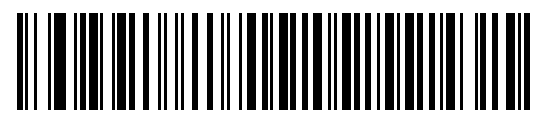

**RTS/CTS Option 2**

### **RTS/CTS Option 3**

When Option 3 is selected, the scanner asserts RTS prior to any data transmission, regardless of the state of CTS. The scanner waits up to 2 seconds (default) for CTS to be asserted. If CTS is not asserted during this time, the scanner issues an error indication and discards the data. The scanner de-asserts RTS when transmission is complete.

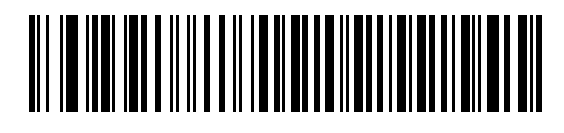

#### **RTS/CTS Option 3**

## *Software Handshaking*

This parameter offers control of the data transmission process in addition to, or instead of, that offered by hardware handshaking. There are five options.

If Software Handshaking and Hardware Handshaking are both enabled, Hardware Handshaking takes precedence.

#### **None**

When this option is selected, data is transmitted immediately.

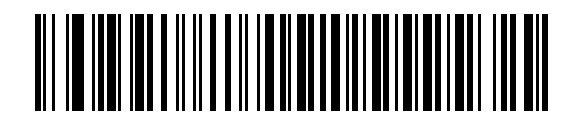

**\*None**

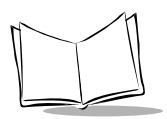

#### **ACK/NAK**

When this option is selected, after transmitting data, the scanner expects either an ACK or NAK response from the host. When a NAK is received, the scanner transmits the same data again and waits for either an ACK or NAK. After three unsuccessful attempts to send data when NAKs are received, the scanner issues an error indication and discards the data.

The scanner waits up to the programmable Host Serial Response Time-out to receive an ACK or NAK. If the scanner does not get a response in this time, it issues an error indication and discards the data. There are no retries when a time-out occurs.

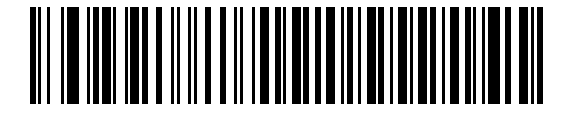

**ACK/NAK**

#### **ENQ**

When this option is selected, the scanner waits for an ENQ character from the host before transmitting data. If an ENQ is not received within the Host Serial Response Time-out, the scanner issues an error indication and discards the data. The host must transmit an ENQ character at least every Host Serial Response Time-out to prevent transmission errors.

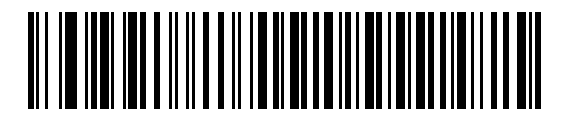

**ENQ**

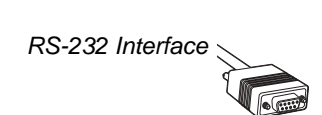

#### **ACK/NAK with ENQ**

This combines the two previous options.

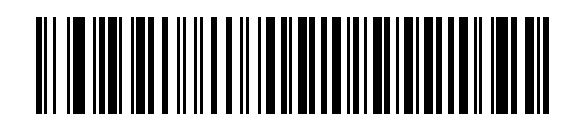

#### **ACK/NAK with ENQ**

#### **XON/XOFF**

An XOFF character turns the scanner transmission off until the scanner receives an XON character. There are two situations for XON/XOFF:

- XOFF is received before the scanner has data to send. When the scanner has data to send, it waits up to 2 seconds for an XON character before transmission. If the XON is not received within this time, the scanner issues an error indication and discards the data.
- XOFF is received during a transmission. Data transmission then stops after sending the current byte. When the scanner receives an XON character, it sends the rest of the data message. The scanner waits indefinitely for the XON.

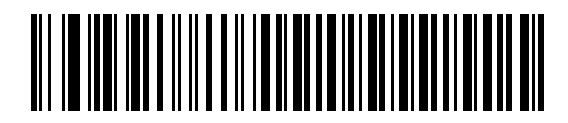

**XON/XOFF**

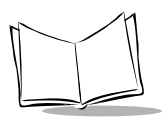

*LS 9208 Product Reference Guide*

# *Host Serial Response Time-out*

This parameter specifies how long the scanner waits for an ACK, NAK, or CTS before determining that a transmission error has occurred. This only applies when in one of the ACK/NAK Software Handshaking modes, or RTS/CTS Hardware Handshaking option.

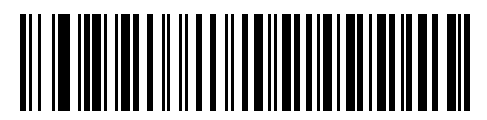

**\*Minimum: 2 Sec**

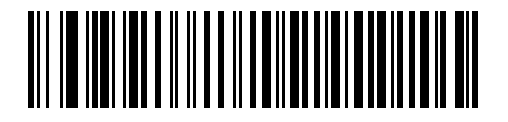

**Low: 2.5 Sec**

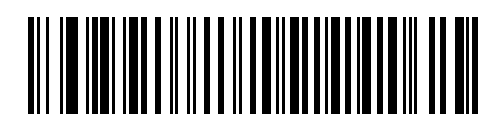

**Medium: 5 Sec**

*RS-232 Interface*

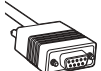

# *Host Serial Response Time-out (Continued)*

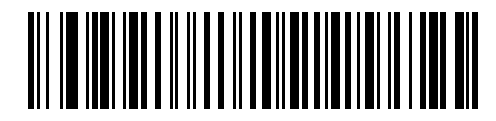

**High: 7.5 Sec**

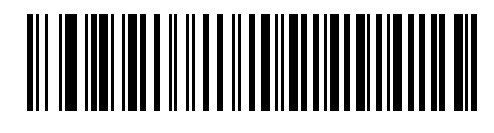

**Maximum: 9.9 Sec**

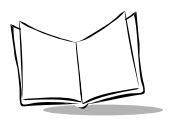

## *RTS Line State*

This parameter sets the idle state of the Serial Host RTS line. Scan a bar code below to select **Low RTS** or **High RTS** line state.

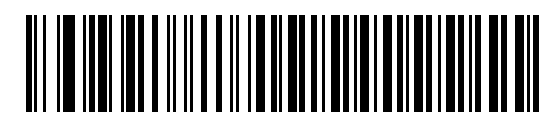

**\*Host: Low RTS**

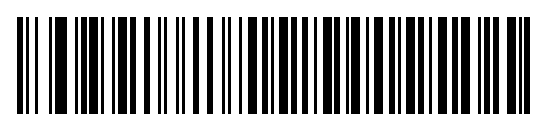

**Host: High RTS**

## *Stop Bit Select*

The stop bit(s) at the end of each transmitted character marks the end of transmission of one character and prepares the receiving device for the next character in the serial data stream. The number of stop bits selected (one or two) depends on the number the receiving terminal is programmed to accommodate. Set the number of stop bits to match host device requirements.

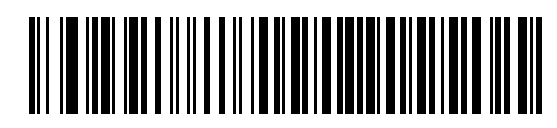

**\*1 Stop Bit**

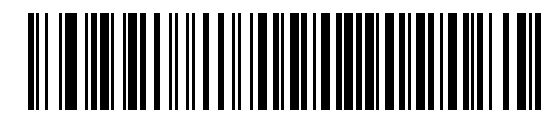

**2 Stop Bits**

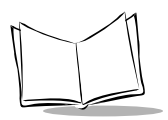

## *Data Bits*

This parameter allows the scanner to interface with devices requiring a 7-bit or 8-bit ASCII protocol.

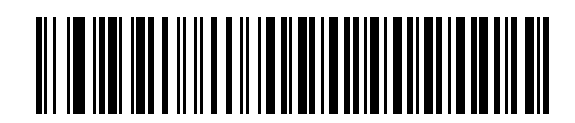

**7-Bit**

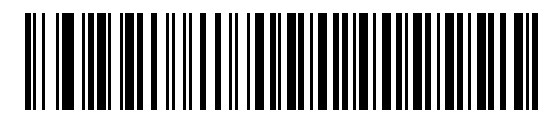

**\*8-Bit**

## *Beep on <BEL>*

When this parameter is enabled, the scanner issues a beep when  $a$  <BEL $>$  character is detected on the RS-232 serial line. <BEL> is issued to gain a user's attention to an illegal entry or other important event.

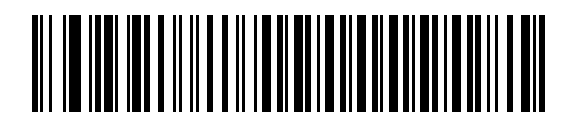

**Beep On <BEL> Character (Enable)**

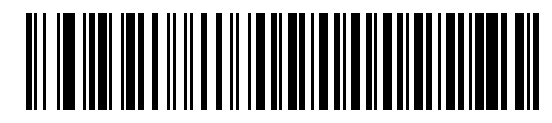

**\*Do Not Beep On <BEL> Character (Disable)**

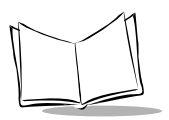

## *Intercharacter Delay*

This parameter specifies the intercharacter delay inserted between character transmissions.

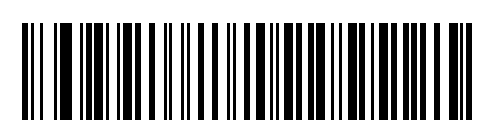

**\*Minimum: 0 msec**

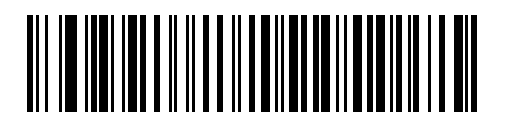

**Low: 25 msec**

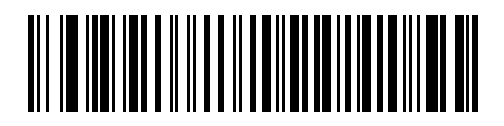

**Medium: 50 msec**

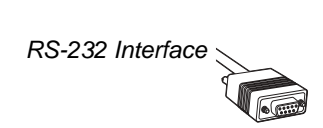

## *Intercharacter Delay (Continued)*

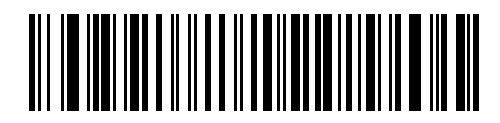

**High: 75 msec**

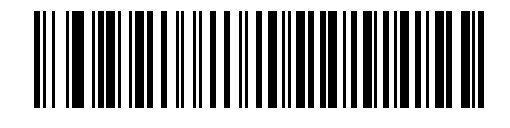

**Maximum: 99 msec**

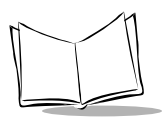

*LS 9208 Product Reference Guide*

# *Nixdorf Beep/LED Options*

When Nixdorf Mode B is selected, this indicates when the scanner should beep and turn on its LED after a decode.

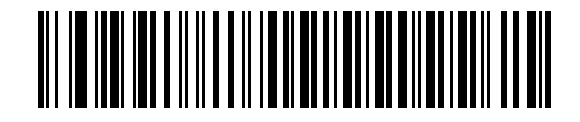

**\*Normal Operation (Beep/LED immediately after decode)**

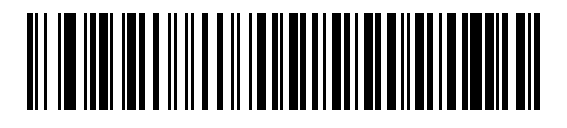

**Beep/LED After Transmission**

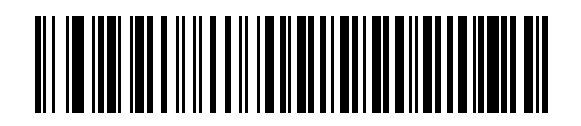

**Beep/LED After CTS Pulse**

### *Ignore Unknown Characters*

Unknown characters are characters the host does not recognize. When **Send Bar Codes With Unknown Characters** is selected, all bar code data is send except for unknown characters, and no error beeps sound on the scanner. When **Do Not Send Bar Codes With Unknown Characters** is selected, bar code data is sent up to the first unknown character and then four (error) beeps sound on the scanner.

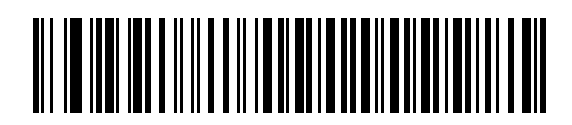

**\*Send Bar Code (With Unknown Characters)**

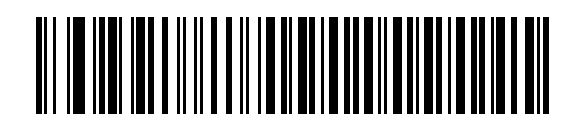

**Do Not Send Bar Codes (With Unknown Characters)**

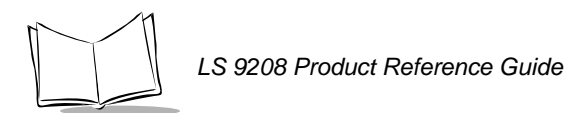

# **ASCII / Character Set**

The values in [Table 6-4](#page-129-0) can be assigned as prefixes or suffixes for ASCII character data transmission.

<span id="page-129-0"></span>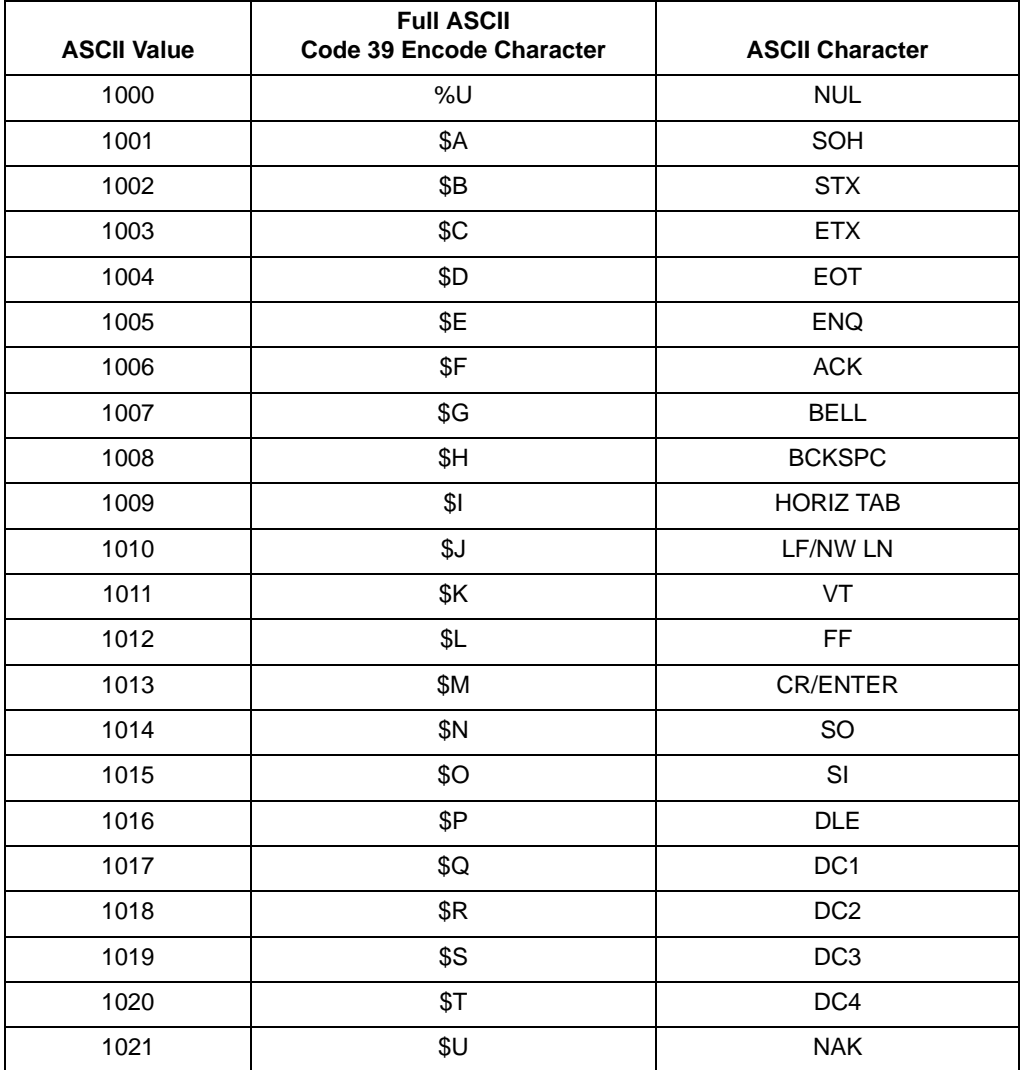

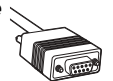

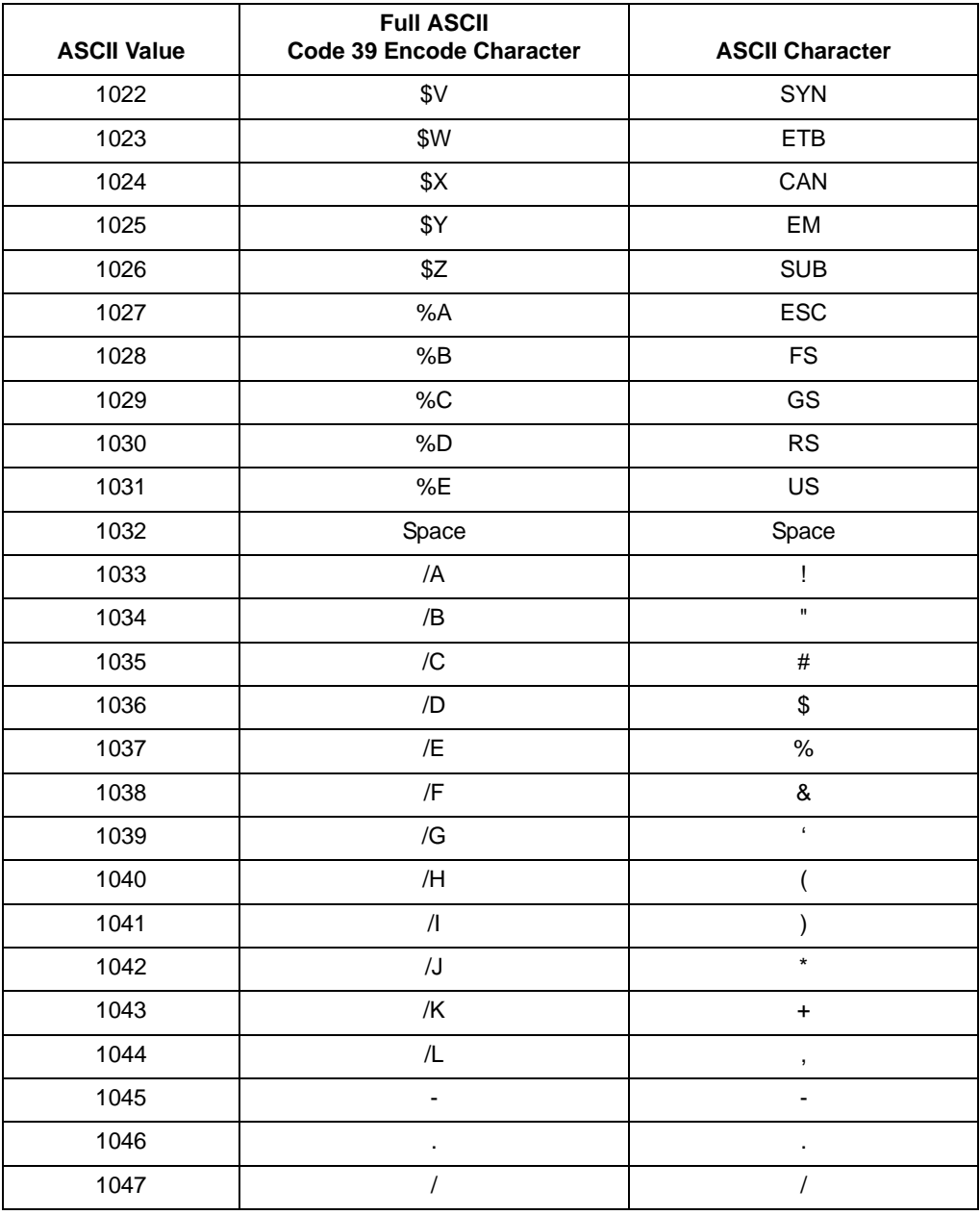

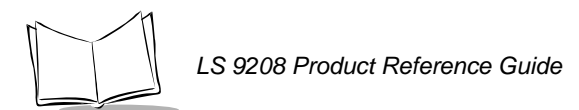

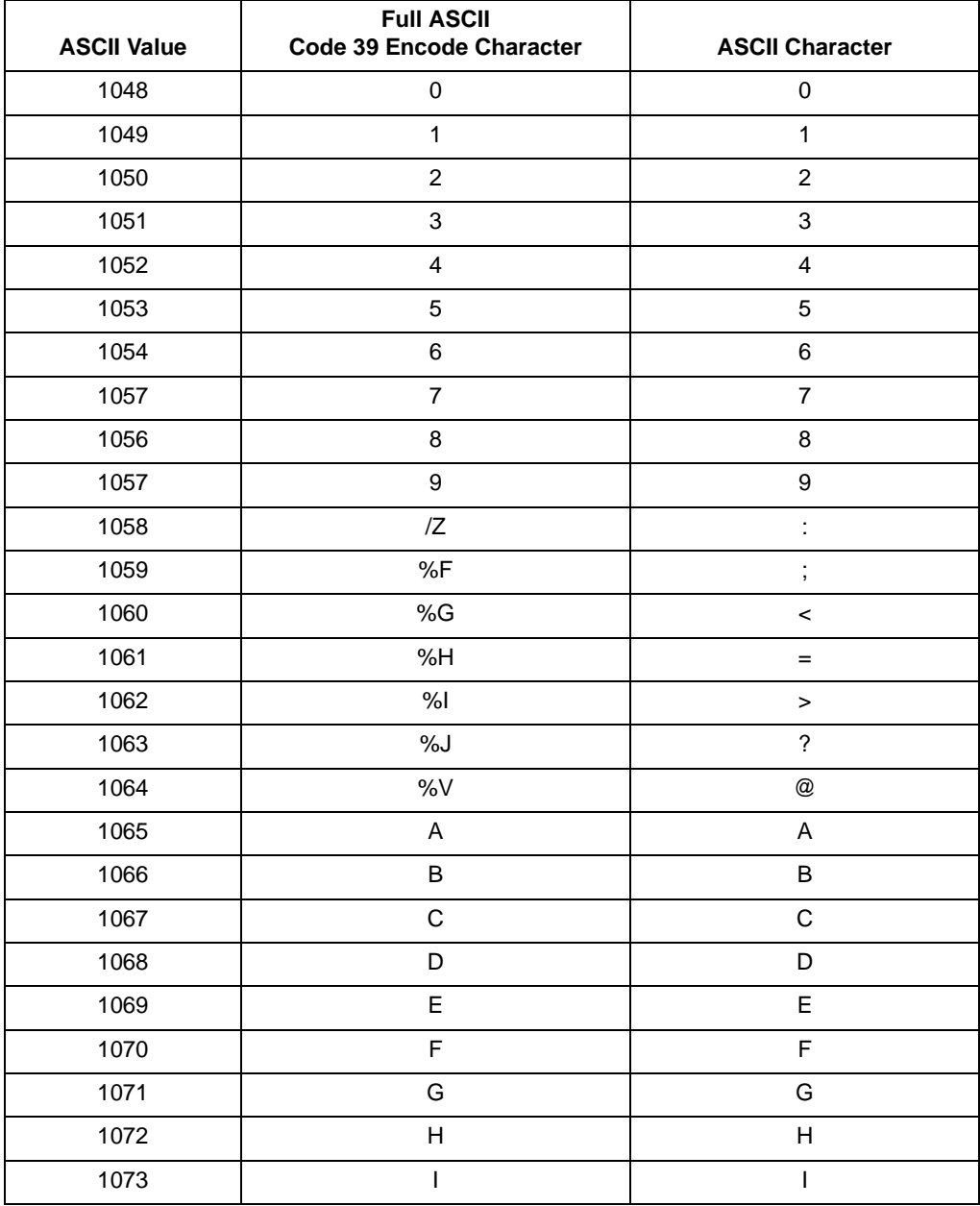

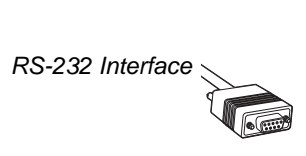

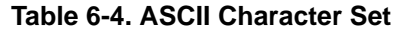

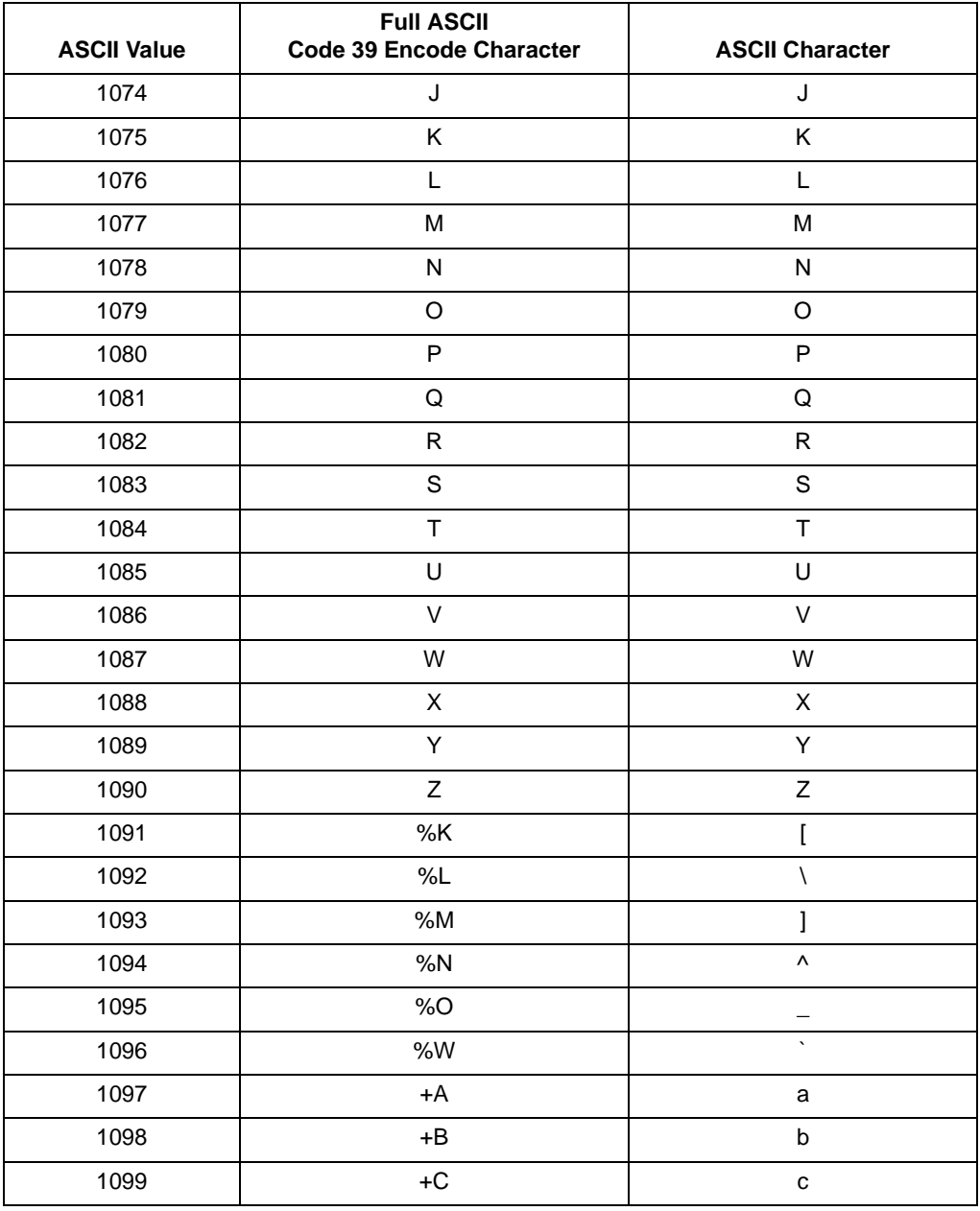

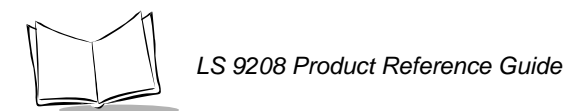

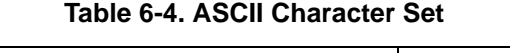

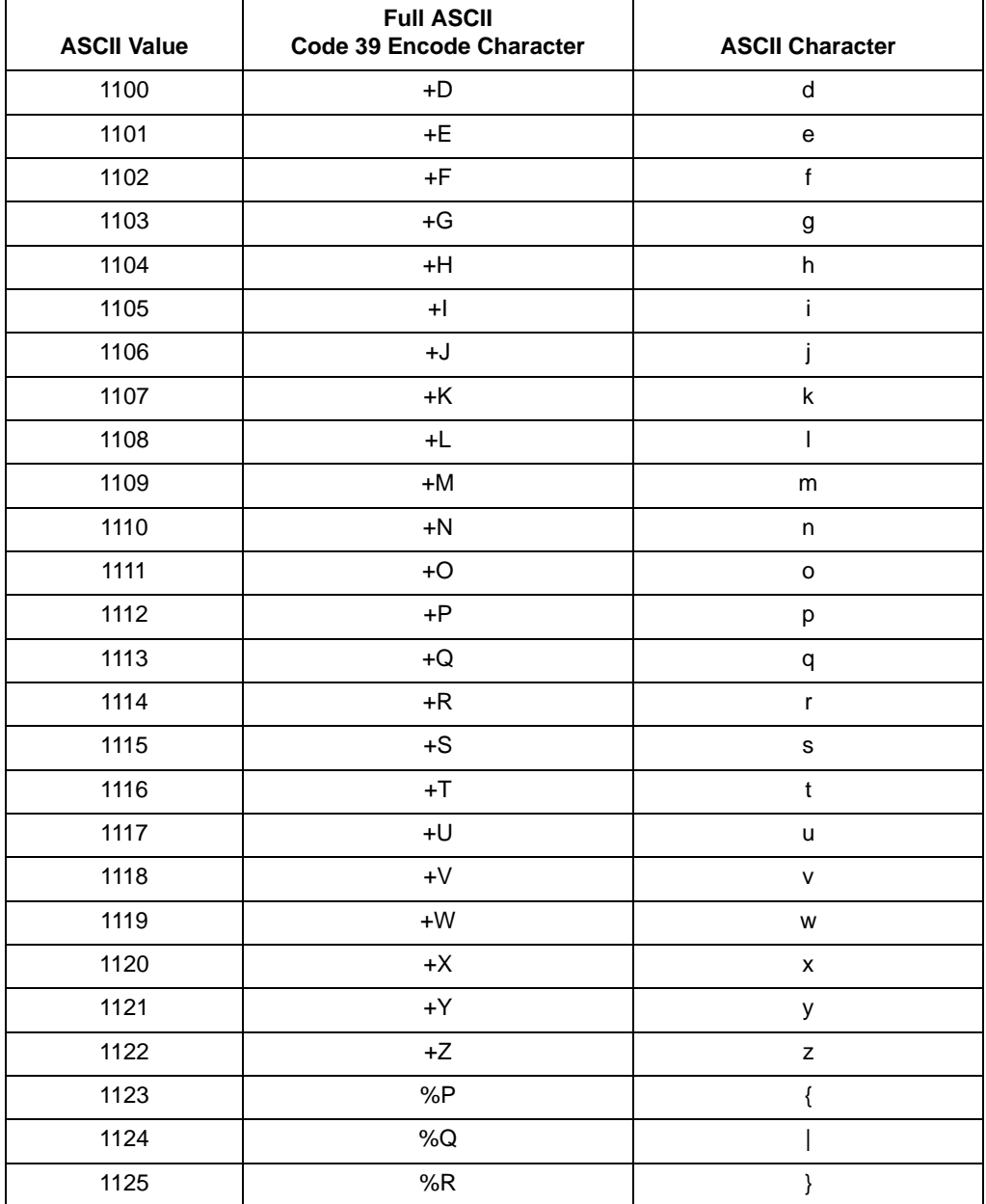

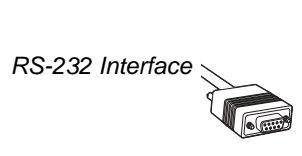

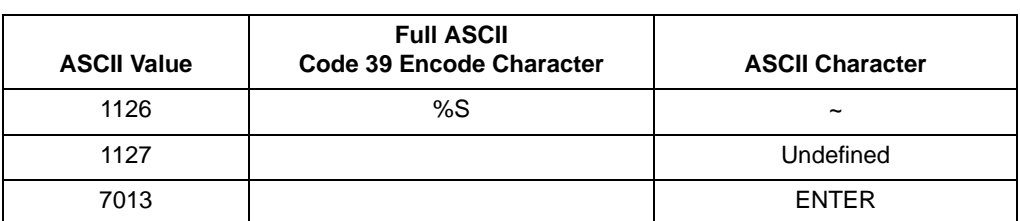

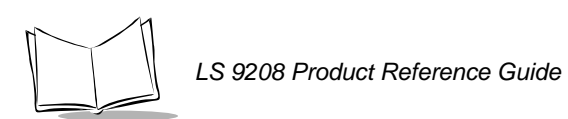

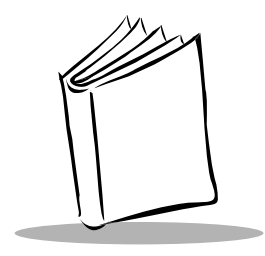

*Chapter 7 USB Interface*

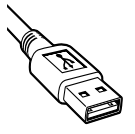

# **Introduction**

This chapter covers the connection and setup of the scanner to a USB host. The scanner attaches directly to a USB host, or a powered USB hub, and is powered by it. No additional power supply is required.

Throughout the programming bar code menus, default values are indicated with asterisks (**\***).

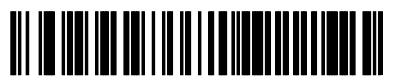

**\*North American, Standard USB Keyboard**

\* Indicates Default **Feature/Option** 

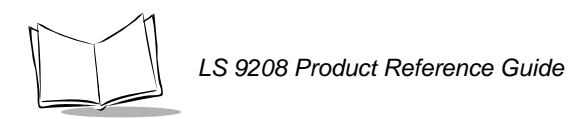

# **Connecting a USB Interface**

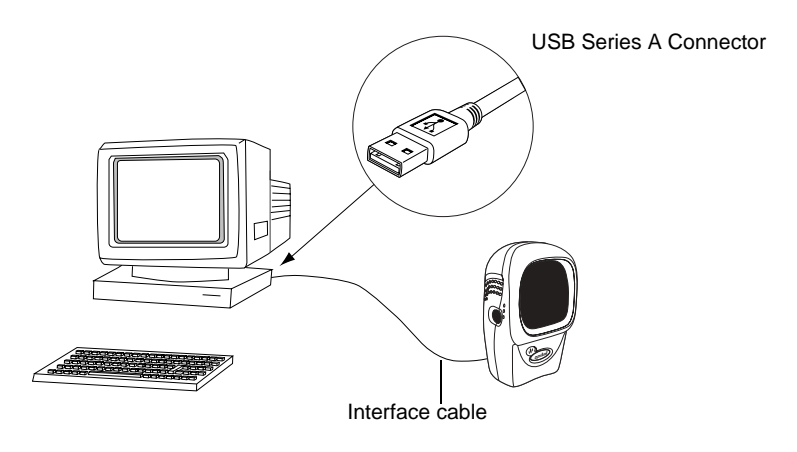

**Figure 7-1. USB Connection**

The scanner connects with USB capable hosts including:

- Desktop PCs and Notebooks
- Apple™ iMac, G4, iBooks (North America only)
- IBM SurePOS terminals
- Sun, IBM, and other network computers that support more than one keyboard.

The following operating systems support the scanner through USB:

- Windows 98, 2000, ME, XP
- MacOS 8.5 and above
- IBM 4690 OS.

The scanner will also interface with other USB hosts which support USB Human Interface Devices (HID). For more information on USB technology, hosts, and peripheral devices, visit *[www.symbol.com/usb](http://www.symbol.com/usb)*.

To set up your scanner:

1. Connect the USB interface cable to the rear of the scanner, as described in *[Installing the Interface Cable](#page-22-0)* on page 1-3.

*USB Interface*

- 
- 2. Plug the series A connector in the USB host or hub, or plug the Plus Power connector in an available port of the IBM SurePOS terminal.
- 3. Select the USB device type. See *[USB Device Type](#page-140-0)* on page 7-5.
- 4. On first installation when using Windows, the software prompts you to select or install the "Human Interface Device" driver. To install the "Human Interface Device" driver provided by Windows click "Next" through all the choices and click "Finished" on the last choice. The scanner powers up during this installation.
- 5. If you are not using a North American keyboard, scan the appropriate country bar code under *[USB Country Keyboard Types \(Country Codes\)](#page-141-0)* on page 7-6.

If you are having any problems with your system, see *[Troubleshooting](#page-41-0)* on page 3-2.

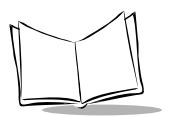

# **USB Default Parameters**

[Table 7-1](#page-139-0) lists the defaults for USB host parameters. If you wish to change any option, scan the appropriate bar code(s) provided in the Parameter Descriptions section beginning on page [7-5](#page-140-1).

**Note:***See [Appendix A, Standard Default Parameters](#page-484-0) for all user preferences, hosts, symbologies, and miscellaneous default parameters.*

<span id="page-139-0"></span>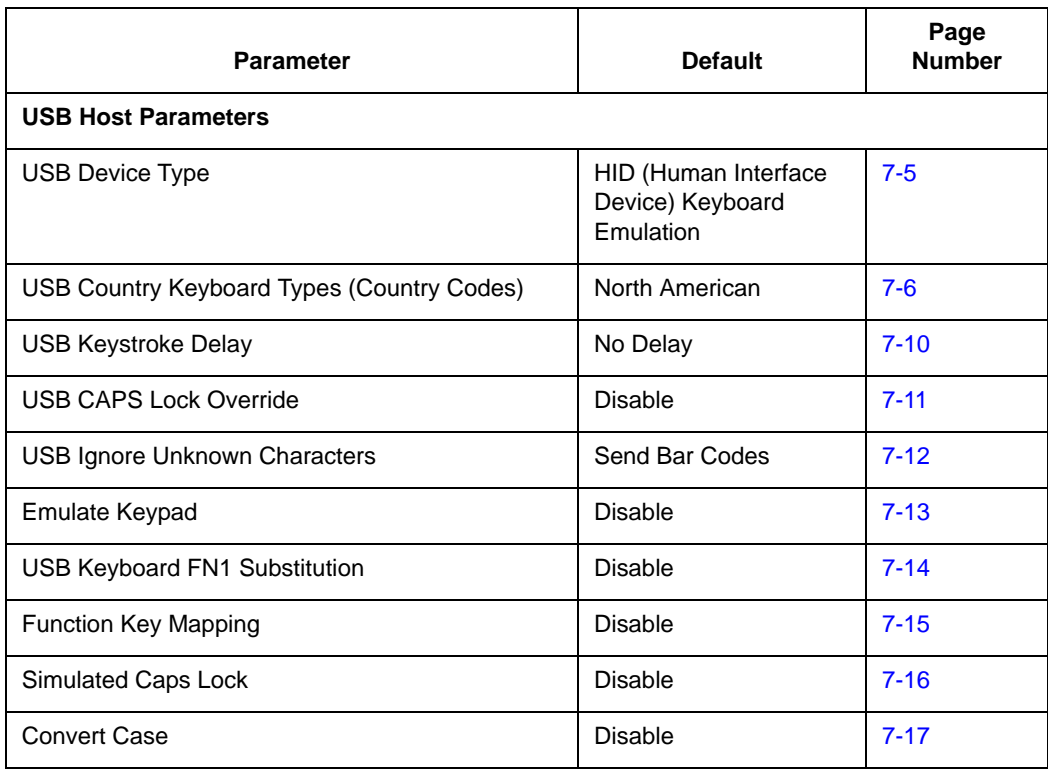

#### **Table 7-1. USB Host Default Table**

*USB Interface*

# <span id="page-140-1"></span>**USB Host Parameters**

### <span id="page-140-0"></span>*USB Device Type*

Select the desired USB device type.

**Note:***When changing USB Device Types, the scanner automatically restarts. The scanner issues the standard startup beep sequences.*

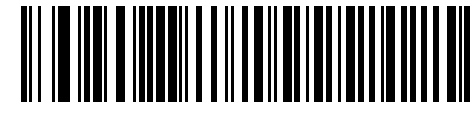

**\*HID Keyboard Emulation**

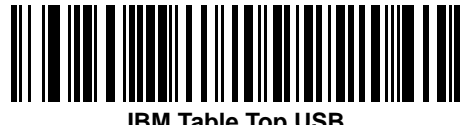

**IBM Table Top USB**

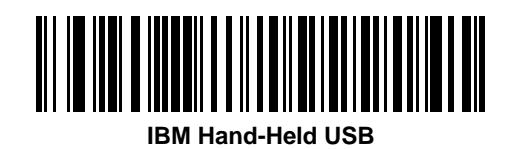

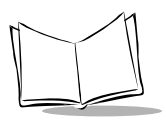

*LS 9208 Product Reference Guide*

# <span id="page-141-0"></span>*USB Country Keyboard Types (Country Codes)*

Scan the bar code corresponding to your keyboard type. This setting applies only to the USB HID Keyboard Emulation device.

**Note:***When changing Country Selection, the scanner automatically restarts. The scanner issues the standard startup beep sequences.*

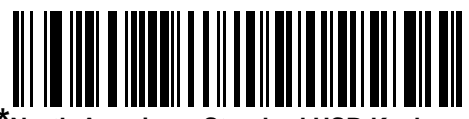

<span id="page-141-1"></span>**\*North American, Standard USB Keyboard**

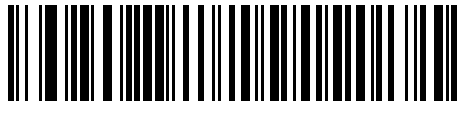

**French, Windows**

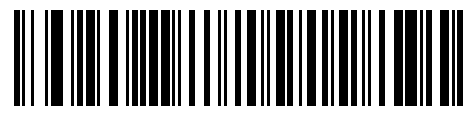

**German, Windows**

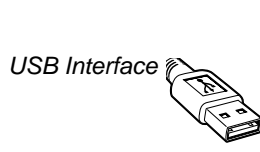

# *USB Country Keyboard Types (Continued)*

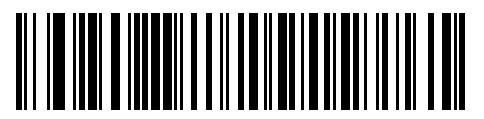

**French Canadian, Windows**

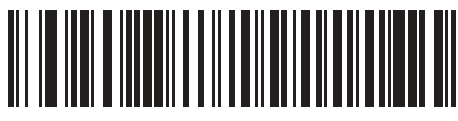

**French Canadian, Windows 2000/XP**

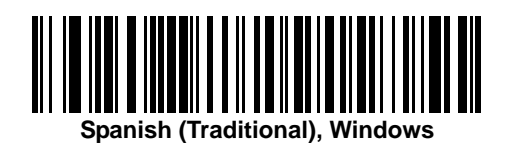

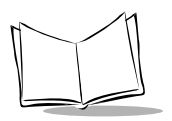

*LS 9208 Product Reference Guide*

# *USB Country Keyboard Types (Continued)*

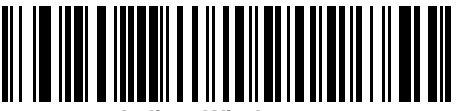

**Italian, Windows**

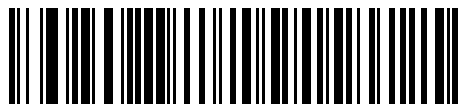

**Swedish, Windows**

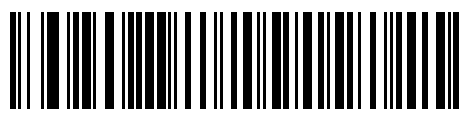

**UK English, Windows**
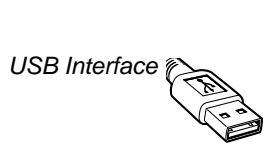

## *USB Country Keyboard Types (Continued)*

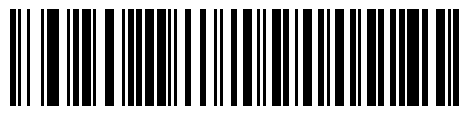

**Japanese, Windows (ASCII)**

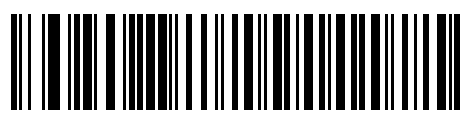

**Portuguese-Brazilian, Windows**

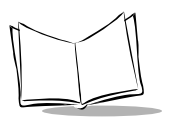

*LS 9208 Product Reference Guide*

## *USB Keystroke Delay*

This parameter sets the delay, in milliseconds, between emulated keystrokes. Scan a bar code below to increase the delay when hosts require a slower transmission of data.

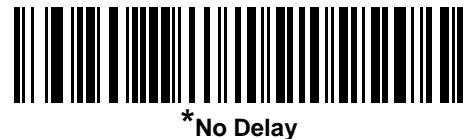

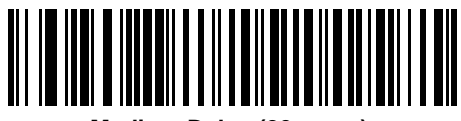

**Medium Delay (20 msec)**

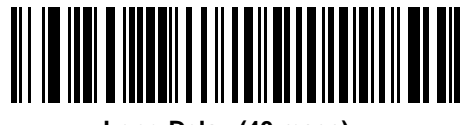

**Long Delay (40 msec)**

*USB Interface*

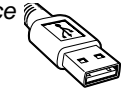

## *USB CAPS Lock Override*

This option applies only to the HID Keyboard Emulation device. When enabled, the case of the data is preserved regardless of the state of the caps lock key. This setting is always enabled for the "Japanese, Windows (ASCII)" keyboard type and can not be disabled.

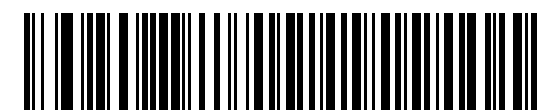

**Override Caps Lock Key (Enable)**

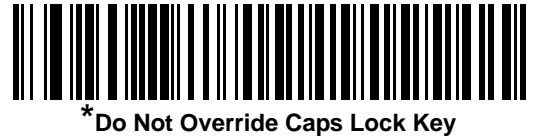

**(Disable)**

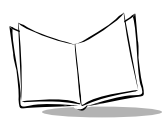

.

*LS 9208 Product Reference Guide*

## *USB Ignore Unknown Characters*

This option applies only to the HID Keyboard Emulation device and IBM device. Unknown characters are characters the host does not recognize. When **Send Bar Codes With Unknown Characters** is selected, all bar code data is sent except for unknown characters, and no error beeps sound. When **Do Not Send Bar Codes With Unknown Characters** is selected, bar codes containing at least one unknown character are not sent to the host, and an error beep sounds.

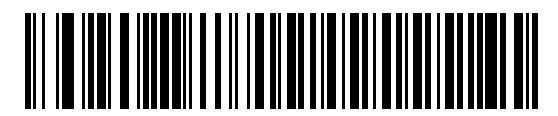

**\*Send Bar Codes With Unknown Characters**

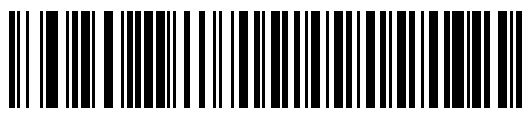

**Do Not Send Bar Codes With Unknown Characters**

*USB Interface*

### *Emulate Keypad*

When enabled, all characters are sent as ASCII sequences over the numeric keypad. For example ASCII A would be sent as "ALT make" 0 6 5 "ALT Break".

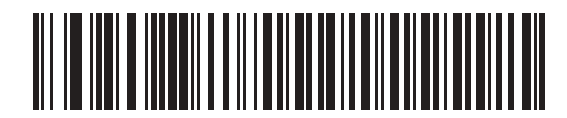

**\*Disable Keypad Emulation**

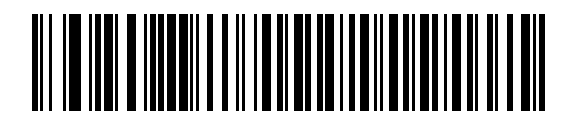

**Enable Keypad Emulation**

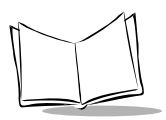

*LS 9208 Product Reference Guide*

## *USB Keyboard FN1 Substitution*

This option applies only to the USB HID Keyboard Emulation device. When enabled, this allows replacement of any FN1 characters in an EAN 128 bar code with a Key Category and value chosen by the user (see FN1 Substitution Values on page [12-6](#page-271-0) to set the Key Category and Key Value).

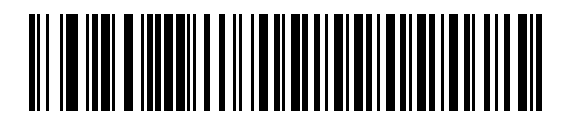

**Enable**

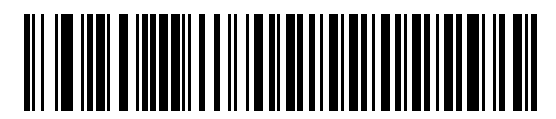

**\*Disable**

## *Function Key Mapping*

ASCII values under 32 are normally sent as a control-key sequences (see [Table 7-2 on](#page-153-0)  [page 7-18\)](#page-153-0). When this parameter is enabled, the keys in bold are sent in place of the standard key mapping. Table entries that do not have a bold entry remain the same whether or not this parameter is enabled.

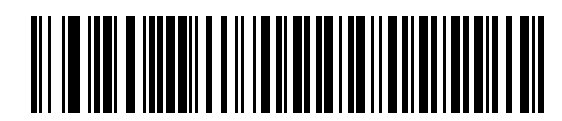

**\*Disable Function Key Mapping**

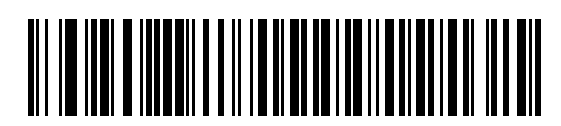

**Enable Function Key Mapping**

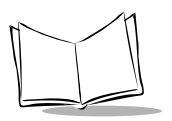

*LS 9208 Product Reference Guide*

### *Simulated Caps Lock*

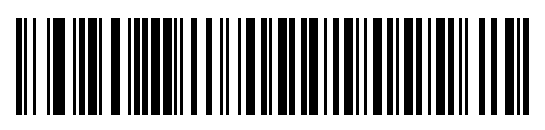

**\*Disable Simulated Caps Lock**

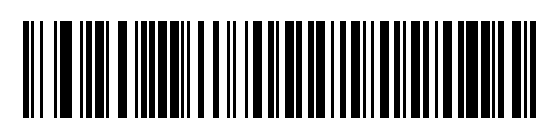

**Enable Simulated Caps Lock**

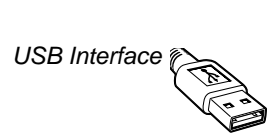

## *Convert Case*

When enabled, the scanner will convert all bar code data to the selected case.

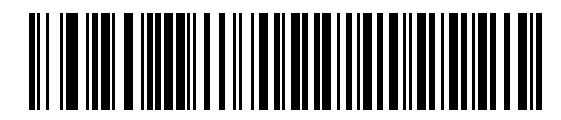

**\*No Case Conversion**

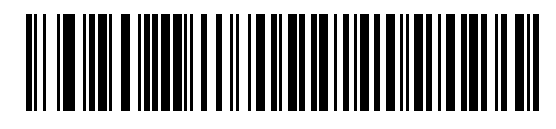

**Convert All to Upper Case**

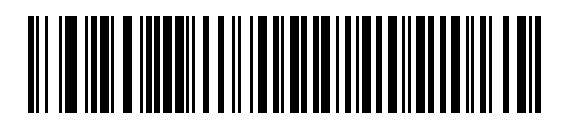

**Convert All to Lower Case**

## <span id="page-153-0"></span>**ASCII Character Set**

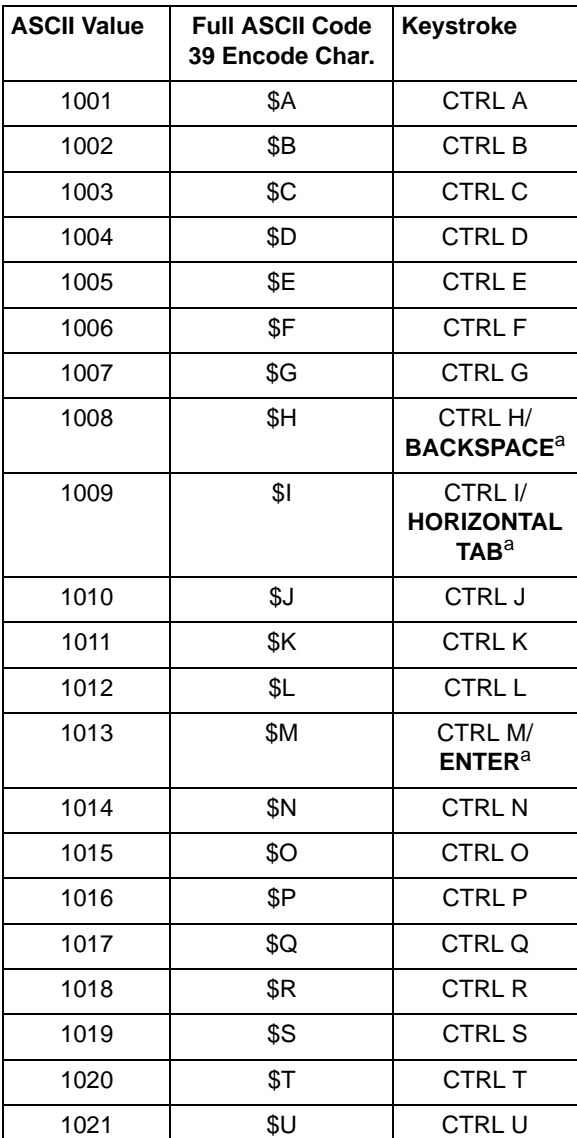

### **Table 7-2. USB ASCII Character Set**

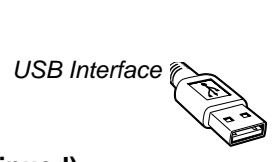

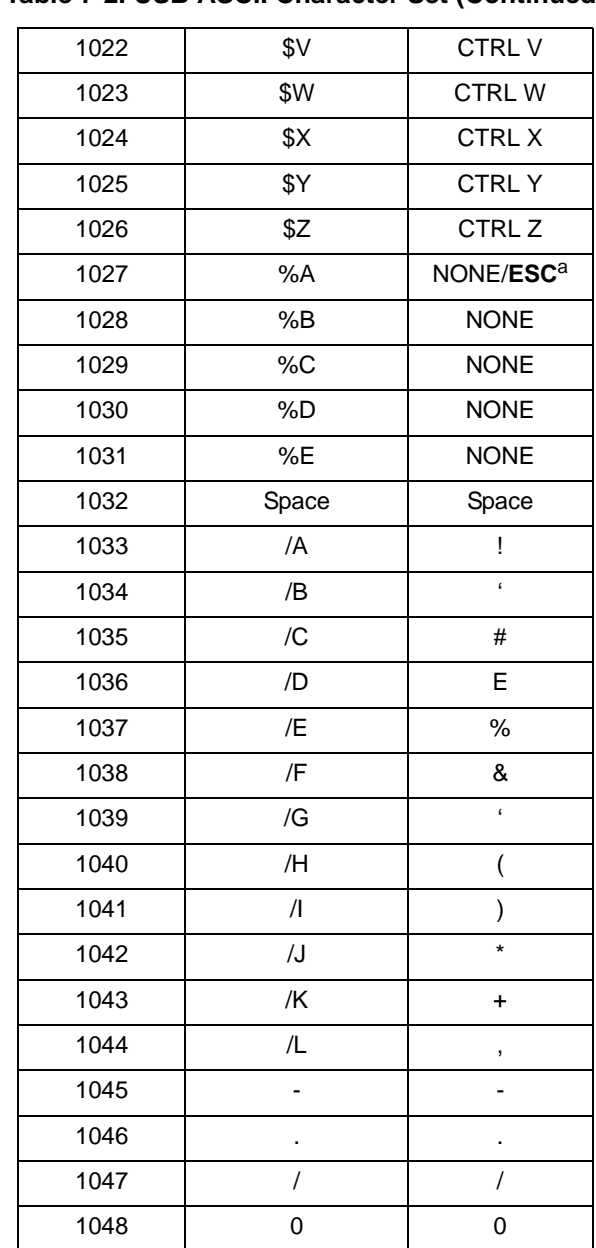

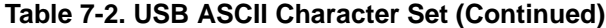

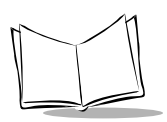

| ידעו |                |                          |
|------|----------------|--------------------------|
| 1050 | $\overline{c}$ | $\overline{c}$           |
| 1051 | 3              | 3                        |
| 1052 | 4              | $\overline{4}$           |
| 1053 | 5              | 5                        |
| 1054 | 6              | 6                        |
| 1055 | 7              | $\overline{7}$           |
| 1056 | 8              | 8                        |
| 1057 | 9              | 9                        |
| 1058 | $\overline{Z}$ | $\ddot{\phantom{a}}$     |
| 1059 | %F             | ;                        |
| 1060 | %G             | <                        |
| 1061 | %H             | $=$                      |
| 1062 | $\%$           | $\geq$                   |
| 1063 | %J             | $\overline{\phantom{0}}$ |
| 1064 | %V             | @                        |
| 1065 | A              | A                        |
| 1066 | B              | B                        |
| 1067 | C              | C                        |
| 1068 | D              | D                        |
| 1069 | E              | E                        |
| 1070 | F              | F                        |
| 1071 | G              | G                        |
| 1072 | H              | H                        |
| 1073 | I              | I                        |
| 1074 | J              | J                        |
| 1075 | Κ              | Κ                        |
|      |                |                          |

**Table 7-2. USB ASCII Character Set (Continued)**

1049 1 1 1

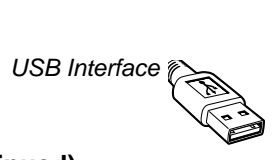

| L    | L            |
|------|--------------|
| M    | M            |
| N    | N            |
| O    | O            |
| P    | P            |
| Q    | Q            |
| R    | R            |
| S    | S            |
| T    | $\mathsf{T}$ |
| U    | U            |
| V    | V            |
| W    | W            |
| X    | X            |
| Y    | Y            |
| Z    | Z            |
| %K   | ĺ            |
| %L   | ١            |
| %M   | l            |
| %N   | Λ            |
| %O   |              |
| %W   |              |
| $+A$ | a            |
| $+B$ | b            |
| +C   | C            |
| $+D$ | d            |
| $+E$ | e            |
| +F   | f            |
|      |              |

**Table 7-2. USB ASCII Character Set (Continued)**

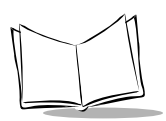

| 1103            | $+G$             | g                        |
|-----------------|------------------|--------------------------|
| 1104            | +H               | h                        |
| 1105            | $+1$             | İ                        |
| 1106            | $+J$             | j                        |
| 1107            | +K               | k                        |
| 1108            | +L               | I                        |
| 1109            | $+M$             | m                        |
| 1110            | $+N$             | n                        |
| 1111            | +О               | o                        |
| 1112            | $+P$             | p                        |
| 1113            | $+Q$             | q                        |
| 1114            | $+R$             | r                        |
| 1115            | $+S$             | s                        |
| 1116            | $+T$             | t                        |
| 1117            | +U               | u                        |
| 1118            | $+V$             | V                        |
| 1119            | $+W$             | W                        |
| 1120            | $+X$             | X                        |
| 1121            | $+Y$             | У                        |
| 1122            | $+Z$             | Z                        |
| 1123            | %P               | {                        |
| 1124            | %Q               | $\overline{\phantom{a}}$ |
| 1125            | %R               | }                        |
| 1126            | %S               |                          |
| <b>ALT Keys</b> | Keystroke        |                          |
| 2065            | ALT A            |                          |
| 2066            | ALT <sub>B</sub> |                          |

**Table 7-2. USB ASCII Character Set (Continued)**

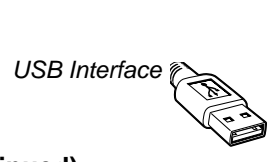

| 2067 | ALT <sub>C</sub> |
|------|------------------|
| 2068 | ALT <sub>D</sub> |
| 2069 | ALT E            |
| 2070 | ALT <sub>F</sub> |
| 2071 | ALT G            |
| 2072 | ALT H            |
| 2073 | ALT I            |
| 2074 | ALT J            |
| 2075 | <b>ALTK</b>      |
| 2076 | ALT <sub>L</sub> |
| 2077 | <b>ALT M</b>     |
| 2078 | <b>ALT N</b>     |
| 2079 | ALT <sub>O</sub> |
| 2080 | <b>ALT P</b>     |
| 2081 | ALT <sub>Q</sub> |
| 2082 | ALT <sub>R</sub> |
| 2083 | ALT <sub>S</sub> |
| 2084 | ALT <sub>T</sub> |
| 2085 | ALT <sub>U</sub> |
| 2086 | <b>ALT V</b>     |
| 2087 | <b>ALTW</b>      |
| 2088 | <b>ALT X</b>     |
| 2089 | <b>ALTY</b>      |
| 2090 | ALT <sub>Z</sub> |

**Table 7-2. USB ASCII Character Set (Continued)**

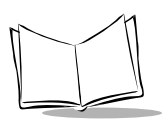

### **Table 7-2. USB ASCII Character Set (Continued)**

#### GUI Shift Keys

The Apple™ iMac keyboard has an apple key on either side of the space bar. Windows-based systems have a GUI key to the left of the left ALT key, and to the right of the right ALT key.

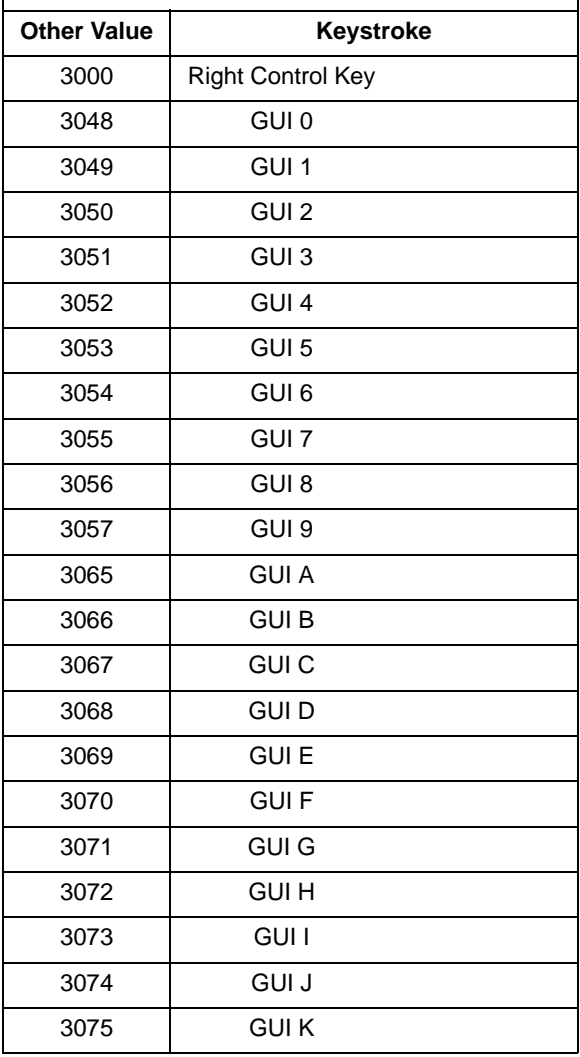

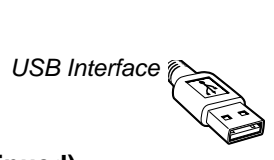

| <b>GUIL</b><br>3076<br><b>GUI M</b><br>3077<br><b>GUIN</b><br>3078<br><b>GUI O</b><br>3079<br><b>GUIP</b><br>3080<br><b>GUI Q</b><br>3081<br><b>GUIR</b><br>3082<br><b>GUIS</b><br>3083<br><b>GUIT</b><br>3084<br><b>GUI U</b><br>3085<br><b>GUIV</b><br>3086<br><b>GUIW</b><br>3087<br><b>GUI X</b><br>3088<br><b>GUI Y</b><br>3089<br><b>GUIZ</b><br>3090<br>F Keys<br>Keystroke<br>F1<br>5001<br>F <sub>2</sub><br>5002<br>5003<br>F <sub>3</sub><br>F <sub>4</sub><br>5004<br>F <sub>5</sub><br>5005<br>F <sub>6</sub><br>5006 |      |                 |  |
|----------------------------------------------------------------------------------------------------|------|-----------------|--|
|                                                                                                    |      |                 |  |
|                                                                                                    |      |                 |  |
|                                                                                                    |      |                 |  |
|                                                                                                    |      |                 |  |
|                                                                                                    |      |                 |  |
|                                                                                                    |      |                 |  |
|                                                                                                    |      |                 |  |
|                                                                                                    |      |                 |  |
|                                                                                                    |      |                 |  |
|                                                                                                    |      |                 |  |
|                                                                                                    |      |                 |  |
|                                                                                                    |      |                 |  |
|                                                                                                    |      |                 |  |
|                                                                                                    |      |                 |  |
|                                                                                                    |      |                 |  |
|                                                                                                    |      |                 |  |
|                                                                                                    |      |                 |  |
|                                                                                                    |      |                 |  |
|                                                                                                    |      |                 |  |
|                                                                                                    |      |                 |  |
|                                                                                                    |      |                 |  |
|                                                                                                    |      |                 |  |
| 5007<br>F7                                                                                                    |      |                 |  |
| F <sub>8</sub><br>5008                                                                                                    |      |                 |  |
|                                                                                                    | 5009 | F <sub>9</sub>  |  |
|                                                                                                    | 5010 | F <sub>10</sub> |  |
|                                                                                                    | 5011 | F11             |  |

**Table 7-2. USB ASCII Character Set (Continued)**

 $\sqrt{2}$ 

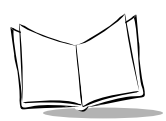

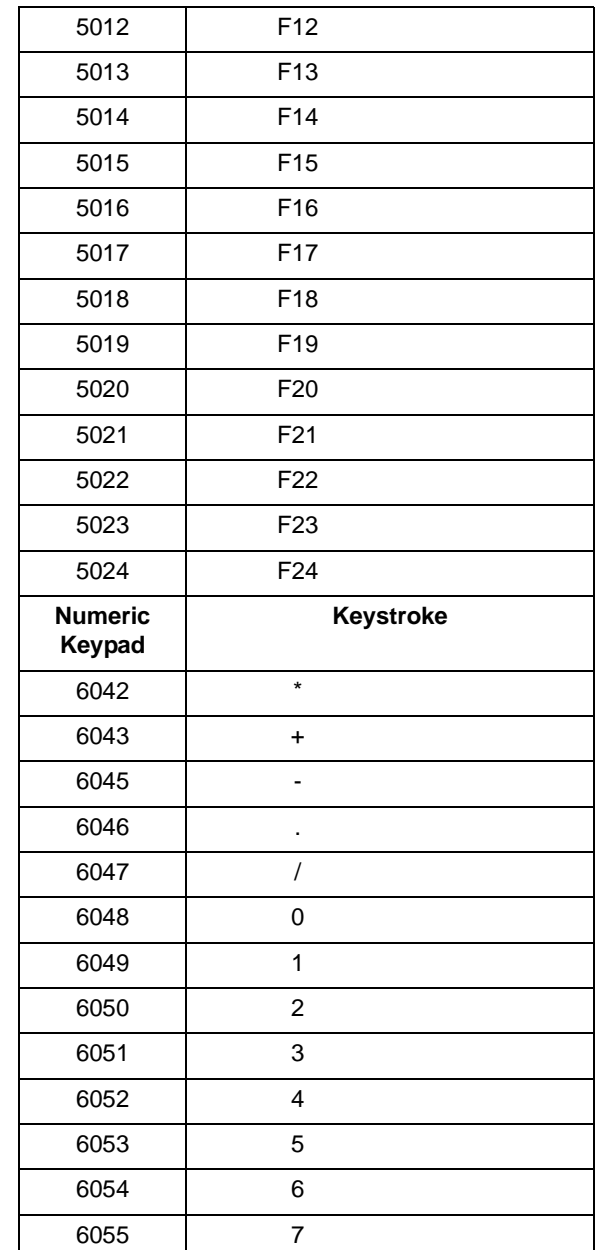

### **Table 7-2. USB ASCII Character Set (Continued)**

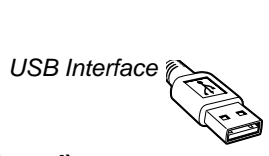

| 6056                      | 8                   |
|---------------------------|---------------------|
| 6057                      | 9                   |
| 6058                      | Enter               |
| 6059                      | Num Lock            |
| <b>Extended</b><br>Keypad | Keystroke           |
| 7001                      | <b>Break</b>        |
| 7002                      | Delete              |
| 7003                      | PgUp                |
| 7004                      | End                 |
| 7005                      | Pg Dn               |
| 7006                      | Pause               |
| 7007                      | <b>Scroll Lock</b>  |
| 7008                      | Backspace           |
| 7009                      | Tab                 |
| 7010                      | <b>Print Screen</b> |
| 7011                      | Insert              |
| 7012                      | Home                |
| 7013                      | Enter               |
| 7014                      | Escape              |
| 7015                      | Up Arrow            |
| 7016                      | Down Arrow          |
| 7017                      | Left Arrow          |
| 7018                      | <b>Right Arrow</b>  |

**Table 7-2. USB ASCII Character Set (Continued)**

a. The Keystroke in bold is sent only if the "Function Key Mapping" parameter is enabled. Otherwise, the unbolded keystroke is sent.

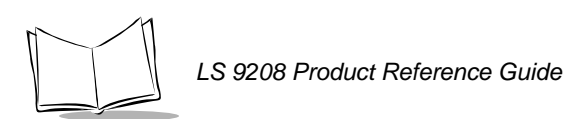

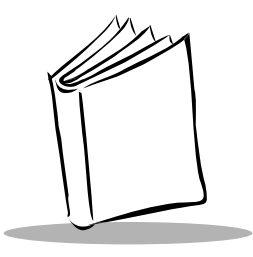

# *Chapter 8 IBM 468X/469X Interface*

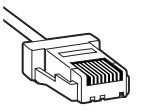

## **Introduction**

This chapter covers IBM 468X/469X host information for setting up your scanner.

Throughout the programming bar code menus, default values are indicated with asterisks (**\***).

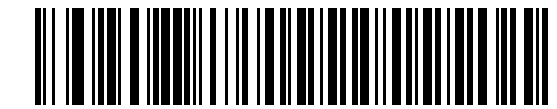

\* Indicates Default**<b>Example Convert Alle Feature/Option Unknown to Code 39**

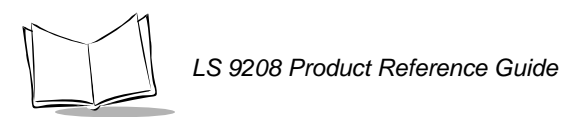

# **Connecting to an IBM 468X/469X Host**

This connection is made directly from the scanner to the host interface.

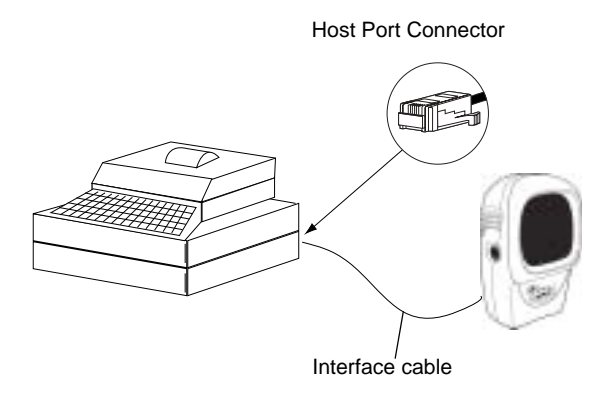

### **Figure 8-1. IBM Direct Connection**

- 1. Connect the interface cable to the rear of the scanner, as described in *[Installing the](#page-22-0)  [Interface Cable](#page-22-0)* on page 1-3.
- 2. Connect the other end of the interface cable to the appropriate port on the host (typically, Port 9).
- 3. Scan the appropriate bar codes in this chapter to configure the scanner.

**Note:***The only required configuration is the port number. Most other scanner parameters are typically controlled by the IBM system.*

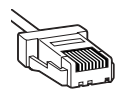

## **IBM Default Parameters**

[Table 8-1](#page-166-0) lists the defaults for IBM host parameters. If you wish to change any option, scan the appropriate bar code(s) provided in the Parameter Descriptions section beginning on page [8-4](#page-167-0).

**Note:***See [Appendix A, Standard Default Parameters](#page-484-0) for all user preferences, hosts, symbologies, and miscellaneous default parameters.*

<span id="page-166-0"></span>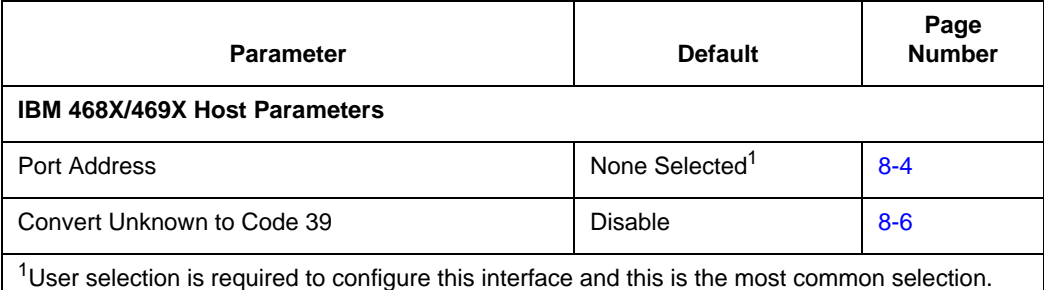

#### **Table 8-1. IBM Host Default Table**

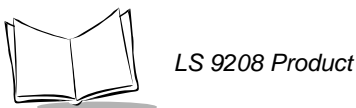

## <span id="page-167-0"></span>**IBM 468X/469X Host Parameters**

### *Port Address*

This parameter sets the IBM 468X/469X port being used.

**Note:***Scanning one of these bar codes enables the RS-485 interface on the scanner.* 

<span id="page-167-1"></span>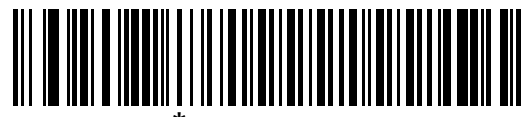

**\* None Selected**

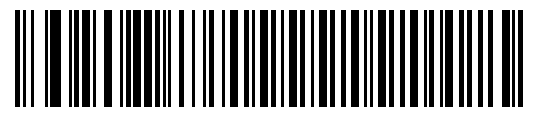

**Hand-held Scanner Emulation (Port 9B)***<sup>1</sup>*

**Note:** *1User selection is required to configure this interface and this is the most common selection.*

*IBM 468X/469X Interface*

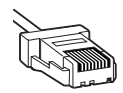

## *Port Address (Continued)*

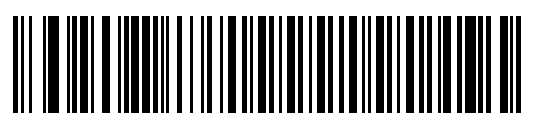

**Non-IBM Scanner Emulation (Port 5B)**

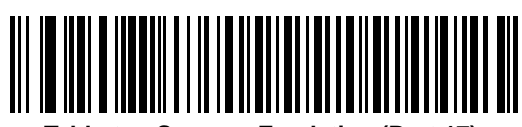

**Table-top Scanner Emulation (Port 17)**

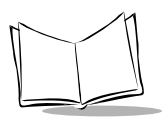

*LS 9208 Product Reference Guide*

## <span id="page-169-0"></span>*Convert Unknown to Code 39*

Scan a bar code below to enable or disable the conversion of unknown bar code type data to Code 39.

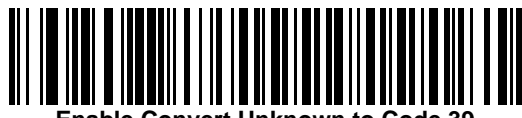

**Enable Convert Unknown to Code 39**

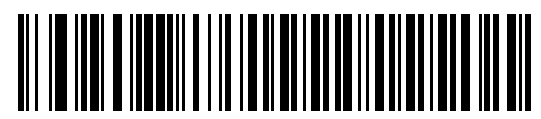

**\*Disable Convert Unknown to Code 39**

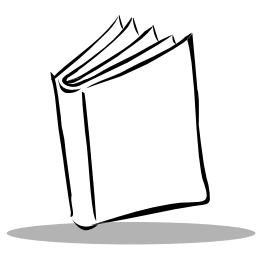

# *Chapter 9 Wand Emulation Interface*

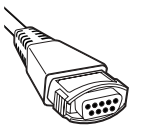

## **Introduction**

This chapter covers Wand Emulation host information for setting up your scanner. This mode is used whenever Wand Emulation communication is needed. The scanner will attach either to an external wand decoder or to a decoder integrated in a portable terminal or Point-of-Sale (POS) terminal.

In this mode the scanner emulates the signal of a digital wand to make it "readable" by a wand decoder.

Throughout the programming bar code menus, default values are indicated with asterisks (**\***).

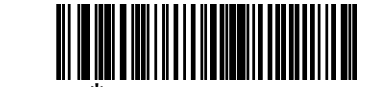

\* Indicates Default **Figure 11 April 2018**<br>**Transmit Unknown** Feature/Option **Characters**

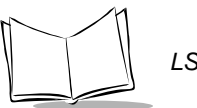

## **Connecting Using Wand Emulation**

To perform Wand Emulation, connect the scanner to a portable data terminal, or a controller which collects the wand data and interprets it for the host.

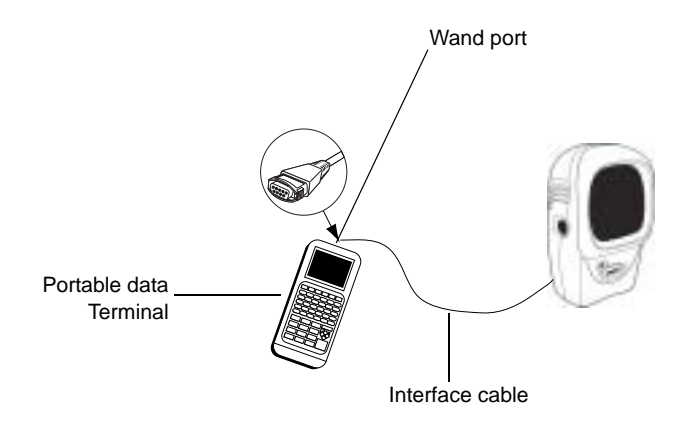

#### **Figure 9-1. Wand Emulation Connection**

- 1. Connect the Wand Emulation interface cable to the rear of the scanner, as described in *[Installing the Interface Cable](#page-22-0)* on page 1-3.
- 2. Connect the other end of the interface cable to the Wand port on the portable data terminal or controller.
- 3. Scan the appropriate bar codes in this chapter to configure the scanner.

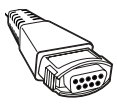

## **Wand Emulation Default Parameters**

[Table 9-1](#page-172-0) lists the defaults for Wand Emulation host types. If you wish to change any option, scan the appropriate bar code(s) provided in the Wand Emulation Host Parameters section beginning on page [9-4](#page-173-0).

**Note:***See [Appendix A, Standard Default Parameters](#page-484-0) for all user preferences, hosts, symbologies, and miscellaneous default parameters.*

<span id="page-172-0"></span>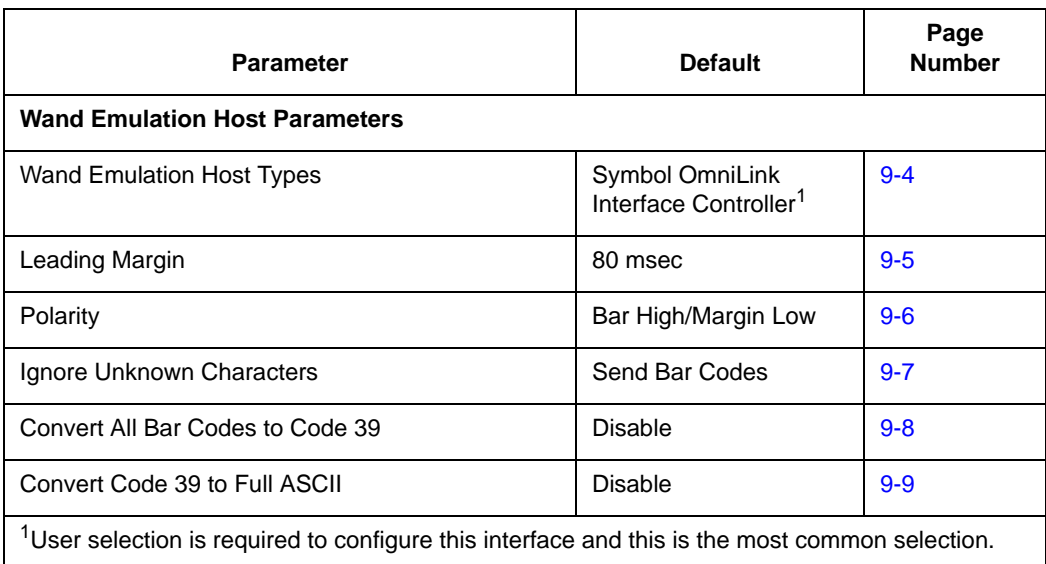

### **Table 9-1. Wand Emulation Default Table**

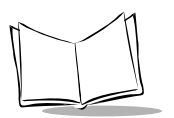

## <span id="page-173-0"></span>**Wand Emulation Host Parameters**

## *Wand Emulation Host Types*

<span id="page-173-1"></span>Select your wand emulation host by scanning one of the bar codes below.

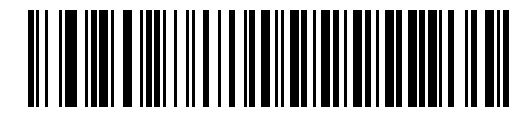

**Symbol OmniLink Interface Controller**<sup>1</sup>

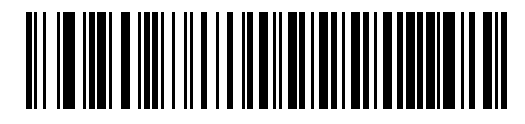

**Symbol PDT Terminal (MSI)**

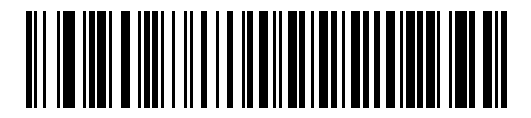

**Symbol PTC Terminal (Telxon)**

**Note:** *1User selection is required to configure this interface and this is the most common selection.*

*Wand Emulation Interface*

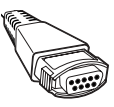

## *Leading Margin (Quiet Zone)*

Scan a bar code below to select a leading margin duration. A leading margin is the time that precedes the first bar of the scan, (in milliseconds). The minimum allowed value is 80 msec and the maximum is 250 msec. This parameter is used to accommodate older wand decoders which cannot handle short leading margins.

<span id="page-174-0"></span>**Note:** *250 msec is the maximum value that this parameter can attain, however, 200 msec is sufficient.*

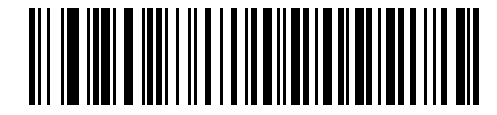

**\*80 msec**

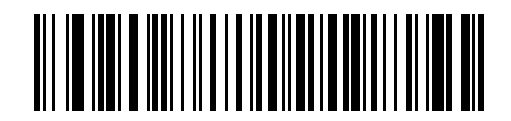

**140 msec**

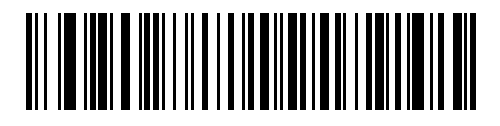

**200 msec**

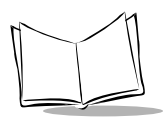

## *Polarity*

Polarity determines how the scanner's wand emulation interface creates the Digitized Barcode Pattern (DBP). DBP is a digital signal that represents the scanned bar code. Different decoders, to which this device could be attached, are expecting the DBP to be in a certain format. The DBP either has the "highs" represent bars and the "lows" represent spaces (margins), or the "highs" represent spaces (margins) and the "lows" represent bars.

<span id="page-175-0"></span>Scan the appropriate bar code below to select the polarity required by your decoder.

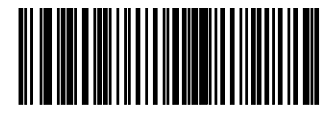

**\*Bar High/Margin Low**

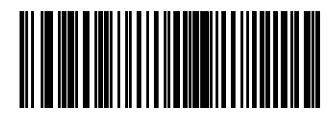

**Bar Low/Margin High**

*Wand Emulation Interface*

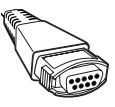

## *Ignore Unknown Characters*

Unknown characters are characters the host does not recognize. When **Send Bar Codes With Unknown Characters** is selected, all bar code data is sent except for unknown characters, and no error beeps sound on the scanner. When **Do Not Send Bar Codes With Unknown Characters** is selected, bar codes containing at least one unknown character are not sent to the host, and four (error) beeps sound on the scanner.

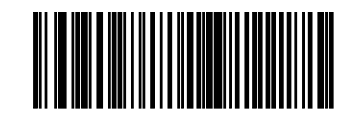

<span id="page-176-0"></span>**\*Send Bar Codes With Unknown Characters**

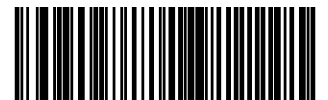

**Do Not Send Bar Codes With Unknown Characters**

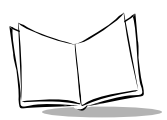

*LS 9208 Product Reference Guide*

## *Convert All Bar Codes to Code 39*

By default, the Wand Emulation Interface sends data to the attached host in the same symbology that was decoded. This may present a problem for customers with legacy systems that do not recognize some newer symbologies (for example, RSS).

Enabling this parameter ignores the original symbology that was decoded, and outputs the data as if it were a Code 39 barcode. Any lowercase characters that were in the original data stream are transmitted as uppercase characters. This also allows ADF Formatting to occur.

If Ignore Unknown Characters is enabled, any characters that do not have a corresponding character in the Code 39 symbology set are replaced by a space.

If Ignore Unknown Characters is disabled, if any characters that do not have a corresponding character are encountered, the scanner emits an error beep and no data is transmitted.

ADF Note: By default, the Wand Emulation Interface does not allow scanned data to be processed by ADF rules. Enabling this parameter has the side effect of allowing the scanned data to be processed by the ADF rules (See Chapter 13).

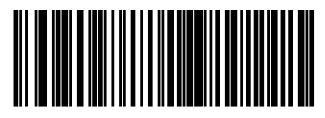

**Enable Convert to Code 39 for Wand Host**

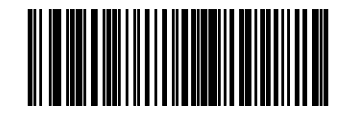

<span id="page-177-0"></span>**\*Disable Convert to Code 39 for Wand Host**

*Wand Emulation Interface*

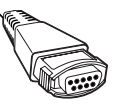

## <span id="page-178-0"></span>*Convert Code 39 to Full ASCII*

By default, any characters that do not have a corresponding character in the Code 39 symbology set are replaced by a space. If this parameter is enabled, the data sent to the Wand Interface will be encoded in Code 39 Full ASCII. This setting requires that the Host be able to interpret Code 39 Full ASCII data.

This setting applies only if **Convert to Code 39** is also enabled.

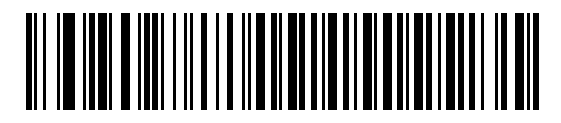

**\*Disable Code 39 Full ASCII Conversion**

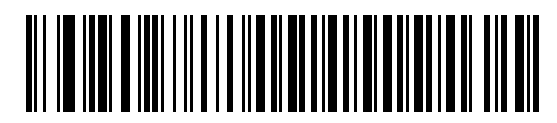

**Enable Code 39 Full ASCII Conversion**

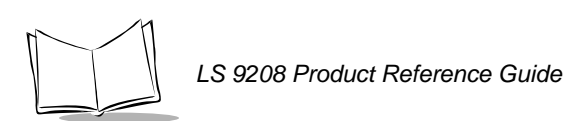
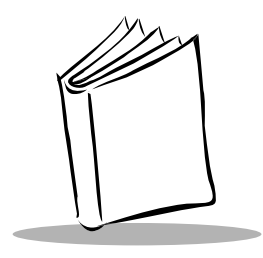

*Chapter 10 123Scan*

# **Introduction**

This chapter includes the bar code you must scan to use the 123Scan program.

123Scan is a Windows<sup>®</sup> based utility that allows the scanner to be setup and programmed with all parameters including Advanced Data Formatting (ADF) Rules. An ADF rule allows bar code data to be modified before it is sent on to the host. This ensures compatibility between bar coded data and the host application; the scanner is programmed rather than modifying the host software. Scanners can be programmed via PC download or by scanning a sheet of bar codes generated by the utility. Scanner programming is saved in a file that can be distributed electronically by e-mail. A help file is built into the program 123Scan.

# **Communication With the 123Scan PC Based Configuration Tool**

In order to communicate with the 123Scan program, which runs on a PC with Windows, use an RS-232 cable to connect the scanner to the PC (see *[Connecting an RS-232 Interface](#page-101-0)* [on page 6-2](#page-101-0)).

You will need:

- PC with Windows
- Scanner
- RS-232 cable.

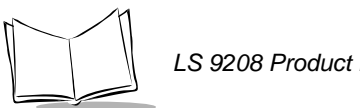

# **123Scan Parameter**

In order to communicate with the 123Scan program, load 123Scan onto your PC and scan the bar code below. Refer to 123Scan instructions for programming your scanner.

**Note:***Scanning this bar code enables the 123Scan interface on the scanner.*

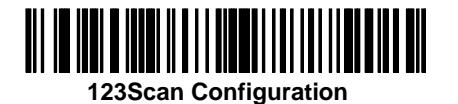

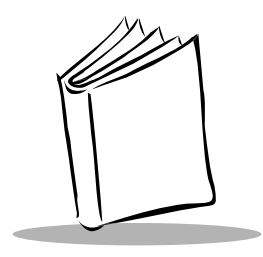

*Chapter 11 Symbologies*

# **Introduction**

This chapter describes all symbology features and provides the programming bar codes necessary for selecting these features for your LS 9208 scanner. Before programming, follow the instructions in Chapter 1, *[Getting Started](#page-20-0)*.

Your scanner is shipped with the settings shown in the *[Symbology Default Table](#page-184-0)* on page [11-3](#page-184-0) (also see Appendix A, *[Standard Default Parameters](#page-484-0)* for all host device and miscellaneous scanner defaults). If the default values suit your requirements, programming may not be necessary. Features values are set by scanning single bar codes or short bar code sequences.

To return all features to their default values, all you need to do is scan the *[Set All Defaults](#page-52-0)* [bar code on page 4-5.](#page-52-0)

If you are not using a Synapse or USB cable you must select a host type. Refer to each host chapter for specific host information.

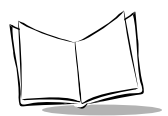

# **Scanning Sequence Examples**

In most cases you need only scan one bar code to set a specific parameter value. For example, if you want to transmit bar code data without the UPC-A check digit, simply scan the **Do Not Transmit UPC-A Check Digit** bar code listed under *[Transmit UPC-A/UPC-E/UPC-](#page-197-0)[E1 Check Digit](#page-197-0)* on page 11-16. The scanner issues a short high beep and the LED turns green, signifying a successful parameter entry.

Other parameters, such as **Set Length(s) for D 2 of 5** require that you scan several bar codes in the proper sequence. Refer to the individual parameter, like **Set Length(s) for D 2 of 5**, for this procedure.

# **Errors While Scanning**

Unless otherwise specified, if you make an error during a scanning sequence, just re-scan the correct parameter.

# **Symbology Default Parameters**

[Table 11-1](#page-184-0) lists the defaults for all symbologies parameters. If you wish to change any option, scan the appropriate bar code(s) provided in the Symbologies Parameters section beginning on [11-8](#page-189-2).

**Note:***See [Appendix A, Standard Default Parameters](#page-484-0) for all user preferences, hosts, symbologies, and miscellaneous default parameters.*

<span id="page-184-0"></span>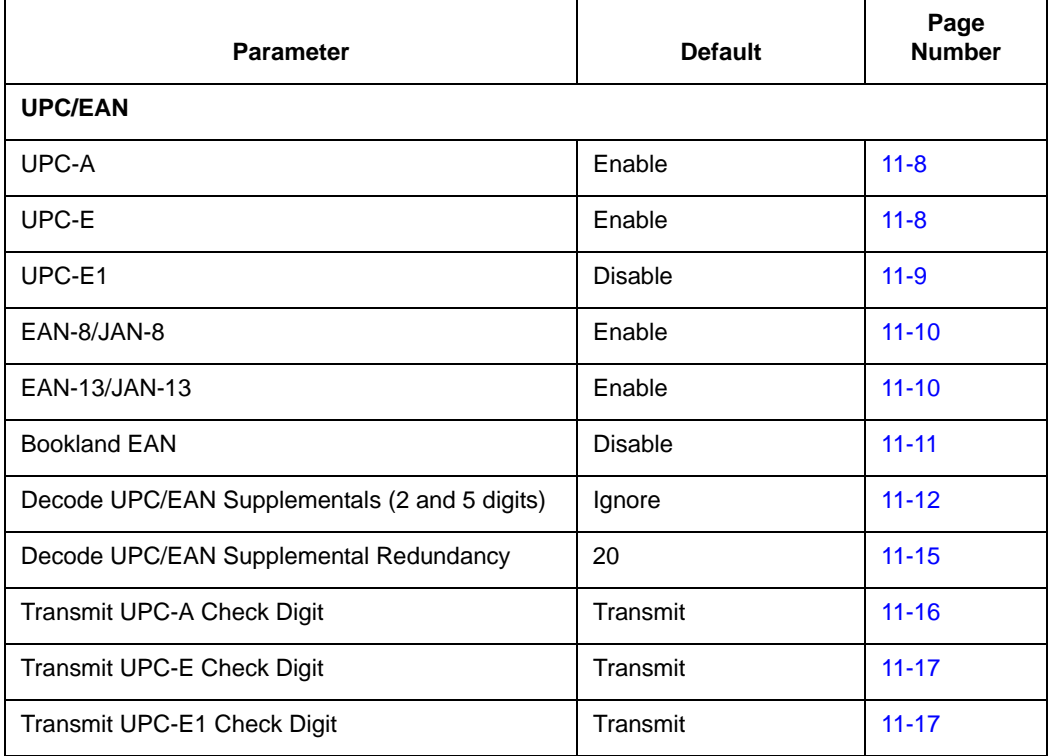

#### **Table 11-1. Symbology Default Table**

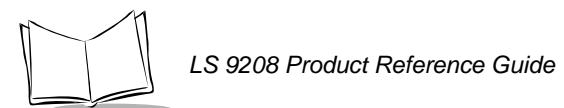

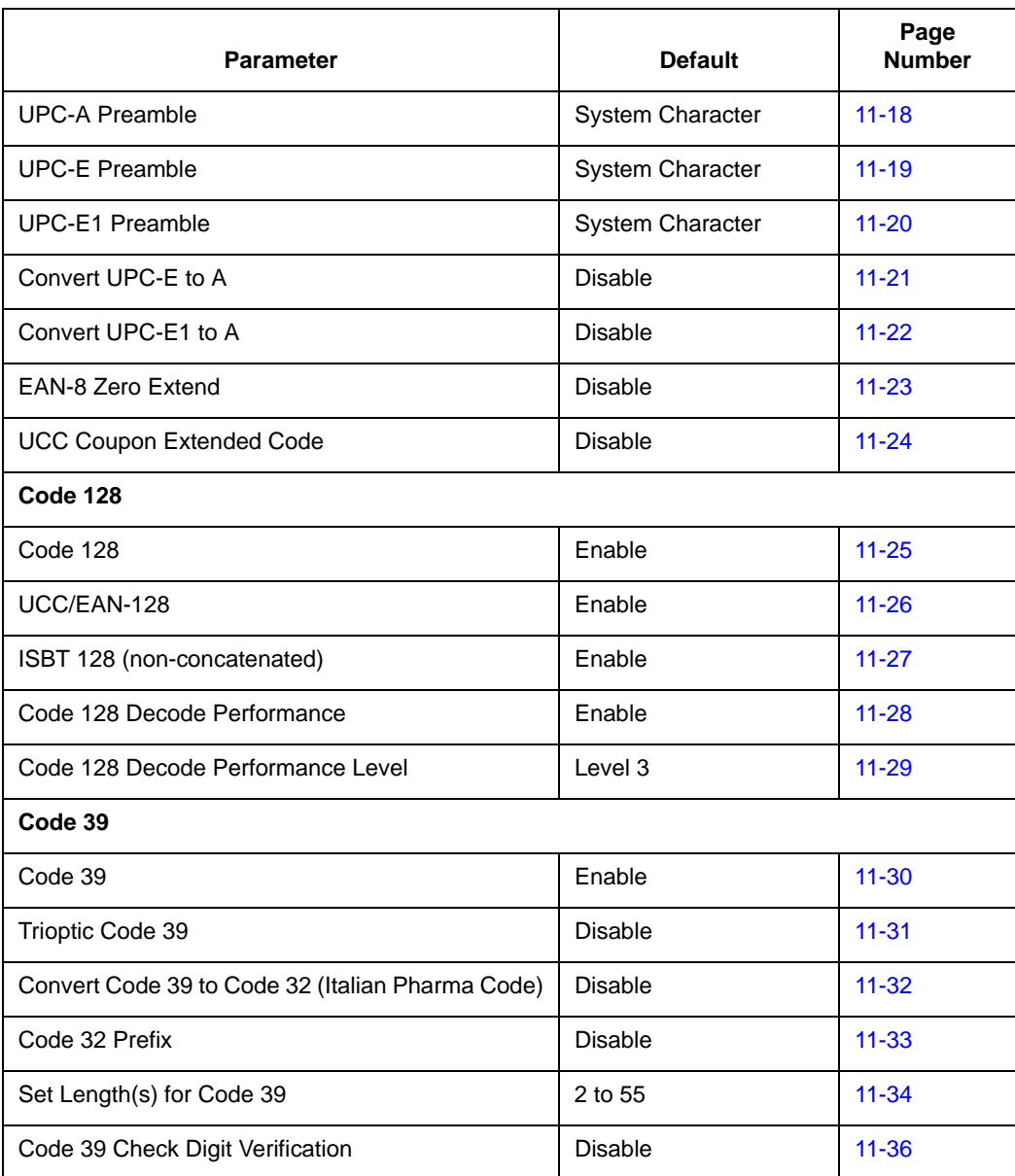

#### **Table 11-1. Symbology Default Table (Continued)**

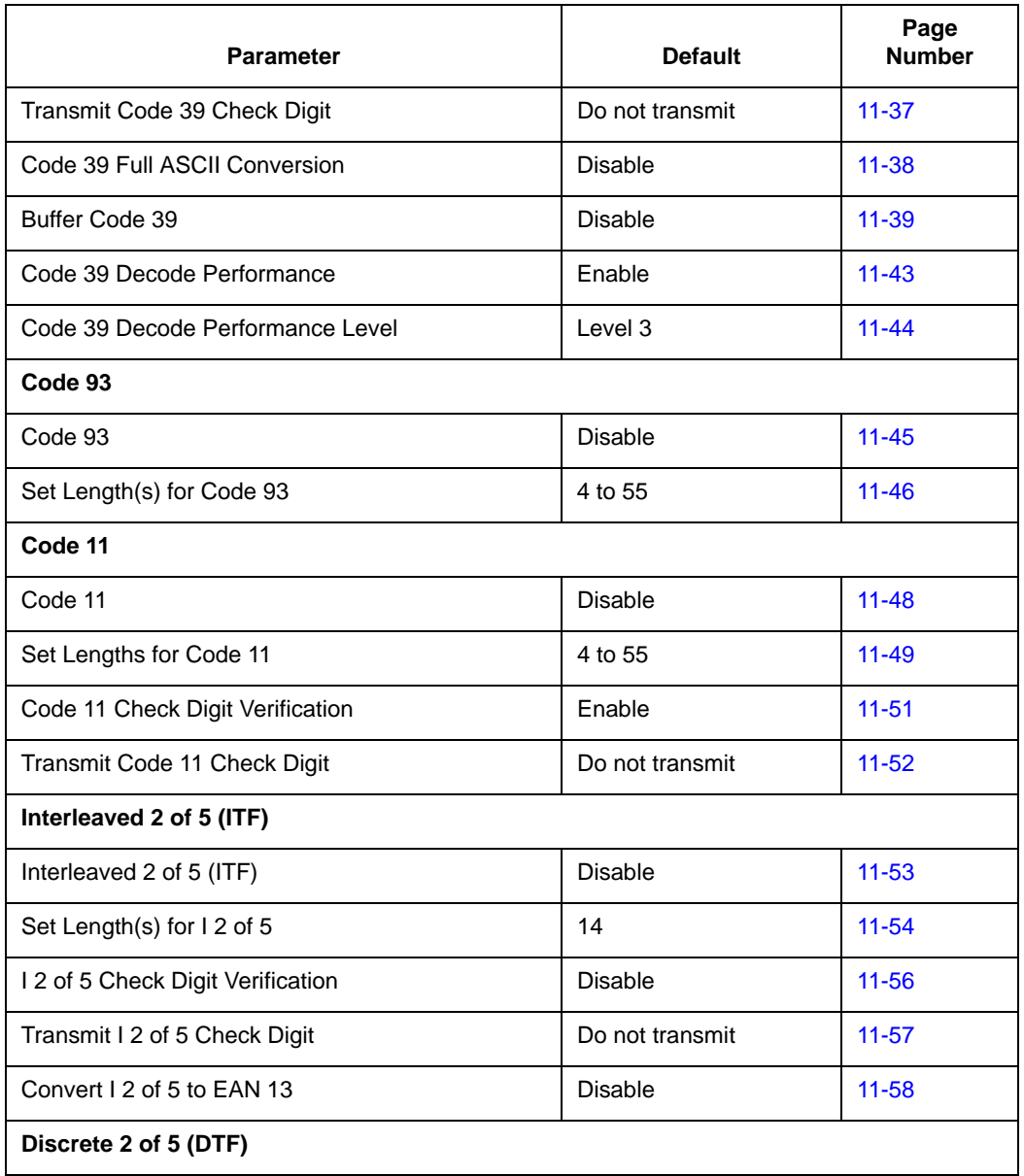

#### **Table 11-1. Symbology Default Table (Continued)**

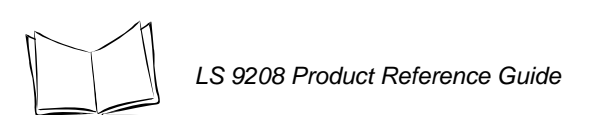

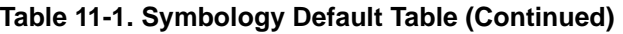

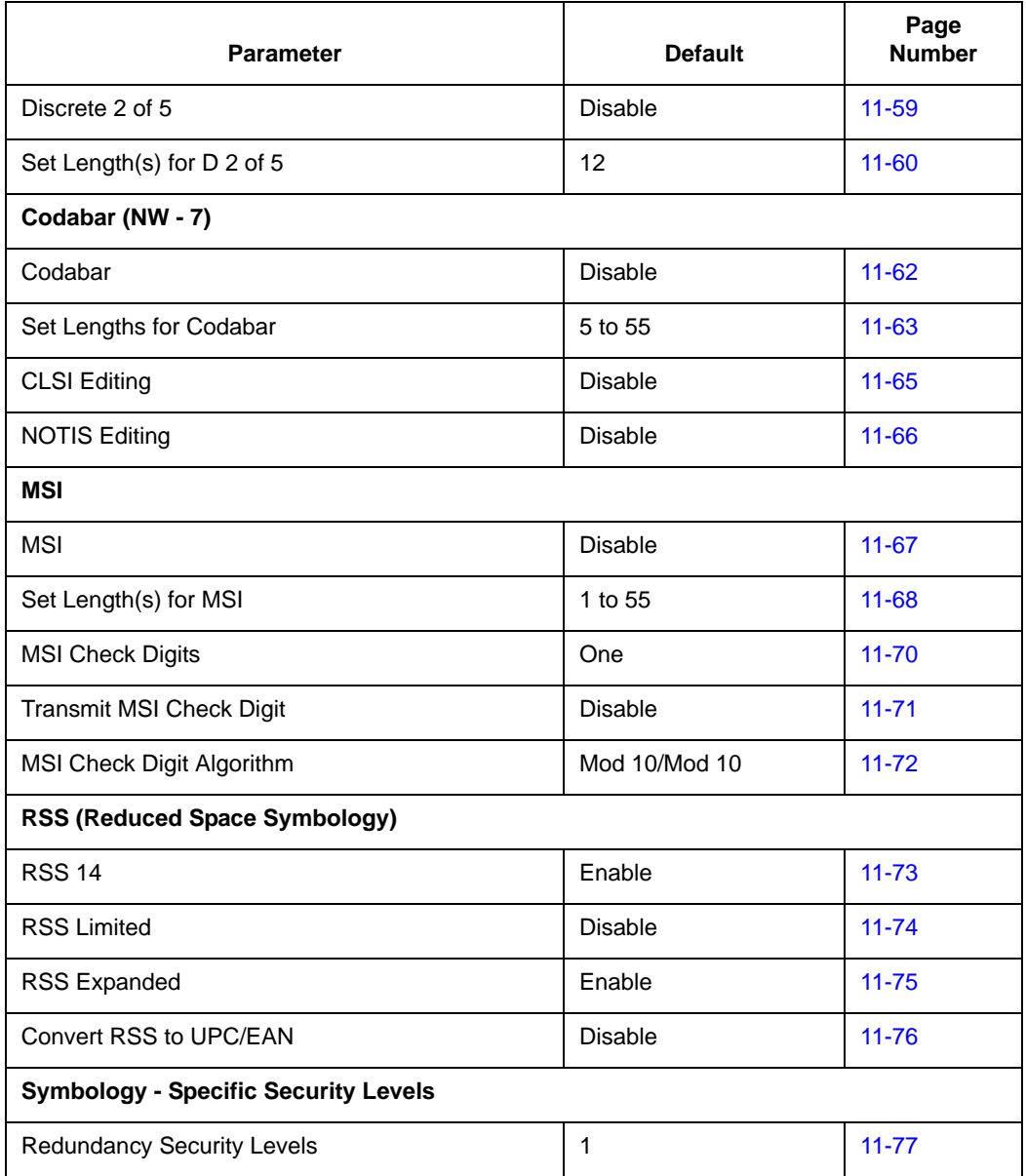

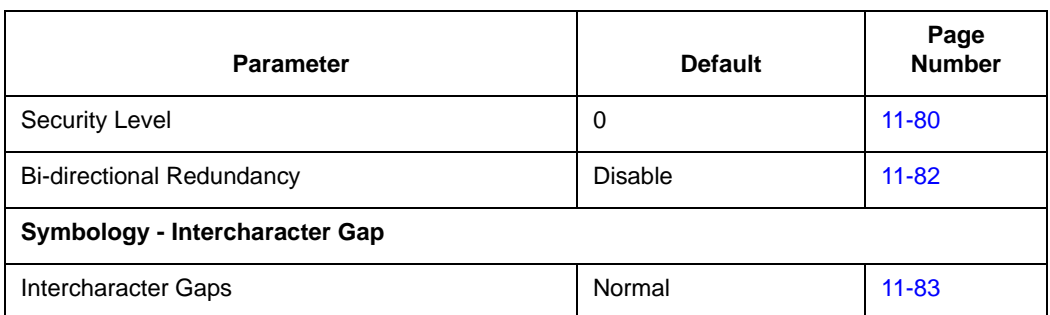

#### **Table 11-1. Symbology Default Table (Continued)**

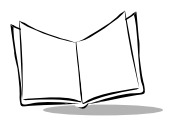

# <span id="page-189-2"></span>**UPC/EAN**

# *Enable/Disable UPC-A/UPC-E*

<span id="page-189-0"></span>To enable or disable UPC-A or UPC-E, scan the appropriate bar code below.

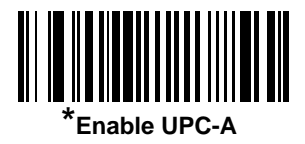

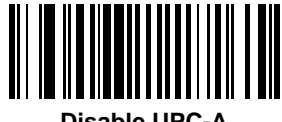

**Disable UPC-A**

<span id="page-189-1"></span>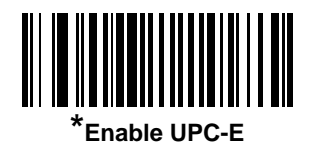

# *Enable/Disable UPC-A/UPC-E (Continued)*

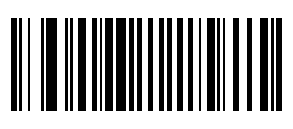

**Disable UPC-E**

## *Enable/Disable UPC-E1*

To enable or disable UPC-E1, scan the appropriate bar code below.

<span id="page-190-0"></span>**Note:** *UPC-E1 is not a UCC (Uniform Code Council) approved symbology.*

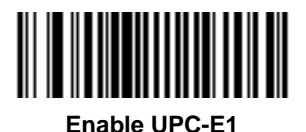

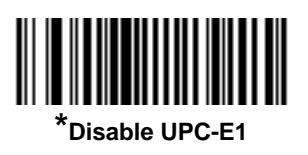

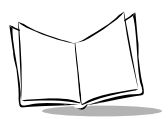

# *Enable/Disable EAN-13/JAN-13/EAN-8/JAN-8*

<span id="page-191-1"></span>To enable or disable EAN-13/JAN-13 or EAN-8/JAN-8, scan the appropriate bar code below.

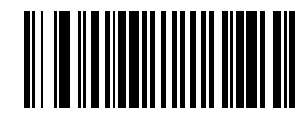

**\*Enable EAN-13/JAN-13**

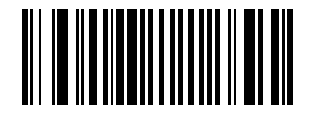

**Disable EAN-13/JAN-13**

<span id="page-191-0"></span>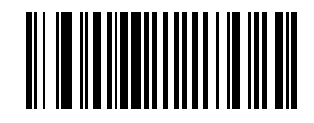

**\*Enable EAN-8/JAN-8**

# *Enable/Disable EAN-13/EAN-8 (Continued)*

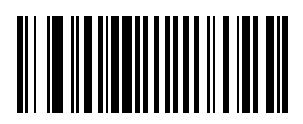

**Disable EAN-8/JAN-8**

#### *Enable/Disable Bookland EAN*

To enable or disable Bookland EAN, scan the appropriate bar code below.

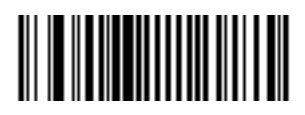

**Enable Bookland EAN** 

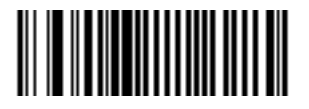

<span id="page-192-0"></span>**\*Disable Bookland EAN**

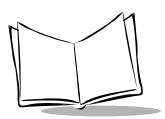

# <span id="page-193-0"></span>*Decode UPC/EAN Supplementals*

Supplementals are bar codes appended according to specific format conventions (e.g., UPC-A+2, UPC-E+2, EAN 13+2). Three options are available.

- If **Decode UPC/EAN Only With Supplementals** is selected, UPC/EAN symbols without supplementals are not decoded.
- If **Ignore Supplementals** is selected, and the scanner is presented with a UPC/EAN with a supplemental, the UPC/EAN is decoded and the supplemental bar code is ignored.
- An autodiscriminate option is also available. If this option is selected, choose an appropriate *[UPC/EAN Supplemental Redundancy](#page-196-1)* value from the next page. A value of 5 or more is recommended.
- Select **Enable 378/379 Supplemental Mode** to enable only EAN-13 bar codes starting with a '378' or '379' prefix to be delayed by the supplemental search process. All other UPC/EAN bar codes are exempted from the search and are reported instantly upon their decode.
- Select **Enable 978 Supplemental Mode** to enable only EAN13 bar codes starting with a '978' prefix to be delayed by the supplemental search process. All other UPC/EAN bar codes are exempted from the search and are reported instantly upon their decode.
- Select **Enable Smart Supplemental Mode** to enable only EAN13 bar codes starting with a '378', '379', or '978' prefix to be delayed by the supplemental search process. All other UPC/EAN bar codes are exempted from the search and are reported instantly upon their decode.

**Note:***In order to minimize the risk of invalid data transmission, it is recommended that you select either to decode or ignore supplemental characters.*

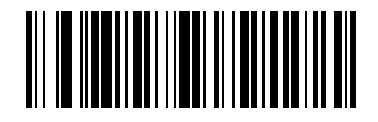

**Decode UPC/EAN Only With Supplementals**

# *Decode UPC/EAN Supplementals (Continued)*

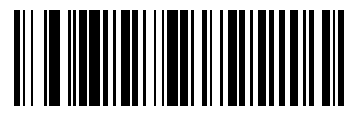

**\*Ignore Supplementals**

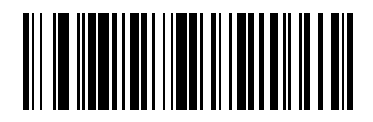

**Autodiscriminate UPC/EAN Supplementals**

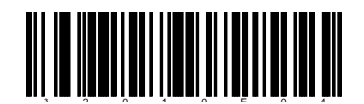

**Enable 378/379 Supplemental Mode**

Download from Www.Somanuals.com. All Manuals Search And Download.

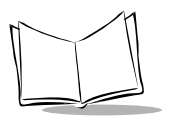

*LS 9208 Product Reference Guide*

# *Decode UPC/EAN Supplementals (Continued)*

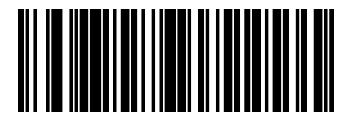

**Enable 978 Supplemental Mode**

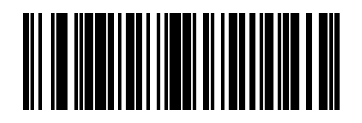

**Enable Smart Supplemental Mode**

## <span id="page-196-1"></span>*UPC/EAN Supplemental Redundancy*

With **Autodiscriminate UPC/EAN Supplementals** selected, this option adjusts the number of times a symbol without supplementals is decoded before transmission. The range is from two to thirty times. Five or above is recommended when decoding a mix of UPC/EAN symbols with and without supplementals, and the autodiscriminate option is selected. The default is set at 20.

<span id="page-196-0"></span>Scan the bar code below to set a decode redundancy value. Next, scan two numeric bar codes beginning on page [D-1](#page-506-0) in [Appendix D](#page-506-0). Single digit numbers must have a leading zero. If you make an error, or wish to change your selection, scan **Cancel** on page [D-5](#page-510-0).

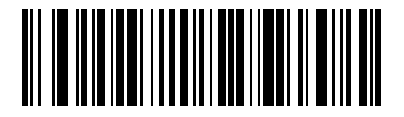

**UPC/EAN Supplemental Redundancy**

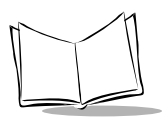

# <span id="page-197-0"></span>*Transmit UPC-A/UPC-E/UPC-E1 Check Digit*

<span id="page-197-1"></span>The check digit is the last character of the symbol used to verify the integrity of the data. Scan the appropriate bar code below to transmit the bar code data with or without the UPC-A, UPC-E or UPC-E1 check digit. It is always verified to guarantee the integrity of the data.

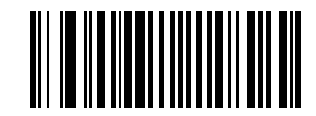

**\*Transmit UPC-A Check Digit**

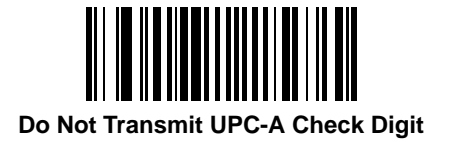

# <span id="page-198-0"></span>*Transmit UPC-A/UPC-E/UPC-E1 Check Digit (Continued)*

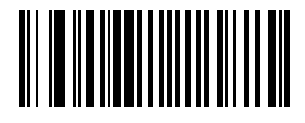

**\*Transmit UPC-E Check Digit**

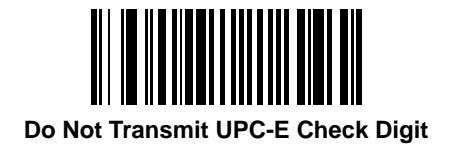

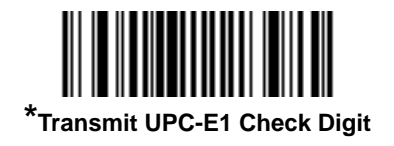

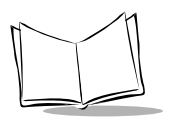

# *Transmit UPC-A/UPC-E/UPC-E1 Check Digit (Continued)*

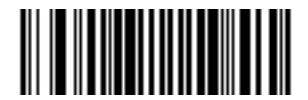

**Do Not Transmit UPC-E1 Check Digit**

### *UPC-A Preamble*

Preamble characters are part of the UPC symbol consisting of Country Code and System Character. Three options are given for transmitting UPC-A preamble to the host device: transmit System Character only, transmit System Character and Country Code ("0" for USA), and no preamble transmitted. Select the appropriate option to match your host system.

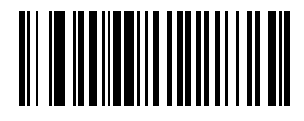

**No Preamble (<DATA>)**

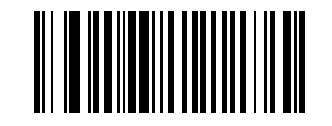

<span id="page-199-0"></span>**\*System Character (<SYSTEM CHARACTER> <DATA>)**

# *UPC-A Preamble (Continued)*

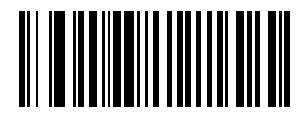

#### **System Character & Country Code (< COUNTRY CODE> <SYSTEM CHARACTER> <DATA>)**

#### *UPC-E Preamble*

Preamble characters are part of the UPC symbol consisting of Country Code and System Character. Three options are given for transmitting UPC-E preamble to the host device: transmit System Character only, transmit System Character and Country Code ("0" for USA), and no preamble transmitted. Select the appropriate option to match your host system.

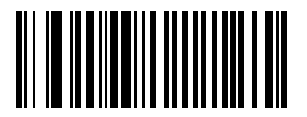

**No Preamble (<DATA>)**

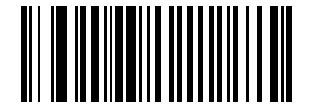

<span id="page-200-0"></span>**\*System Character (<SYSTEM CHARACTER> <DATA>)**

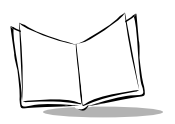

*LS 9208 Product Reference Guide*

# *UPC-E Preamble (Continued)*

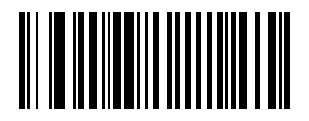

**System Character & Country Code (< COUNTRY CODE> <SYSTEM CHARACTER> <DATA>)**

#### <span id="page-201-0"></span>*UPC-E1 Preamble*

Preamble characters are part of the UPC symbol consisting of Country Code and System Character. Three options are given for transmitting UPC-E1 preamble to the host device: transmit System Character only, transmit System Character and Country Code ("0" for USA), and no preamble transmitted. Select the appropriate option to match your host system.

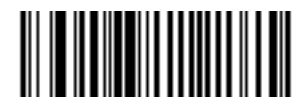

**No Preamble (<DATA>)**

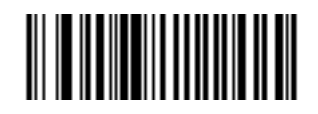

**\*System Character (<SYSTEM CHARACTER> <DATA>)**

# *UPC-E1 Preamble (Continued)*

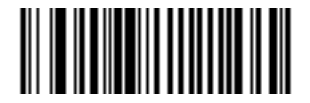

#### **System Character & Country Code (< COUNTRY CODE> <SYSTEM CHARACTER> <DATA>)**

### *Convert UPC-E to UPC-A*

When enabled, UPC-E (zero suppressed) decoded data is converted to UPC-A format before transmission. After conversion, the data follows UPC-A format and is affected by UPC-A programming selections (e.g., Preamble, Check Digit).

When disabled, UPC-E decoded data is transmitted as UPC-E data, without conversion.

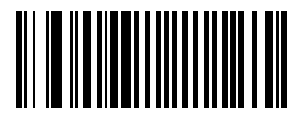

**Convert UPC-E to UPC-A (Enable)**

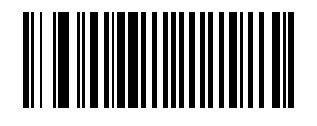

<span id="page-202-0"></span>**\*Do Not Convert UPC-E to UPC-A (Disable)**

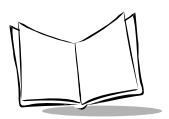

# <span id="page-203-0"></span>*Convert UPC-E1 to UPC-A*

When enabled, UPC-E1 decoded data is converted to UPC-A format before transmission. After conversion, the data follows UPC-A format and is affected by UPC-A programming selections (e.g., Preamble, Check Digit).

When disabled, UPC-E1 decoded data is transmitted as UPC-E1 data, without conversion.

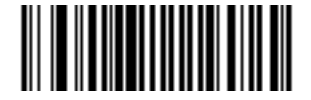

**Convert UPC-E1 to UPC-A (Enable)**

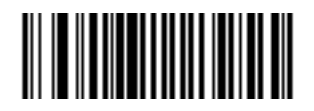

**\*Do Not Convert UPC-E1 to UPC-A (Disable)**

## *EAN Zero Extend*

When enabled, this parameter adds five leading zeros to decoded EAN-8 symbols to make them compatible in format to EAN-13 symbols.

When disabled, EAN-8 symbols are transmitted as is.

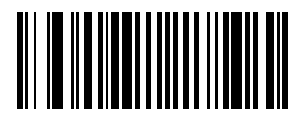

**Enable EAN Zero Extend**

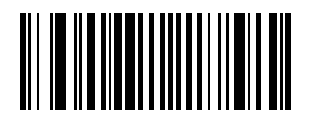

<span id="page-204-0"></span>**\*Disable EAN Zero Extend**

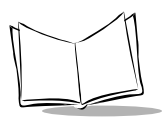

# *UCC Coupon Extended Code*

The UCC Coupon Extended Code is an additional bar code adjacent to a UCC Coupon Code. To enable or disable UCC Coupon Extended Code, scan the appropriate bar code below.

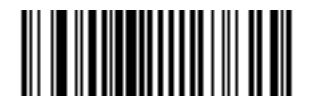

<span id="page-205-0"></span>**Enable UCC Coupon Extended Code**

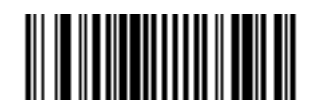

**\*Disable UCC Coupon Extended Code**

# **Code 128**

#### *Enable/Disable Code 128*

<span id="page-206-0"></span>To enable or disable Code 128, scan the appropriate bar code below.

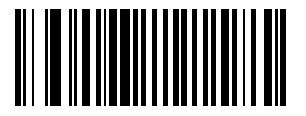

**\*Enable Code 128**

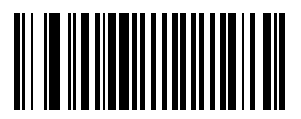

**Disable Code 128**

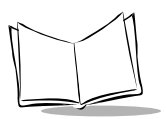

*LS 9208 Product Reference Guide*

# *Enable/Disable UCC/EAN-128*

<span id="page-207-0"></span>To enable or disable UCC/EAN-128, scan the appropriate bar code below.

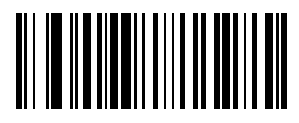

**\*Enable UCC/EAN-128**

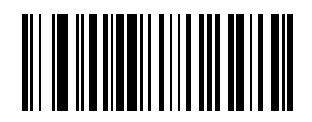

**Disable UCC/EAN-128**

### <span id="page-208-0"></span>*Enable/Disable ISBT 128*

ISBT 128 is a variant of Code 128 used in the blood banking industry. To enable or disable ISBT 128, scan the appropriate bar code below. Concatenation of the ISBT data, if required, must be performed in the host.

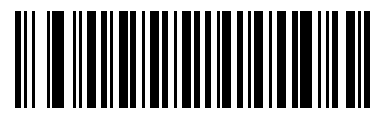

**\*Enable ISBT 128**

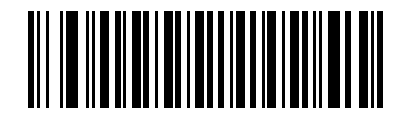

**Disable ISBT 128**

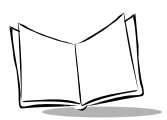

## <span id="page-209-0"></span>*Code 128 Decode Performance*

This option offers three levels of decode performance or "aggressiveness" for Code 128 symbols. Increasing the performance level reduces the amount of required bar code orientation, which is useful if you are scanning very long and/or truncated bar codes. Increased levels reduce decode security.

If you enable this option, you may select a Decode Performance level from the following pages to suit your performance needs.

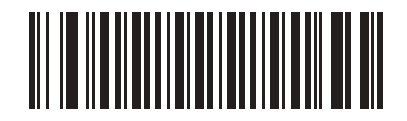

**\*Enable Code 128 Decode Performance**

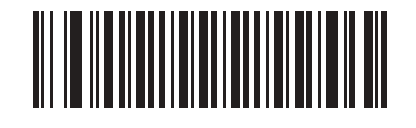

**Disable Code 128 Decode Performance**

#### <span id="page-210-0"></span>*Code 128 Decode Performance Level*

This option offers three levels of decode performance or "aggressiveness" for Code 128 symbols. Increasing the performance level reduces the amount of required bar code orientation, which is useful if you are scanning very long and/or truncated bar codes. Increased levels reduce decode security.

This option must be enabled (see Code 128 Decode Performance Enable).

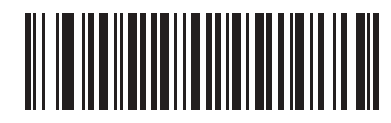

**Code 128 Decode Performance Level 1**

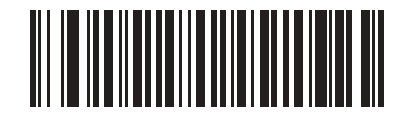

**Code 128 Decode Performance Level 2**

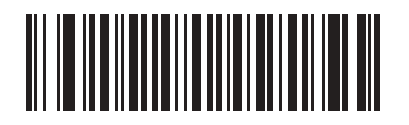

**\*Code 128 Decode Performance Level 3**

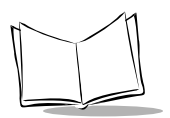

# **Code 39**

#### *Enable/Disable Code 39*

<span id="page-211-0"></span>To enable or disable Code 39, scan the appropriate bar code below.

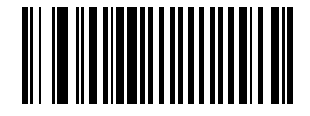

**\*Enable Code 39**

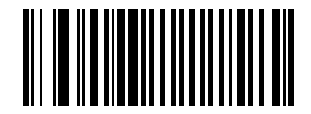

**Disable Code 39**

**Note:***When a large gap bar code is encountered, refer to [Symbology -](#page-264-1)  [Intercharacter Gap on page 11-83](#page-264-1)*

#### *Enable/Disable Trioptic Code 39*

Trioptic Code 39 is a variant of Code 39 used in the marking of computer tape cartridges. Trioptic Code 39 symbols always contain six characters. To enable or disable Trioptic Code 39, scan the appropriate bar code below.

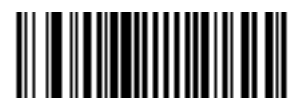

**Enable Trioptic Code 39**

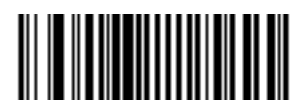

**\*Disable Trioptic Code 39**

<span id="page-212-0"></span>**Note:***Trioptic Code 39 and Code 39 Full ASCII should not be enabled simultaneously.* 

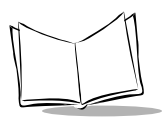

## <span id="page-213-0"></span>*Convert Code 39 to Code 32*

Code 32 is a variant of Code 39 used by the Italian pharmaceutical industry. Scan the appropriate bar code below to enable or disable converting Code 39 to Code 32.

**Note:** *Code 39 must be enabled in order for this parameter to function.*

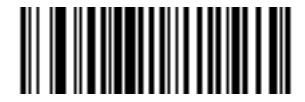

**Enable Convert Code 39 to Code 32**

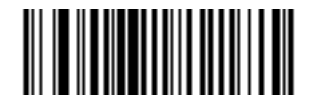

**\*Disable Convert Code 39 to Code 32**

### <span id="page-214-0"></span>*Code 32 Prefix*

Scan the appropriate bar code below to enable or disable adding the prefix character "A" to all Code 32 bar codes.

**Note:** *Convert Code 39 to Code 32 must be enabled for this parameter to function.*

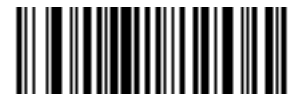

**Enable Code 32 Prefix**

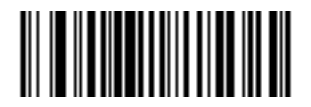

**\*Disable Code 32 Prefix**

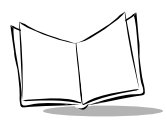

*LS 9208 Product Reference Guide*

# <span id="page-215-0"></span>*Set Lengths for Code 39*

The length of a code refers to the number of characters (i.e., human readable characters), including check digit(s) the code contains. Lengths for Code 39 may be set for any length, one or two discrete lengths, or lengths within a specific range. If Code 39 Full ASCII is enabled, **Length Within a Range** or **Any Length** are the preferred options.

**Note:***When setting lengths for different bar code types by scanning single digit numbers, single digit numbers must always be preceded by a leading zero.*

**One Discrete Length** - This option allows you to decode only those Code 39 symbols containing a selected length. Lengths are selected from the numeric bar codes beginning on page [D-1](#page-506-0) in [Appendix D.](#page-506-0) For example, to decode only Code 39 symbols with 14 characters, scan **Code 39 - One Discrete Length**, then scan **1** followed by **4**. If you make an error or wish to change your selection, scan **Cancel** on page [D-5](#page-510-0).

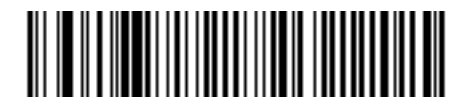

**Code 39 - One Discrete Length**

**Two Discrete Lengths** - This option allows you to decode only those Code 39 symbols containing either of two selected lengths. Lengths are selected from the numeric bar codes beginning on page [D-1](#page-506-0) in [Appendix D.](#page-506-0) For example, to decode only those Code 39 symbols containing either 2 or 14 characters, select **Code 39 - Two Discrete Lengths**, then scan **0**, **2**, **1**, and then **4**. If you make an error or wish to change your selection, scan **Cancel** on page [D-5](#page-510-0).
## *Set Lengths for Code 39 (Continued)*

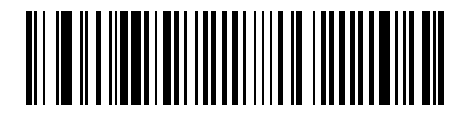

**Code 39 - Two Discrete Lengths**

**Length Within Range** - This option allows you to decode a Code 39 symbol with a specific length range. The length range is selected from numeric bar codes beginning on page [D-1](#page-506-0) in [Appendix D.](#page-506-0) For example, to decode Code 39 symbols containing between 4 and 12 characters, first scan **Code 39 - Length Within Range**. Then scan **0**, **4**, **1,** and **2** (single digit numbers must always be preceded by a leading zero). If you make an error or wish to change your selection, scan **Cancel** on page [D-5.](#page-510-0)

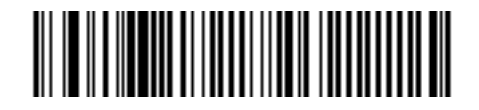

**Code 39 - Length Within Range**

**Any Length** - Scanning this option allows you to decode Code 39 symbols containing any number of characters within the scanner capability.

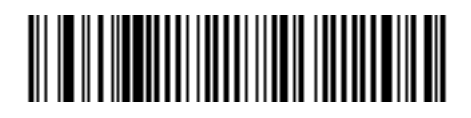

**Code 39 - Any Length**

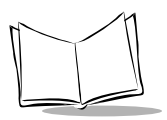

## *Code 39 Check Digit Verification*

When this feature is enabled, the scanner checks the integrity of all Code 39 symbols to verify that the data complies with specified check digit algorithm. Only those Code 39 symbols which include a modulo 43 check digit are decoded when this feature is enabled. This feature should only be enabled if your code 39 symbols contain a module 43 check digit.

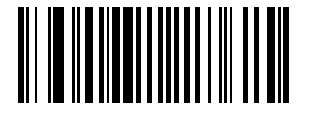

**Enable Code 39 Check Digit**

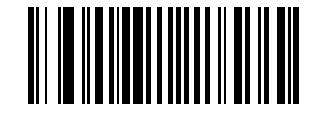

**\*Disable Code 39 Check Digit** 

#### *Transmit Code 39 Check Digit*

Scan a bar code below to transmit Code 39 data with or without the check digit.

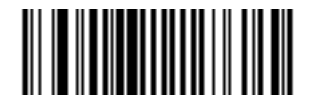

**Transmit Code 39 Check Digit (Enable)**

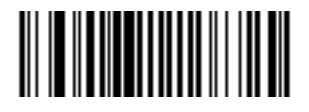

**\*Do Not Transmit Code 39 Check Digit (Disable)**

**Note:** *Code 39 Check Digit Verification must be enabled for this parameter to function.*

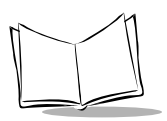

## *Enable/Disable Code 39 Full ASCII*

Code 39 Full ASCII is a variant of Code 39 which pairs characters to encode the full ASCII character set. To enable or disable Code 39 Full ASCII, scan the appropriate bar code below.

Code 39 Full ASCII to Full ASCII Corelation is host-dependent, and therefore described in the "ASCII Character Set" Table for the appropriate interface.

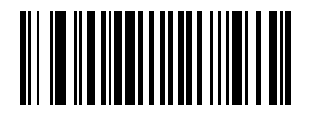

**Enable Code 39 Full ASCII**

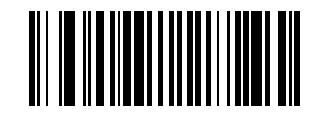

**\*Disable Code 39 Full ASCII**

**Note:***Trioptic Code 39 and Code 39 Full ASCII should not be enabled simultaneously.* 

### *Code 39 Buffering (Scan & Store)*

This feature allows the scanner to accumulate data from multiple Code 39 symbols.

When you select the Scan and Store option (Buffer Code 39), all Code 39 symbols having a leading space as a first character are temporarily buffered in the unit to be transmitted later. The leading space is not buffered.

Decode of a valid Code 39 symbol with no leading space causes transmission in sequence of all buffered data in a first-in first-out format, plus transmission of the "triggering" symbol. See the following pages for further details.

When the **Do Not Buffer Code 39** option is selected, all decoded Code 39 symbols are transmitted immediately without being stored in the buffer.

This feature affects Code 39 only. If you select **Buffer Code 39**, we recommend that you configure the scanner to decode Code 39 symbology only.

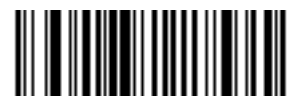

**Buffer Code 39 (Enable)**

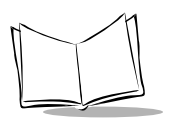

# *Code 39 Buffering (Scan & Store)(Continued)*

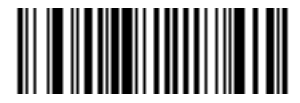

**\*Do Not Buffer Code 39**

While there is data in the transmission buffer, selecting **Do Not Buffer Code 39** is not allowed. The buffer holds 200 bytes of information.

To disable Code 39 buffering when there is data in the transmission buffer, first force the buffer transmission (see *[Transmit Buffer](#page-222-0)* on page 11-41) or clear the buffer.

#### **Buffer Data**

To buffer data, Code 39 buffering must be enabled and a Code 39 symbol must be read with a space immediately following the start pattern.

- Unless the data overflows the transmission buffer, the scanner issues a lo/hi beep to indicate successful decode and buffering. (For overflow conditions, see *[Overfilling Transmission Buffer](#page-223-0)*.)
- The scanner adds the decoded data excluding the leading space to the transmission buffer.
- No transmission occurs.

#### **Clear Transmission Buffer**

To clear the transmission buffer, scan the **Clear Buffer** bar code below, which contains only a start character, a dash (minus), and a stop character.

- The scanner issues a short hi/lo/hi beep.
- The scanner erases the transmission buffer.
- No transmission occurs.

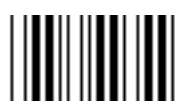

**Clear Buffer**

**Note:***The Clear Buffer contains only the dash (minus) character. In order to scan this command, be sure Code 39 length is set to include length 1.*

#### <span id="page-222-0"></span>**Transmit Buffer**

There are two methods to transmit the Code 39 buffer.

- 1. Scan the **Transmit Buffer** bar code below. Only a start character, a plus (+), and a stop character.
	- The scanner transmits and clears the buffer.
	- The scanner issues a lo/hi beep.

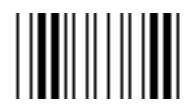

#### **Transmit Buffer**

- 2. Scan a Code 39 bar code with a leading character other than a space.
	- The scanner issues a hi/lo beep to indicate a good decode and that buffering of the decode data has occurred.
	- The scanner transmits and clears the buffer.
	- The scanner signals that the buffer was transmitted with a lo/hi beep.

**Note:***The Transmit Buffer contains only a plus (+) character. In order to scan this command, be sure Code 39 length is set to include length 1.*

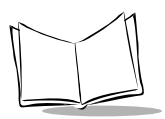

#### <span id="page-223-0"></span>**Overfilling Transmission Buffer**

The Code 39 buffer holds 200 characters. If the symbol just read results in an overflow of the transmission buffer:

- The scanner indicates that the symbol was rejected by issuing three long, high beeps.
- No transmission occurs. The data in the buffer is not affected.

#### **Attempt to Transmit an Empty Buffer**

If the symbol just read was the **Transmit Buffer** symbol and the Code 39 buffer is empty:

- A short lo/hi/lo beep signals that the buffer is empty.
- No transmission occurs.
- The buffer remains empty.

### *Code 39 Decode Performance*

This option offers three levels of decode performance or "aggressiveness" for Code 39 symbols. Increasing the performance level reduces the amount of required bar code orientation, which is useful if you are scanning very long and/or truncated bar codes. Increased levels reduce decode security.

If you enable this option, you may select a Decode Performance level from the following pages to suit your performance needs.

**Note:***This option only works with Code 39 One Discrete Length.*

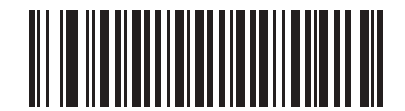

**\*Enable Code 39 Decode Performance**

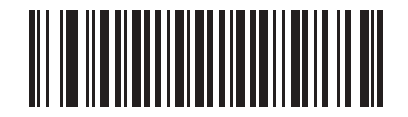

**Disable Code 39 Decode Performance**

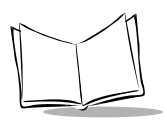

## *Code 39 Decode Performance Level*

This option offers three levels of decode performance or "aggressiveness" for Code 39 symbols. Increasing the performance level reduces the amount of required bar code orientation, which is useful if you are scanning very long and/or truncated bar codes. Increased levels reduce decode security.

This option must be enabled (see Code 39 Decode Performance).

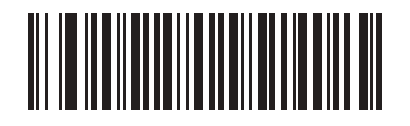

**Code 39 Decode Performance Level 1**

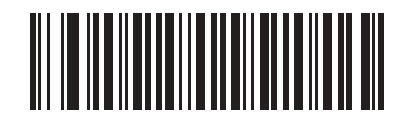

**Code 39 Decode Performance Level 2**

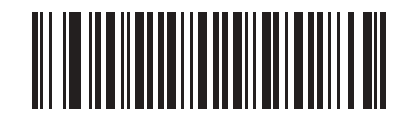

**\*Code 39 Decode Performance Level 3**

## **Code 93**

#### *Enable/Disable Code 93*

To enable or disable Code 93, scan the appropriate bar code below.

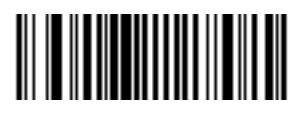

**Enable Code 93**

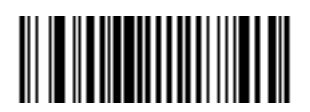

**\*Disable Code 93**

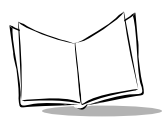

## *Set Lengths for Code 93*

The length of a code refers to the number of characters (i.e., human readable characters), including check digit(s) the code contains. Lengths for Code 93 may be set for any length, one or two discrete lengths, or lengths within a specific range. discrete lengths, or lengths within a specific range.

**Note:***When setting lengths for different bar code types by scanning single digit numbers, single digit numbers must always be preceded by a leading zero.*

**One Discrete Length** - This option allows you to decode only those Code 93 symbols containing a selected length. Lengths are selected from the numeric bar codes beginning on page [D-1](#page-506-0) in [Appendix D.](#page-506-0) For example, to decode only Code 93 symbols with 14 characters, scan **Code 93 - One Discrete Length**, then scan **1** followed by **4**. If you make an error or wish to change your selection, scan **Cancel** on page [D-5](#page-510-0).

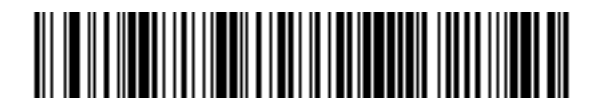

**Code 93 - One Discrete Length**

**Two Discrete Lengths** - This option allows you to decode only those Code 93 symbols containing either of two selected lengths. Lengths are selected from the numeric bar codes beginning on page [D-1](#page-506-0) in [Appendix D.](#page-506-0) For example, to decode only those Code 93 symbols containing either 2 or 14 characters, select **Code 93 - Two Discrete Lengths**, then scan **0**, **2**, **1**, and then **4**. If you make an error or wish to change your selection, scan **Cancel** on page [D-5](#page-510-0).

## *Set Lengths for Code 93 (Continued)*

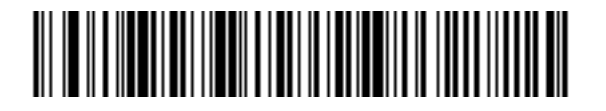

**Code 93 - Two Discrete Lengths**

**Length Within Range** - This option allows you to decode a Code 93 symbol with a specific length range. The length range is selected from numeric bar codes beginning on page [D-1](#page-506-0) in [Appendix D.](#page-506-0) For example, to decode Code 93 symbols containing between 4 and 12 characters, first scan **Code 93 - Length Within Range**. Then scan **0**, **4**, **1,** and **2** (single digit numbers must always be preceded by a leading zero). If you make an error or wish to change your selection, scan **Cancel** on page [D-5.](#page-510-0)

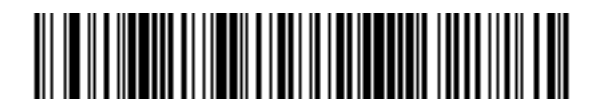

**Code 93 - Length Within Range**

**Any Length** - Scanning this option allows you to decode Code 93 symbols containing any number of characters within the scanner's capability.

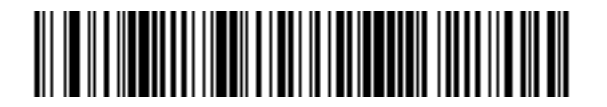

**Code 93 - Any Length**

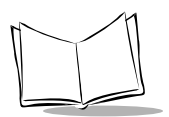

# **Code 11**

## *Code 11*

To enable or disable Code 11, scan the appropriate bar code below.

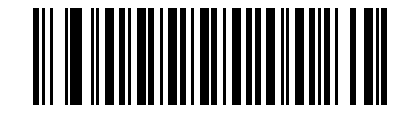

**Enable Code 11**

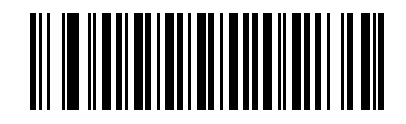

**\*Disable Code 11**

### *Set Lengths for Code 11*

The length of a code refers to the number of characters (i.e., human readable characters), including check digit(s) the code contains. Lengths for Code 11 may be set for any length, one or two discrete lengths, or lengths within a specific range. discrete lengths, or lengths within a specific range.

**Note:***When setting lengths for different bar code types by scanning single digit numbers, single digit numbers must always be preceded by a leading zero.*

**One Discrete Length** - This option allows you to decode only those Code 11 symbols containing a selected length. Lengths are selected from the numeric bar codes beginning on page [D-1](#page-506-0) in [Appendix D.](#page-506-0) For example, to decode only Code 11 symbols with 14 characters, scan **Code 11 - One Discrete Length**, then scan **1** followed by **4**. If you make an error or wish to change your selection, scan **Cancel** on page [D-5](#page-510-0).

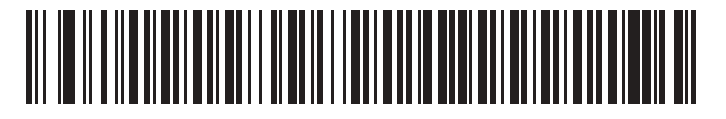

**Code 11 - One Discrete Length**

**Two Discrete Lengths** - This option allows you to decode only those Code 11 symbols containing either of two selected lengths. Lengths are selected from the numeric bar codes beginning on page [D-1](#page-506-0) in [Appendix D](#page-506-0). For example, to decode only those Code 11 symbols containing either 2 or 14 characters, select **Code 11 - Two Discrete Lengths**, then scan **0**, **2**, **1**, and then **4**. If you make an error or wish to change your selection, scan **Cancel** on page [D-5](#page-510-0).

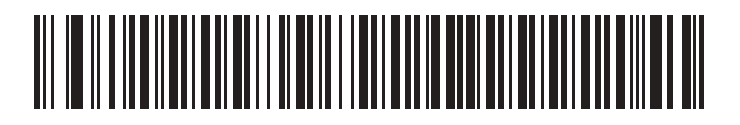

**Code 11 - Two Discrete Lengths**

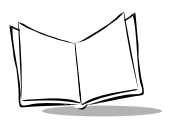

## *Set Lengths for Code 11 (Continued)*

**Length Within Range** - This option allows you to decode a Code 11 symbol with a specific length range. The length range is selected from numeric bar codes beginning on page [D-1](#page-506-0) in [Appendix D.](#page-506-0) For example, to decode Code 11 symbols containing between 4 and 12 characters, first scan **Code 11 - Length Within Range**. Then scan **0**, **4**, **1,** and **2** (single digit numbers must always be preceded by a leading zero). If you make an error or wish to change your selection, scan **Cancel** on page [D-5.](#page-510-0)

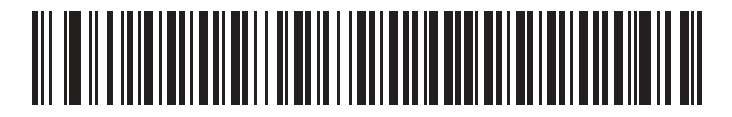

**Code 11 - Length Within Range**

**Any Length** - Scanning this option allows you to decode Code 11 symbols containing any number of characters within the scanner capability.

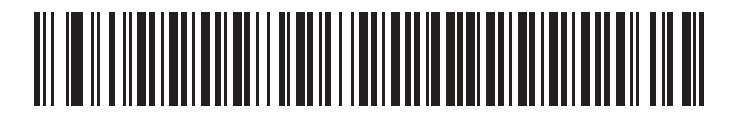

**Code 11 - Any Length**

## *Code 11 Check Digit Verification*

This feature allows the scanner to check the integrity of all Code 11 symbols to verify that the data complies with the specified check digit algorithm. This selects the check digit mechanism for the decoded Code 11 bar code. The options are to check for one check digit, check for two check digits, or disable the feature.

To enable this feature, scan the bar code below corresponding to the number of check digits encoded in your Code 11 symbols.

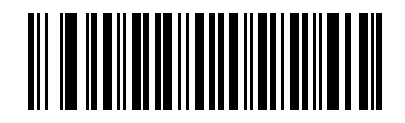

**Disable**

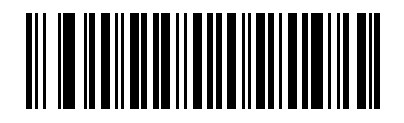

**\*One Check Digit**

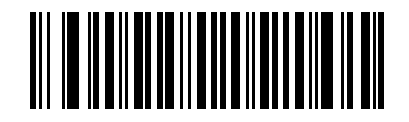

**Two Check Digits**

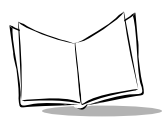

## *Transmit Code 11 Check Digits*

This feature selects whether or not to transmit the Code 11 check digit(s).

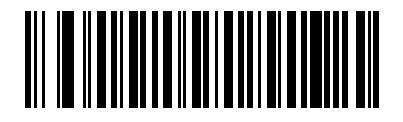

**Transmit Code 11 Check Digit (Enable)**

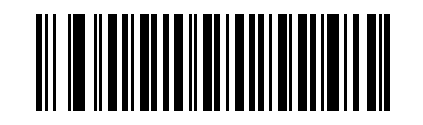

**\*Do Not Transmit Code 11 Check Digit (Disable)**

**Note:** *Code 11 Check Digit Verification must be enabled for this parameter to function.*

# **Interleaved 2 of 5 (ITF)**

#### *Enable/Disable Interleaved 2 of 5*

To enable or disable Interleaved 2 of 5, scan the appropriate bar code below, and select an Interleaved 2 of 5 length from the following pages.

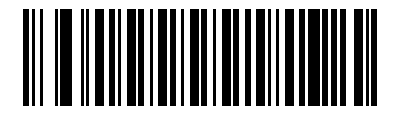

**Enable Interleaved 2 of 5**

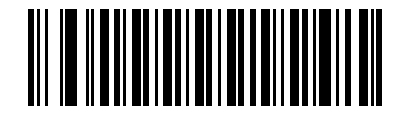

**\*Disable Interleaved 2 of 5**

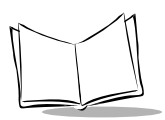

## *Set Lengths for Interleaved 2 of 5*

The length of a code refers to the number of characters (i.e., human readable characters), including check digit(s) the code contains. Lengths for I 2 of 5 may be set for any length, one or two discrete lengths, or lengths within a specific range.

**Note:***When setting lengths for different bar code types by scanning single digit numbers, single digit numbers must always be preceded by a leading zero.*

**One Discrete Length** - This option allows you to decode only those I 2 of 5 symbols containing a selected length. Lengths are selected from the numeric bar codes beginning on page [D-1](#page-506-0) in [Appendix D.](#page-506-0) For example, to decode only I 2 of 5 symbols with 14 characters, scan **I 2 of 5 - One Discrete Length**, then scan **1** followed by **4**. If you make an error or wish to change your selection, scan **Cancel** on page [D-5](#page-510-0).

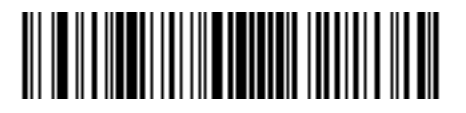

**I 2 of 5 - One Discrete Length**

**Two Discrete Lengths** - This option allows you to decode only those I 2 of 5 symbols containing either of two selected lengths. Lengths are selected from the numeric bar codes beginning on page [D-1](#page-506-0) in [Appendix D](#page-506-0). For example, to decode only those I 2 of 5 symbols containing either 2 or 14 characters, select **I 2 of 5 - Two Discrete Lengths**, then scan **0**, **2**, **1**, and then **4**. If you make an error or wish to change your selection, scan **Cancel** on page [D-5](#page-510-0).

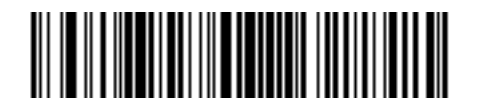

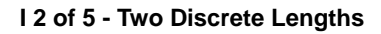

## *Set Lengths for Interleaved 2 of 5 (Continued)*

**Length Within Range** - This option allows you to decode an I 2 of 5 symbol with a specific length range. The length range is selected from numeric bar codes beginning on page [D-1](#page-506-0) in [Appendix D.](#page-506-0) For example, to decode I 2 of 5 symbols containing between 4 and 12 characters, first scan **I 2 of 5 - Length Within Range**. Then scan **0**, **4**, **1,** and **2** (single digit numbers must always be preceded by a leading zero). If you make an error or wish to change your selection, scan **Cancel** on page [D-5.](#page-510-0)

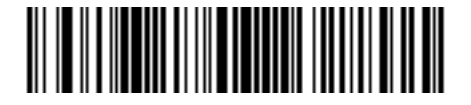

**I 2 of 5 - Length Within Range**

**Any Length** - Scanning this option allows you to decode I 2 of 5 symbols containing any number of characters within the scanner capability.

**Note:** *Due to the construction of the I 2 of 5 symbology, it is possible for a scan line covering only a portion of the code to be interpreted as a complete scan, yielding less data than is actually encoded in the bar code. To prevent this from happening, it is recommended that specific lengths (I 2 of 5 - One Discrete Length - Two Discrete Lengths) be selected for I 2 of 5 applications.*

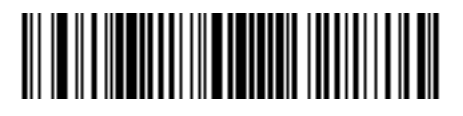

**I 2 of 5 - Any Length**

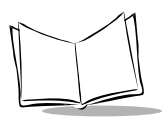

## *I 2 of 5 Check Digit Verification*

When this feature is enabled, the scanner checks the integrity of all I 2 of 5 symbols to verify the data complies with either the specified Uniform Symbology Specification (USS), or the Optical Product Code Council (OPCC) check digit algorithm.

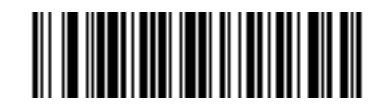

**\*Disable**

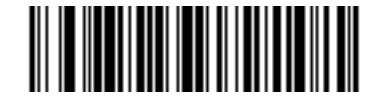

**USS Check Digit** 

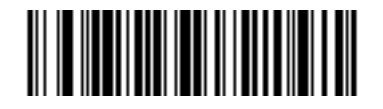

**OPCC Check Digit** 

*Symbologies*

### *Transmit I 2 of 5 Check Digit*

Scan the appropriate bar code below to transmit I 2 of 5 data with or without the check digit.

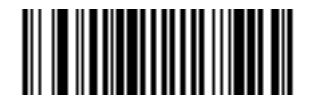

**Transmit I 2 of 5 Check Digit (Enable)**

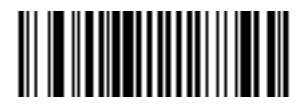

**\*Do Not Transmit I 2 of 5 Check Digit (Disable)**

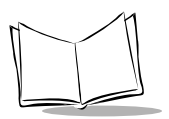

## *Convert I 2 of 5 to EAN-13*

This parameter converts a 14 character I 2 of 5 code into EAN-13, and transmits to the host as EAN-13. In order to accomplish this, the I 2 of 5 code must be enabled, and the code must have a leading zero and a valid EAN-13 check digit.

Scanning a single bar code below, **Convert I 2 of 5 to EAN-13 (Enable)**, accomplishes this function.

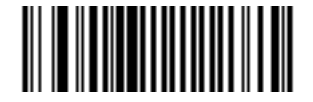

**Convert I 2 of 5 to EAN-13 (Enable)**

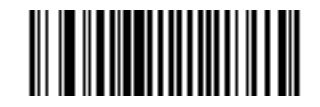

**\*Do Not Convert I 2 of 5 to EAN-13 (Disable)**

# **Discrete 2 of 5 (DTF)**

#### *Enable/Disable Discrete 2 of 5*

To enable or disable Discrete 2 of 5, scan the appropriate bar code below.

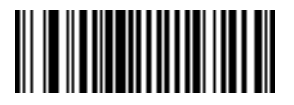

**Enable Discrete 2 of 5**

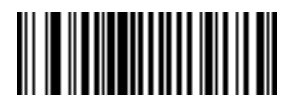

**\*Disable Discrete 2 of 5**

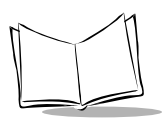

## *Set Lengths for Discrete 2 of 5*

The length of a code refers to the number of characters (i.e., human readable characters), including check digit(s) the code contains. Lengths for D 2 of 5 may be set for any length, one or two discrete lengths, or lengths within a specific range.

**Note:***When setting lengths for different bar code types by scanning single digit numbers, single digit numbers must always be preceded by a leading zero.*

**One Discrete Length** - This option allows you to decode only those D 2 of 5 symbols containing a selected length. Lengths are selected from the numeric bar codes beginning on page [D-1](#page-506-0) in [Appendix D.](#page-506-0) For example, to decode only D 2 of 5 symbols with 14 characters, scan **D 2 of 5 - One Discrete Length**, then scan **1** followed by **4**. If you make an error or wish to change your selection, scan **Cancel** on page [D-5](#page-510-0).

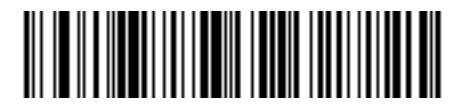

**D 2 of 5 - One Discrete Length**

**Two Discrete Lengths** - This option allows you to decode only those D 2 of 5 symbols containing either of two selected lengths. Lengths are selected from the numeric bar codes beginning on page [D-1](#page-506-0) in [Appendix D](#page-506-0). For example, to decode only those D 2 of 5 symbols containing either 2 or 14 characters, select **D 2 of 5 - Two Discrete Lengths**, then scan **0**, **2**, **1**, and then **4**. If you make an error or wish to change your selection, scan **Cancel** on page [D-5](#page-510-0).

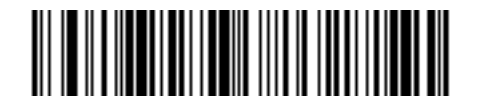

**D 2 of 5 - Two Discrete Lengths**

### *Set Lengths for Discrete 2 of 5 (Continued)*

**Length Within Range** - This option allows you to decode an D 2 of 5 symbol with a specific length range. The length range is selected from numeric bar codes beginning on page [D-1](#page-506-0) in [Appendix D.](#page-506-0) For example, to decode D 2 of 5 symbols containing between 4 and 12 characters, first scan **D 2 of 5 - Length Within Range**. Then scan **0**, **4**, **1,** and **2** (single digit numbers must always be preceded by a leading zero). If you make an error or wish to change your selection, scan **Cancel** on page [D-5.](#page-510-0)

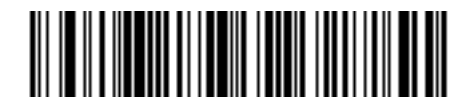

**D 2 of 5 - Length Within Range**

**Any Length** - Scanning this option allows you to decode D 2 of 5 symbols containing any number of characters within the scanner capability.

**Note:** *Due to the construction of the D 2 of 5 symbology, it is possible for a scan line covering only a portion of the code to be interpreted as a complete scan, yielding less data than is actually encoded in the bar code. To prevent this from happening, it is recommended that specific lengths (D 2 of 5 - One Discrete Length - Two Discrete Lengths) be selected for D 2 of 5 applications.*

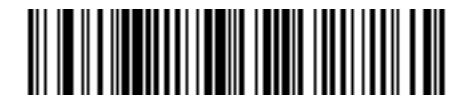

**D 2 of 5 - Any Length**

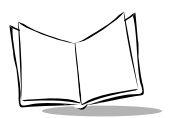

# **Codabar (NW - 7)**

#### *Enable/Disable Codabar*

To enable or disable Codabar, scan the appropriate bar code below.

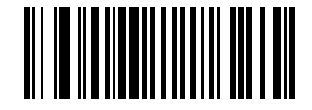

**Enable Codabar**

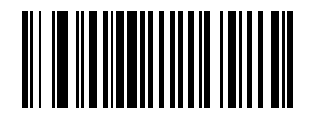

**\*Disable Codabar**

**Note:***When a large gap bar code is encountered, refer to [Symbology -](#page-264-0)  [Intercharacter Gap on page 11-83](#page-264-0)*

### *Set Lengths for Codabar*

The length of a code refers to the number of characters (i.e., human readable characters), including check digit(s) the code contains. Lengths for Codabar may be set for any length, one or two discrete lengths, or lengths within a specific range.

**Note:***When setting lengths for different bar code types by scanning single digit numbers, single digit numbers must always be preceded by a leading zero.*

**One Discrete Length** - This option allows you to decode only those Codabar symbols containing a selected length. Lengths are selected from the numeric bar codes beginning on page [D-1](#page-506-0) in [Appendix D.](#page-506-0) For example, to decode only Codabar symbols with 14 characters, scan **Codabar - One Discrete Length**, then scan **1** followed by **4**. If you make an error or wish to change your selection, scan **Cancel** on page [D-5](#page-510-0).

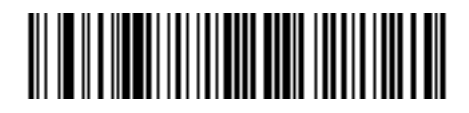

**Codabar - One Discrete Length**

**Two Discrete Lengths** - This option allows you to decode only those Codabar symbols containing either of two selected lengths. Lengths are selected from the numeric bar codes beginning on page [D-1](#page-506-0) in [Appendix D](#page-506-0). For example, to decode only those Codabar symbols containing either 2 or 14 characters, select **Codabar - Two Discrete Lengths**, then scan **0**, **2**, **1**, and then **4**. If you make an error or wish to change your selection, scan **Cancel** on page [D-5](#page-510-0).

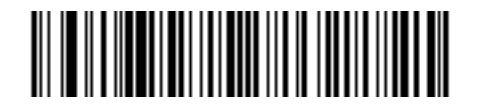

**Codabar - Two Discrete Lengths**

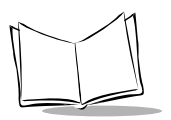

## *Set Lengths for Codabar (Continued)*

**Length Within Range** - This option allows you to decode a Codabar symbol with a specific length range. The length range is selected from numeric bar codes beginning on page [D-1](#page-506-0) in [Appendix D.](#page-506-0) For example, to decode Codabar symbols containing between 4 and 12 characters, first scan **Codabar - Length Within Range**. Then scan **0**, **4**, **1,** and **2** (single digit numbers must always be preceded by a leading zero). If you make an error or wish to change your selection, scan **Cancel** on page [D-5.](#page-510-0)

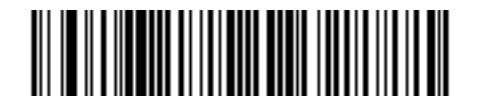

**Codabar - Length Within Range**

**Any Length** - Scanning this option allows you to decode Codabar symbols containing any number of characters within the scanner capability.

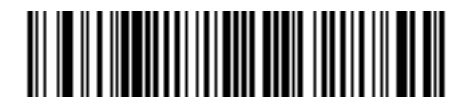

**Codabar - Any Length**

## *CLSI Editing*

When enabled, this parameter strips the start and stop characters and inserts a space after the first, fifth, and tenth characters of a 14-character Codabar symbol. Enable this feature if your host system requires this data format.

**Note:***Symbol length does not include start and stop characters.*

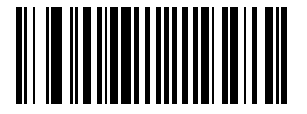

**Enable CLSI Editing**

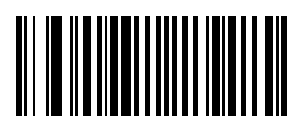

**\*Disable CLSI Editing**

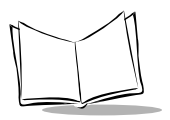

## *NOTIS Editing*

When enabled, this parameter strips the start and stop characters from a decoded Codabar symbol. Enable this feature if your host system requires this data format.

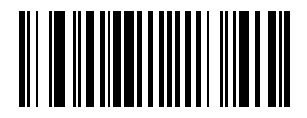

**Enable NOTIS Editing**

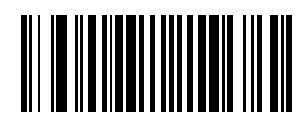

**\*Disable NOTIS Editing**

# **MSI**

#### *Enable/Disable MSI*

To enable or disable MSI, scan the appropriate bar code below.

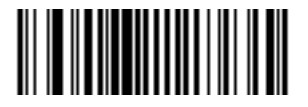

**Enable MSI**

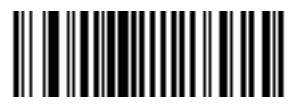

**\*Disable MSI**

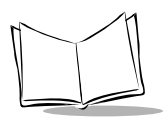

## *Set Lengths for MSI*

The length of a code refers to the number of characters (i.e., human readable characters), including check digit(s) the code contains. Lengths for MSI may be set for any length, one or two discrete lengths, or lengths within a specific range.

**Note:***When setting lengths for different bar code types by scanning single digit numbers, single digit numbers must always be preceded by a leading zero.*

**One Discrete Length** - This option allows you to decode only those MSI symbols containing a selected length. Lengths are selected from the numeric bar codes beginning on page [D-1](#page-506-0) in [Appendix D](#page-506-0). For example, to decode only MSI symbols with 14 characters, scan **MSI - One Discrete Length**, then scan **1** followed by **4**. If you make an error or wish to change your selection, scan **Cancel** on page [D-5](#page-510-0).

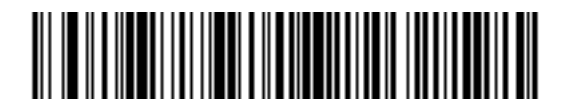

**MSI - One Discrete Length**

**Two Discrete Lengths** - This option allows you to decode only those MSI symbols containing either of two selected lengths. Lengths are selected from the numeric bar codes beginning on page [D-1](#page-506-0) in [Appendix D](#page-506-0). For example, to decode only those MSI symbols containing either 2 or 14 characters, select **MSI - Two Discrete Lengths**, then scan **0**, **2**, **1**, and then **4**. If you make an error or wish to change your selection, scan **Cancel** on page [D-5.](#page-510-0)

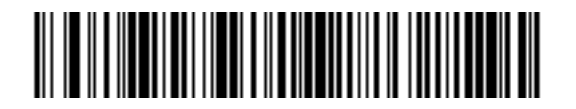

**MSI - Two Discrete Lengths**

### *Set Lengths for MSI (Continued)*

**Length Within Range** - This option allows you to decode an MSI symbol with a specific length range. The length range is selected from numeric bar codes beginning on page [D-1](#page-506-0) in [Appendix D.](#page-506-0) For example, to decode MSI symbols containing between 4 and 12 characters, first scan **MSI - Length Within Range**. Then scan **0**, **4**, **1,** and **2** (single digit numbers must always be preceded by a leading zero). If you make an error or wish to change your selection, scan **Cancel** on page [D-5](#page-510-0).

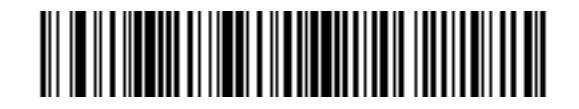

**MSI - Length Within Range**

**Any Length** - Scanning this option allows you to decode MSI symbols containing any number of characters within the scanner capability.

**Note:** *Due to the construction of the MSI symbology, it is possible for a scan line covering only a portion of the code to be interpreted as a complete scan, yielding less data than is actually encoded in the bar code. To prevent this from happening, it is recommended that specific lengths (MSI - One Discrete Length - Two Discrete Lengths) be selected for MSI applications.*

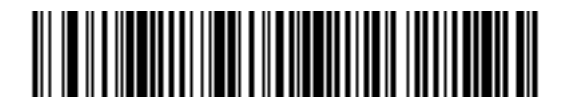

**MSI - Any Length**

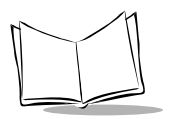

## *MSI Check Digits*

With MSI symbols, one check digit is mandatory and always verified by the reader. The second check digit is optional. If your MSI codes include two check digits, enable the verification of the second check digit by scanning the barcode below.

Refer to *[MSI Check Digit Algorithm](#page-253-0)* on page 11-72 for the selection of second digit algorithms.

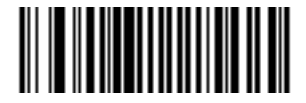

**\*One MSI Check Digit**

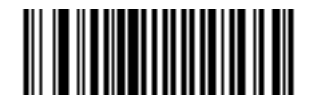

**Two MSI Check Digits**
# *Transmit MSI Check Digit(s)*

Scan a bar code below to transmit MSI data with or without the check digit.

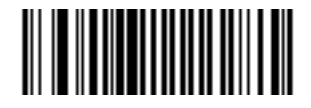

**Transmit MSI Check Digit(s) (Enable)**

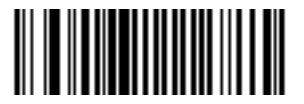

**\*Do Not Transmit MSI Check Digit(s) (Disable)**

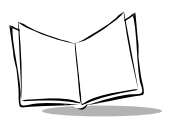

# *MSI Check Digit Algorithm*

Two algorithms are possible for the verification of the second MSI check digit. Select the bar code below corresponding to the algorithm used to encode your check digit.

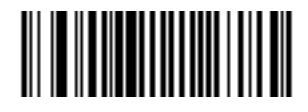

**MOD 10/MOD 11**

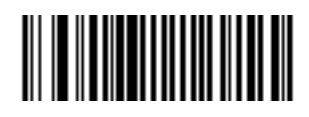

**\*MOD 10/MOD 10**

# **RSS (Reduced Space Symbology)**

The variants of RSS are RSS 14, RSS Expanded, and RSS Limited. The limited and expanded versions have stacked variants. Scan the appropriate bar code below to enable or disable each variant of RSS.

*RSS 14*

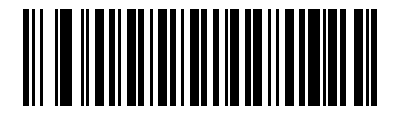

**\*Enable RSS 14**

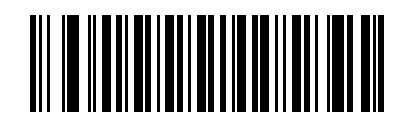

**Disable RSS 14**

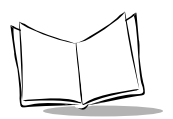

## *RSS Limited*

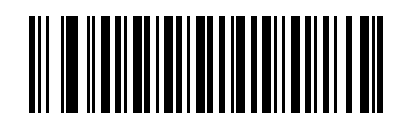

**Enable RSS Limited**

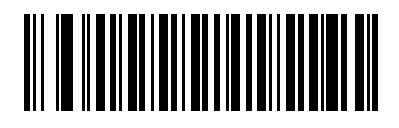

**\*Disable RSS Limited**

*Symbologies*

## *RSS Expanded*

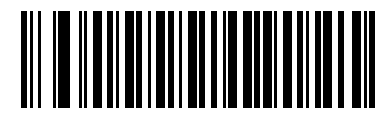

**\*Enable RSS Expanded**

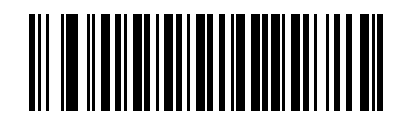

**Disable RSS Expanded**

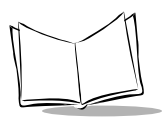

*LS 9208 Product Reference Guide*

# *Convert RSS to UPC/EAN*

This parameter only applies to RSS-14 and RSS Limited symbols not decoded as part of a Composite symbol. When this conversion is enabled, RSS-14 and RSS Limited symbols encoding a single zero as the first digit have the leading '010' stripped and the bar code reported as EAN-13.

Bar codes beginning with two or more zeros but not six zeros have the leading '0100' stripped and the bar code reported as UPC-A. The UPC-A Preamble parameter to transmit the system character and country code applies to converted bar codes. Note that neither the system character nor the check digit can be stripped.

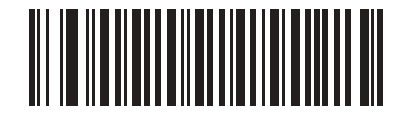

**Enable Convert RSS to UPC/EAN**

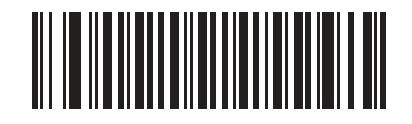

**\*Disable Convert RSS to UPC/EAN**

# **Symbology - Specific Security Levels**

## *Redundancy Level*

The LS 9208 offer four levels of decode redundancy. Higher redundancy levels are selected for decreasing levels of bar code quality. As redundancy levels increase, the scanner's aggressiveness decreases.

Select the redundancy level appropriate for the bar code quality.

### **Redundancy Level 1**

The following code types must be successfully read twice before being decoded:

| Code Type  | Length               |
|------------|----------------------|
| l Codabar  | 8 characters or less |
| <b>MSI</b> | 4 characters or less |
| $D2$ of 5  | 8 characters or less |
| $12$ of 5  | 8 characters or less |

**Table 11-2. Redundancy Level 1 Code Types**

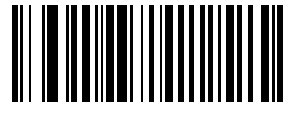

**\*Redundancy Level 1**

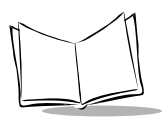

## **Redundancy Level 2**

The following code types must be successfully read twice before being decoded:

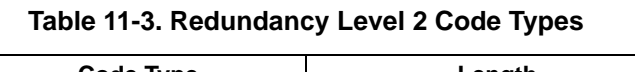

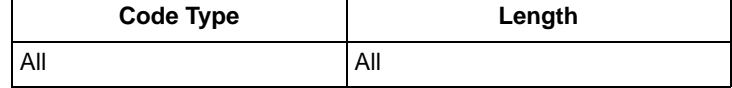

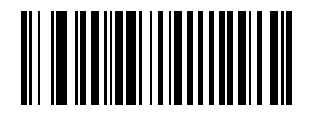

**Redundancy Level 2**

### **Redundancy Level 3**

Level 3 ensures that the enabled linear bar code types are read twice before reporting a good decode. The following codes must be read three times:

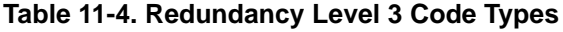

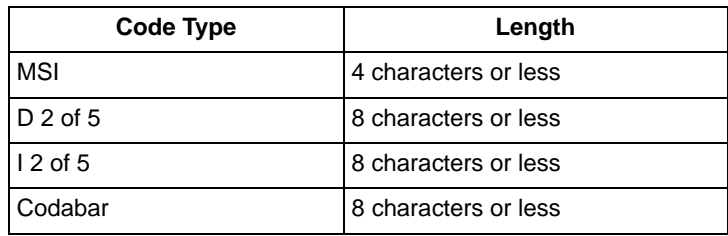

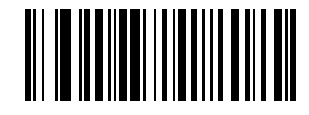

**Redundancy Level 3**

### **Redundancy Level 4**

The following code types must be successfully read three times before being decoded:

### **Table 11-5. Redundancy Level 4 Code Types**

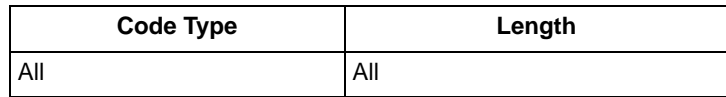

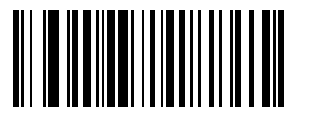

**Redundancy Level 4**

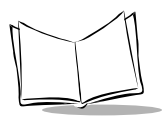

# *Security Level*

The LS 9208 offer four levels of decode security for the delta bar codes. These include the Code 128 family, UPC/EAN, Code 93 and Scanlet. Increasing levels of security are provided for decreasing levels of bar code quality. There is an inverse relationship between security and scanner aggressiveness, so be sure to choose only that level of security necessary for any given application.

### **Security Level 0**

This is the default setting which allows the scanner to operate fastest, while providing sufficient security in decoding most "in-spec" bar codes.

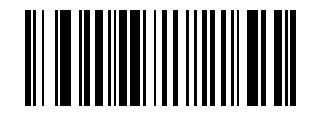

**\* Security Level 0**

### **Security Level 1**

Choose this option if misdecodes occur. This level should eliminate most misdecodes.

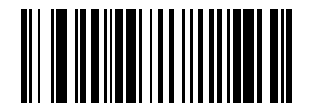

**Security Level 1**

### **Security Level 2**

Choose this option if Security Level 1 fails to eliminate misdecodes.

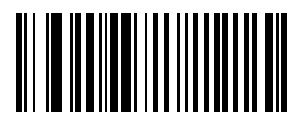

**Security Level 2**

### **Security Level 3**

If you have tried Security Level 2, and are still experiencing misdecodes, select this security level. Be advised, selecting this option is an extreme measure against misdecoding severely out of spec bar codes. Selection of this level of security may significantly impair the decoding ability of the scanner. If this level of security is necessary, you should try to improve the quality of your bar codes.

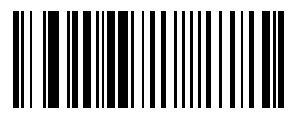

**Security Level 3**

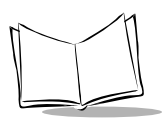

# *Bi-directional Redundancy*

Bi-Directional Redundancy is used for added security to linear code type security levels. When enabled, a bar code must be successfully scanned in both directions (forward and reverse) before reporting a good decode.

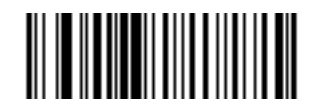

**Enable Bi-directional Redundancy**

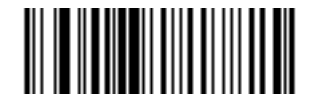

**\*Disable Bi-directional Redundancy**

# **Symbology - Intercharacter Gap**

The Code 39 and Codabar symbologies have an intercharacter gap that is customarily quite small. Due to various bar code-printing technologies, this gap may grow larger than the maximum size allowed, causing the scanner to be unable to decode the symbol. If this problem is encountered, then the "Large Intercharacter Gaps" parameter should be scanned, to tolerate these out-of-specification barcodes.

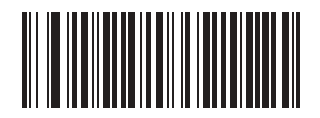

**\*Normal Intercharacter Gaps**

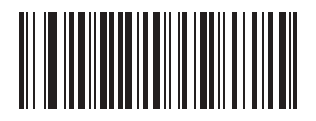

**Large Intercharacter Gaps**

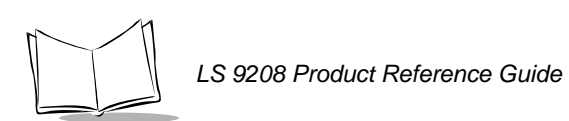

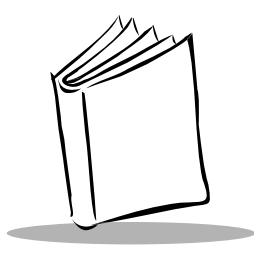

# *Chapter 12 Miscellaneous Scanner Options*

# **Introduction**

This chapter includes commonly used bar codes to customize how your data is transmitted to your host device. In addition to these bar codes for data formatting, refer to each host chapter for the appropriate host connections and host device features for your scanner. Refer to Chapter 11, *[Symbologies](#page-182-0)* and Chapter 13, *[Advanced Data Formatting](#page-276-0)* for customizing data for transmission to your host device.

Before programming, follow the instructions in Chapter 1, *[Getting Started](#page-20-0)*.

Your scanner is shipped with the settings shown in the *[Miscellaneous Scanner Options](#page-268-0)  Default Table* [on page 12-3](#page-268-0) (also see Appendix A, *[Standard Default Parameters](#page-484-0)* for all host device and miscellaneous scanner defaults). If the default values suit your requirements, programming may not be necessary. Features values are set by scanning single bar codes or short bar code sequences.

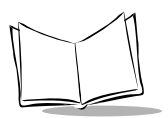

# **Scanning Sequence Examples**

In most cases you need only scan one bar code to set a specific parameter value.

Parameters, such as **Prefix Value**, require that you scan several bar codes in the proper sequence. Refer to each individual parameter for descriptions of this procedure.

# **Errors While Scanning**

Unless otherwise specified, if you make an error during a scanning sequence, just re-scan the correct parameter.

# **Miscellaneous Default Parameters**

[Table 12-1](#page-268-0) lists the defaults for miscellaneous scanner options parameters. If you wish to change any option, scan the appropriate bar code(s) provided in the Miscellaneous Scanner Parameters section beginning on page [12-4.](#page-269-0)

**Note:***See [Appendix A, Standard Default Parameters](#page-484-0) for all user preferences, hosts, symbologies, and miscellaneous default parameters.*

<span id="page-268-0"></span>

| <b>Parameter</b>               | <b>Default</b>        | Page<br><b>Number</b> |
|--------------------------------|-----------------------|-----------------------|
| Transmit Code ID Character     | Disable               | $12 - 4$              |
| <b>Prefix Value</b>            | None                  | $12 - 5$              |
| <b>Suffix Value</b>            | $<$ CR $>$ $<$ LF $>$ | $12 - 5$              |
| <b>FN1 Substitution Values</b> | 7013                  | $12 - 6$              |
| Scan Data Options              | Data as is            | $12 - 7$              |
| Transmit "No Read" Message     | Disable               | $12 - 10$             |

**Table 12-1. Miscellaneous Scanner Options Default Table**

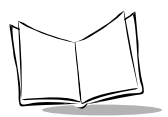

# <span id="page-269-0"></span>**Miscellaneous Scanner Parameters**

## <span id="page-269-1"></span>*Transmit Code ID Character*

A Code ID character identifies the code type of a scanned bar code. This may be useful when the scanner is decoding more than one code type. In addition to any single character prefix already selected, the Code ID character is inserted between the prefix and the decoded symbol.

The user may select no Code ID character, a Symbol Code ID character, or an AIM Code ID character. For Code ID Characters, see *[Symbol Code Identifiers](#page-494-0)* on page B-1 and *[AIM](#page-496-0)  [Code Identifiers](#page-496-0)* on page B-3.

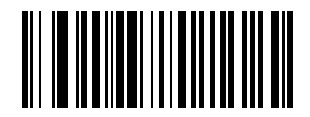

**Symbol Code ID Character**

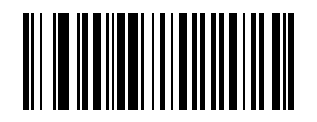

**AIM Code ID Character**

# *Transmit Code ID Character (Continued)*

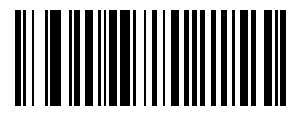

**\*None**

## <span id="page-270-1"></span>*Prefix/Suffix Values*

A prefix/suffix may be appended to scan data for use in data editing. These values are set by scanning a four-digit number (i.e., four bar codes) that corresponds to key codes for various terminals. Code 39 Full ASCII to Full ASCII Coorelation is host-dependent, and therefore described in the "ASCII Character Set" Table for the appropriate interface. Numeric bar codes begin on page [D-1](#page-506-0) in [Appendix D](#page-506-0). If you make an error or wish to change your selection, scan **Cancel** on page [D-5.](#page-510-0)

<span id="page-270-0"></span>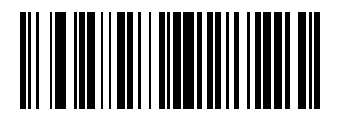

**Scan Prefix**

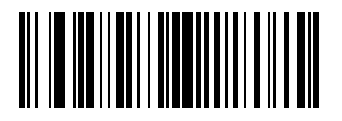

**Scan Suffix**

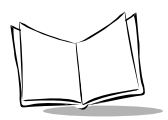

# <span id="page-271-0"></span>*FN1 Substitution Values*

The Wedge and USB HID Keyboard hosts support a FN1 Substitution feature. In this feature, if enabled, any FN1 character (0x1b) in an EAN128 barcode is substituted for this value. This value defaults to 7013 (Enter Key)

1. Scan the bar code below.

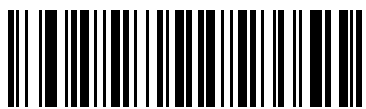

2. Look up the keystroke for FN1 Substitution in the *ASCII Character Set* table for the currently installed host interface. Enter the 4-digit "ASCII Value" by scanning each digit in the *[Numeric Bar Codes](#page-506-0)* on page D-1.

# <span id="page-272-0"></span>*Scan Data Options*

To change the Scan Data Transmission Format, scan the **Scan Options** bar code below. Then select one of four options:

- Data As Is
- <DATA> <SUFFIX>
- <PREFIX> <DATA>
- <PREFIX> <DATA> <SUFFIX>

When you have made your selection, scan the **Enter** bar code on page [12-9](#page-274-0). If you make a mistake, scan the **Data Format Cancel** bar code on page [12-9.](#page-274-1)

If you need to have a carriage return/enter after each bar code scanned, scan the following bar codes in order:

- 1. <SCAN OPTIONS>
- 2. <DATA> <SUFFIX>
- 3. Enter (on page [12-9\)](#page-274-0)

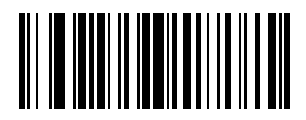

**Scan Options**

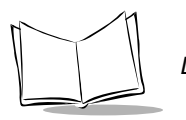

*LS 9208 Product Reference Guide*

# *Scan Data Transmission Format (Continued)*

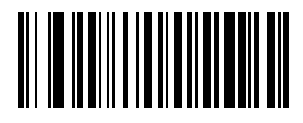

**\*Data As Is**

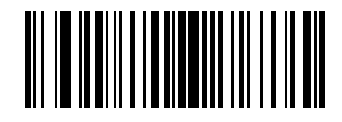

**<DATA> <SUFFIX>**

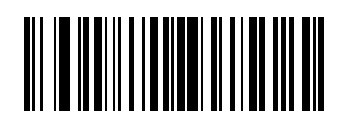

**<PREFIX> <DATA>**

# *Scan Data Transmission Format (Continued)*

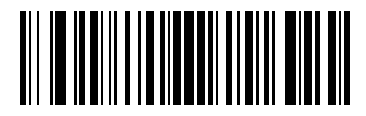

**<PREFIX> <DATA> <SUFFIX>**

<span id="page-274-0"></span>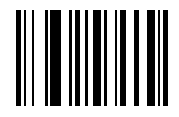

**Enter**

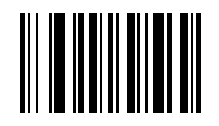

<span id="page-274-2"></span><span id="page-274-1"></span>**Data Format Cancel**

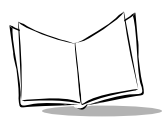

# <span id="page-275-0"></span>*Transmit "No Read" Message*

Scan a bar code below to select whether or not a "No Read" message is transmitted. When enabled, the characters NR are transmitted when a bar code is not decoded. Any prefixes or suffixes which are enabled are appended around this message. When disabled, if a symbol does not decode, nothing is sent to the host.

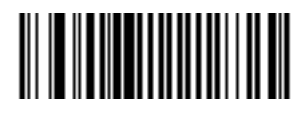

**Enable No Read**

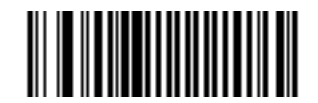

**\*Disable No Read**

<span id="page-276-0"></span>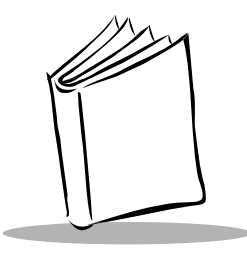

# *Chapter 13 Advanced Data Formatting*

# **Introduction**

Advanced Data Formatting (ADF) is a means of customizing data before transmission to your host device. Scan data can be edited to suit your particular requirements.

ADF can be implemented through scanning a related series of bar codes, which begin on page [13-7,](#page-282-0) or by installing the 123Scan utility (see [Chapter 10,](#page-180-0) *123Scan*) which allows the scanner to be setup and programmed with Advanced Data Formatting (ADF) Rules.

**Note:***If you are using the Wand interface with your scanner, you will not be able to use ADF rules to format your data.*

# **Rules: Criteria Linked to Actions**

In ADF, data is customized through **rules**. These rules perform detailed actions when the data meets certain criteria. One rule may consist of single or multiple criteria applied to single or multiple actions.

For instance, a data formatting rule could be the following:

- **Criteria***: When scan data is Code 39, length 12, and data at the start position is the string "129"*,
- **Actions***: pad all sends with zeros to length 8, send all data up to X*, *send a space.*

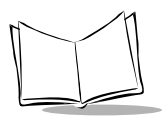

If a Code 39 bar code of 1299X1559828 is scanned, the following is transmitted: 00001299<space>. If a Code 39 bar code of 1299X15598 is scanned, this rule is ignored because the length criteria has not been met.

The rule specifies the editing conditions and requirements before data transmission occurs.

# **Using ADF Bar Codes**

When you program a rule, make sure the rule is logically correct. Plan ahead before you start scanning.

To program each data formatting rule:

- **Start the Rule**. Scan the **Begin New Rule** [bar code on page 13-7](#page-282-1).
- **Criteria**. Scan the bar codes for all pertinent criteria. Criteria can include code type (e.g., Code 128), code length, or data that contains a specific character string (e.g., the digits "129"). These options are described in *Criteria* [on page 13-12.](#page-287-0)
- **Actions**. Scan all actions related to, or affecting, these criteria. The actions of a rule specify how to format the data for transmission. These options are described in *[ADF Bar Code Menu Example](#page-277-0)* on page 13-2.
- **Save the Rule**. Scan the **Save Rule** [bar code on page 13-8](#page-283-0). This places the rule in the "top" position in the rule buffer.
- If you make errors during this process, some special-purpose bar codes may be useful: **Erase Criteria and Start Again**, **Erase Actions and Start Again**, **Erase Previously Saved Rule**, etc.

Criteria, actions, and entire rules may be erased by scanning the appropriate bar code (see page [13-8\)](#page-283-1).

*[Scanning in Single-Line Mode](#page-29-0)* on page 2-2 help guide you through the programming steps.

# <span id="page-277-0"></span>**ADF Bar Code Menu Example**

This section provides an example of how ADF rules are entered and used for scan data.

An auto parts distribution center wants to encode manufacturer ID, part number, and destination code into their own Code 128 bar codes. The distribution center also has products that carry UPC bar codes, placed there by the manufacturer. The Code 128 bar codes have the following format:

#### **MMMMMPPPPPDD**

Where: M = Manufacturer ID

P = Part Number

D = Destination Code

The distribution center uses a PC with dedicated control characters for manufacturer ID <CTRL M>, part number <CTRL P>, and destination code <CTRL D>. At this center the UPC data is treated as manufacturer ID code.

The following rules need to be entered:

When scanning data of code type Code 128, send the next 5 characters, send the manufacturer ID key <CTRL M>, send the next 5 characters, send the part number key <CTRL P>, send the next 2 characters, send the destination code key <CTRL D>.

When scanning data of code type UPC/EAN, send all data, send the manufacturer ID key <CTRL M>.

To enter these rules, follow the steps below:

### *Rule 1: The Code 128 Scanning Rule*

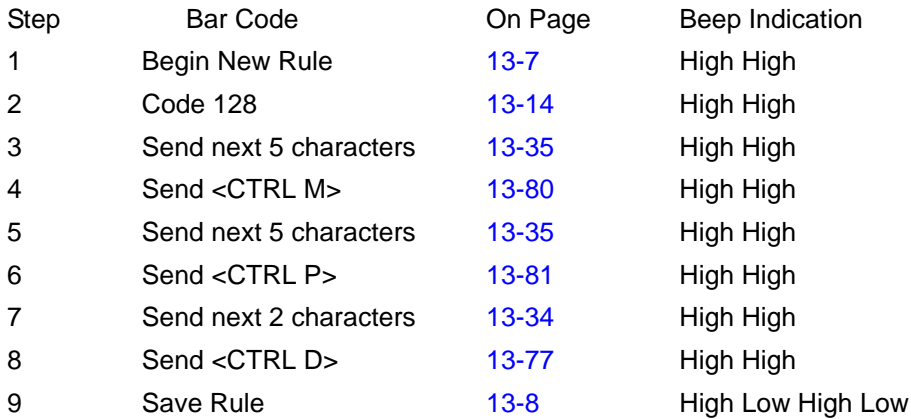

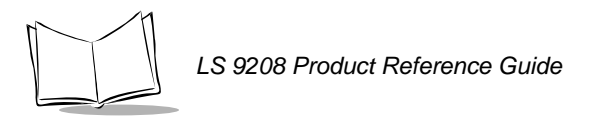

## *Rule 2: The UPC Scanning Rule*

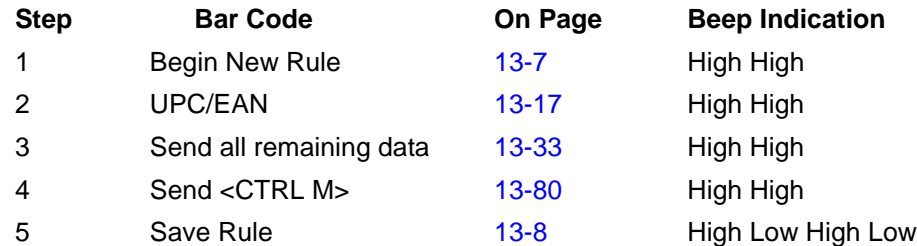

If you made any mistakes while entering this rule, scan the **[Quit Entering Rules](#page-284-0)** bar code [on page 13-9.](#page-284-0) If you already saved the rule, scan the **[Erase Previously Saved Rule](#page-284-1)** bar [code on page 13-9](#page-284-1).

## *Alternate Rule Sets*

ADF rules may be grouped into one of four alternate sets which can be turned on and off when needed. This is useful when you want to format the same message in different ways. For example, a Code 128 bar code contains the following information:

### **Class (2 digits), Stock Number (8) digits, Price (5 digits)**

This bar code might look like this:

### **245671243701500**

where:

```
Class = 24
Stock Number = 56712437
```

```
Price = 01500
```
Ordinarily you would send this data as follows:

```
24 (class key)
56712437 (stock key)
01500 (enter key)
```
But, when there is a sale, you may want to send only the following:

```
24 (class key)
56712437 (stock key)
```
and the cashier will key the price manually.

To implement this, you would first enter an ADF rule that applies to the normal situation. This rule may look like this:

#### **When scanning a bar code of length 15, send the next 2 characters, send the class key, send the next 8 characters, send the stock key, send the data that remains, send the Enter key.**

The "sale" rule may look like this:

#### **When scanning a bar code of length 15, send the next 2 characters, send the class key, send the next 8 characters, send the stock key.**

To switch between the two sets of rules, a "switching rule" must be programmed. This rule specifies what type of bar code must be scanned to switch between the rule sets. For example, in the case of the "sale" rule above, the rule programmer wants the cashier to scan the bar code "M" before a sale. To do this, a rule can be entered as follows:

#### **When scanning a bar code of length 1 that begins with "M", select rule set number 1.**

Another rule could be programmed to switch back.

#### **When scanning a bar code of length 1 that begins with "N", turn off rule set number 1.**

The switching back to normal rules can also be done in the "sale" rule. For example, the rule may look like this:

#### **When scanning a bar code of length 15, send the next 2 characters, send the class key, send the next 8 characters, send the stock key, turn off rule set 1.**

It is recommended that you scan the **Disable All Rule Sets** [bar code on page 13-11](#page-286-0) after programming a rule belonging to an alternate rule set.

In addition to enabling and disabling rule sets within the rules, you can enable or disable them by scanning the appropriate bar codes on [13-11.](#page-286-0)

## *Rules Hierarchy (in Bar Codes)*

The order of programming individual rules is important.The most general rule should be programmed last.

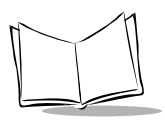

All programmed rules are stored in a buffer. As they are programmed, they are stored at the "top" of a rules list. If three rules have been created, the list would be configured as follows:

### **Third Rule**

### **Second Rule**

### **First Rule**

When data is scanned, the rules list is checked from top to bottom to determine if the criteria matches (and therefore, if the actions should occur). Input is modified into the data format specified by the first matching set of criteria it finds. Be sure that your most general rule is the last one programmed.

For example, if the THIRD rule states:

**When scanning a bar code of any length, send all data, then send the ENTER key.**

And the SECOND rule states:

#### **When scanning a Code 128 bar code of length 12, send the first four characters, then send the ENTER key, then send all remaining data.**

If a Code 128 bar code of length 12 were scanned, the THIRD rule would be in effect. The SECOND rule would appear to not function.

Note also that ADF rules are actually created when you use the standard data editing functions. Scan options are entered as ADF rules, and the hierarchy mentioned above also applies to them. For the LS2108, this applies to prefix/suffix programming in the parameter *Scan Data Transmission Format*.

These rules reside in the same "rule list" as ADF Rules, so the order of their creation is also important.

# *Default Rules*

Every unit has a default rule to send all scan data. Units with custom software may have one or more default rules burned in. The rules hierarchy checks user programmable rules first, then the default rules. Default rules can be disabled by entering the following general rule in the user programmable buffer:

### **When receiving scan data, send all data.**

Since this rule always applies, ADF will never go into the default rules.

# <span id="page-282-0"></span>**Special Commands**

## *Pause Duration*

This parameter allows a pause to be inserted in the data transmission. Pauses are set by scanning a two-digit number (i.e., two bar codes), and are measured in 0.1 second intervals. For example, scanning bar codes "0" and "1" inserts a 0.1 second pause; "5" and "0" gives you a 5 second delay. Numeric bar codes begin on page [D-1](#page-506-0) in *[Numeric Bar](#page-506-0)  [Codes](#page-506-0)*. If you make an error or wish to change your selection, scan **Cancel** bar code on page [12-9.](#page-274-2) The default for **Pause Duration** is 1 second.

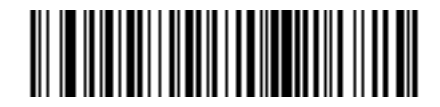

**Pause Duration**

## *Begin New Rule*

Scan this bar code to start entering a new rule.

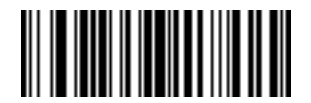

<span id="page-282-1"></span>**Begin New Rule**

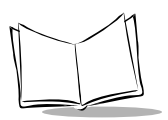

# *Save Rule*

Scan this bar code to save the rule you entered.

<span id="page-283-0"></span>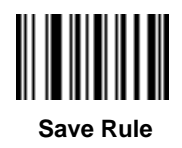

## *Erase*

Use these bar codes to erase criteria, actions, or rules.

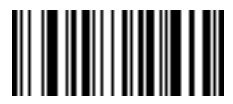

<span id="page-283-1"></span> **Erase Criteria And Start Again**

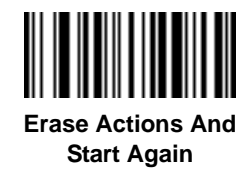

*Advanced Data Formatting*

## *Erase (Continued)*

<span id="page-284-1"></span>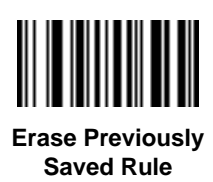

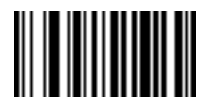

 **Erase All Rules**

# *Quit Entering Rules*

Scan this bar code to quit entering rules.

<span id="page-284-0"></span>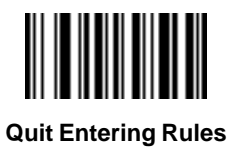

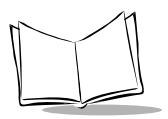

*LS 9208 Product Reference Guide*

# *Disable Rule Set*

Use these bar codes to disable rule sets.

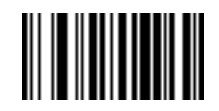

**Disable Rule Set 1**

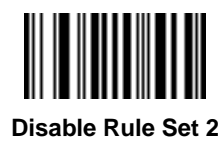

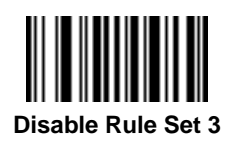

*Advanced Data Formatting*

## *Disable Rule Set (Continued)*

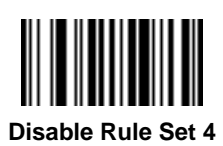

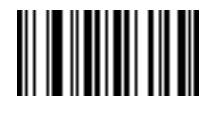

<span id="page-286-0"></span>**Disable All Rule Sets**

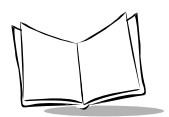

# <span id="page-287-0"></span>**Criteria**

# *Code Types*

Select any number of code types to be affected. All selected codes must be scanned in succession, prior to selecting other criteria. *If you don't select a code type, all code types will be affected.*

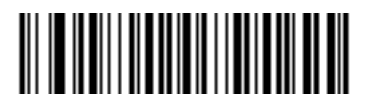

**Code 39**

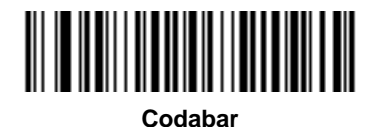
*Code Types (Continued)*

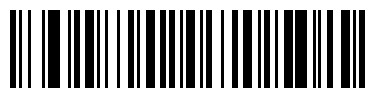

**RSS 14**

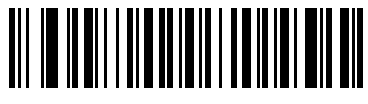

**RSS Limited**

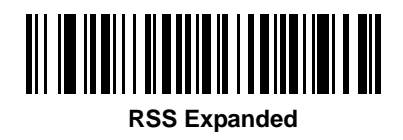

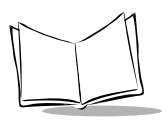

# *Code Types (Continued)*

Scan the bar codes for all code types desired before selecting other criteria.

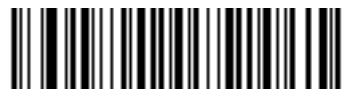

**Code 128**

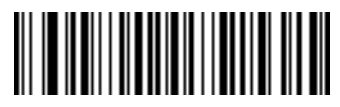

**D 2 OF 5**

## *Code Types (Continued)*

Scan the bar codes for all code types desired before selecting other criteria.

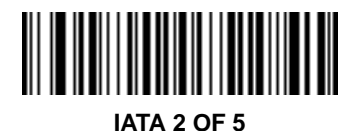

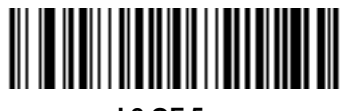

**I 2 OF 5**

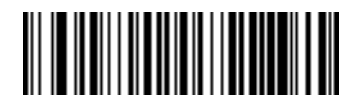

**Code 93**

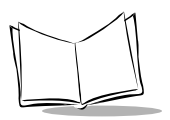

# *Code Types (Continued)*

Scan the bar codes for all code types desired before selecting other criteria.

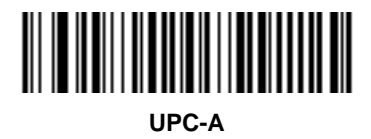

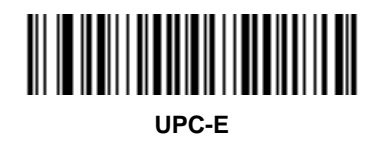

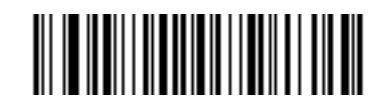

**EAN-8**

*Code Types (Continued)*

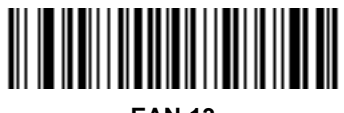

**EAN-13**

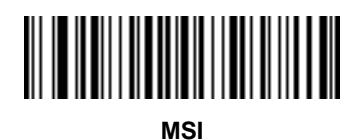

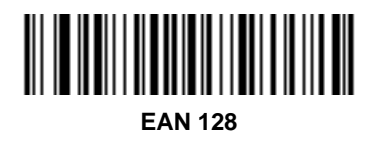

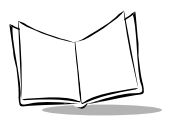

# *Code Types (Continued)*

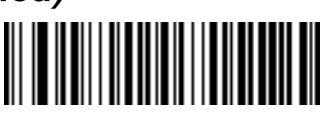

**UPC-E1**

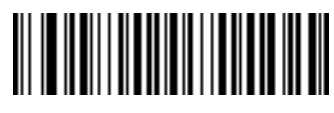

**Bookland**

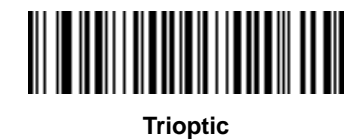

## *Code Lengths*

Define the number of characters the selected code type must contain. *If you don't select a code length, selected code types of any length will be affected*.

Scan these bar codes to define the number of characters the selected code types must contain. Select one length per rule only.

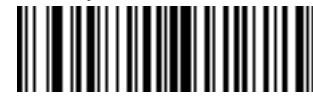

**1 Character**

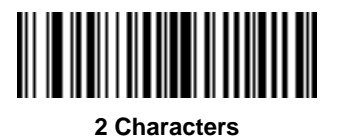

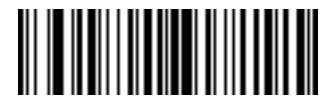

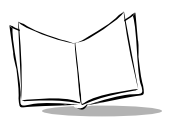

# *Code Lengths (Continued)*

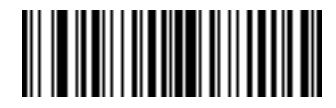

**4 Characters**

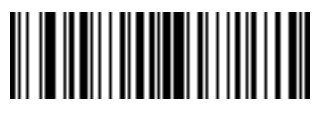

**5 Characters**

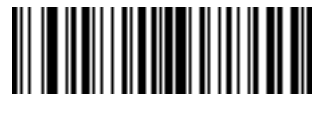

*Code Lengths (Continued)*

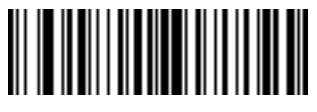

**7 Characters**

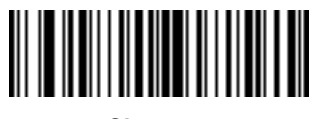

**8 Characters**

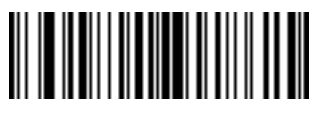

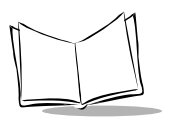

# *Code Lengths (Continued)*

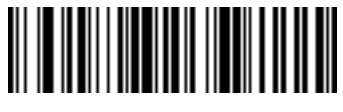

**10 Characters**

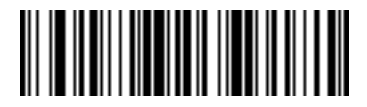

**11 Characters**

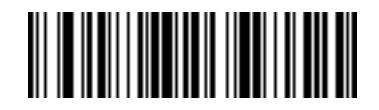

*Code Lengths (Continued)*

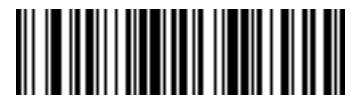

**13 Characters**

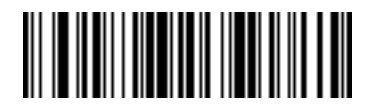

**14 Characters**

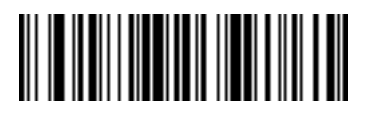

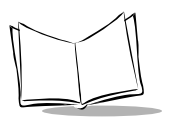

# *Code Lengths (Continued)*

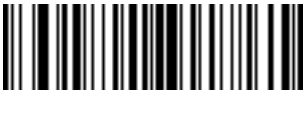

**16 Characters**

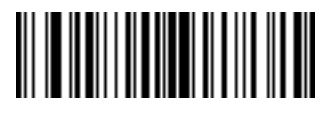

**17 Characters**

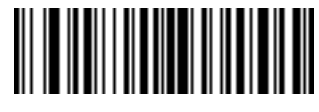

*Code Lengths (Continued)*

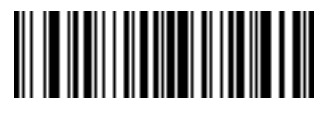

**19 Characters**

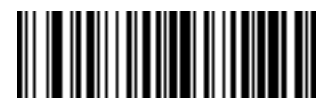

**20 Characters**

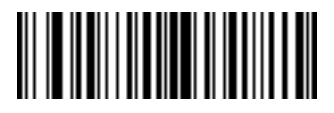

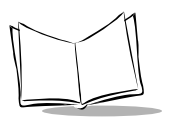

# *Code Lengths (Continued)*

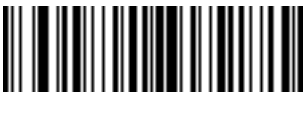

**22 Characters**

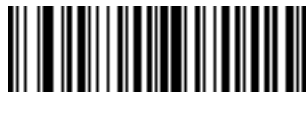

**23 Characters**

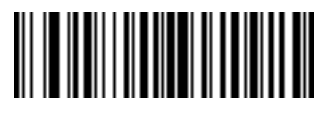

*Code Lengths (Continued)*

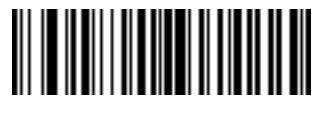

**25 Characters**

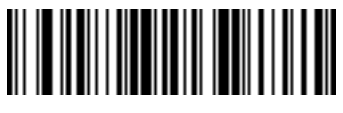

**26 Characters**

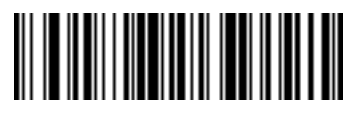

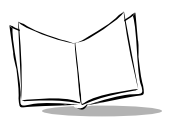

# *Code Lengths (Continued)*

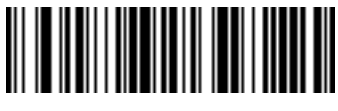

**28 Characters**

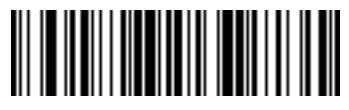

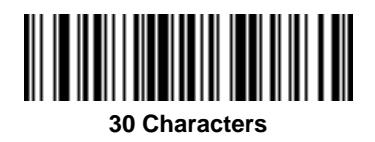

## *Message Containing A Specific Data String*

Use this feature to select whether the formatting affects data that begins with a specific character or data string, or contains a specific character or data string.

There are 4 features:

- Specific String at Start
- Specific String, Any Location
- Any Message OK
- Rule Balloonist Set

### **Specific String at Start**

Scan this bar code, then scan the bar codes representing the desired character or characters (up to a total of 8) in the *[Alphanumeric Keyboard](#page-452-0)* on page 13-177.

After scanning the following bar code:

- 1. Enter a string using the *Alphanumeric Keyboard* [beginning on page 13-177.](#page-452-0)
- 2. Scan **[End Of Message](#page-473-0)** on page 13-198.

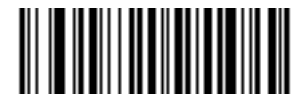

**Specific String At Start**

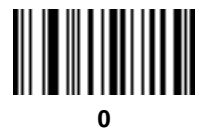

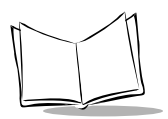

## **Specific String, Any Location**

Scan this bar code, then, using the *[Numeric Bar Codes](#page-506-0)* on page D-1, scan a two-digit number representing the *position* (use a leading "zero" if necessary). Then scan the desired character or characters (up to a total of 8) on the *[Alphanumeric Keyboard](#page-452-0)* on page [13-177](#page-452-0), followed by the **End Of Message** [bar code on page 13-198](#page-473-0).

After scanning the following bar code:

- 1. Enter a location using the *[Numeric Bar Codes](#page-506-0)* on page D-1
- 2. Enter a string using the *Alphanumeric Keyboard* [beginning on page 13-177.](#page-452-0)
- 3. Scan **[End Of Message](#page-473-0)** on page 13-198.

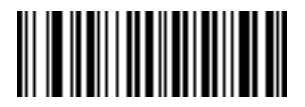

**Specific String Any Location**

### **Any Message OK**

By not scanning any bar code, all selected code types are formatted, regardless of information contained.

### **Rule Belongs To Set**

Select the set a rule belongs to. (There are four possible rule sets.) Refer to *[Alternate Rule](#page-279-0)  Sets* [on page 13-4](#page-279-0) for more information about rule sets.

Scan a bar code below to select which set a rule belongs to.

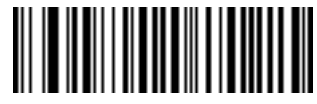

**Rule Belongs To Set 1**

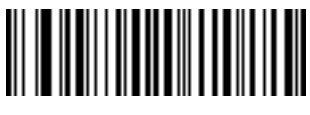

**Rule Belongs To Set 2**

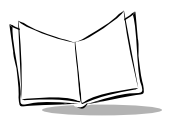

## **Rule Belongs To Set (Continued)**

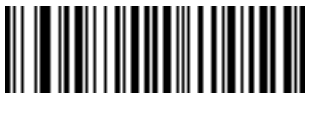

**Rule Belongs To Set 3**

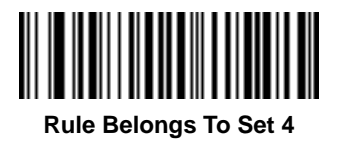

# **Actions**

Select how to format the data for transmission.

## *Send Data*

Send all data that remains, send all data up to a specific character selected from the *[Alphanumeric Keyboard](#page-452-0)* on page 13-177, or send the next N characters. N = any number from 1 to 254, selected from the *[Alphanumeric Keyboard](#page-452-0)*.

Use these bar codes to send data.

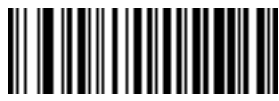

**Send All Data That Remains**

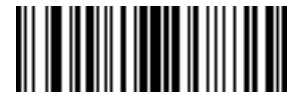

**Send Data Up To Character**

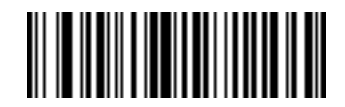

**Send Next Character**

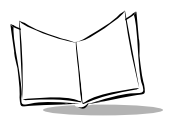

## *Send Data (Continued)*

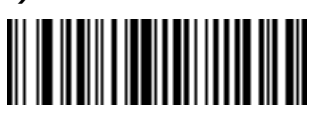

**Send Next 2 Characters**

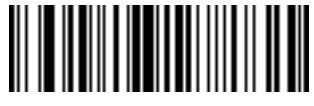

**Send Next 3 Characters**

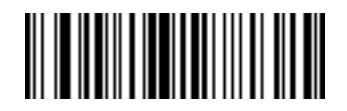

**Send Next 4 Characters**

*Send Data (Continued)*

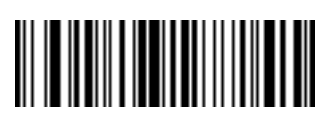

**Send Next 5 Characters**

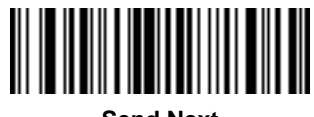

**Send Next 6 Characters**

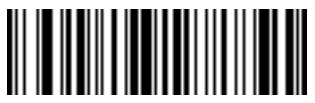

**Send Next 7 Characters**

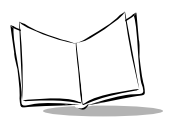

## *Send Data (Continued)*

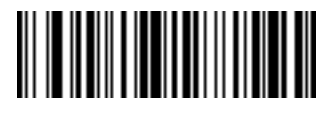

**Send Next 8 Characters**

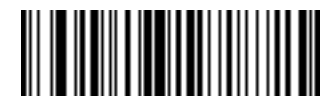

**Send Next 9 Characters**

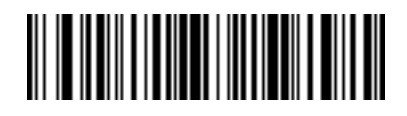

**Send Next 10 Characters**

*Send Data (Continued)*

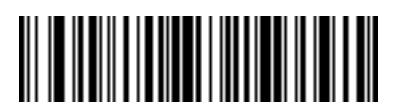

**Send Next 11 Characters**

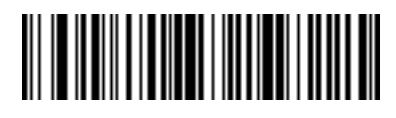

**Send Next 12 Characters**

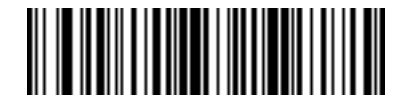

**Send Next 13 Characters**

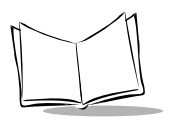

## *Send Data (Continued)*

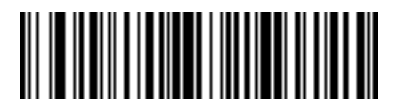

**Send Next 14 Characters**

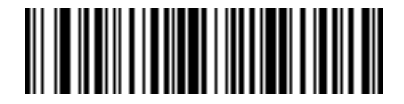

**Send Next 15 Characters**

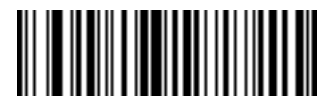

**Send Next 16 Characters**

*Send Data (Continued)*

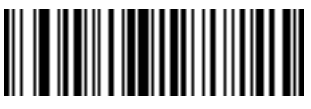

**Send Next 17 Characters**

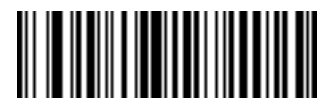

**Send Next 18 Characters**

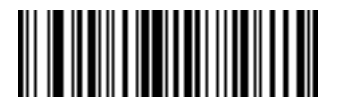

**Send Next 19 Characters**

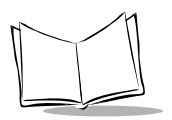

# *Send Data (Continued)*

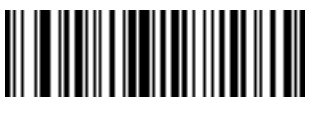

**Send Next 20 Characters**

## *Setup Field(s)*

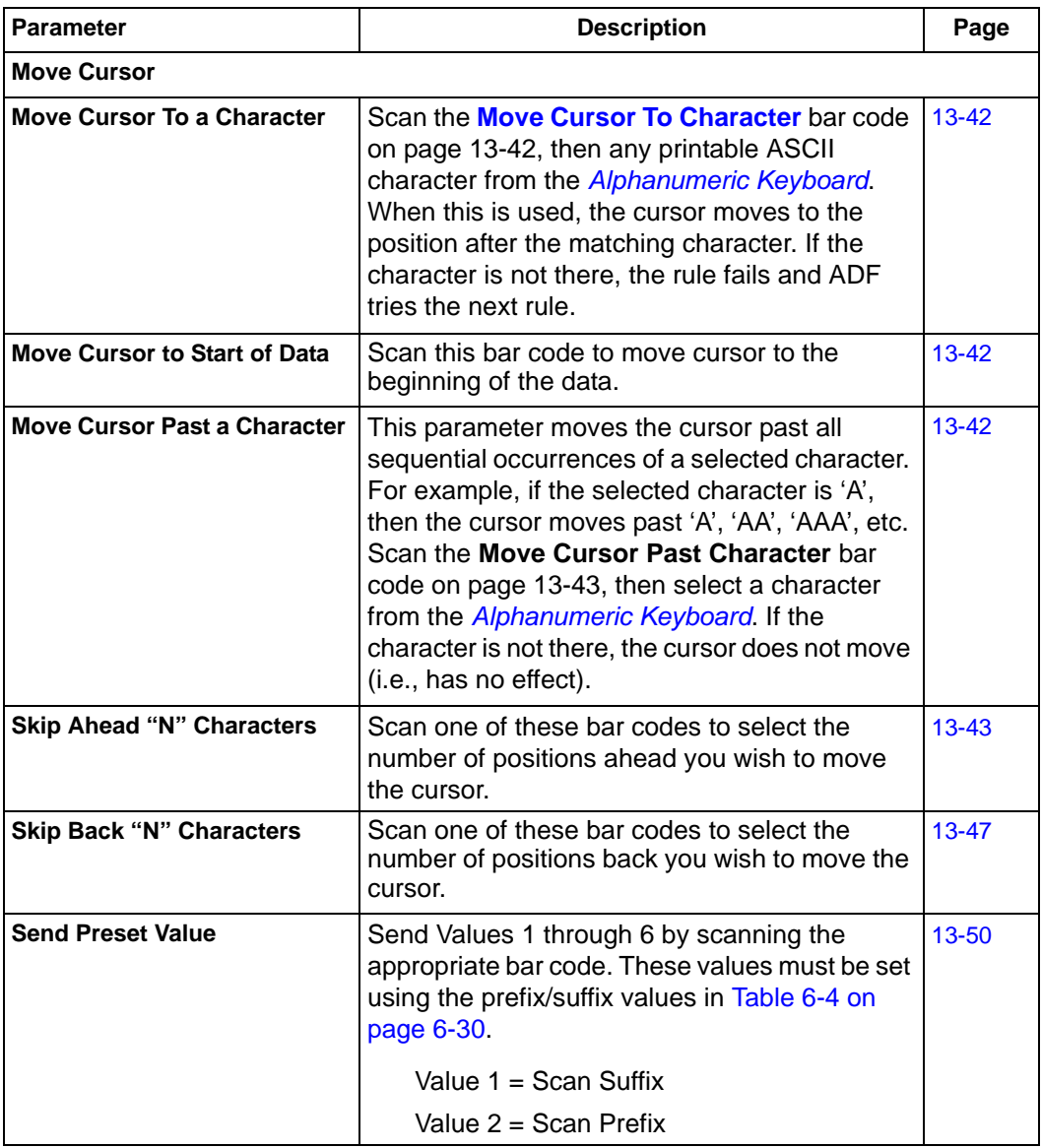

#### **Table 13-1. Setup Field(s) Definitions**

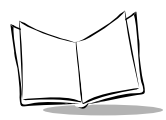

### <span id="page-317-1"></span>**Move Cursor**

Scan a bar code below to move the cursor in relation to a specified character. Then enter a character by scanning a bar code from the *[Alphanumeric Keyboard](#page-452-0)* beginning on page [13-177](#page-452-0).

**Note:***If there is no match when the rule is interpreted and the rule fails, the next rule is checked.*

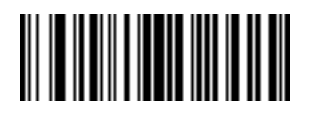

<span id="page-317-0"></span>**Move Cursor To Character**

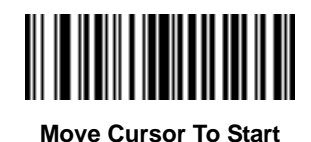

<span id="page-318-1"></span>*Move Cursor (Continued)*

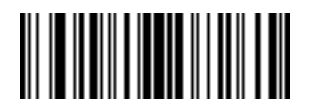

<span id="page-318-0"></span>**Move Cursor Past Character**

Scan the barcode below to insert a pause in the transmission of data. The length of this pause is controlled by the value of the **Pause Duration** parameter.

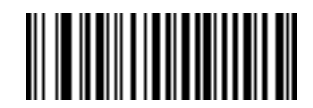

**Send Pause**

### **Skip Ahead**

Use the following bar codes to skip ahead characters.

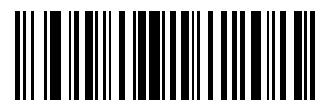

**Skip Ahead 1 Character**

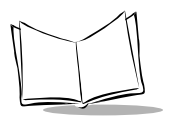

### *Skip Ahead (Continued)*

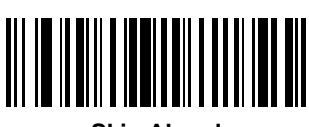

**Skip Ahead 2 Characters**

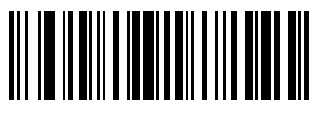

**Skip Ahead 3 Characters**

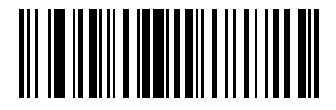

**Skip Ahead 4 Characters**

*Skip Ahead (Continued)*

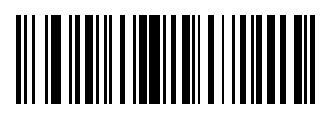

**Skip Ahead 5 Characters**

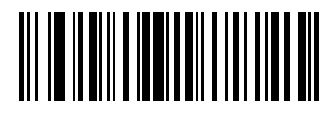

**Skip Ahead 6 Characters**

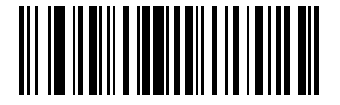

**Skip Ahead 7 Characters**

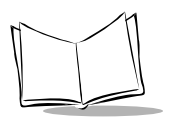

### *Skip Ahead (Continued)*

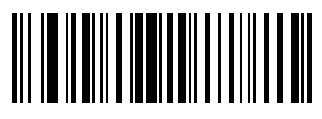

**Skip Ahead 8 Characters**

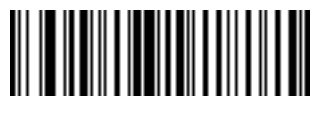

**Skip Ahead 9 Characters**

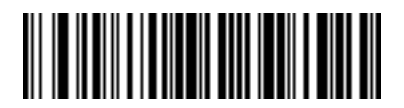

**Skip Ahead 10 Characters**

### <span id="page-322-0"></span>**Skip Back**

Use the following bar codes to skip back characters.

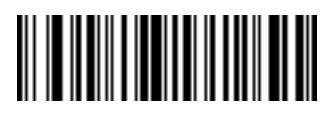

**Skip Back 1 Characters**

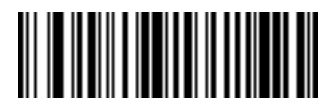

**Skip Back 2 Characters**

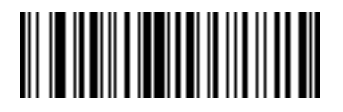

**Skip Back 3 Characters**

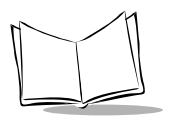

### *Skip Back (Continued)*

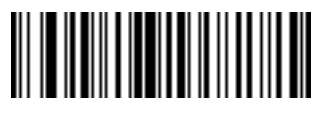

**Skip Back 4 Characters**

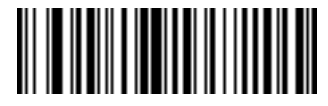

**Skip Back 5 Characters**

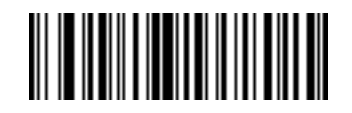

**Skip Back 6 Characters**
*Skip Back (Continued)*

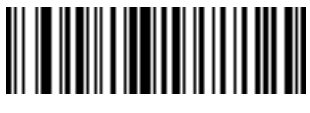

**Skip Back 7 Characters**

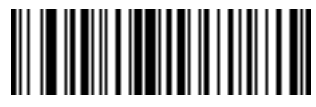

**Skip Back 8 Characters**

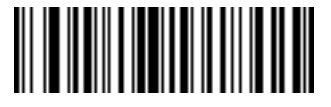

**Skip Back 9 Characters**

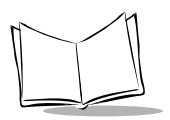

#### *Skip Back (Continued)*

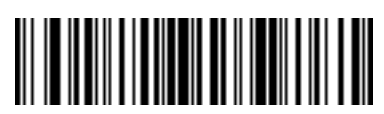

**Skip Back 10 Characters**

#### **Send Preset Value**

Use these bar codes to send preset values.

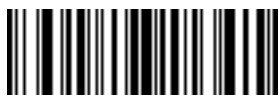

**Send Value 1**

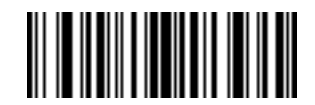

#### **Send Value 2**

*Send Preset Value (Continued)*

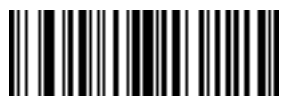

**Send Value 3**

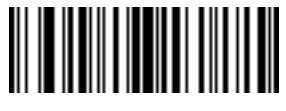

**Send Value 4**

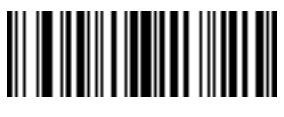

**Send Value 5**

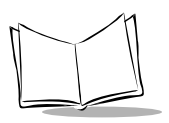

#### *Send Preset Value (Continued)*

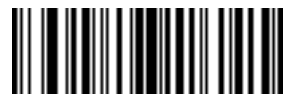

#### **Send Value 6**

#### *Modify Data*

Modify data in the ways listed. The following actions work for all send commands that follow it within a rule. If you program *pad zeros to length 6, send next 3 characters, stop padding, send next 5 characters,* three zeros are added to the first send, and the next send is unaffected by the padding. These options do not apply to the **Send Keystroke** or **Send Preset Value** options.

#### **Remove All Spaces**

To remove all spaces in the send commands that follow, scan this bar code.

#### **Crunch All Spaces**

To leave one space between words, scan this bar code. This also removes all leading and trailing spaces.

#### **Stop Space Removal**

Scan this bar code to disable space removal.

#### **Remove Leading Zeros**

Scan this bar code to remove all leading zeros.

#### **Stop Zero Removal**

Scan this bar code to disable the removal of zeros.

#### *Modify Data (Continued)*

Use the bar codes below to modify data.

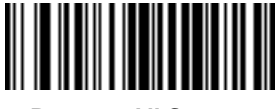

**Remove All Spaces**

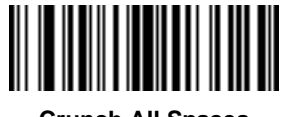

**Crunch All Spaces**

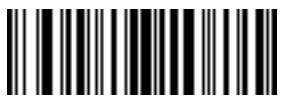

**Stop Space Removal**

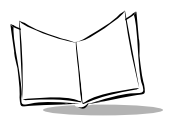

#### *Modify Data (Continued)*

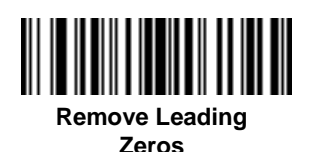

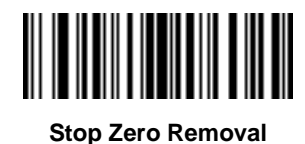

#### **Pad Data with Spaces**

To pad data to the left, scan the bar code containing the desired number of spaces. This parameter is activated by Send commands

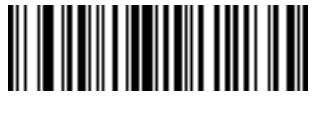

#### .**Pad Data with Spaces (Continued)**

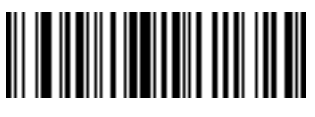

**Pad Spaces To Length 2**

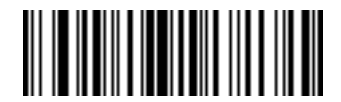

**Pad Spaces To Length 3**

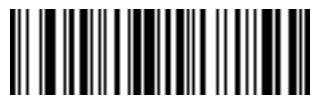

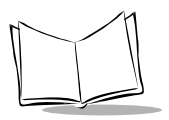

#### **Pad Data with Spaces (Continued)**

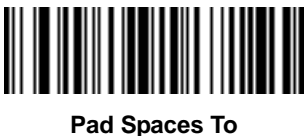

**Length 5**

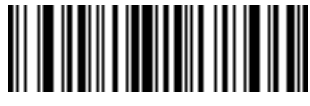

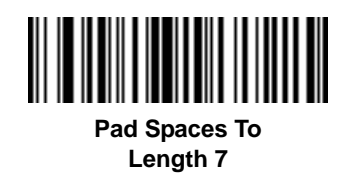

**Pad Data with Spaces (Continued)**

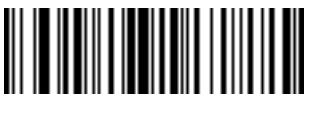

**Pad Spaces To Length 8**

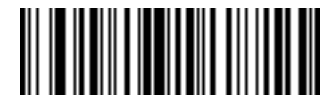

**Pad Spaces To Length 9**

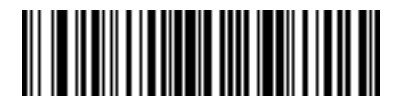

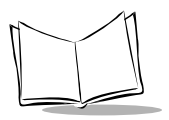

#### **Pad Data with Spaces (Continued)**

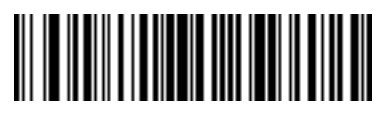

**Pad Spaces To Length 11**

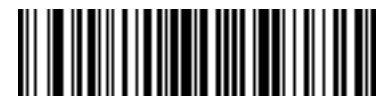

**Pad Spaces To Length 12**

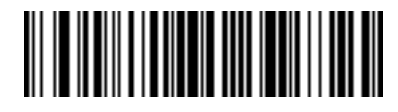

**Pad Data with Spaces (Continued)**

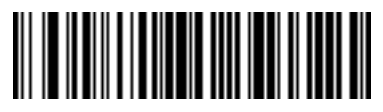

**Pad Spaces To Length 14**

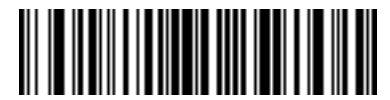

**Pad Spaces To Length 15**

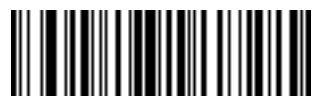

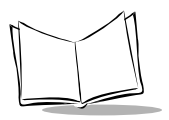

#### **Pad Data with Spaces (Continued)**

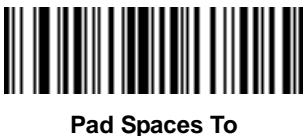

**Length 17**

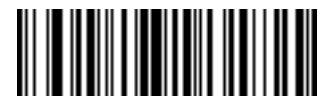

**Pad Spaces To Length 18**

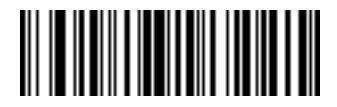

#### **Pad Data with Spaces (Continued)**

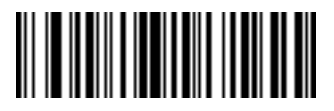

**Pad Spaces To Length 20**

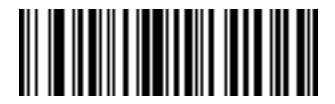

**Pad Spaces To Length 21**

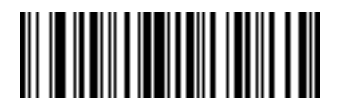

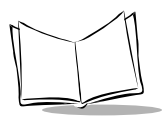

#### **Pad Data with Spaces (Continued)**

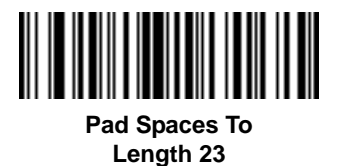

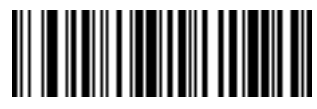

**Pad Spaces To Length 24**

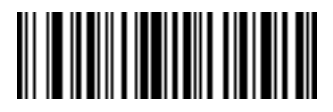

**Pad Data with Spaces (Continued)**

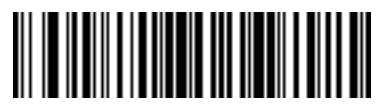

**Pad Spaces To Length 26**

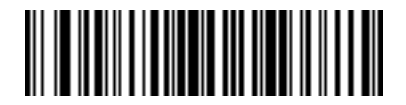

**Pad Spaces To Length 27**

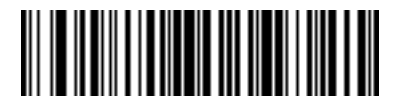

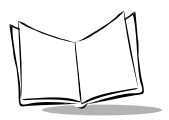

#### **Pad Data with Spaces (Continued)**

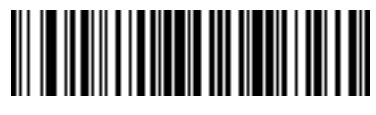

**Pad Spaces To Length 29**

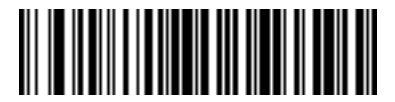

**Pad Spaces To Length 30**

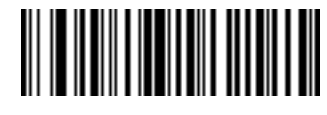

**Stop Pad Spaces**

#### *Pad Data with Zeros*

To pad data to the left, scan the bar code containing the desired number of zeros. This parameter is activated by Send commands.

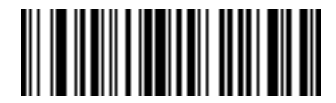

**Pad Zeros To Length 1**

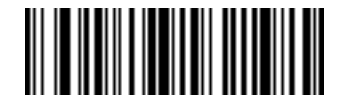

**Pad Zeros To Length 2**

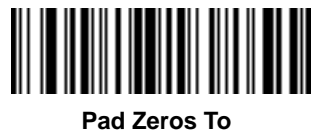

**Length 3**

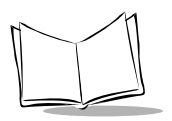

## *Pad Data with Zeros (Continued)*

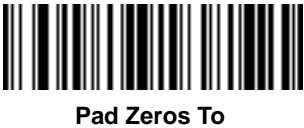

**Length 4**

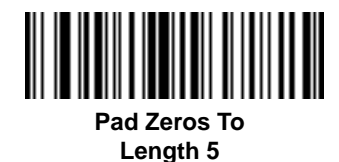

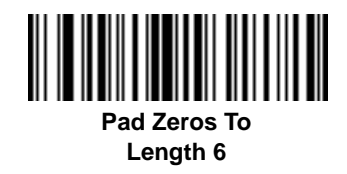

#### *Pad Data with Zeros (Continued)*

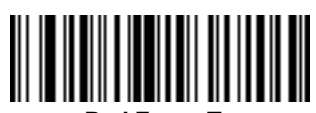

**Pad Zeros To Length 7**

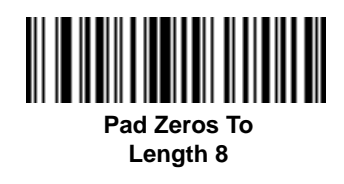

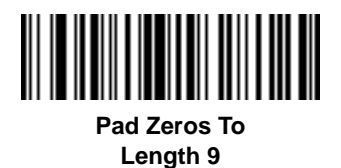

Download from Www.Somanuals.com. All Manuals Search And Download.

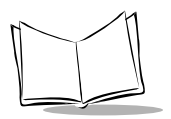

### *Pad Data with Zeros (Continued)*

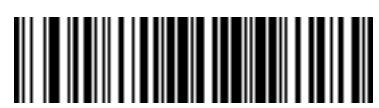

**Pad Zeros To Length 10**

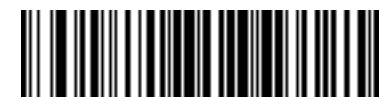

**Pad Zeros To Length 11**

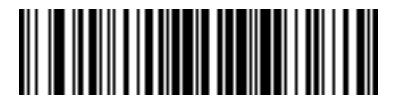

#### *Pad Data with Zeros (Continued)*

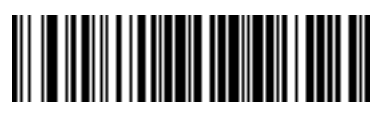

**Pad Zeros To Length 13**

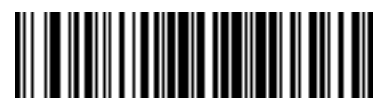

**Pad Zeros To Length 14**

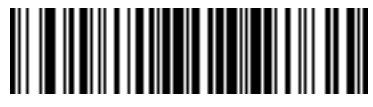

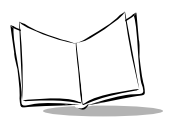

#### *Pad Data with Zeros (Continued)*

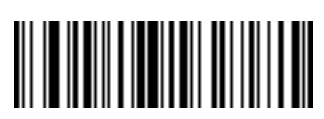

**Pad Zeros To Length 16**

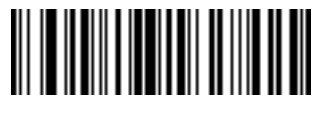

**Pad Zeros To Length 17**

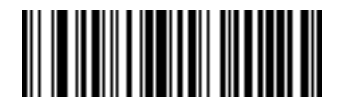

# *Pad Data with Zeros (Continued)*

**Pad Zeros To Length 19**

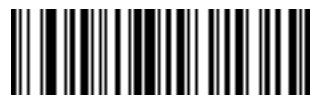

**Pad Zeros To Length 20**

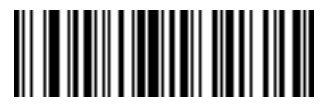

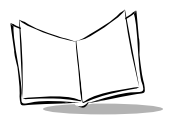

#### *Pad Data with Zeros (Continued)*

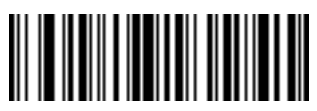

**Pad Zeros To Length 22**

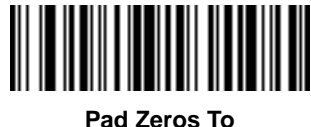

**Length 23**

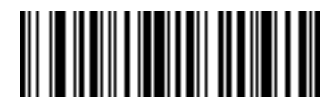

*Pad Data with Zeros (Continued)*

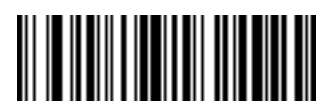

**Pad Zeros To Length 25**

# 

**Pad Zeros To Length 26**

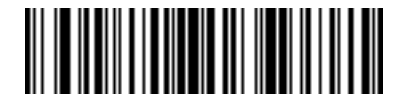

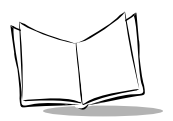

### *Pad Data with Zeros (Continued)*

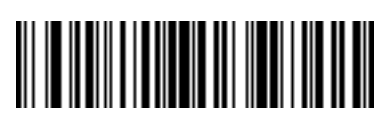

**Pad Zeros To Length 28**

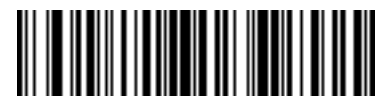

**Pad Zeros To Length 29**

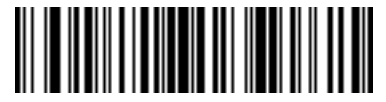

#### *Pad Data with Zeros (Continued)*

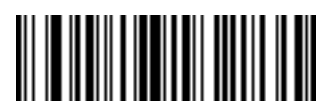

**Stop Pad Zeros**

#### *Beeps*

Select a beep sequence for each ADF rule.

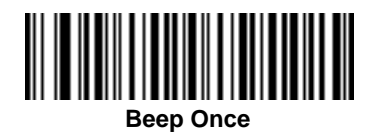

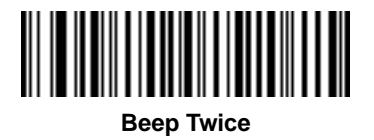

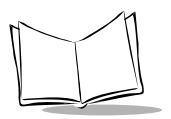

#### *Beeps (Continued)*

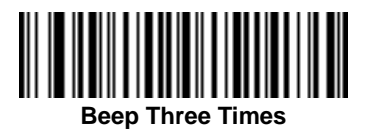

#### *Send Keystroke (Control Characters and Keyboard Characters)*

#### **Control Characters**

Scan the "Send \_\_" bar code for the keystroke you wish to send.

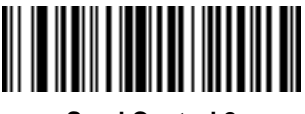

**Send Control 2**

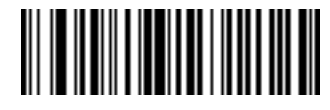

**Send Control A**

**Control Characters (Continued)**

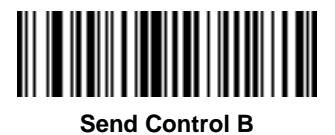

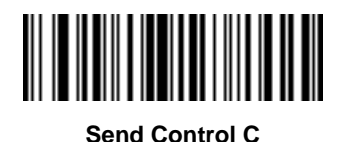

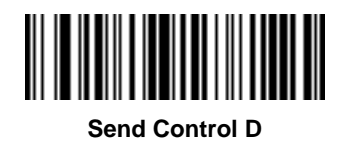

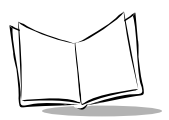

#### **Control Characters (Continued)**

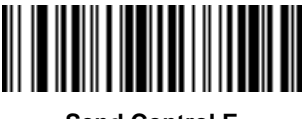

**Send Control E**

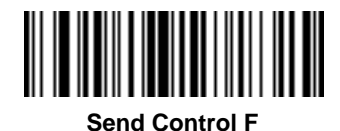

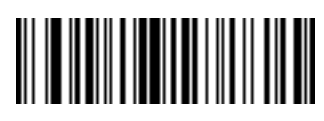

**Send Control G**

*Control Characters (Continued)*

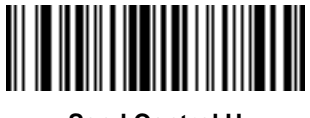

**Send Control H**

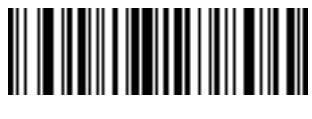

**Send Control I**

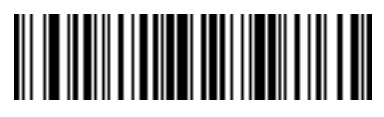

**Send Control J**

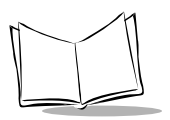

#### *Control Characters (Continued)*

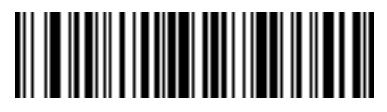

**Send Control K**

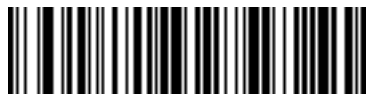

**Send Control L**

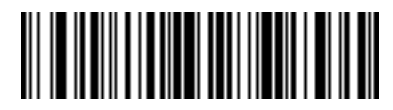

**Send Control M**

*Control Characters (Continued)*

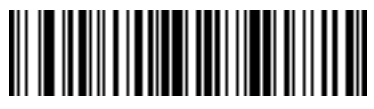

**Send Control N**

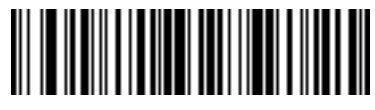

**Send Control O**

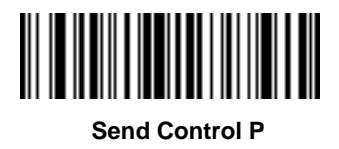

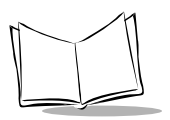

#### *Control Characters (Continued)*

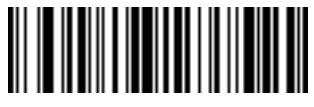

**Send Control Q**

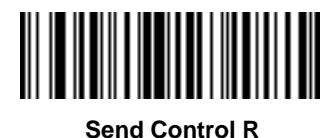

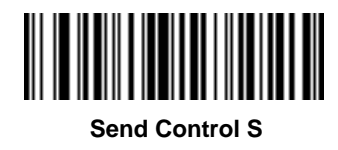

*Control Characters (Continued)*

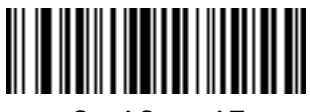

**Send Control T**

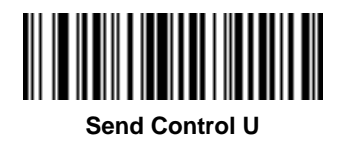

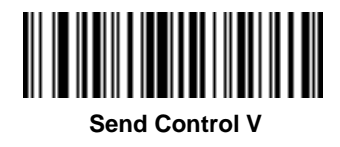

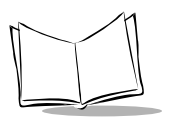

#### *Control Characters (Continued)*

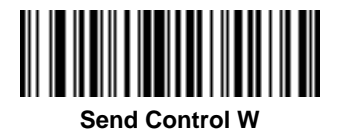

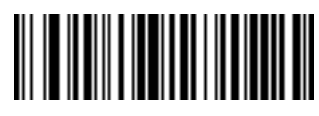

**Send Control X**

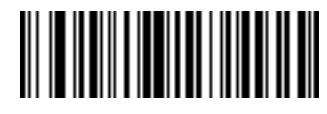

**Send Control Y**
*Control Characters (Continued)*

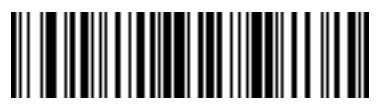

**Send Control Z**

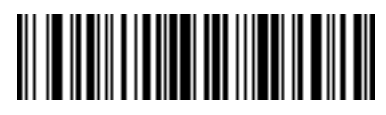

**Send Control [**

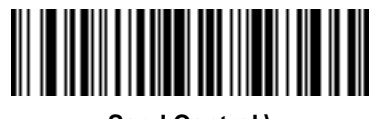

**Send Control \**

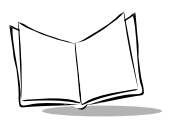

# *Control Characters (Continued)*

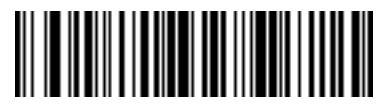

**Send Control ]**

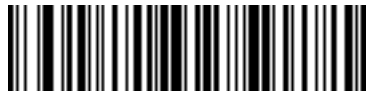

**Send Control 6**

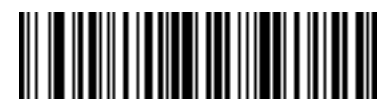

**Send Control -**

#### **Keyboard Characters**

Scan the "Send \_\_" bar code for the keyboard characters you wish to send.

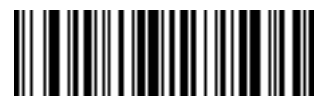

**Send Space**

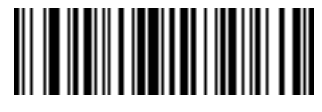

**Send !**

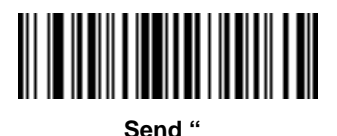

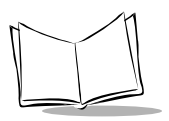

# *Keyboard Characters (Continued)*

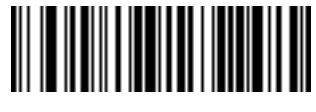

**Send #**

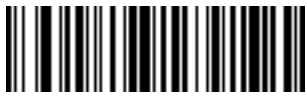

**Send \$**

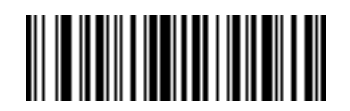

**Send %**

*Keyboard Characters (Continued)*

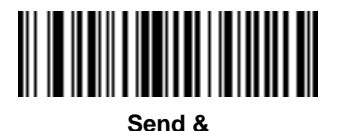

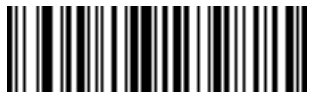

**Send '**

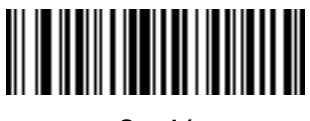

**Send (**

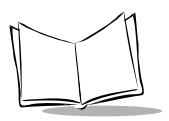

## *Keyboard Characters (Continued)*

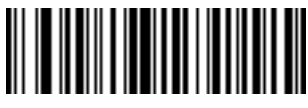

**Send )**

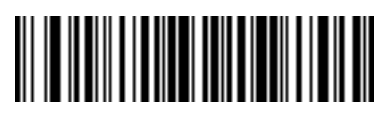

**Send \***

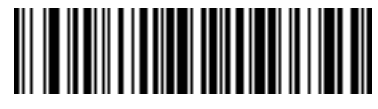

**Send +**

*Keyboard Characters (Continued)*

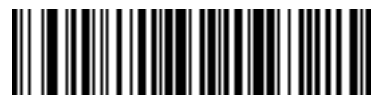

**Send ,**

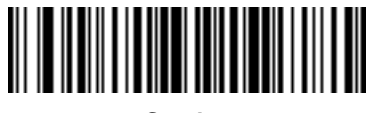

**Send -**

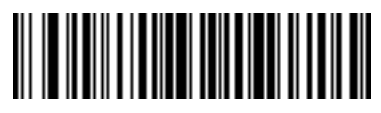

**Send .**

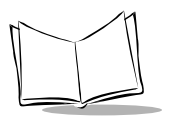

# *Keyboard Characters (Continued)*

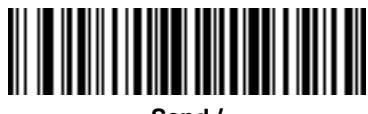

**Send /**

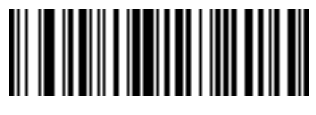

**Send 0**

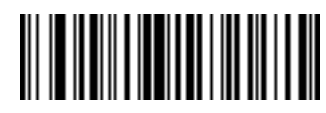

**Send 1**

*Keyboard Characters (Continued)*

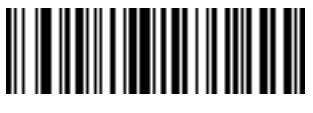

**Send 2**

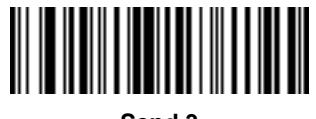

**Send 3**

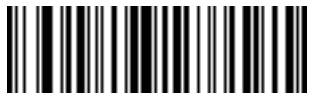

**Send 4**

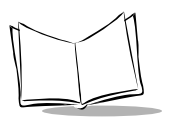

# *Keyboard Characters (Continued)*

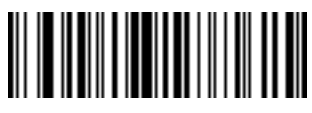

**Send 5**

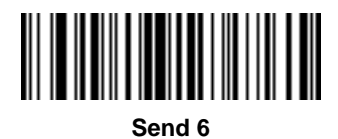

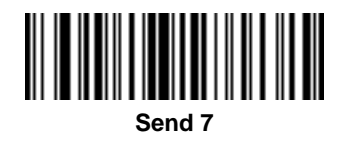

*Keyboard Characters (Continued)*

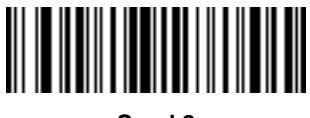

**Send 8**

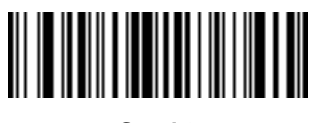

**Send 9**

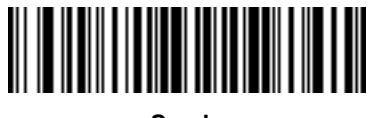

**Send :**

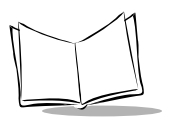

# *Keyboard Characters (Continued)*

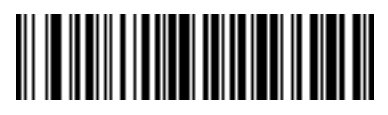

**Send ;**

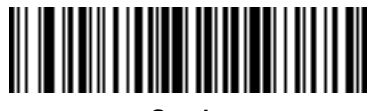

**Send <**

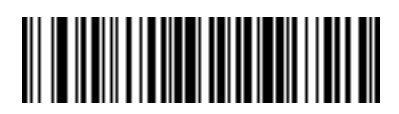

**Send =**

*Keyboard Characters (Continued)*

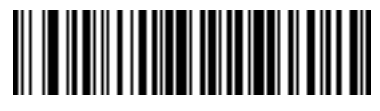

**Send >**

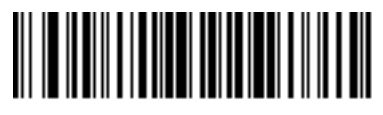

**Send ?**

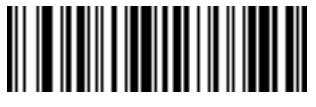

**Send @**

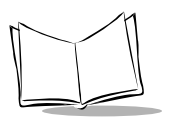

# *Keyboard Characters (Continued)*

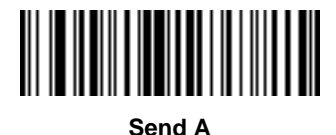

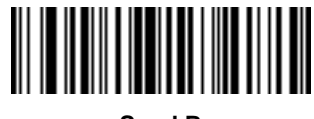

**Send B**

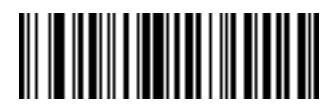

**Send C**

*Keyboard Characters (Continued)*

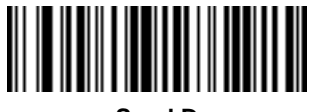

**Send D**

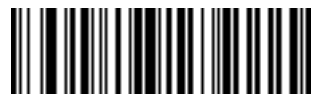

**Send E**

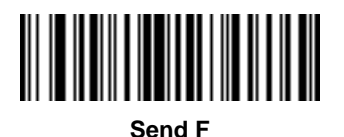

Download from Www.Somanuals.com. All Manuals Search And Download.

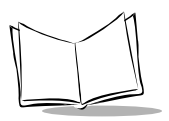

# *Keyboard Characters (Continued)*

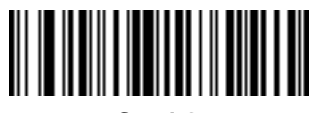

**Send G**

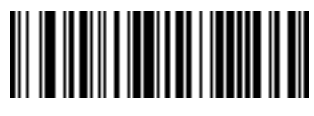

**Send H**

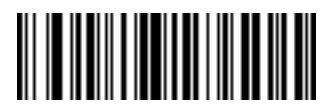

**Send I**

*Keyboard Characters (Continued)*

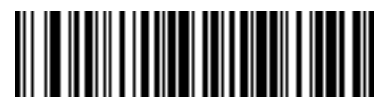

**Send J**

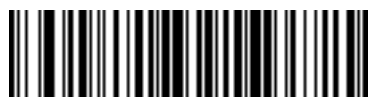

**Send K**

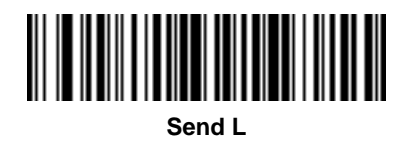

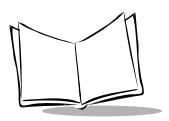

# *Keyboard Characters (Continued)*

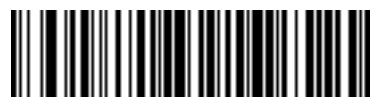

**Send M**

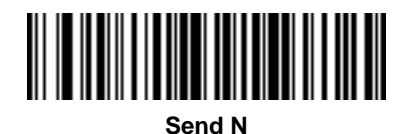

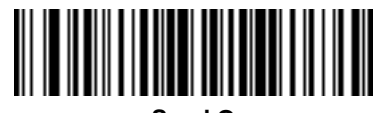

**Send O**

*Keyboard Characters (Continued)*

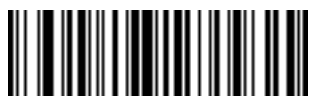

**Send P**

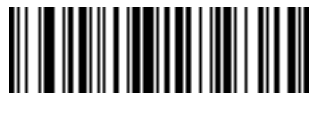

**Send Q**

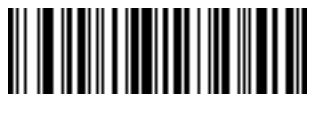

**Send R**

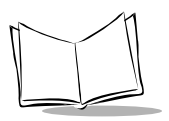

# *Keyboard Characters (Continued)*

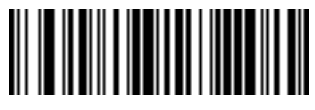

**Send S**

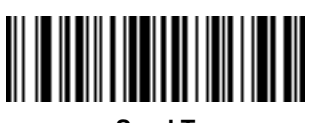

**Send T**

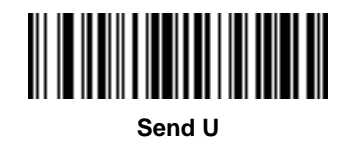

*Keyboard Characters (Continued)*

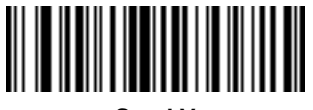

**Send V**

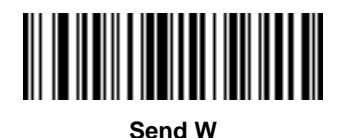

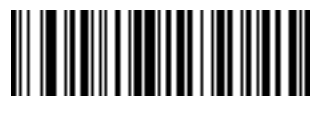

**Send X**

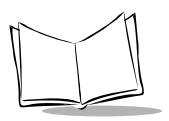

# *Keyboard Characters (Continued)*

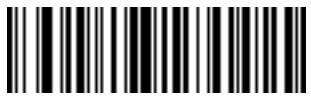

**Send Y**

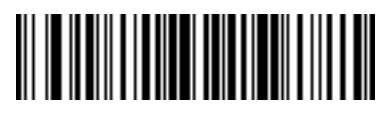

**Send Z**

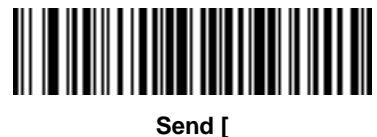

*Keyboard Characters (Continued)*

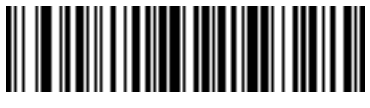

**Send \**

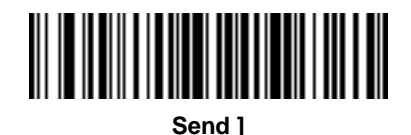

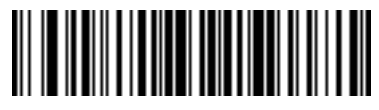

**Send ^**

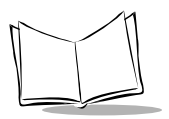

# *Keyboard Characters (Continued)*

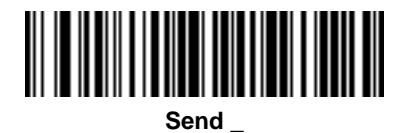

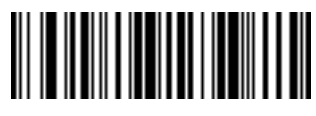

**Send '**

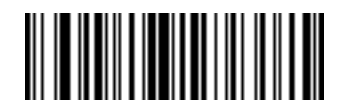

**Send a**

*Keyboard Characters (Continued)*

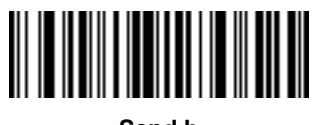

**Send b**

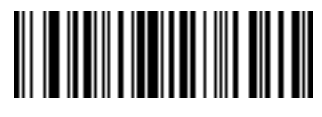

**Send c**

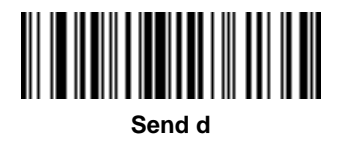

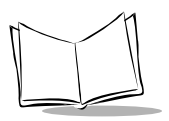

# *Keyboard Characters (Continued)*

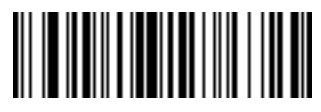

**Send e**

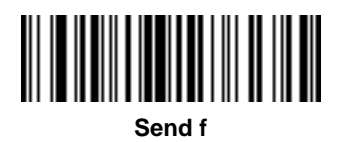

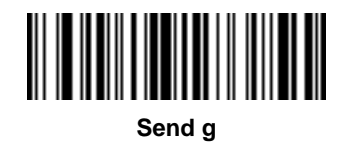

*Keyboard Characters (Continued)*

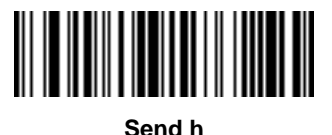

**Send i**

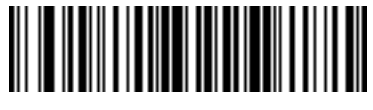

**Send j**

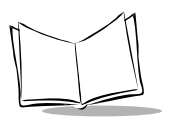

## *Keyboard Characters (Continued)*

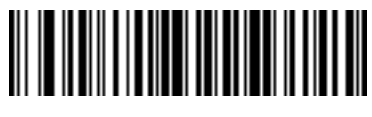

**Send k**

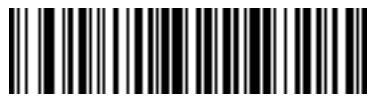

**Send l**

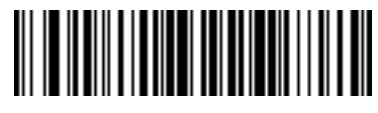

**Send m**

*Keyboard Characters (Continued)*

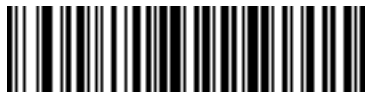

**Send n**

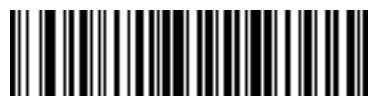

**Send o**

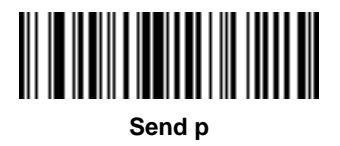

Download from Www.Somanuals.com. All Manuals Search And Download.

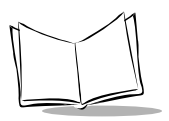

# *Keyboard Characters (Continued)*

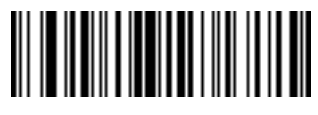

**Send q**

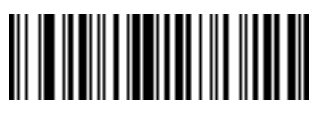

**Send r**

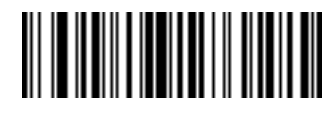

**Send s**

*Keyboard Characters (Continued)*

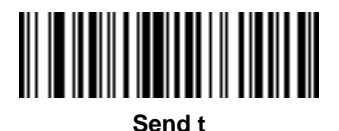

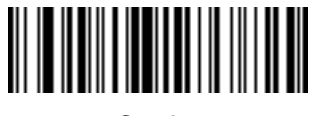

**Send u**

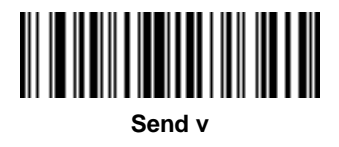

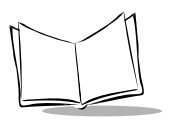

# *Keyboard Characters (Continued)*

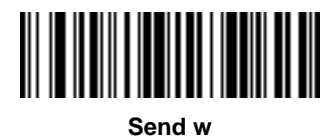

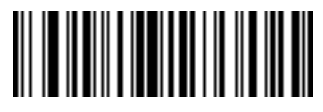

**Send x**

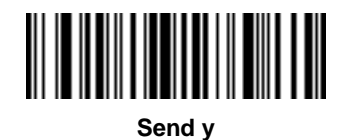

*Keyboard Characters (Continued)*

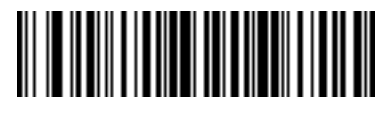

**Send z**

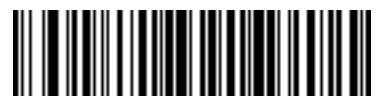

**Send {**

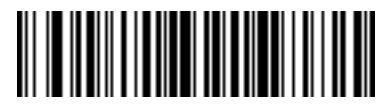

**Send |**

Download from Www.Somanuals.com. All Manuals Search And Download.

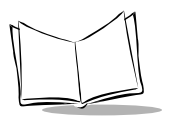

## *Keyboard Characters (Continued)*

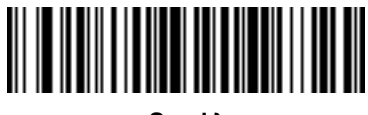

**Send }**

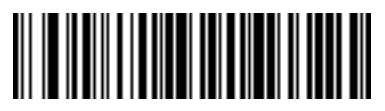

**Send ~**

**Send ALT Characters**

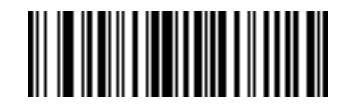

**Send Alt 2**

Download from Www.Somanuals.com. All Manuals Search And Download.

*Send ALT Characters (Continued)*

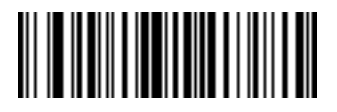

**Send Alt A**

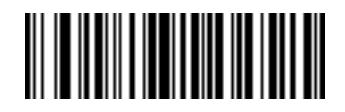

**Send Alt B**

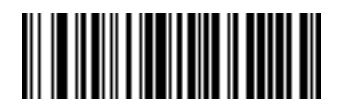

**Send Alt C**

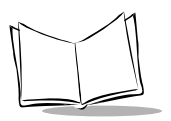

# *Send ALT Characters (Continued)*

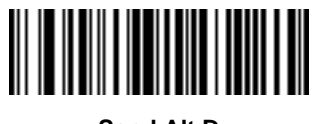

**Send Alt D**

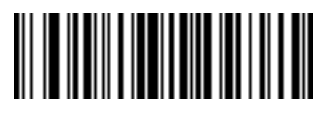

**Send Alt E**

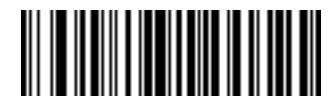

**Send Alt F**
*Send ALT Characters (Continued)*

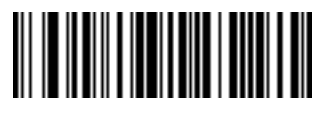

**Send Alt G**

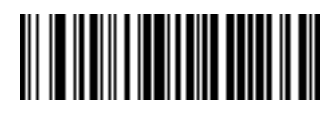

**Send Alt H**

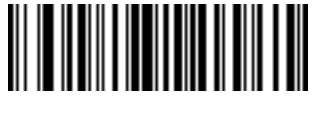

**Send Alt I**

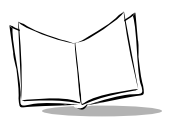

## *Send ALT Characters (Continued)*

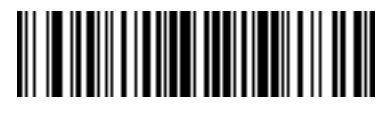

**Send Alt J**

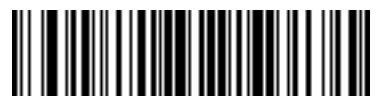

**Send Alt K**

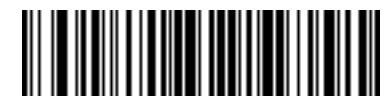

**Send Alt L**

*Send ALT Characters (Continued)*

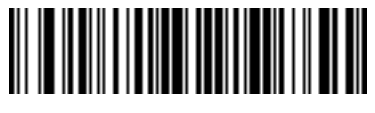

**Send Alt M**

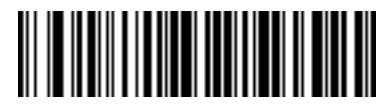

**Send Alt N**

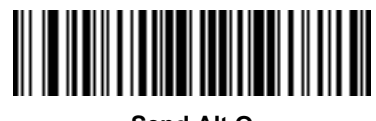

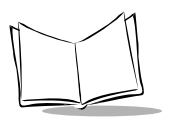

## *Send ALT Characters (Continued)*

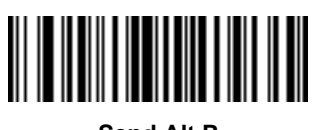

**Send Alt P**

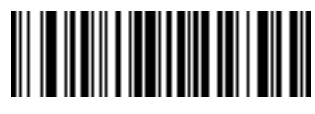

**Send Alt Q**

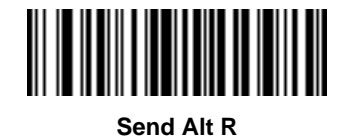

*Send ALT Characters (Continued)*

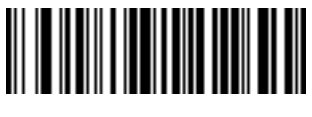

**Send Alt S**

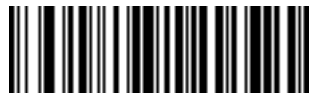

**Send Alt T**

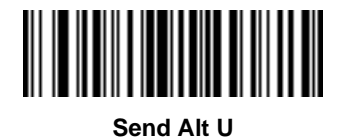

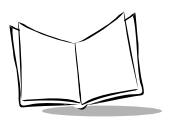

## *Send ALT Characters (Continued)*

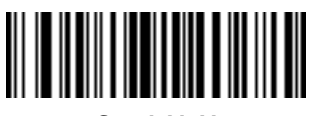

**Send Alt V**

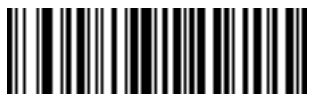

**Send Alt W**

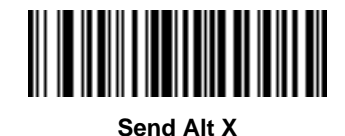

*Send ALT Characters (Continued)*

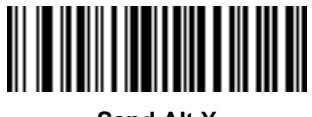

**Send Alt Y**

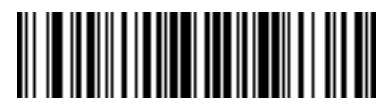

**Send Alt Z**

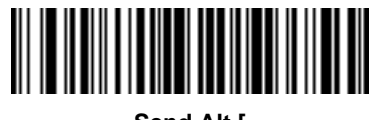

**Send Alt [**

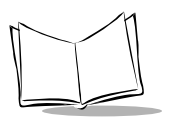

# *Send ALT Characters (Continued)*

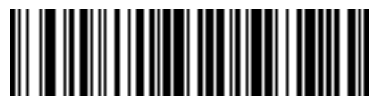

**Send Alt \**

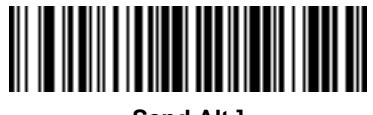

**Send Alt ]**

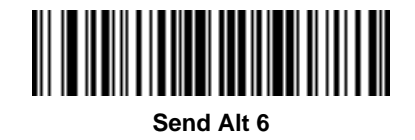

*Send ALT Characters (Continued)*

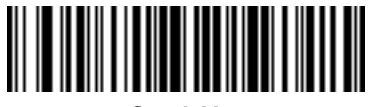

**Send Alt -**

**Send Keypad Characters**

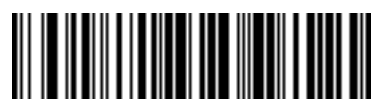

**Send Keypad \***

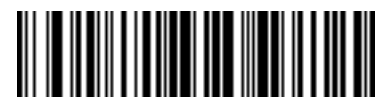

**Send Keypad +**

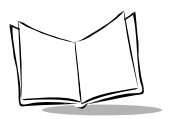

# *Send Keypad Characters (Continued)*

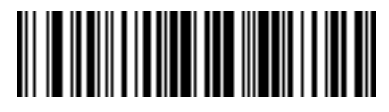

**Send Keypad -**

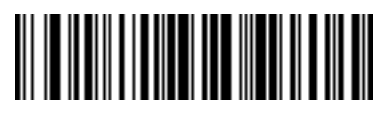

**Send Keypad .**

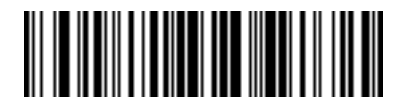

**Send Keypad /**

Download from Www.Somanuals.com. All Manuals Search And Download.

#### *Send Keypad Characters (Continued)*

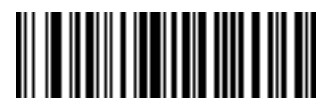

**Send Keypad 0**

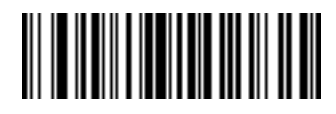

**Send Keypad 1**

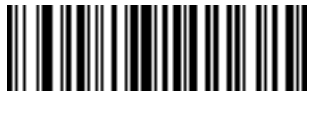

**Send Keypad 2**

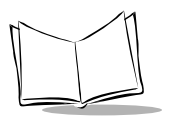

# *Send Keypad Characters (Continued)*

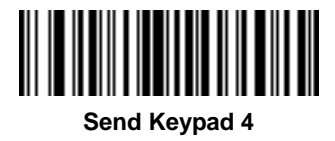

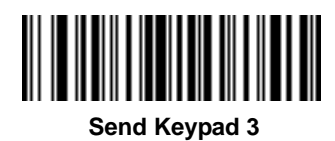

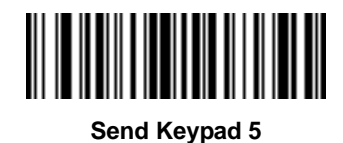

*Send Keypad Characters (Continued)*

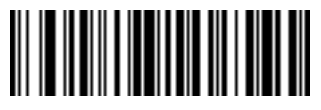

**Send Keypad 6**

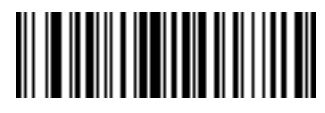

**Send Keypad 7**

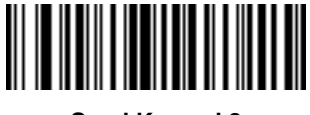

**Send Keypad 8**

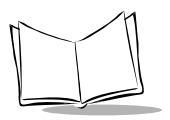

## *Send Keypad Characters (Continued)*

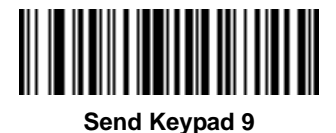

**Send Keypad Enter**

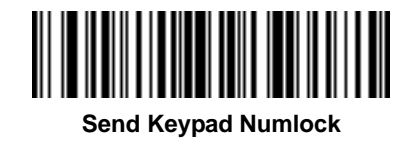

#### *Send Keypad Characters (Continued)*

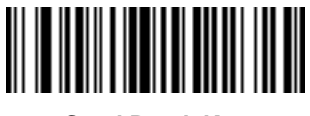

**Send Break Key**

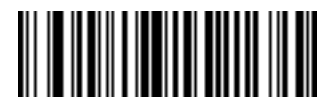

**Send Delete Key**

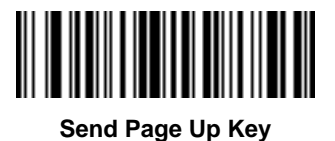

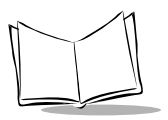

# *Send Keypad Characters (Continued)*

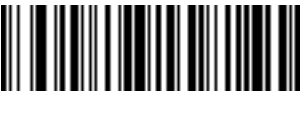

**Send End Key**

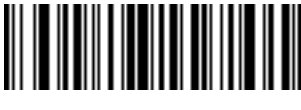

**Send Page Down Key**

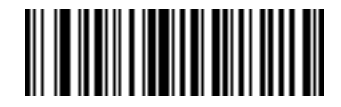

**Send Pause Key**

#### *Send Keypad Characters (Continued)*

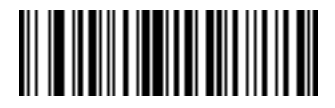

**Send Scroll Lock Key**

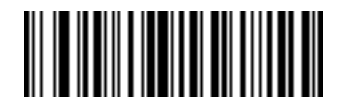

**Send Backspace Key**

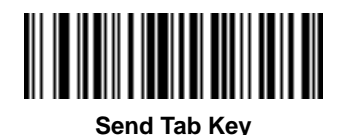

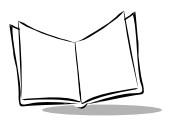

# *Send Keypad Characters (Continued)*

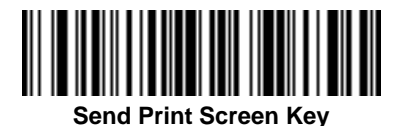

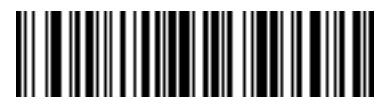

**Send Insert Key**

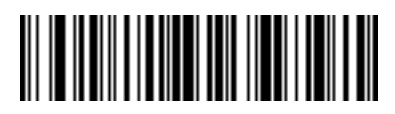

**Send Home Key**

*Send Keypad Characters (Continued)*

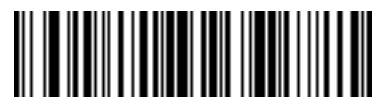

**Send Enter Key**

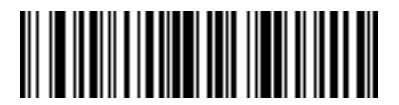

**Send Escape Key**

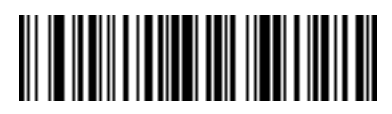

**Send Up Arrow Key**

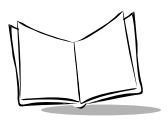

# *Send Keypad Characters (Continued)*

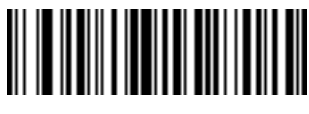

**Send Down Arrow Key**

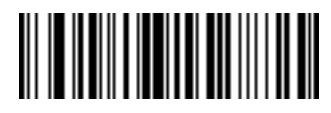

**Send Left Arrow Key**

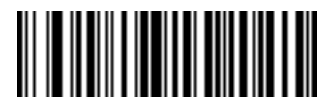

**Send Right Arrow Key**

*Send Keypad Characters (Continued)*

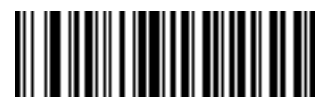

**Send Back Tab Character**

**Send Function Key**

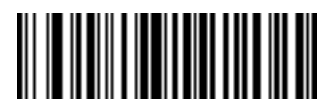

**Send F1 Key**

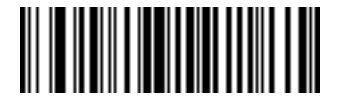

**Send F2 Key**

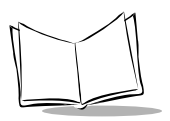

## *Send Function Key (Continued)*

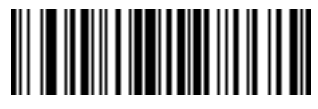

**Send F3 Key**

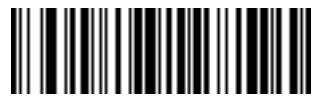

**Send F4 Key**

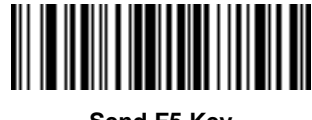

Download from Www.Somanuals.com. All Manuals Search And Download.

*Send Function Key (Continued)*

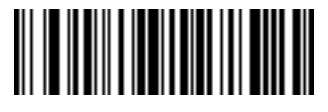

**Send F6 Key**

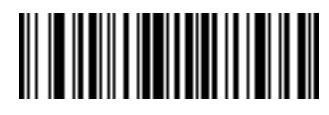

**Send F7 Key**

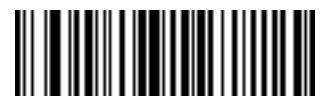

**Send F8 Key**

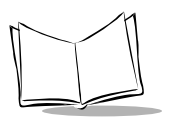

## *Send Function Key (Continued)*

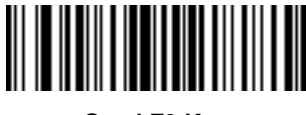

**Send F9 Key**

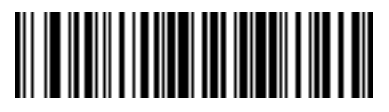

**Send F10 Key**

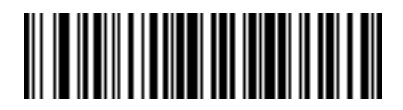

**Send F11 Key**

*Send Function Key (Continued)*

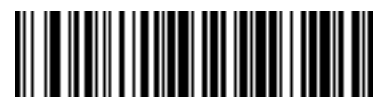

**Send F12 Key**

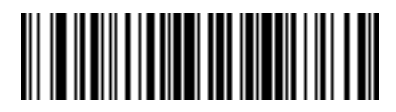

**Send F13 Key**

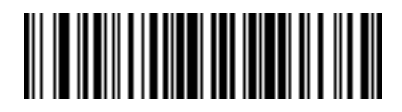

**Send F14 Key**

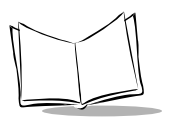

## *Send Function Key (Continued)*

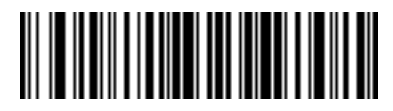

**Send F15 Key**

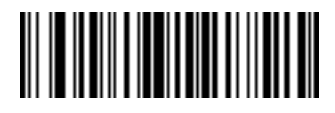

**Send F16 Key**

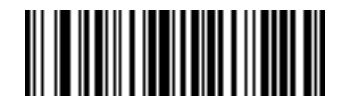

**Send F17 Key**

*Send Function Key (Continued)*

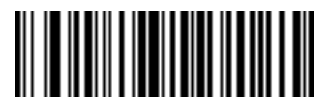

**Send F18 Key**

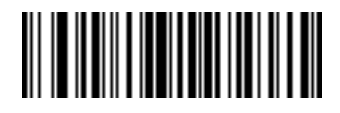

**Send F19 Key**

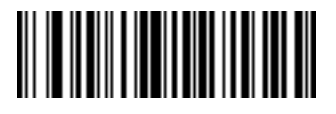

**Send F20 Key**

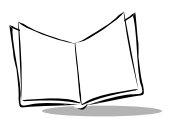

## *Send Function Key (Continued)*

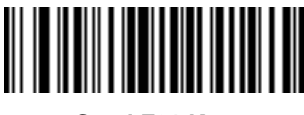

**Send F21 Key**

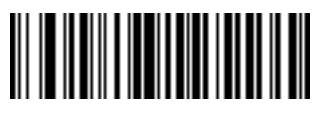

**Send F22 Key**

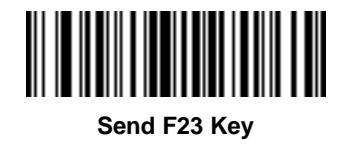

Download from Www.Somanuals.com. All Manuals Search And Download.

*Send Function Key (Continued)*

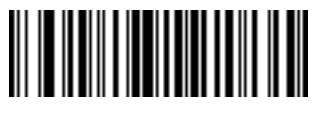

**Send F24 Key**

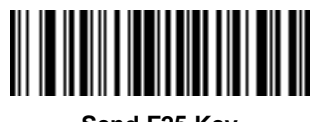

**Send F25 Key**

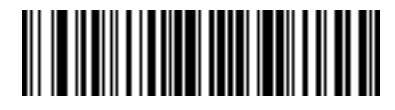

**Send F26 Key**

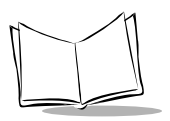

## *Send Function Key (Continued)*

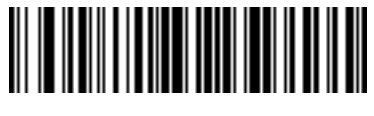

**Send F27 Key**

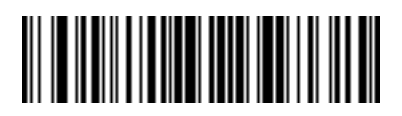

**Send F28 Key**

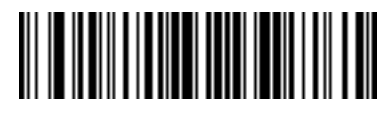

**Send F29 Key**

Download from Www.Somanuals.com. All Manuals Search And Download.

*Send Function Key (Continued)*

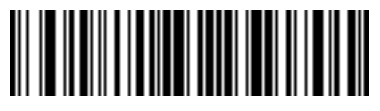

**Send F30 Key**

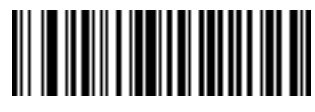

**Send PF1 Key**

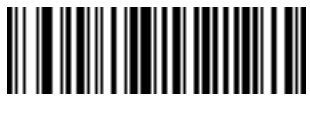

**Send PF2 Key**

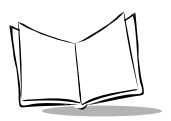

## *Send Function Key (Continued)*

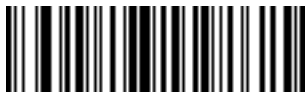

**Send PF3 Key**

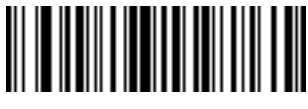

**Send PF4 Key**

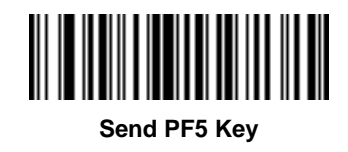

Download from Www.Somanuals.com. All Manuals Search And Download.

*Send Function Key (Continued)*

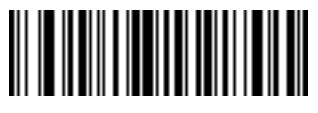

**Send PF6 Key**

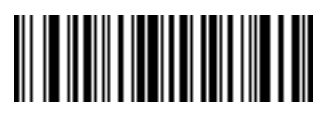

**Send PF7 Key**

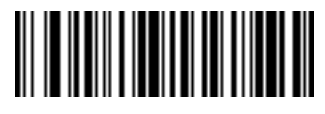

**Send PF8 Key**

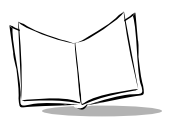

## *Send Function Key (Continued)*

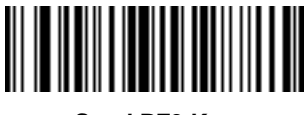

**Send PF9 Key**

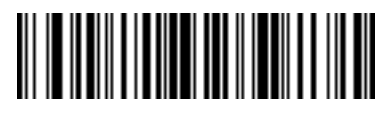

**Send PF10 Key**

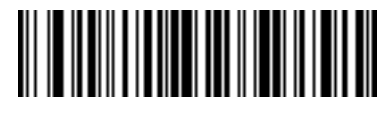

**Send PF11 Key**

*Send Function Key (Continued)*

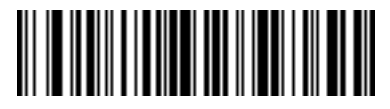

**Send PF12 Key**

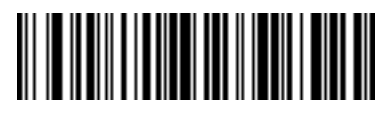

**Send PF13 Key**

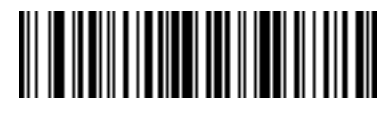

**Send PF14 Key**

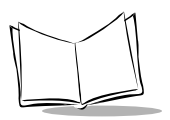

## *Send Function Key (Continued)*

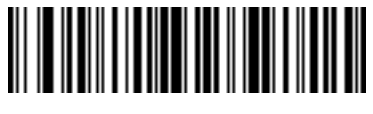

**Send PF15 Key**

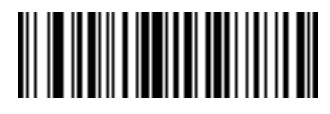

**Send PF16 Key**

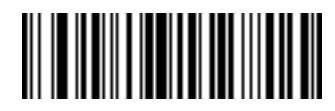

**Send PF17 Key**

Download from Www.Somanuals.com. All Manuals Search And Download.
*Send Function Key (Continued)*

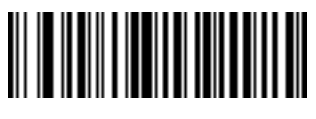

**Send PF18 Key**

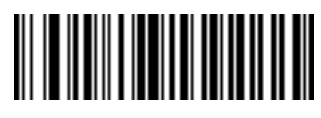

**Send PF19 Key**

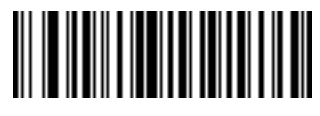

**Send PF20 Key**

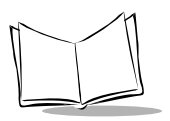

#### *Send Function Key (Continued)*

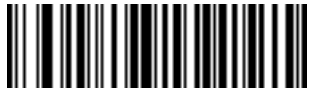

**Send PF21 Key**

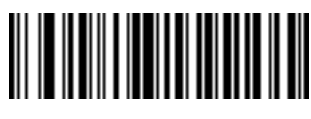

**Send PF22 Key**

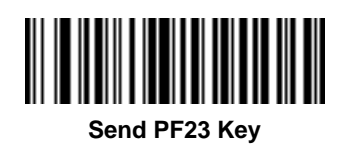

*Send Function Key (Continued)*

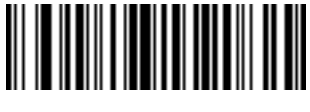

**Send PF24 Key**

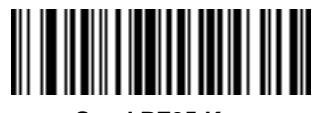

**Send PF25 Key**

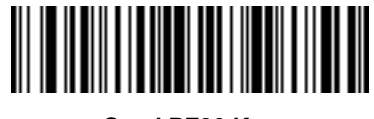

**Send PF26 Key**

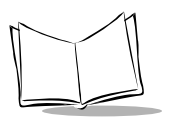

#### *Send Function Key (Continued)*

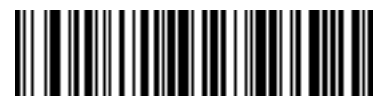

**Send PF27 Key**

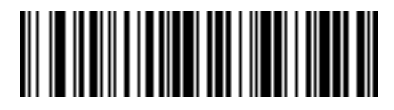

**Send PF28 Key**

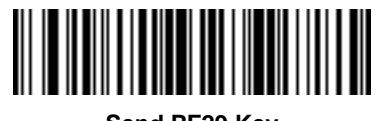

**Send PF29 Key**

Download from Www.Somanuals.com. All Manuals Search And Download.

*Send Function Key (Continued)*

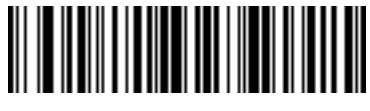

**Send PF30 Key**

#### *Send Right Control Key*

The "Send Right Control Key" action will send a tap (press and release) of the Right Control Key.

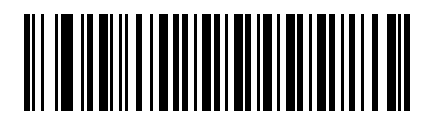

**Send Right Control Key**

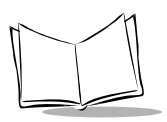

#### *Send Graphic User Interface Characters*

The "Send Graphic User Interface Character" actions will tap the specified key while holding the System Dependant Graphic User Interface (GUI) Key. The definition of the Graphic User Interface key is dependant upon the attached system

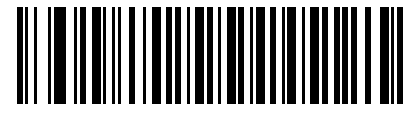

**Send GUI 0**

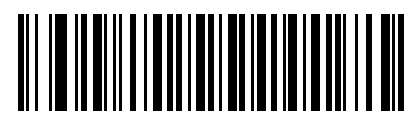

**Send GUI 1**

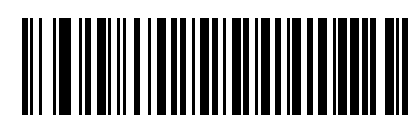

**Send GUI 2**

#### *Send Graphic User Interface Characters (Continued)*

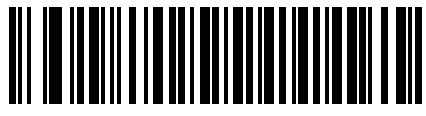

**Send GUI 3**

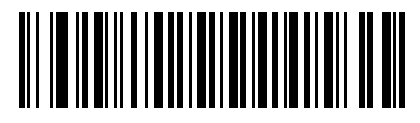

**Send GUI 4**

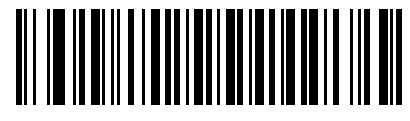

**Send GUI 5**

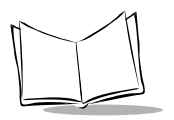

### *Send Graphic User Interface Characters (Continued)*

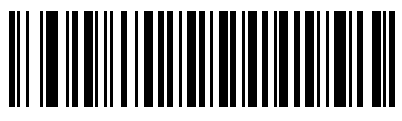

**Send GUI 6**

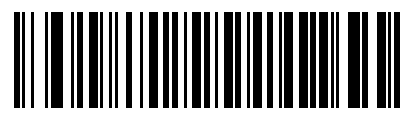

**Send GUI 7**

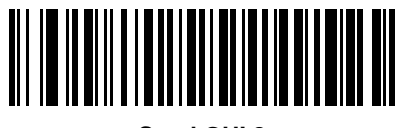

**Send GUI 8**

#### *Send Graphic User Interface Characters (Continued)*

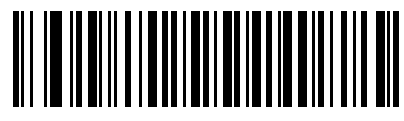

**Send GUI 9**

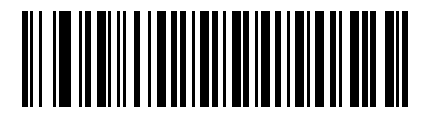

**Send GUI A**

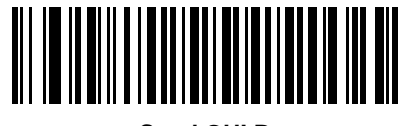

**Send GUI B**

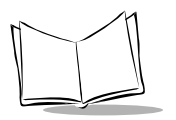

### *Send Graphic User Interface Characters (Continued)*

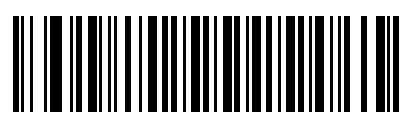

**Send GUI C**

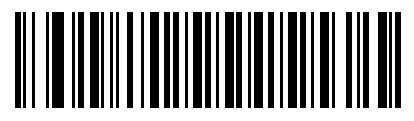

**Send GUI D**

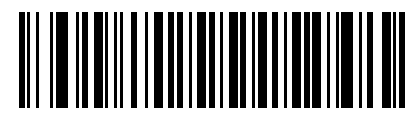

**Send GUI E**

#### *Send Graphic User Interface Characters (Continued)*

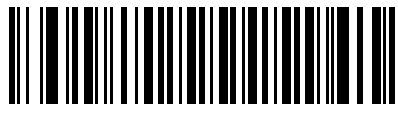

**Send GUI F**

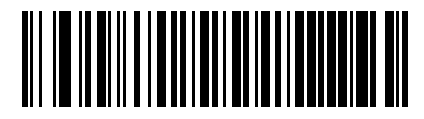

**Send GUI G**

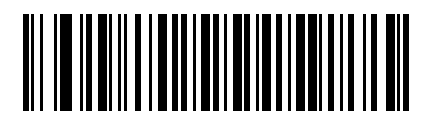

**Send GUI H**

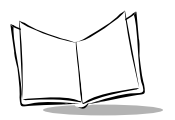

#### *Send Graphic User Interface Characters (Continued)*

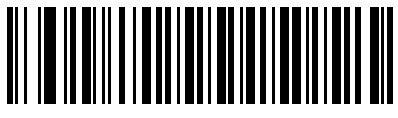

**Send GUI I**

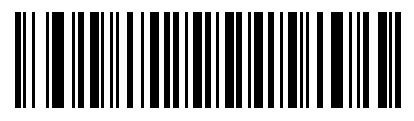

**Send GUI J**

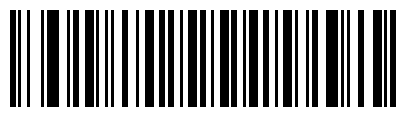

**Send GUI K**

#### *Send Graphic User Interface Characters (Continued)*

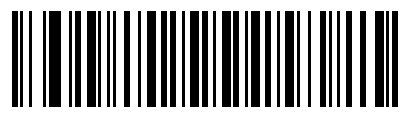

**Send GUI L**

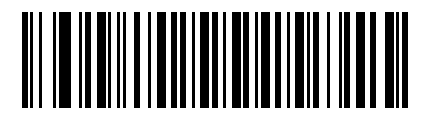

**Send GUI M**

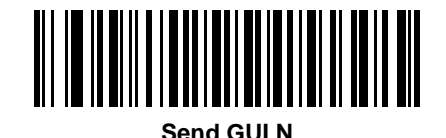

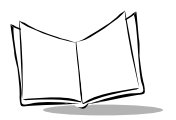

### *Send Graphic User Interface Characters (Continued)*

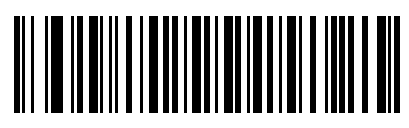

**Send GUI O**

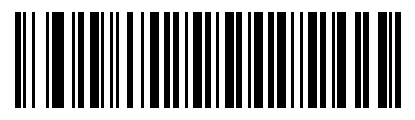

**Send GUI P**

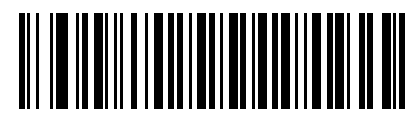

**Send GUI Q**

#### *Send Graphic User Interface Characters (Continued)*

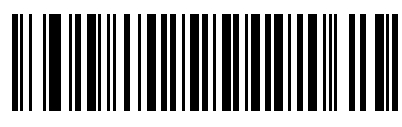

**Send GUI R**

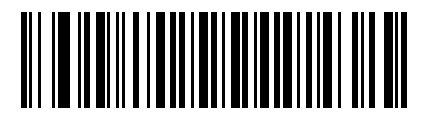

**Send GUI S**

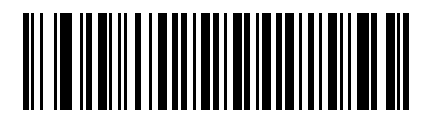

**Send GUI T**

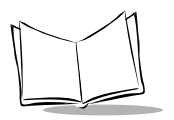

### *Send Graphic User Interface Characters (Continued)*

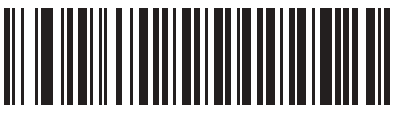

**Send GUI U**

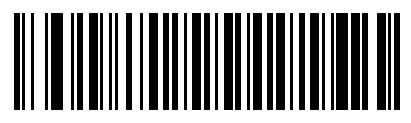

**Send GUI V**

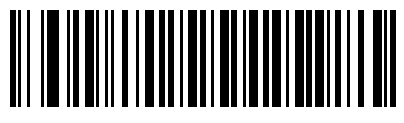

**Send GUI W**

#### *Send Graphic User Interface Characters (Continued)*

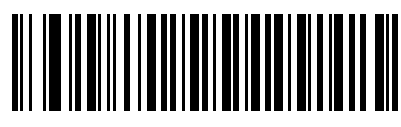

**Send GUI X**

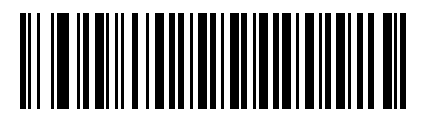

**Send GUI Y**

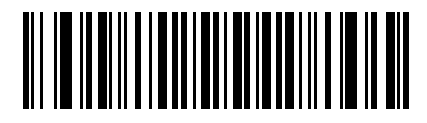

**Send GUI Z**

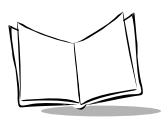

### *Turn On/Off Rule Sets*

Use these bar codes to turn rule sets on and off.

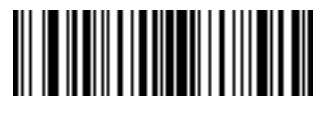

**Turn On Rule Set 1**

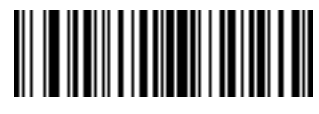

**Turn On Rule Set 2**

### *Turn On/Off Rule Sets (Continued)*

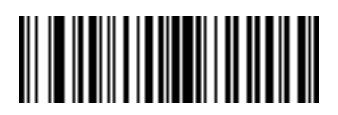

**Turn On Rule Set 3**

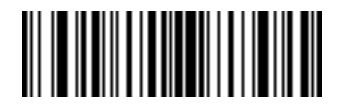

**Turn On Rule Set 4**

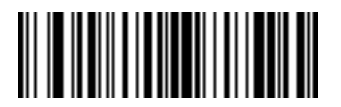

**Turn Off Rule Set 1**

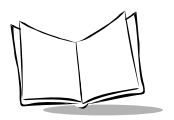

### *Turn On/Off Rule Sets (Continued)*

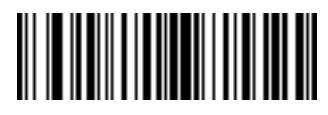

**Turn Off Rule Set 2**

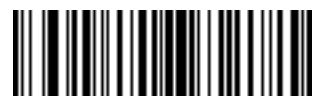

**Turn Off Rule Set 3**

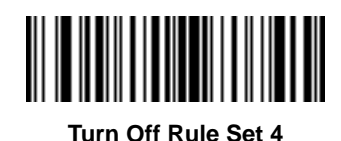

## **Alphanumeric Keyboard**

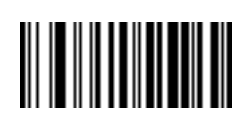

**Space**

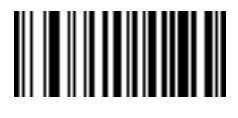

**#**

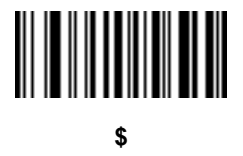

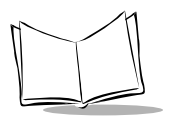

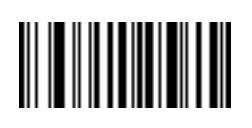

**%**

# 

**\***

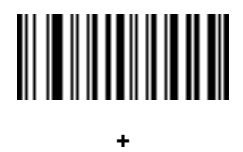

## **Alphanumeric Keyboard (Continued)**

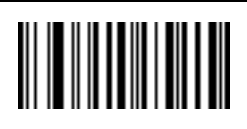

**-**

# 

**.**

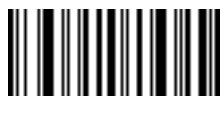

**/**

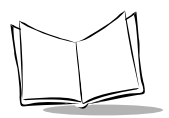

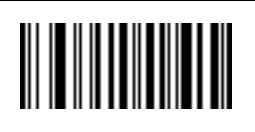

**!**

**"**

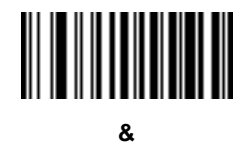

# **Alphanumeric Keyboard (Continued)**

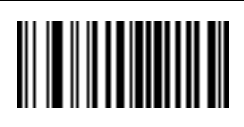

**'**

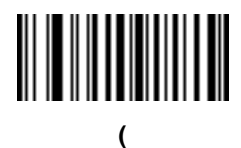

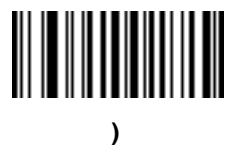

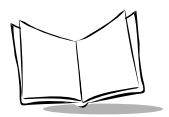

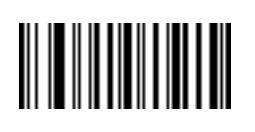

**:**

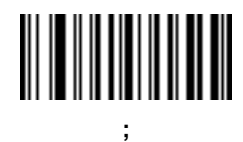

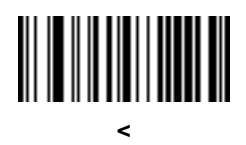

## **Alphanumeric Keyboard (Continued)**

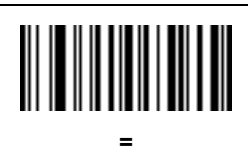

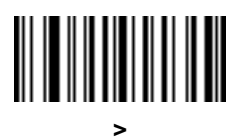

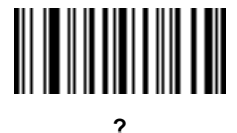

Download from Www.Somanuals.com. All Manuals Search And Download.

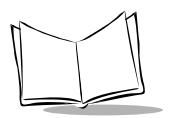

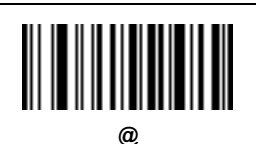

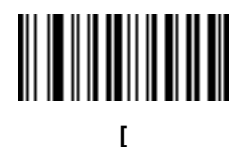

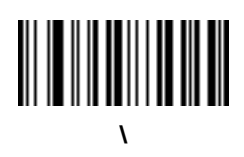

## **Alphanumeric Keyboard (Continued)**

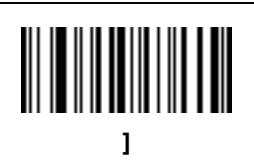

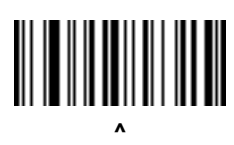

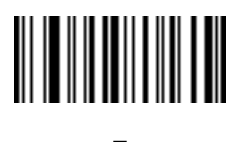

Download from Www.Somanuals.com. All Manuals Search And Download.

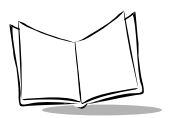

Bar codes on this page should not be confused with those on the numeric keypad.

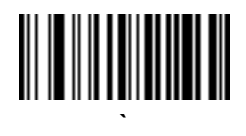

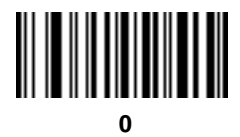

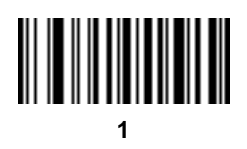

Bar codes on this page should not be confused with those on the numeric keypad.

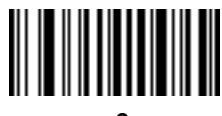

**2**

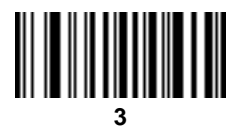

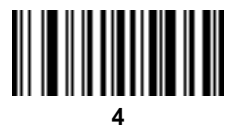

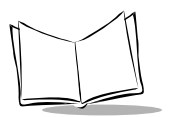

Bar codes on this page should not be confused with those on the numeric keypad.

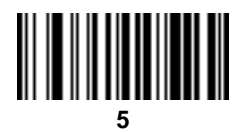

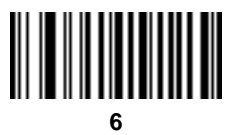

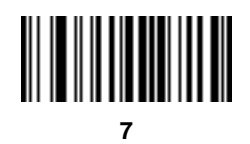

Bar codes on this page should not be confused with those on the numeric keypad.

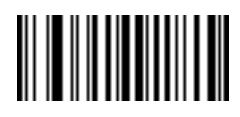

**8**

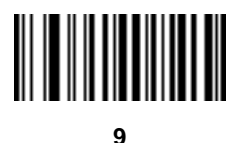

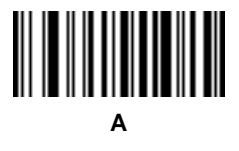

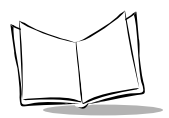

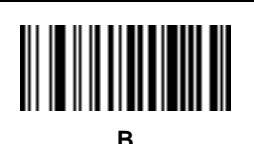

**C**

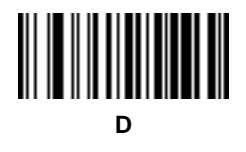

Download from Www.Somanuals.com. All Manuals Search And Download.

## **Alphanumeric Keyboard (Continued)**

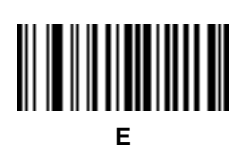

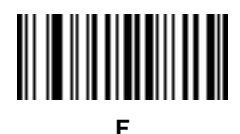

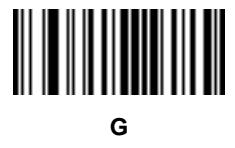

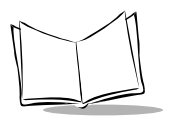

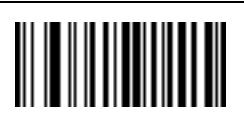

**H**

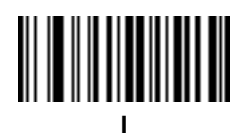

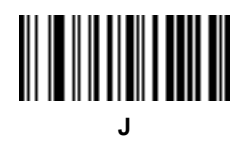
## **Alphanumeric Keyboard (Continued)**

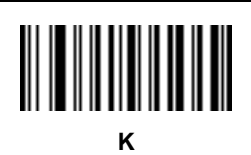

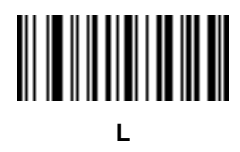

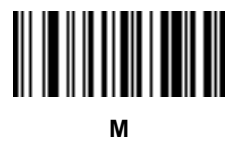

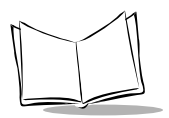

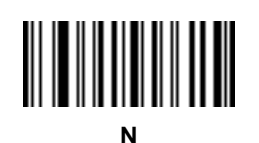

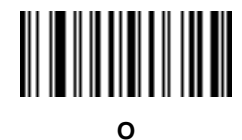

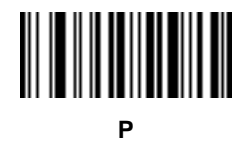

## **Alphanumeric Keyboard (Continued)**

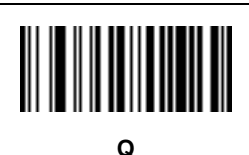

**R**

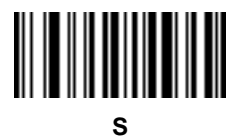

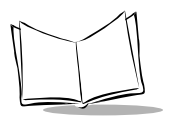

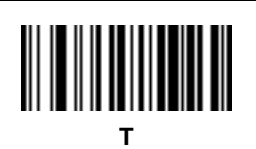

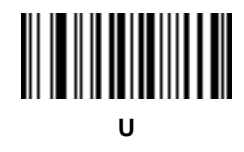

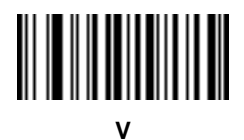

# **Alphanumeric Keyboard (Continued)**

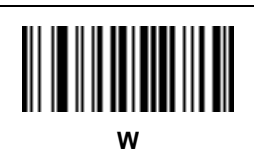

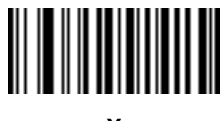

**X**

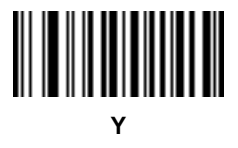

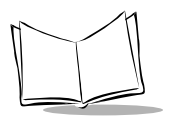

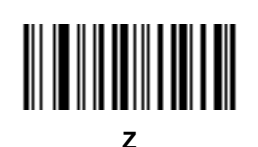

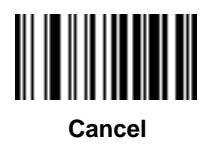

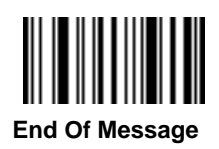

## **Alphanumeric Keyboard (Continued)**

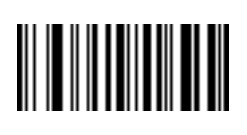

**a**

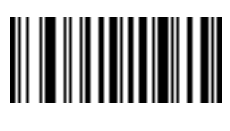

**b**

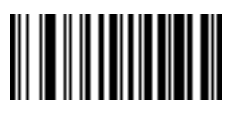

Download from Www.Somanuals.com. All Manuals Search And Download.

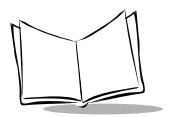

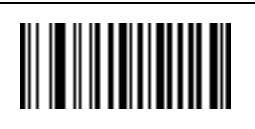

**d**

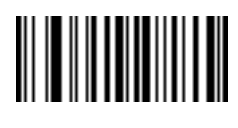

**e**

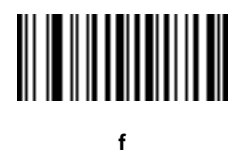

## **Alphanumeric Keyboard (Continued)**

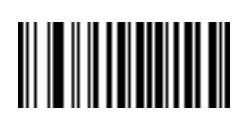

**g**

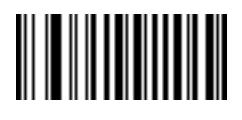

**h**

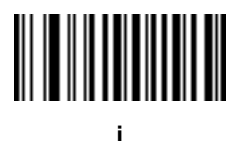

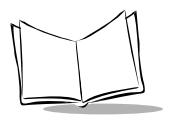

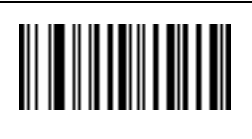

**j**

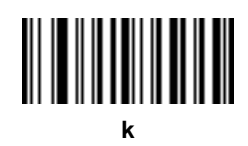

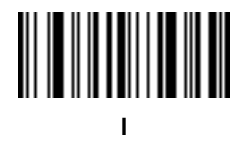

Download from Www.Somanuals.com. All Manuals Search And Download.

## **Alphanumeric Keyboard (Continued)**

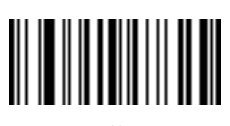

**m**

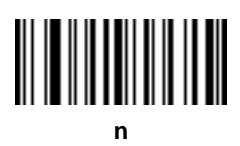

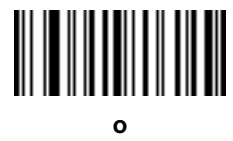

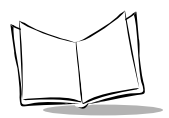

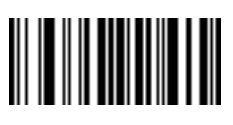

**p**

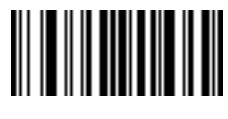

**q**

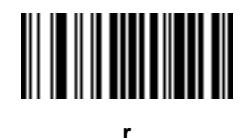

# **Alphanumeric Keyboard (Continued)**

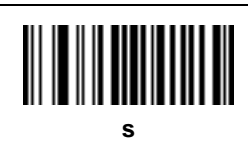

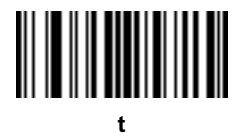

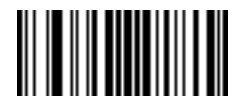

**u**

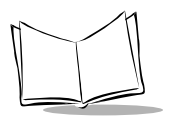

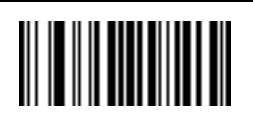

**v**

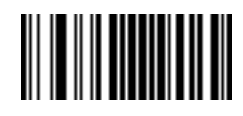

**w**

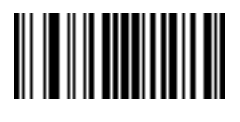

# **Alphanumeric Keyboard (Continued)**

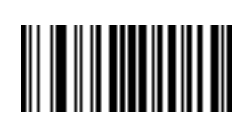

**y**

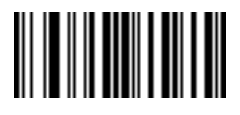

**z**

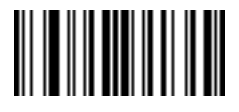

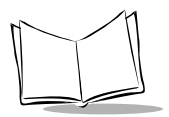

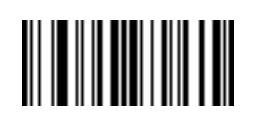

**|**

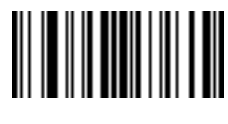

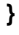

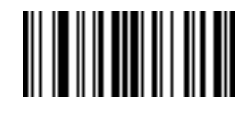

**~**

Download from Www.Somanuals.com. All Manuals Search And Download.

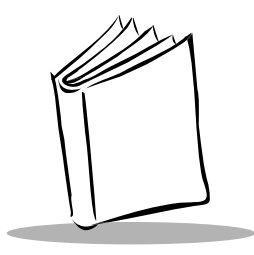

# *Appendix A Standard Default Parameters*

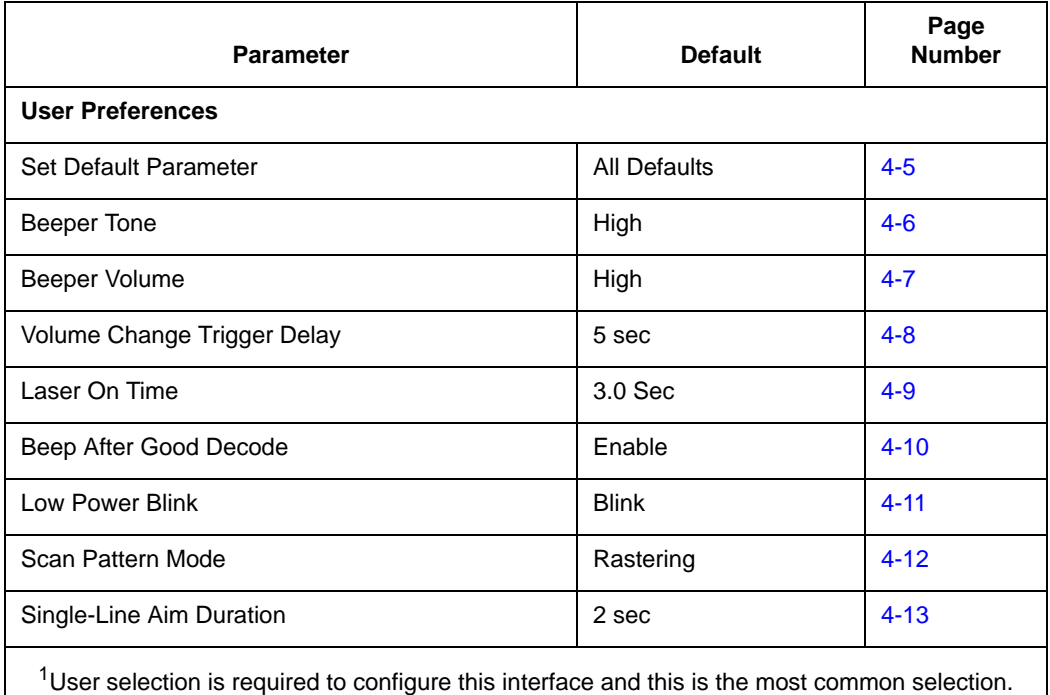

#### **Table A-1. Standard Default Parameters Table**

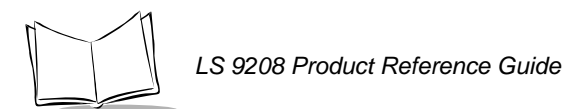

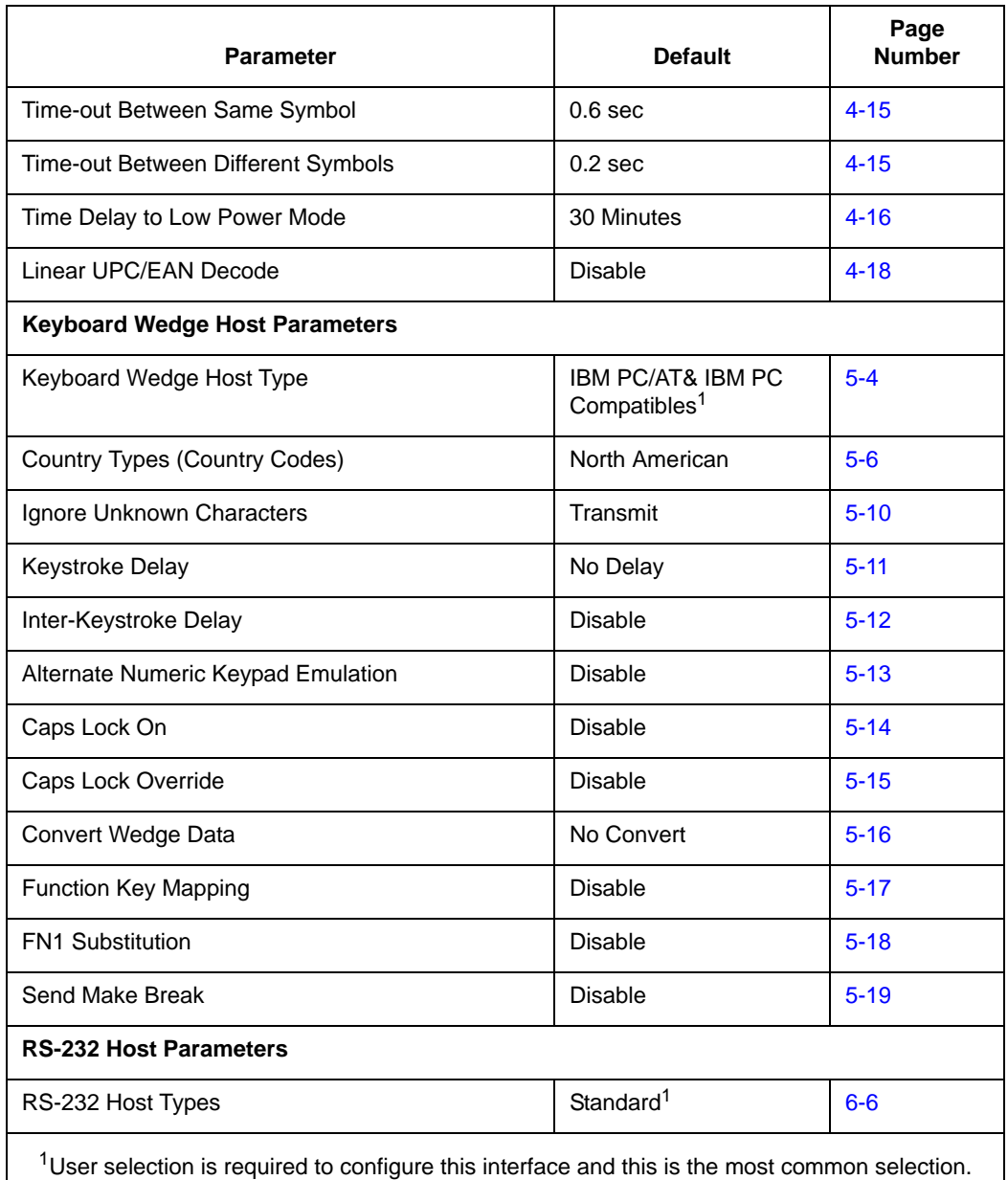

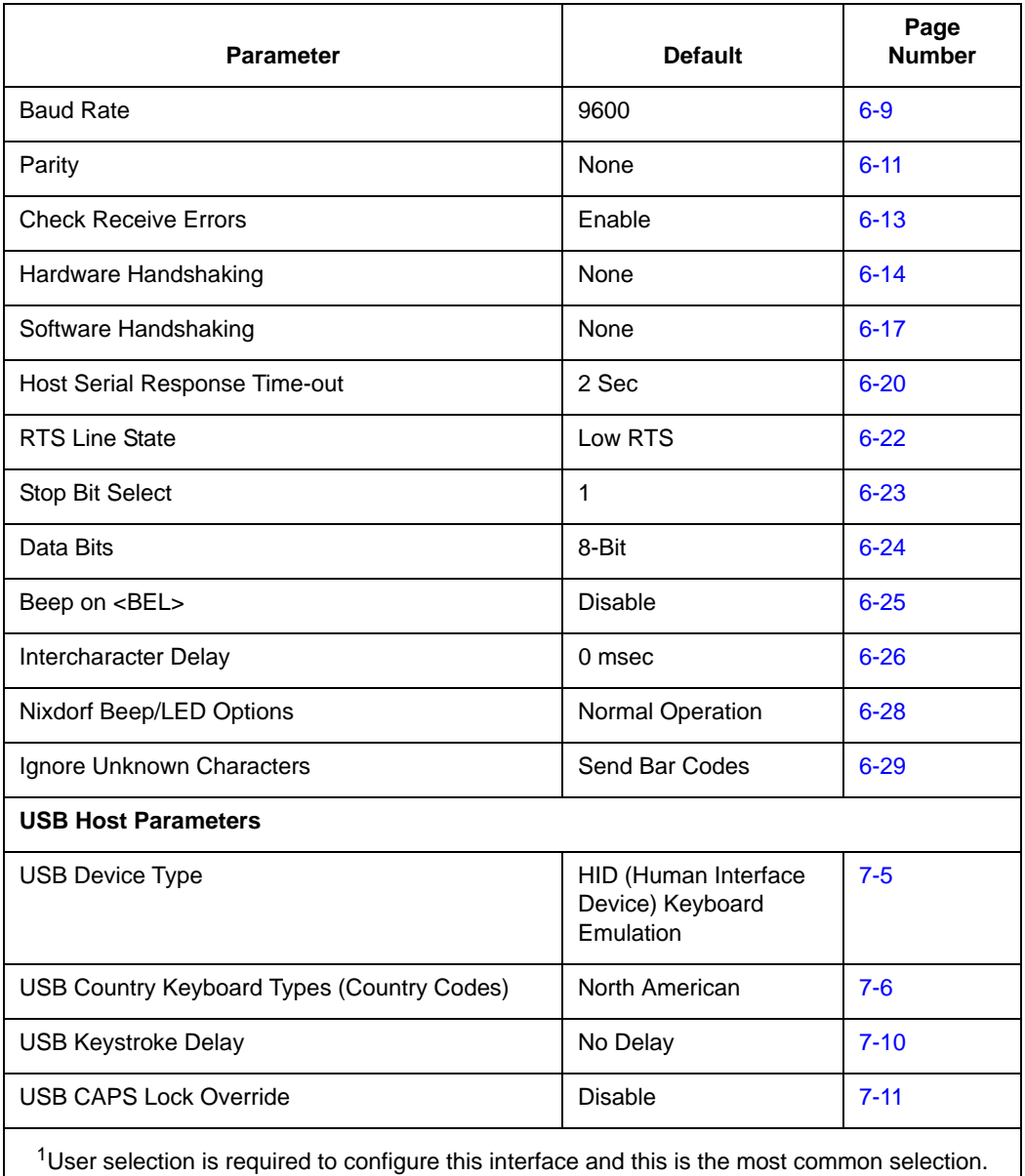

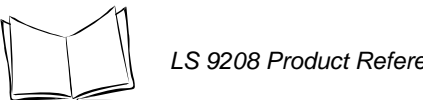

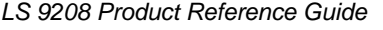

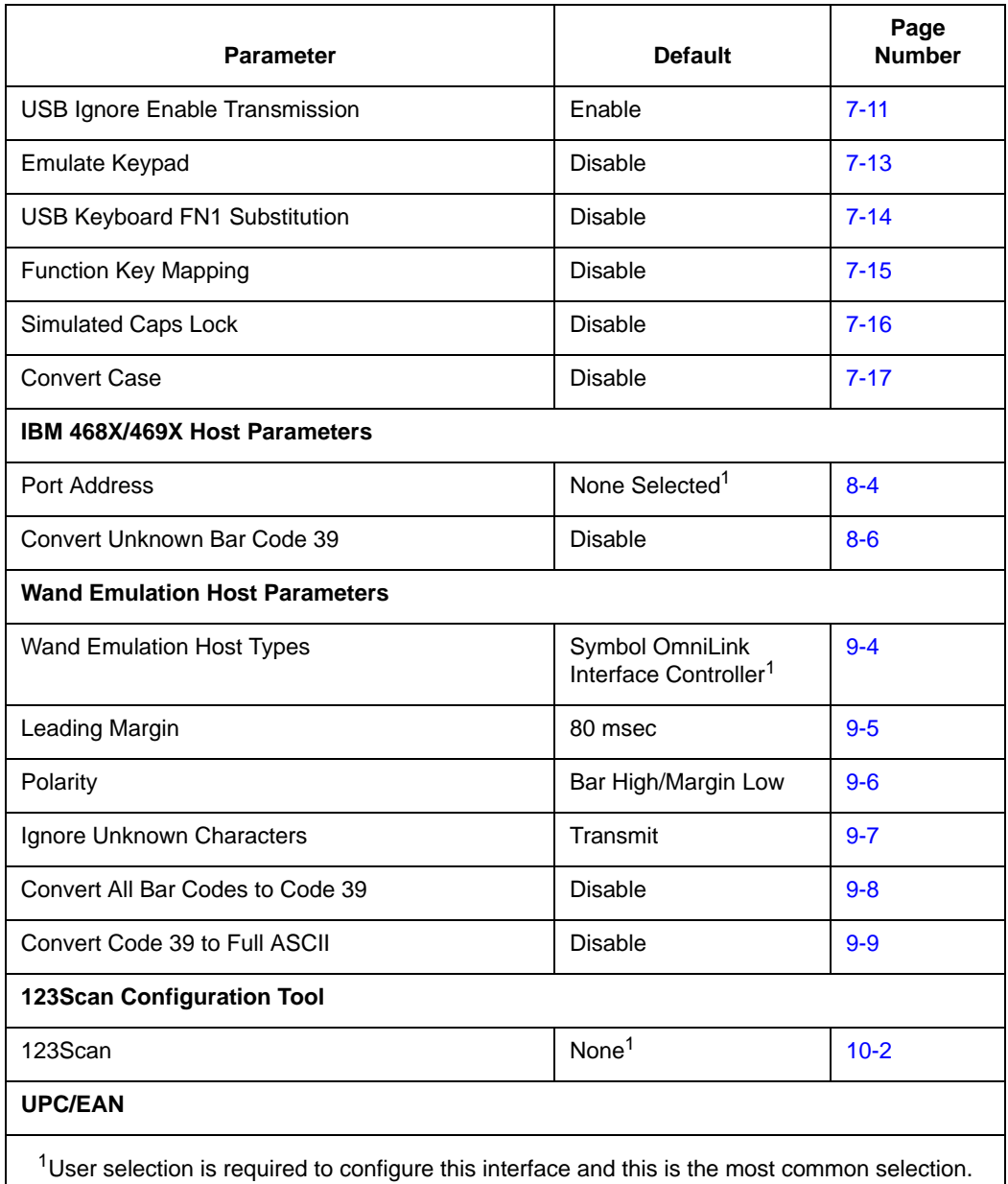

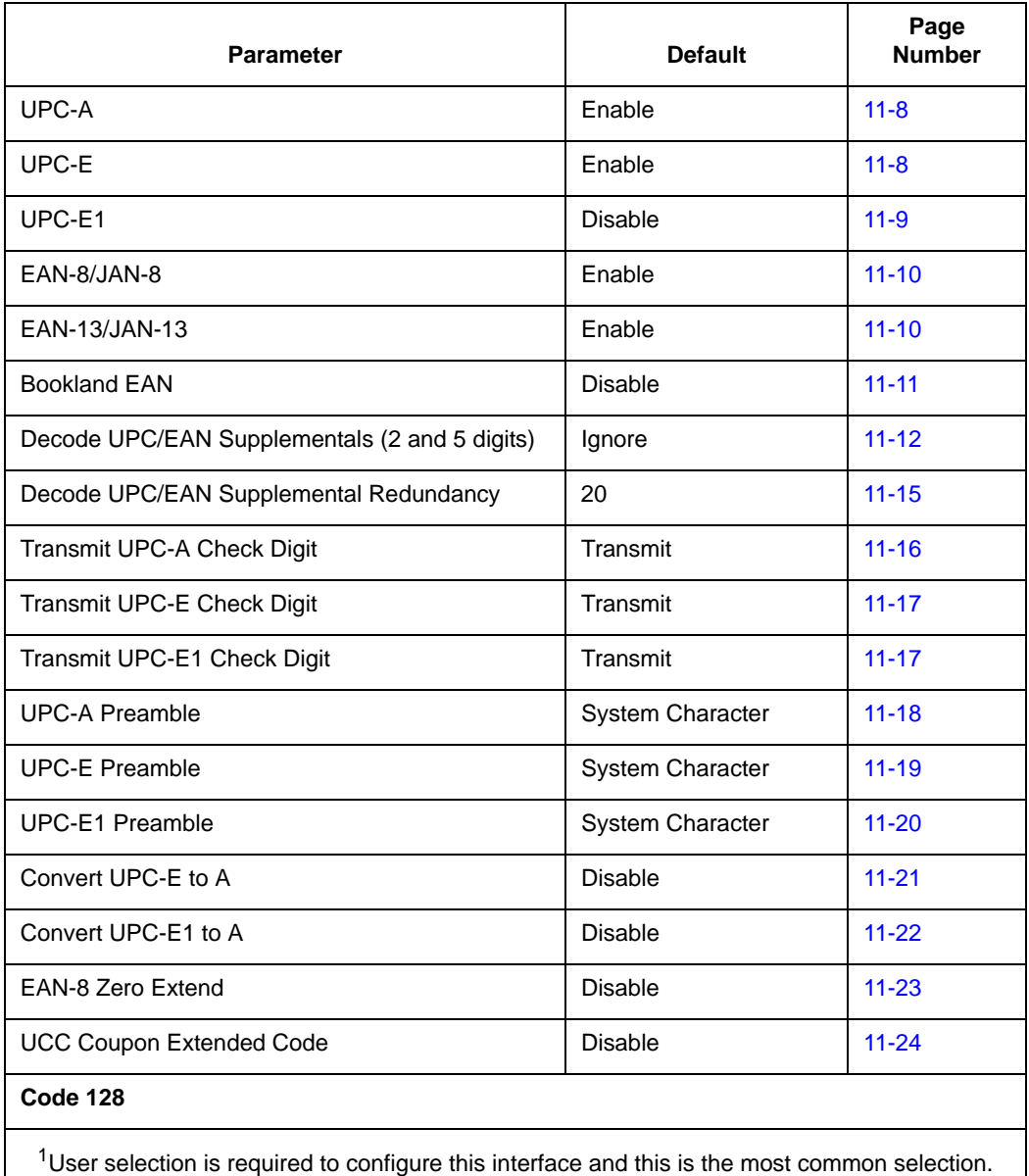

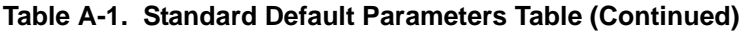

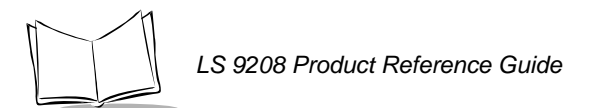

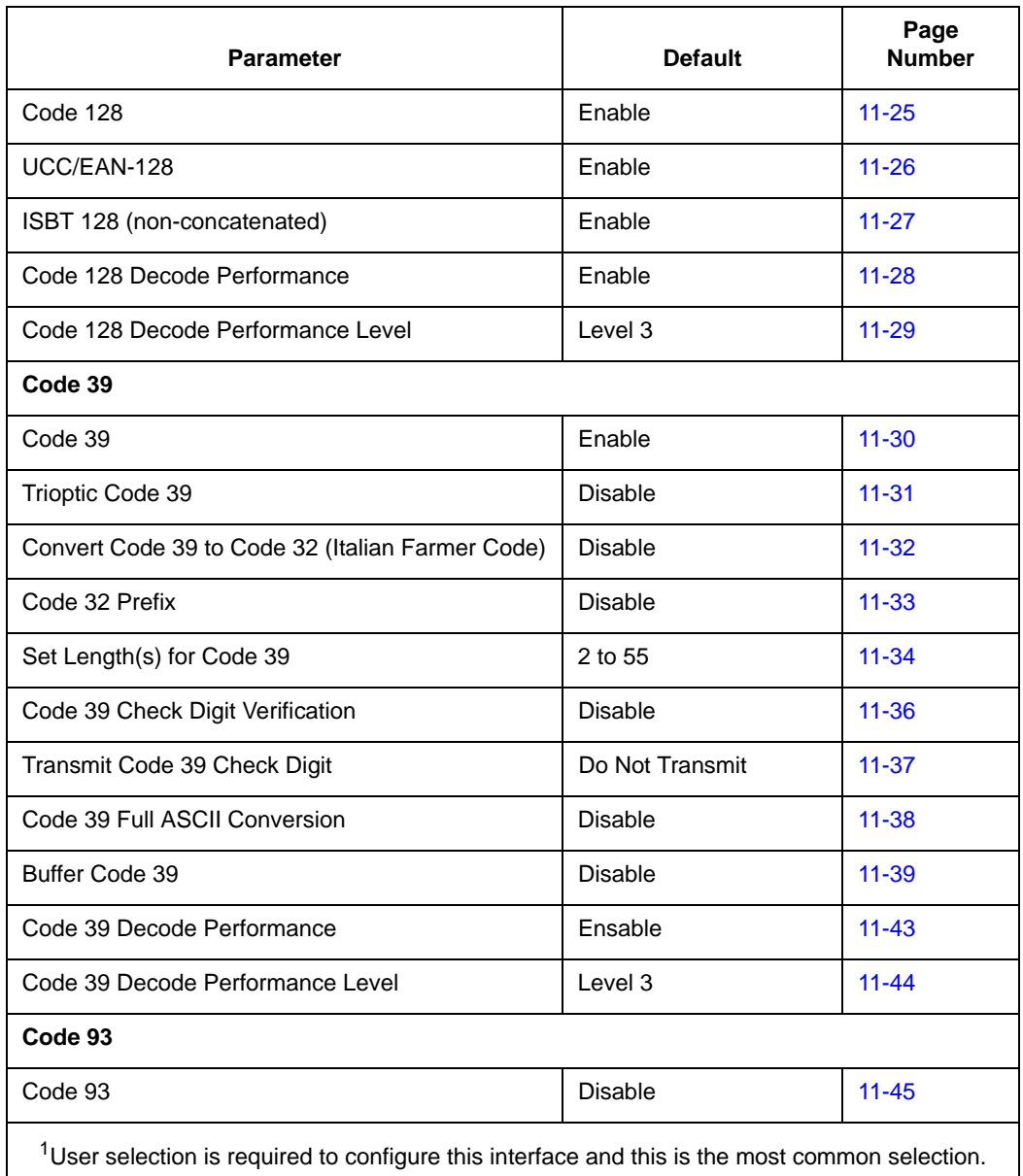

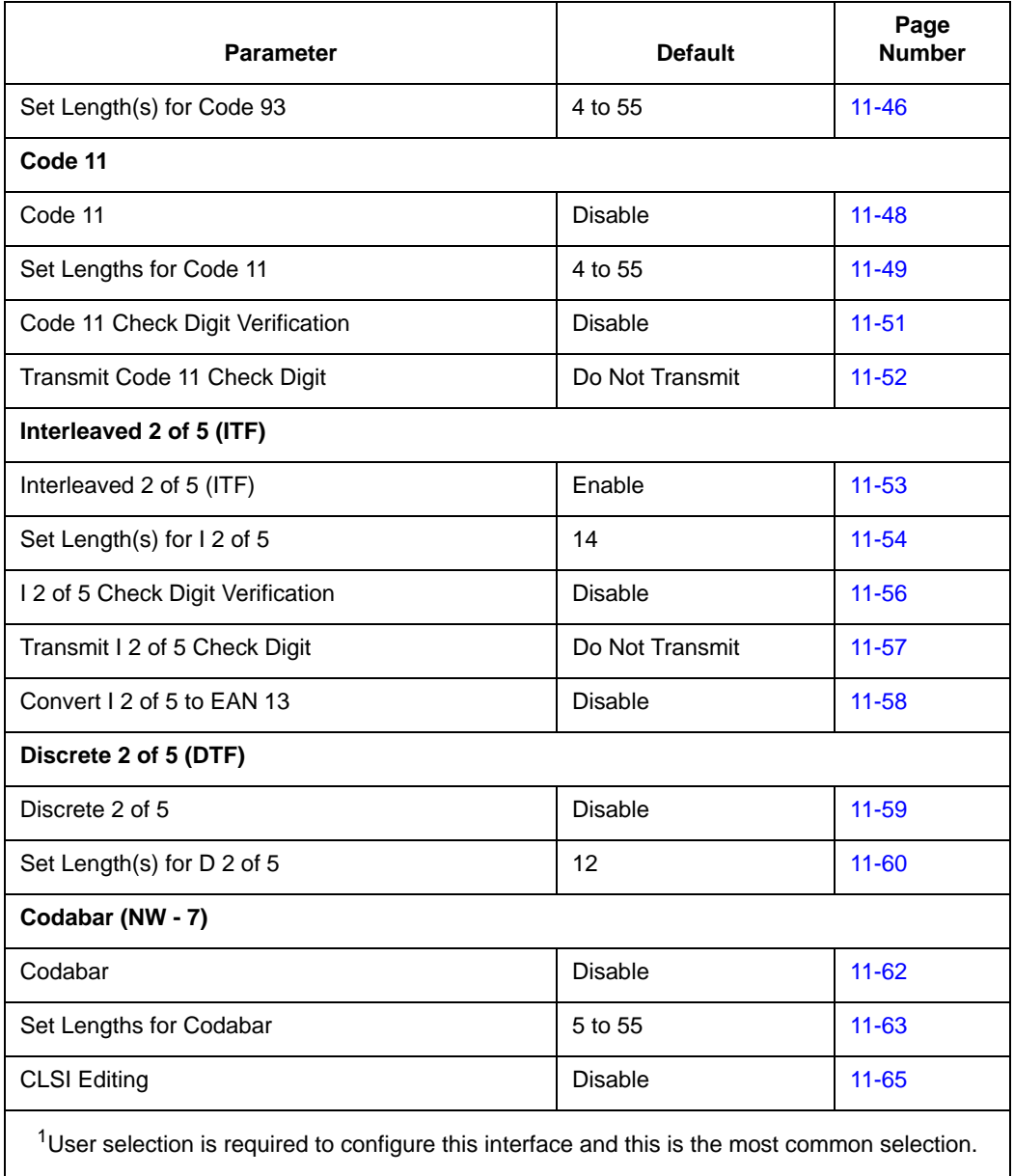

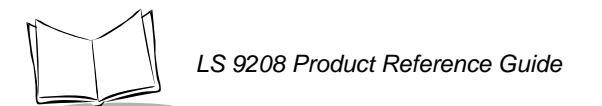

## NOTIS Editing **Disable [11-66](#page-247-0) MSI** MSI 21-67 Set Length(s) for MSI 1 to 55 [11-68](#page-249-0) MSI Check Digits **One** 20[11-70](#page-251-0) Transmit MSI Check Digit **Disable [11-71](#page-252-0)** MSI Check Digit Algorithm Mod 10/Mod 10 [11-72](#page-253-0) **RSS (Reduced Space Symbology)** RSS 14 **Enable [11-73](#page-254-0)** RSS Limited Disable [11-74](#page-255-0) RSS Expanded **Enable Enable** [11-75](#page-256-0) Convert RSS to UPC/EAN Disable 20[11-76](#page-257-0) **Symbology - Specific Security Levels** Redundancy Security Levels 11 [11-77](#page-258-0) Security Level 20 [11-80](#page-261-0) Bi-directional Redundancy **Disable [11-82](#page-263-0) Symbology - Intercharacter Gap** Intercharacter Gaps Normal Normal [11-83](#page-264-0) **Miscellaneous Scanner Options Parameter** Default **Page Number**  $1$ User selection is required to configure this interface and this is the most common selection.

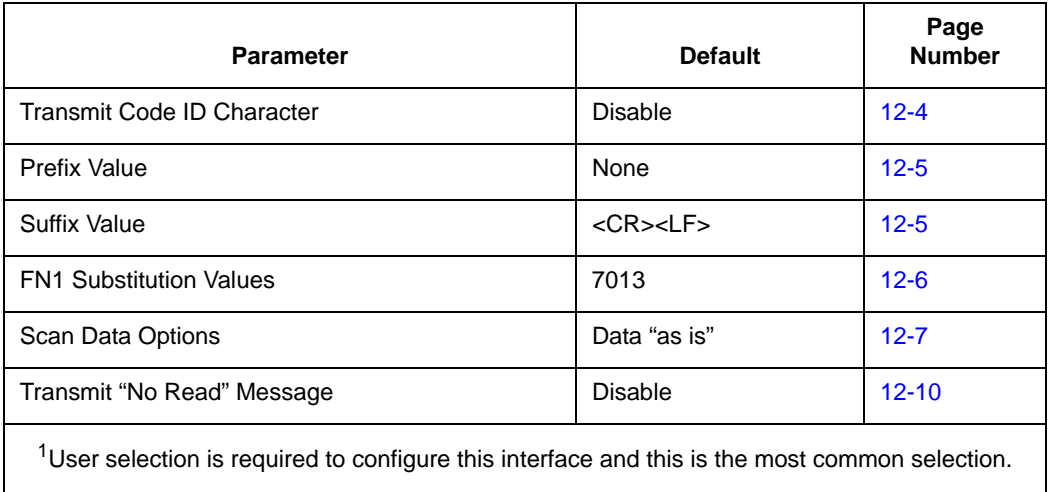

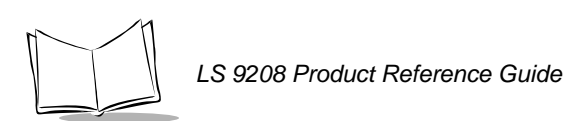

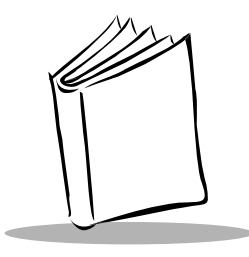

# *Appendix B Programming Reference*

## **Symbol Code Identifiers**

| <b>Code Character</b> | <b>Code Type</b>                     |
|-----------------------|--------------------------------------|
| A                     | UPC/EAN                              |
| B                     | Code 39, Code 39 Full ASCII, Code 32 |
| C                     | Codabar                              |
| D                     | Code 128, ISBT 128                   |
| E                     | Code 93                              |
| F                     | Interleaved 2 of 5                   |
| G                     | Discrete 2 of 5, IATA                |
| H                     | Code 11                              |
| J                     | <b>MSI Plessey</b>                   |
| K                     | UCC/EAN-128                          |
| L                     | <b>Bookland EAN</b>                  |

**Table B-1. Code Characters**

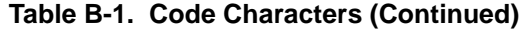

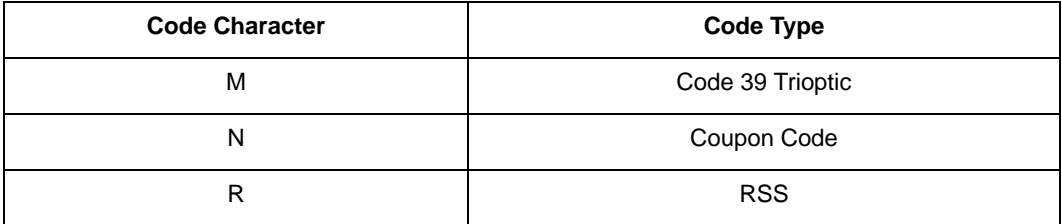

## **AIM Code Identifiers**

Each AIM Code Identifier contains the three-character string **]cm** where:

]=Flag Character (ASCII 93) c=Code Character m=Modifier Character

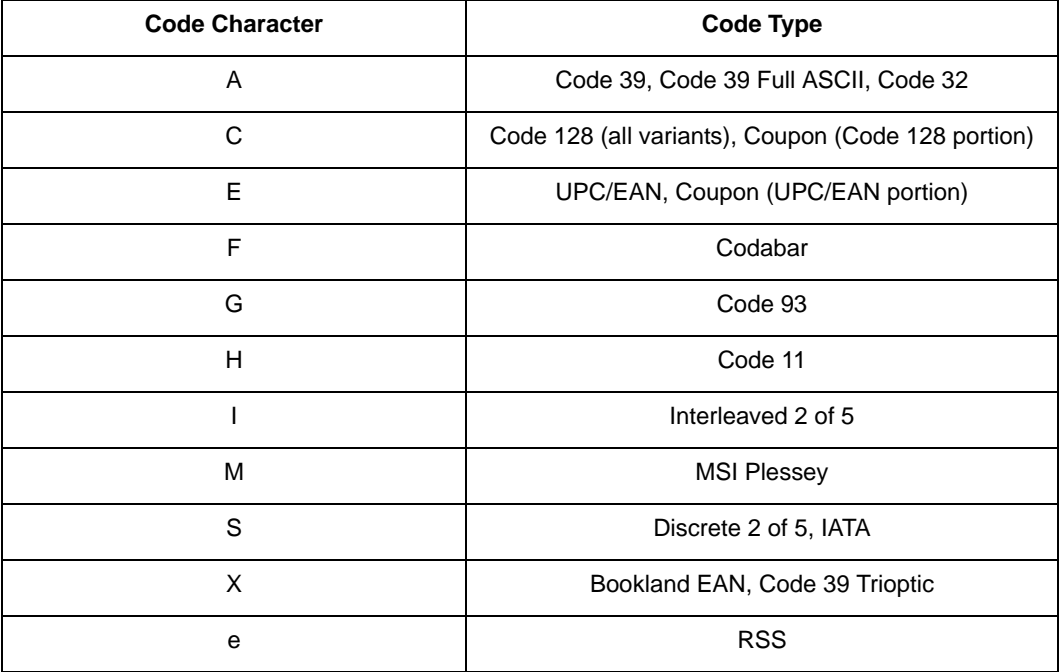

#### **Table B-2. AIM Code Characters**

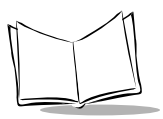

The modifier character is the sum of the applicable option values based on [Table B-3](#page-497-0).

<span id="page-497-0"></span>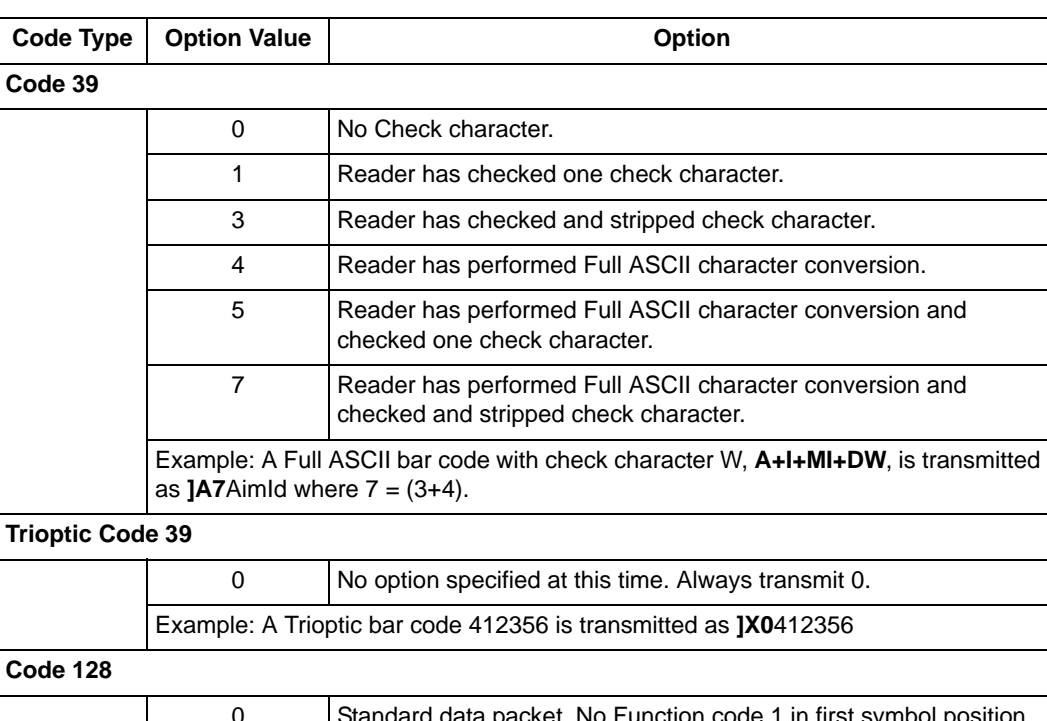

## **Table B-3. Modifier Characters**

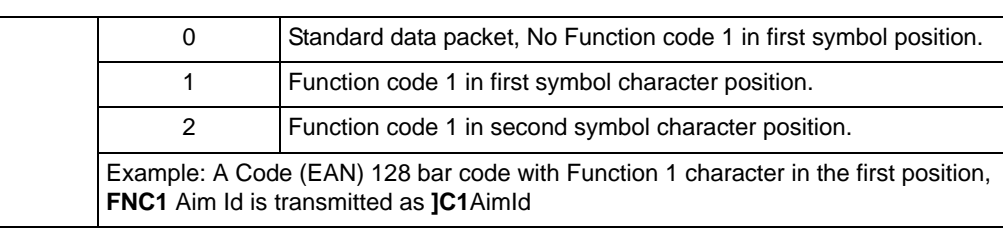

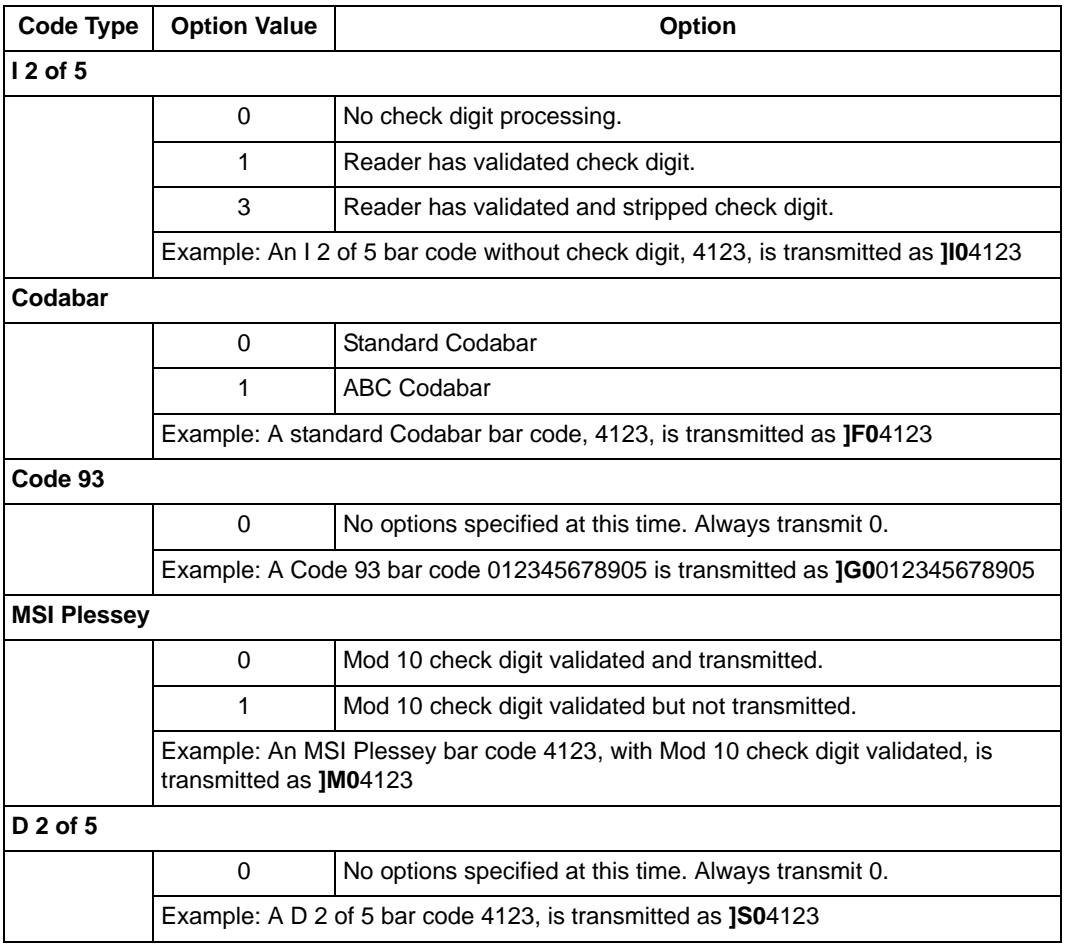

### **Table B-3. Modifier Characters**

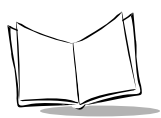

| Code Type           | <b>Option Value</b>                                                                 | <b>Option</b>                                                                                                    |
|---------------------|-------------------------------------------------------------------------------------|----------------------------------------------------------------------------------------------------|
| <b>UPC/EAN</b>      |                                                                                     |                                                                                                    |
|                     | $\Omega$                                                                            | Standard packet in full EAN country code format, which is 13 digits<br>for UPCA and UPCE (not including supplemental data). |
|                     |                                                                                     | Two digit supplement data only.                                                                                             |
|                     | $\mathcal{P}$                                                                       | Five digit supplement data only.                                                                                            |
|                     | 4                                                                                   | EAN-8 data packet.                                                                                                    |
|                     | Example: A UPCA bar code 012345678905 is transmitted as <b>IE0</b> 0012345678905    |                                                                                                    |
| <b>Bookland EAN</b> |                                                                                     |                                                                                                    |
|                     | $\Omega$                                                                            | No options specified at this time. Always transmit 0.                                                                       |
|                     | Example: A Bookland EAN bar code 123456789X is transmitted as <b>IX0</b> 123456789X |                                                                                                    |

**Table B-3. Modifier Characters**

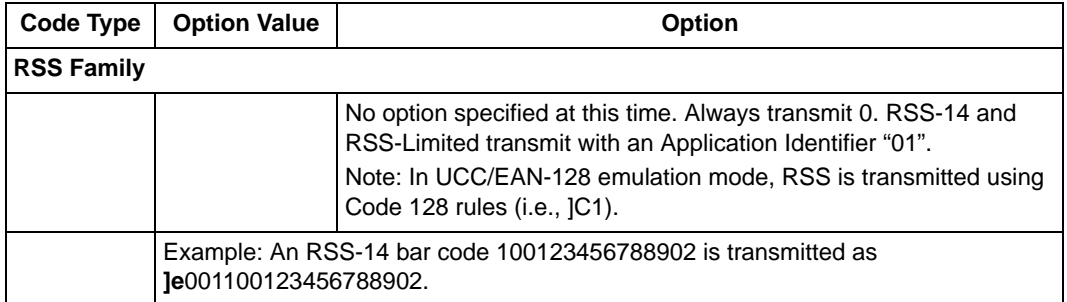

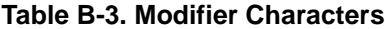

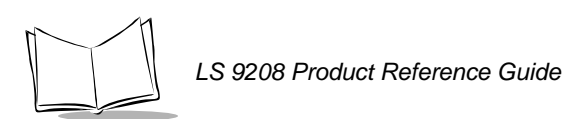

Download from Www.Somanuals.com. All Manuals Search And Download.

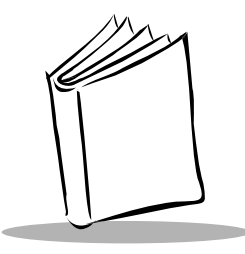

# *Appendix C Sample Bar Codes*

**Code 39**

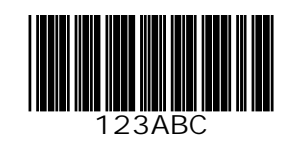

## **UPC/EAN**

*UPC-A, 100 %*

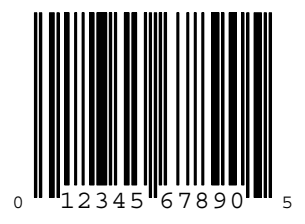

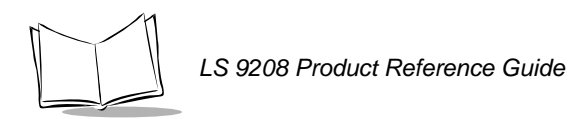

# **UPC/EAN (Continued)**

*EAN-13, 100 %*

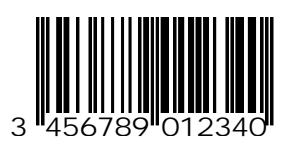

## **Code 128**

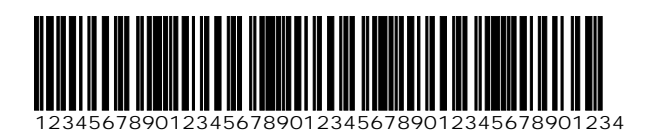

# **Interleaved 2 of 5**

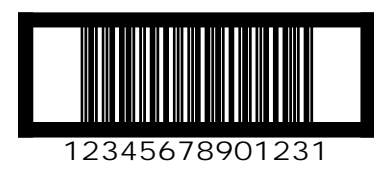
# **RSS 14**

**Note:** *RSS 14 must be enabled to read the bar code below (see [RSS 14](#page-254-0) [on page 11-73\)](#page-254-0).*

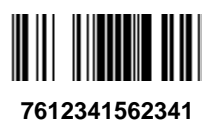

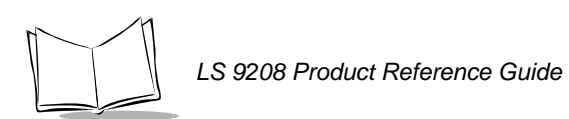

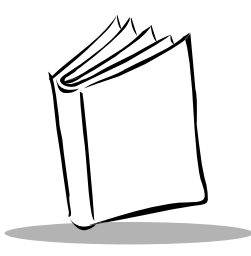

# *Appendix D Numeric Bar Codes*

# **0, 1**

For parameters requiring specific numeric values, scan the appropriately numbered bar code(s).

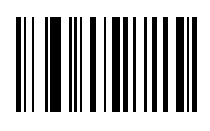

**0**

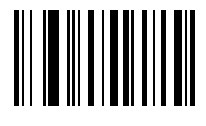

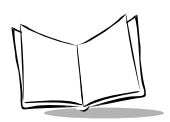

*LS 9208 Product Reference Guide*

# **2, 3, 4**

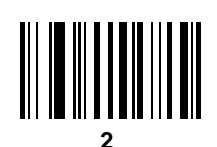

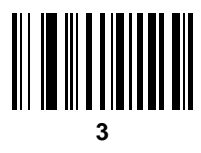

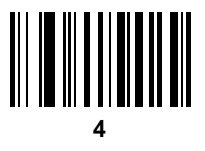

*Numeric Bar Codes*

**5, 6, 7**

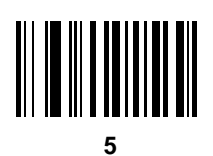

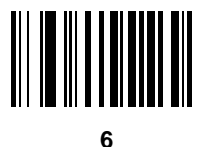

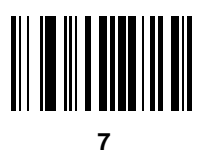

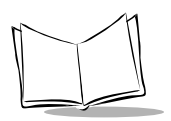

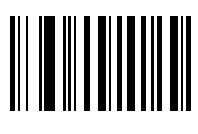

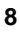

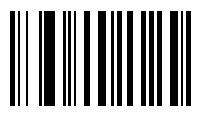

# <span id="page-510-0"></span>**Cancel**

If you make an error or wish to change your selection, scan the bar code below.

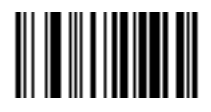

**Cancel**

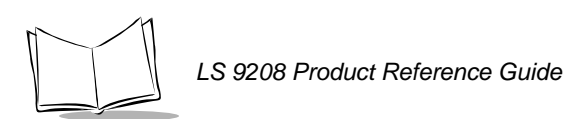

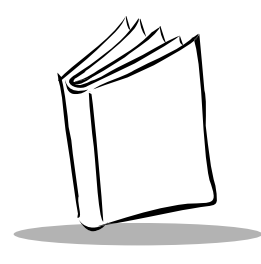

*Glossary*

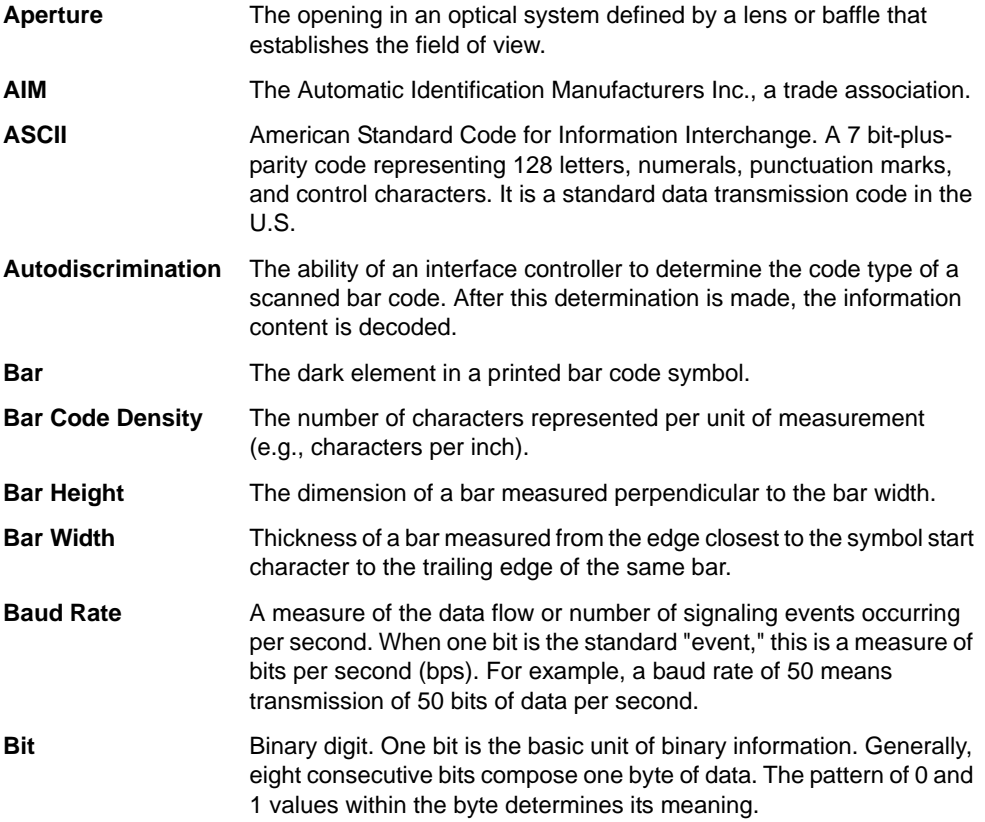

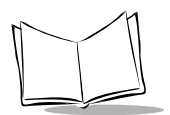

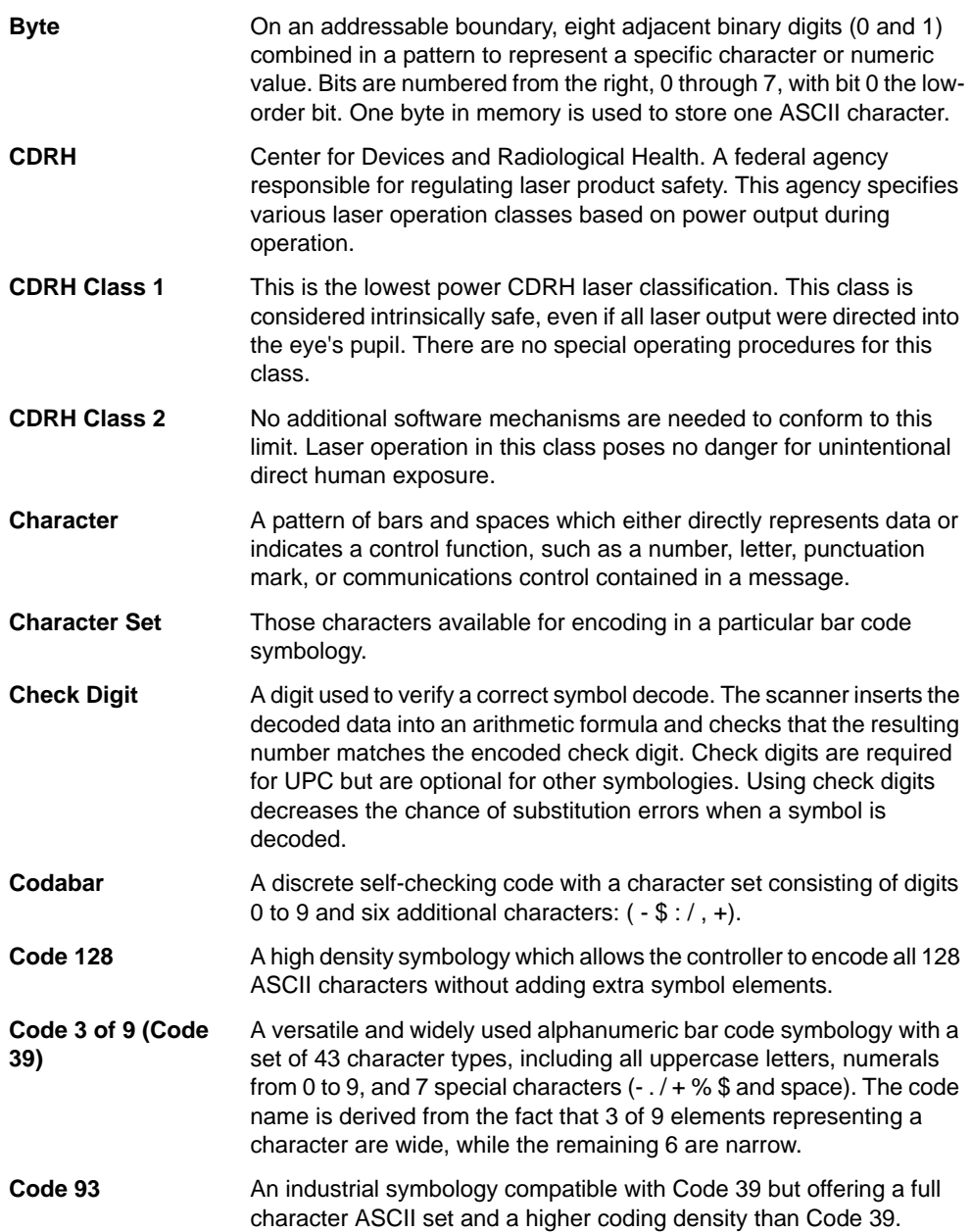

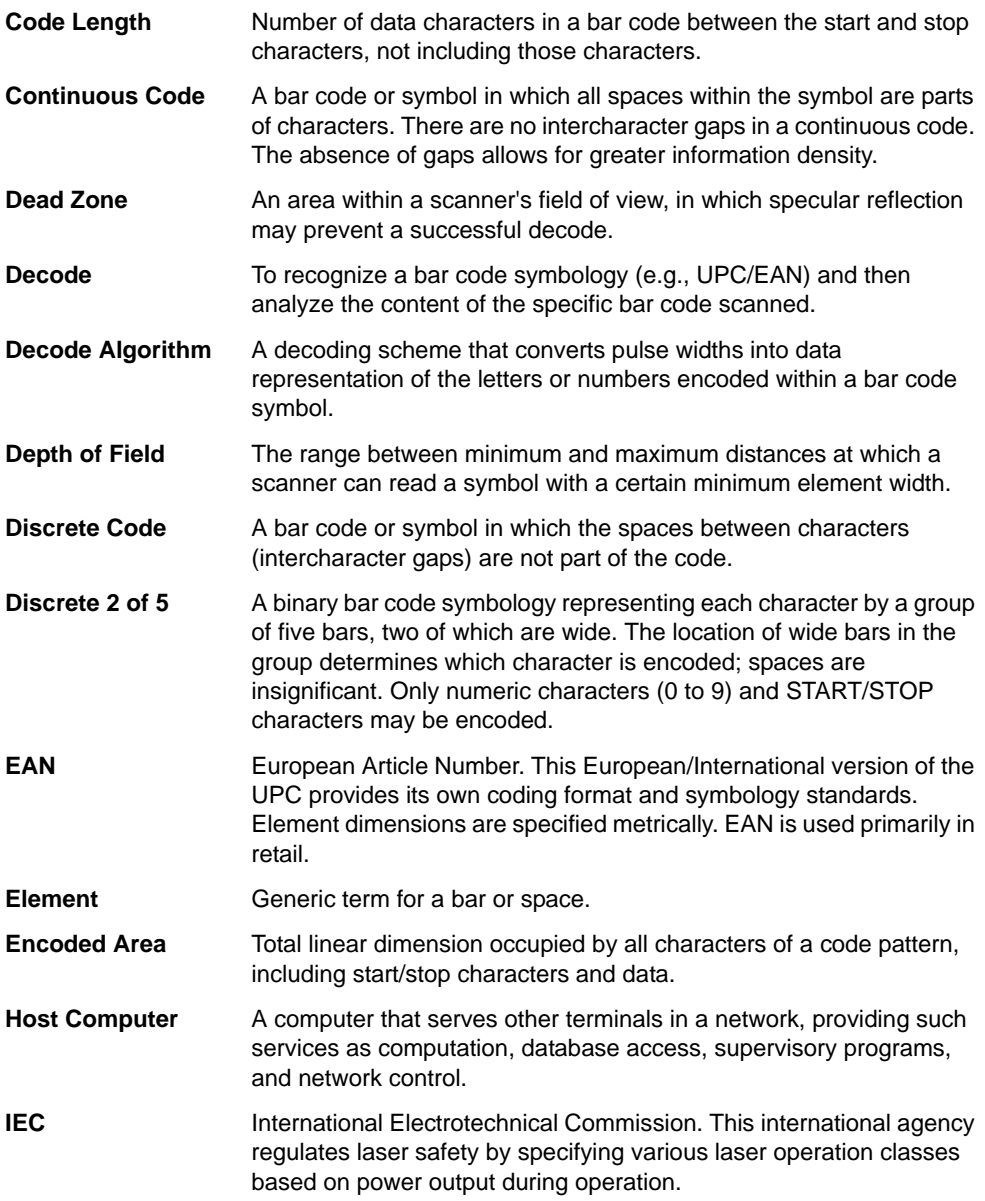

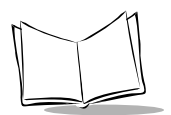

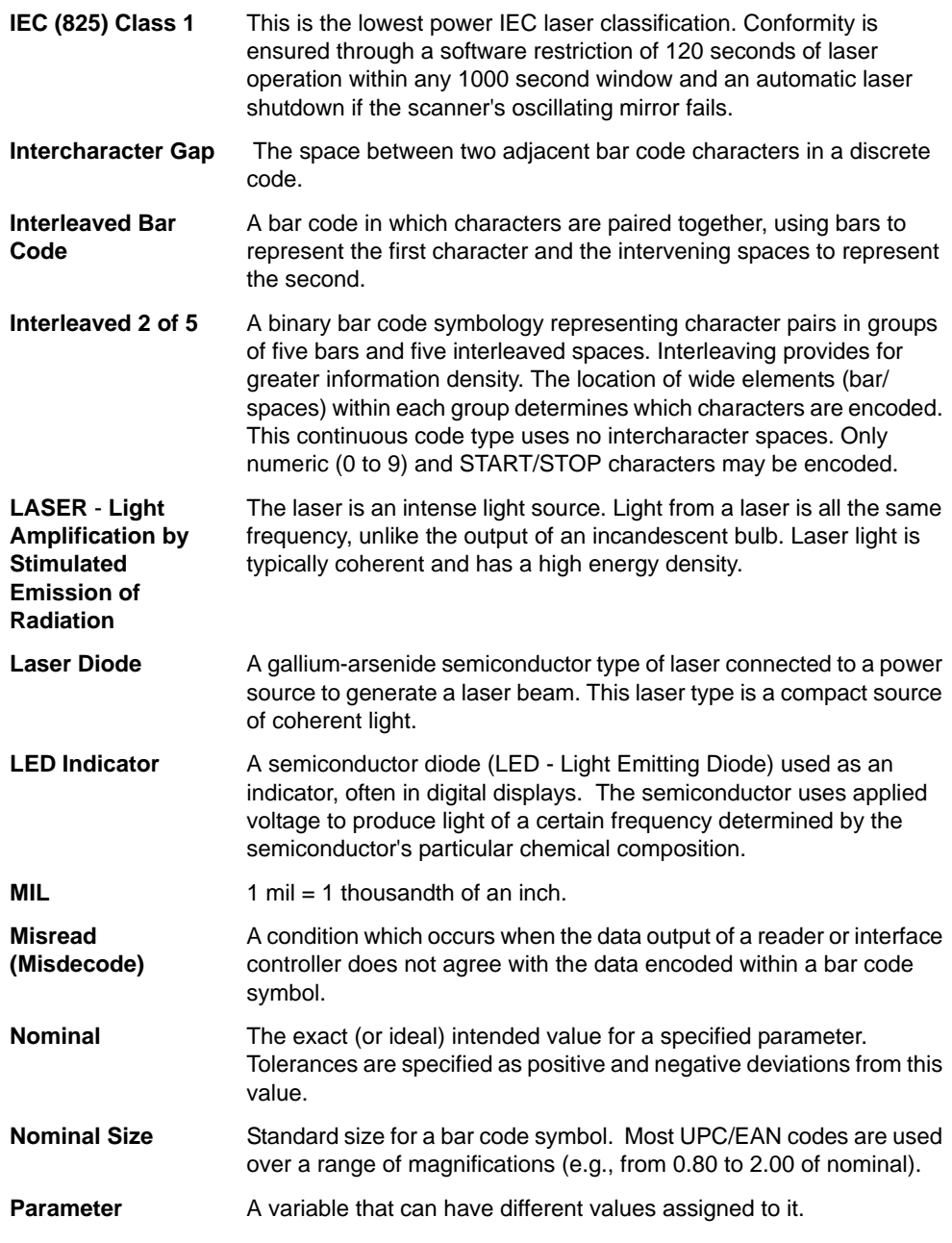

Glossary-4

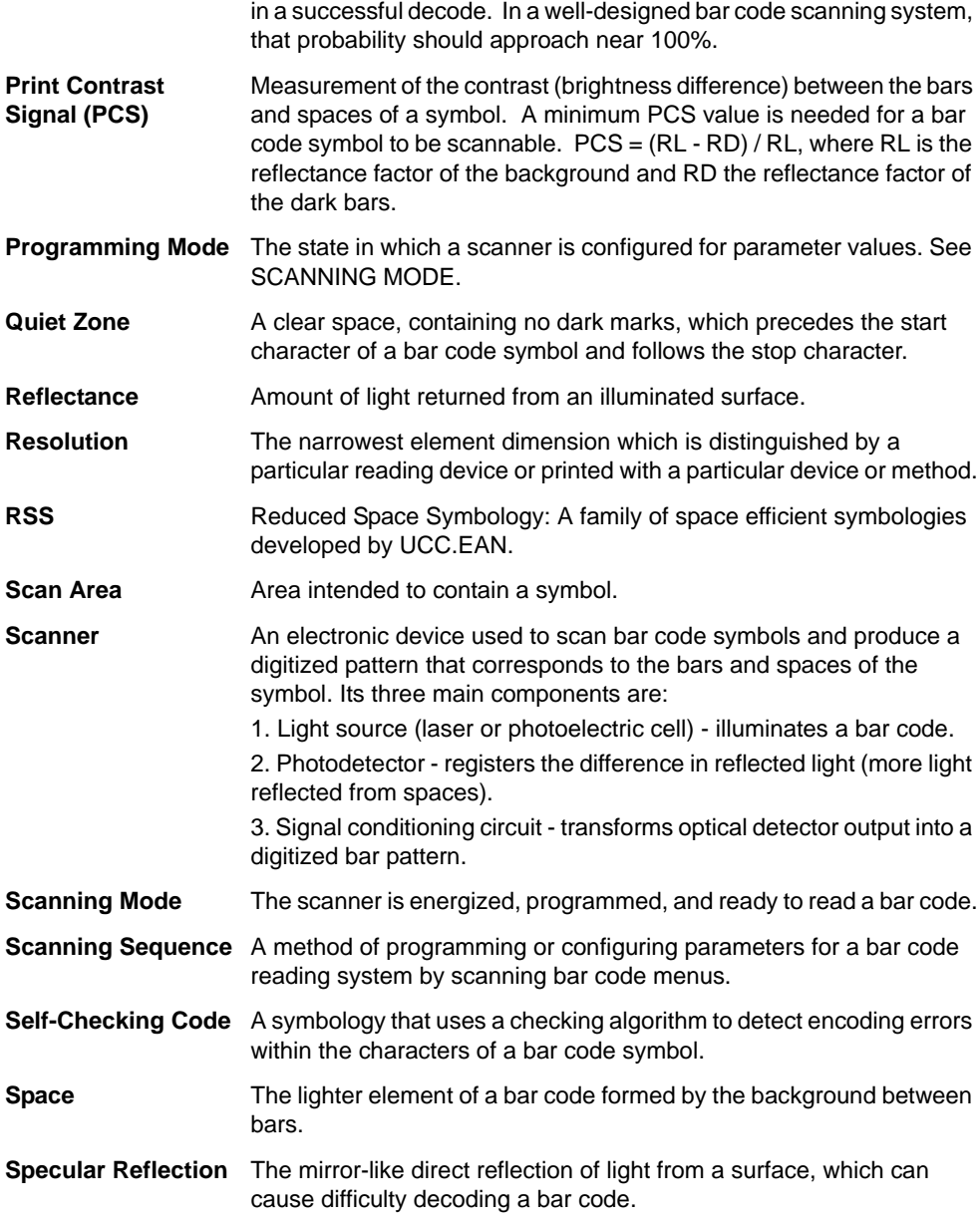

**Percent Decode** The average probability that a single scan of a bar code would result

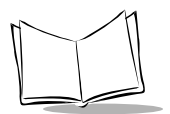

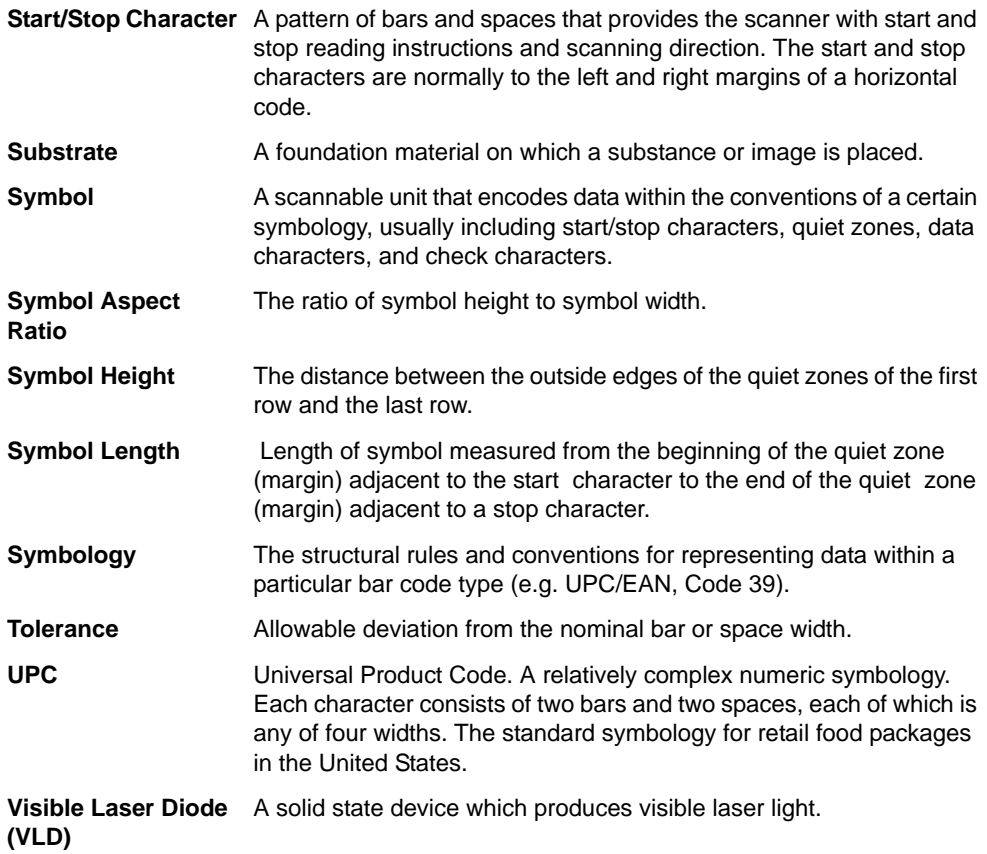

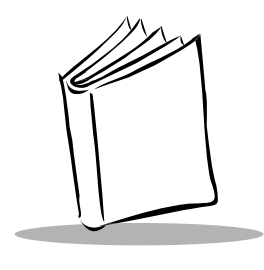

*Index*

## **Numerics**

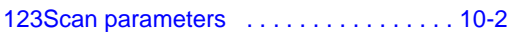

## **A**

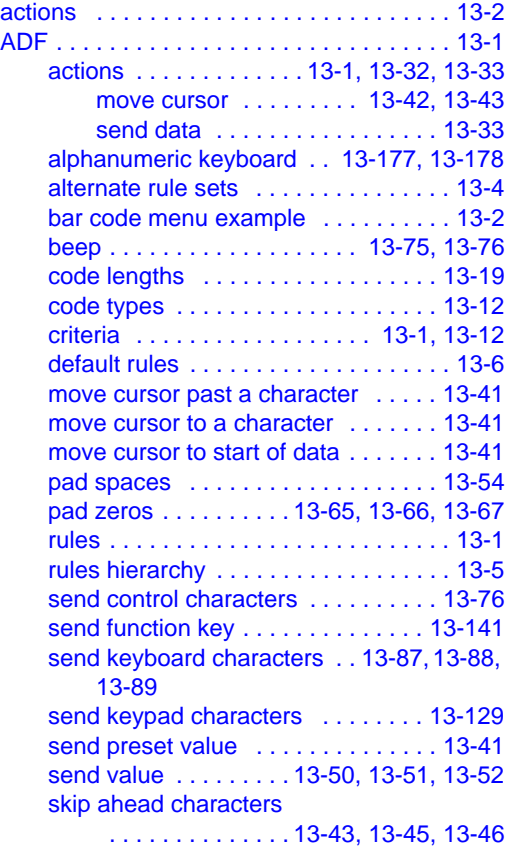

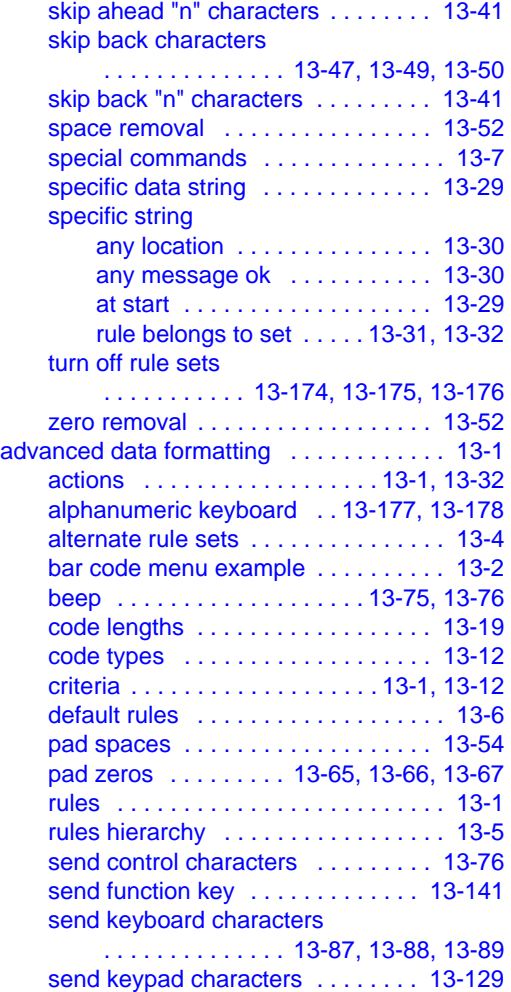

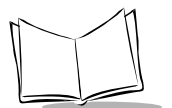

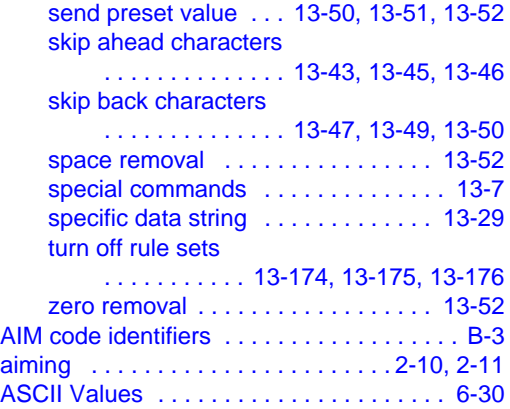

## **B**

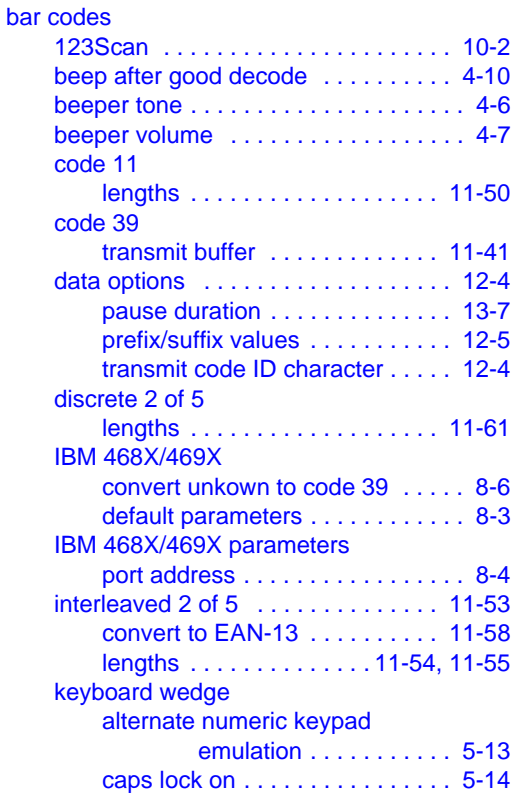

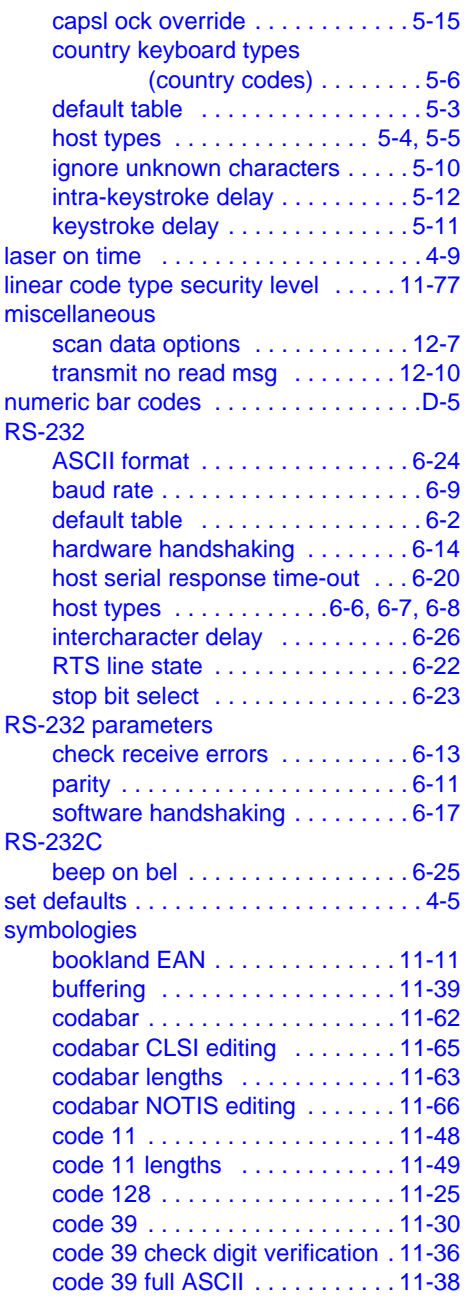

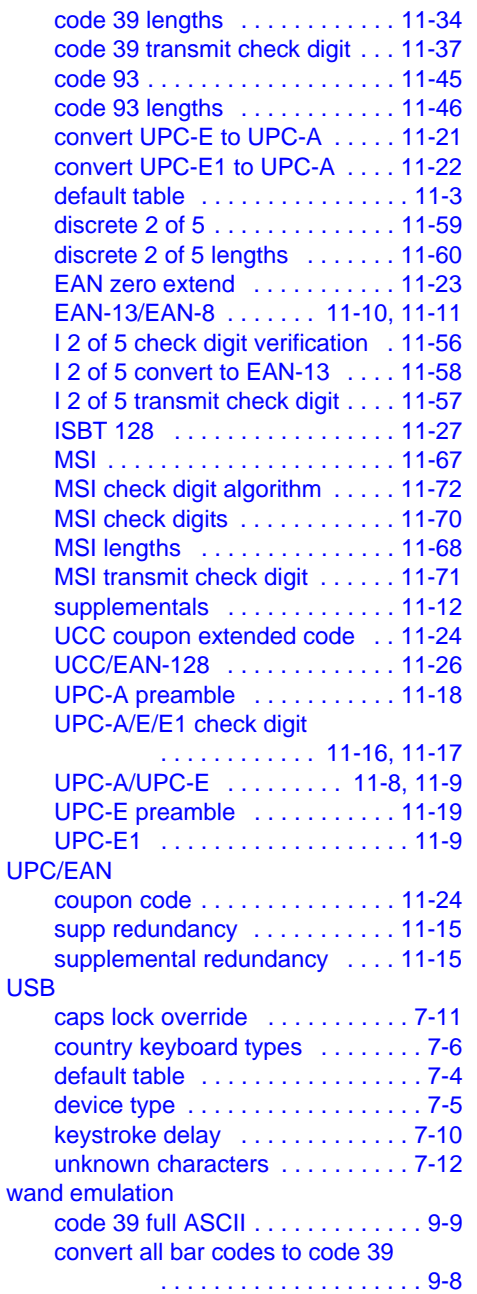

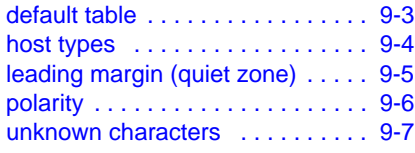

# **C**

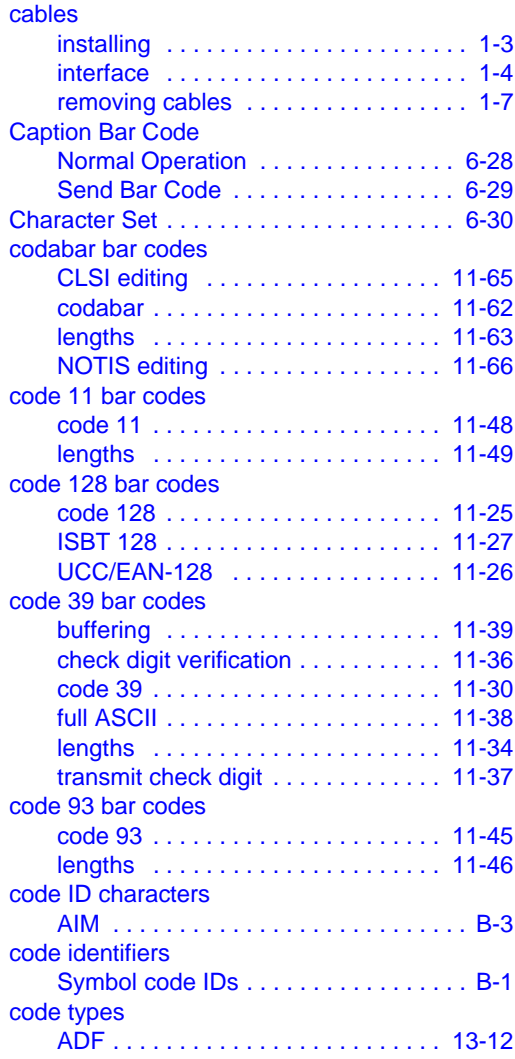

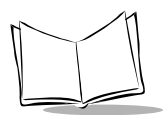

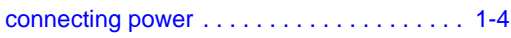

# **D**

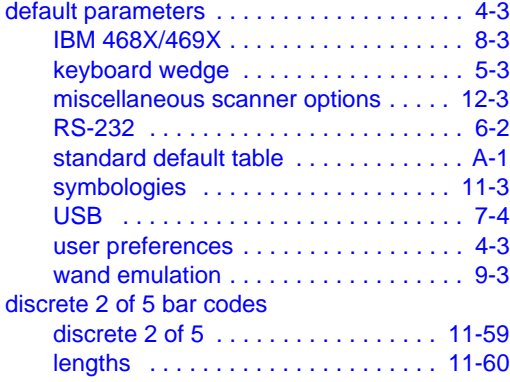

### **H**

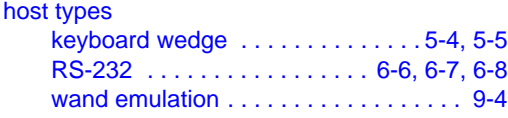

# **I**

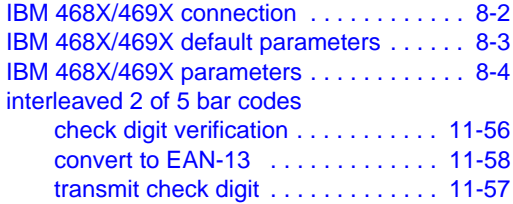

# **K**

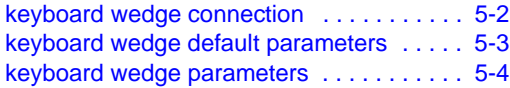

## **M**

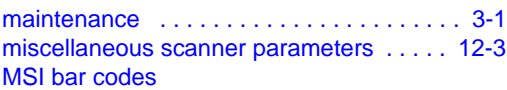

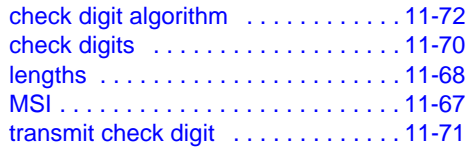

#### **N**

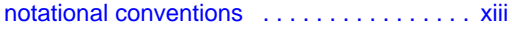

#### **P**

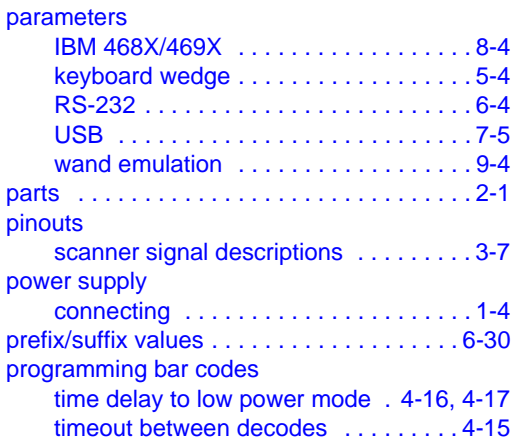

## **Q**

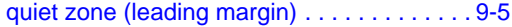

### **R**

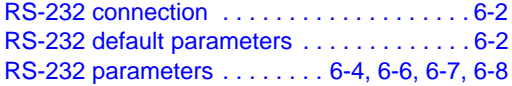

#### **S**

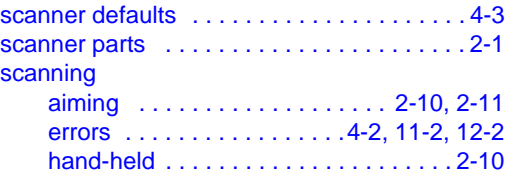

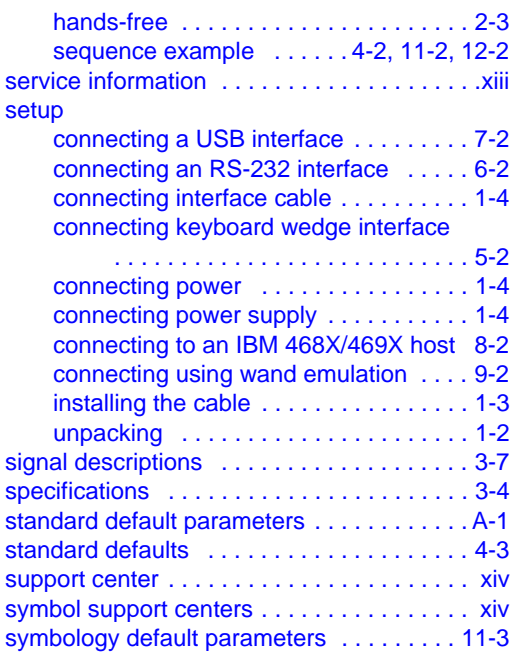

# **T**

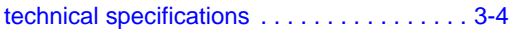

#### **U**

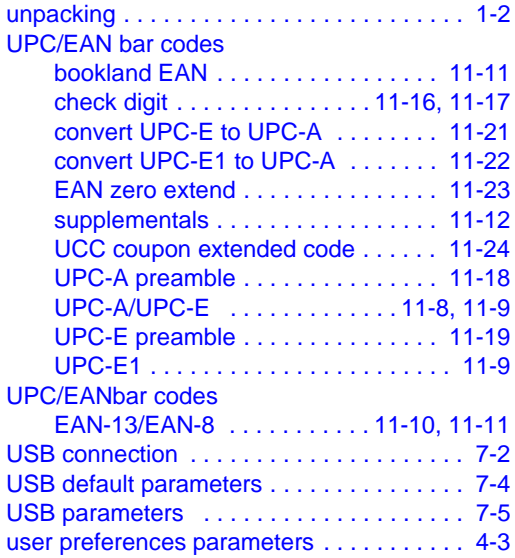

#### **W**

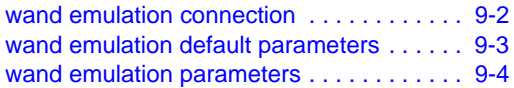

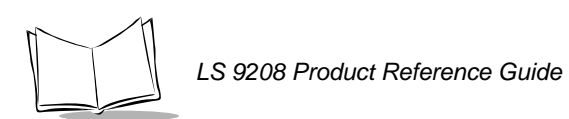

# *Tell Us What You Think...*

We'd like to know what you think about this Guide. Please take a moment to fill out this questionnaire and fax this form to: (631) 738-3318, or mail to:

Symbol Technologies, Inc. One Symbol Plaza M/S B-4 Holtsville, NY 11742-1300 Attention: Technical Publications Manager

IMPORTANT: If you need product support, please call the appropriate customer support number provided. Unfortunately, we cannot provide customer support at the fax number above.

User's Guide Title:\_\_\_\_\_\_\_\_\_\_\_\_\_\_\_\_\_\_\_\_\_\_\_\_\_\_\_\_\_\_\_\_\_\_\_\_\_\_\_\_\_\_\_

(please include revision level)

How familiar were you with this product before using this guide?

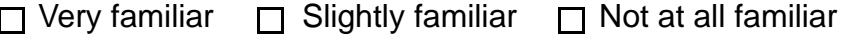

\_\_\_\_\_\_\_\_\_\_\_\_\_\_\_\_\_\_\_\_\_\_\_\_\_\_\_\_\_\_\_\_\_\_\_\_\_\_\_\_\_\_\_\_\_\_\_\_\_\_\_\_\_\_\_\_\_\_\_ \_\_\_\_\_\_\_\_\_\_\_\_\_\_\_\_\_\_\_\_\_\_\_\_\_\_\_\_\_\_\_\_\_\_\_\_\_\_\_\_\_\_\_\_\_\_\_\_\_\_\_\_\_\_\_\_\_\_\_

\_\_\_\_\_\_\_\_\_\_\_\_\_\_\_\_\_\_\_\_\_\_\_\_\_\_\_\_\_\_\_\_\_\_\_\_\_\_\_\_\_\_\_\_\_\_\_\_\_\_\_\_\_\_\_\_\_\_\_ \_\_\_\_\_\_\_\_\_\_\_\_\_\_\_\_\_\_\_\_\_\_\_\_\_\_\_\_\_\_\_\_\_\_\_\_\_\_\_\_\_\_\_\_\_\_\_\_\_\_\_\_\_\_\_\_\_\_\_

Did this guide meet your needs? If not, please explain.

What topics need to be added to the index, if applicable?

What topics do you feel need to be better discussed? Please be specific. \_\_\_\_\_\_\_\_\_\_\_\_\_\_\_\_\_\_\_\_\_\_\_\_\_\_\_\_\_\_\_\_\_\_\_\_\_\_\_\_\_\_\_\_\_\_\_\_\_\_\_\_\_\_\_\_\_\_\_

\_\_\_\_\_\_\_\_\_\_\_\_\_\_\_\_\_\_\_\_\_\_\_\_\_\_\_\_\_\_\_\_\_\_\_\_\_\_\_\_\_\_\_\_\_\_\_\_\_\_\_\_\_\_\_\_\_\_\_

\_\_\_\_\_\_\_\_\_\_\_\_\_\_\_\_\_\_\_\_\_\_\_\_\_\_\_\_\_\_\_\_\_\_\_\_\_\_\_\_\_\_\_\_\_\_\_\_\_\_\_\_\_\_\_\_\_\_\_ \_\_\_\_\_\_\_\_\_\_\_\_\_\_\_\_\_\_\_\_\_\_\_\_\_\_\_\_\_\_\_\_\_\_\_\_\_\_\_\_\_\_\_\_\_\_\_\_\_\_\_\_\_\_\_\_\_\_\_

What can we do to further improve our guides?

Thank you for your input—We value your comments.

**LS 9208 Product Reference Guide**

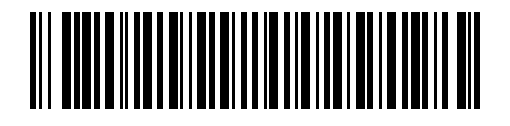

**72-60833-01 Revision A — March 2003**

*Symbol Technologies, Inc. One Symbol Plaza, Holtsville N.Y. 11742-1300 <http://www.symbol.com/manuals>*

Free Manuals Download Website [http://myh66.com](http://myh66.com/) [http://usermanuals.us](http://usermanuals.us/) [http://www.somanuals.com](http://www.somanuals.com/) [http://www.4manuals.cc](http://www.4manuals.cc/) [http://www.manual-lib.com](http://www.manual-lib.com/) [http://www.404manual.com](http://www.404manual.com/) [http://www.luxmanual.com](http://www.luxmanual.com/) [http://aubethermostatmanual.com](http://aubethermostatmanual.com/) Golf course search by state [http://golfingnear.com](http://www.golfingnear.com/)

Email search by domain

[http://emailbydomain.com](http://emailbydomain.com/) Auto manuals search

[http://auto.somanuals.com](http://auto.somanuals.com/) TV manuals search

[http://tv.somanuals.com](http://tv.somanuals.com/)